# **MC6-Ex**

# **Avancerad egensäker fältkalibrator och kommunikator**

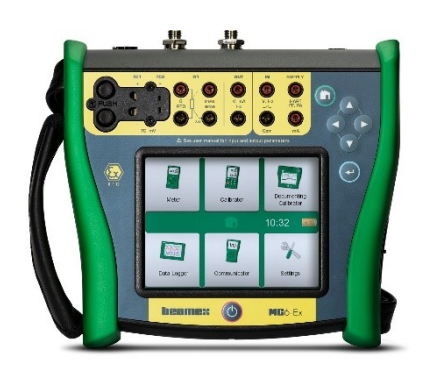

Gäller firmwareversion 3.2

Bästa läsare,

Vi har gjort allt vi kan för att säkerställa riktigheten i innehållet i denna användarhandbok. Om fel upptäcks tar vi tacksamt emot era förslag på kvalitetsförbättringar på innehållet i denna användarhandbok.

För mer detaljerade tekniska data om Beamex MC6-Ex, Avancerad egensäker fältkalibrator och kommunikator, vänligen kontakta tillverkaren.

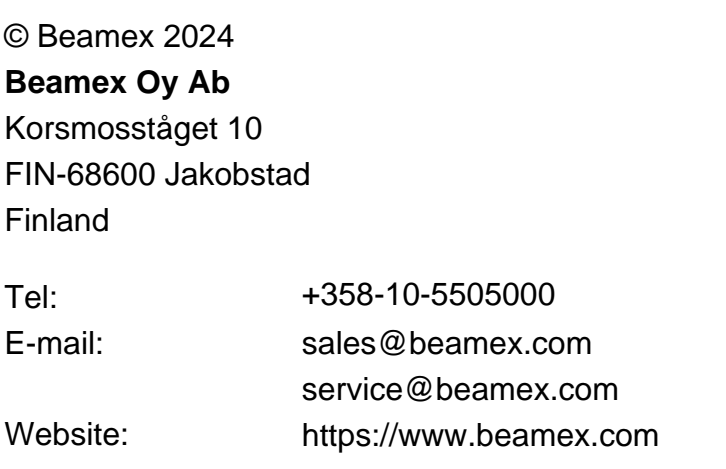

MC6-ExuSwe / Version 3.3

# Innehållsförteckning

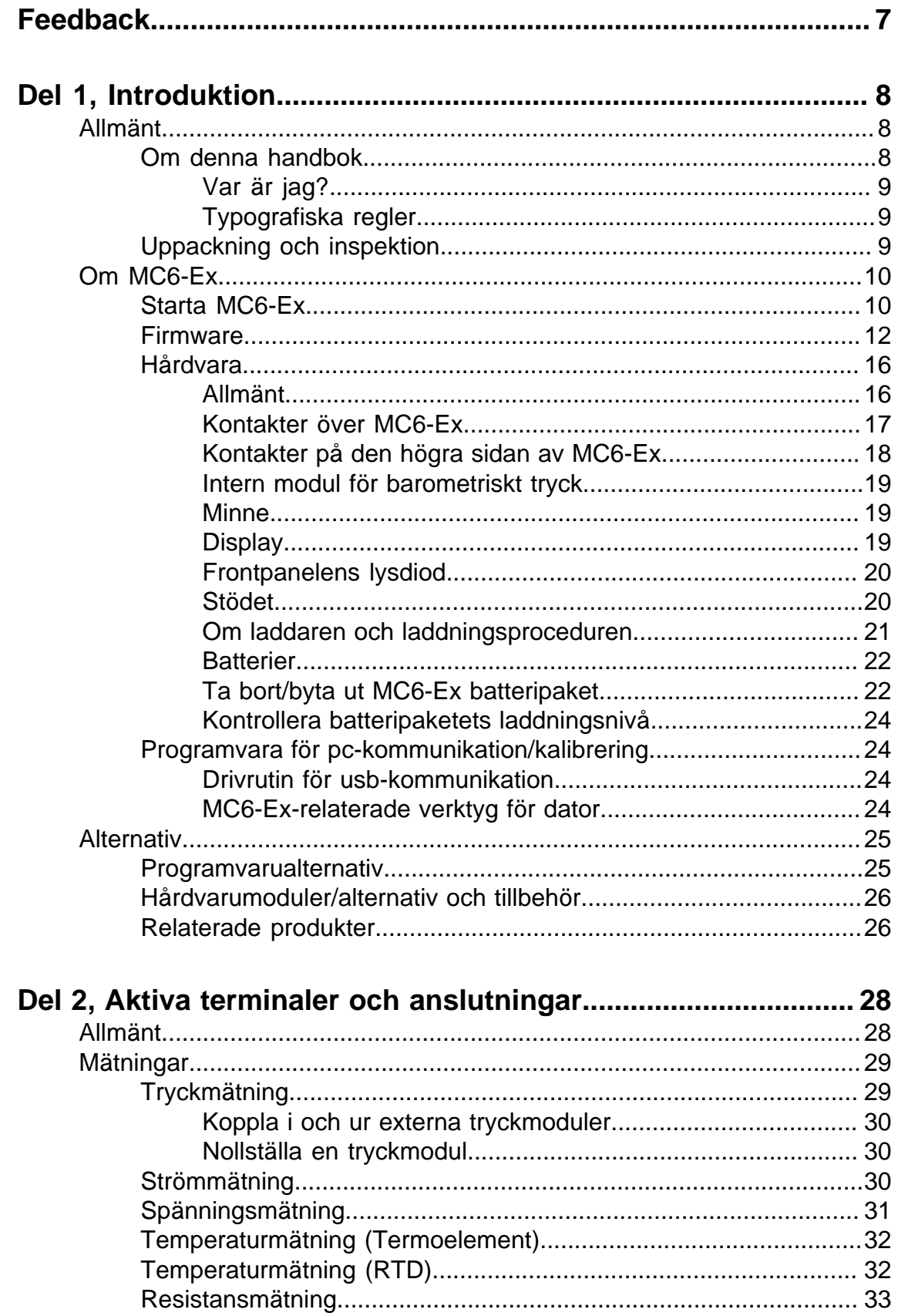

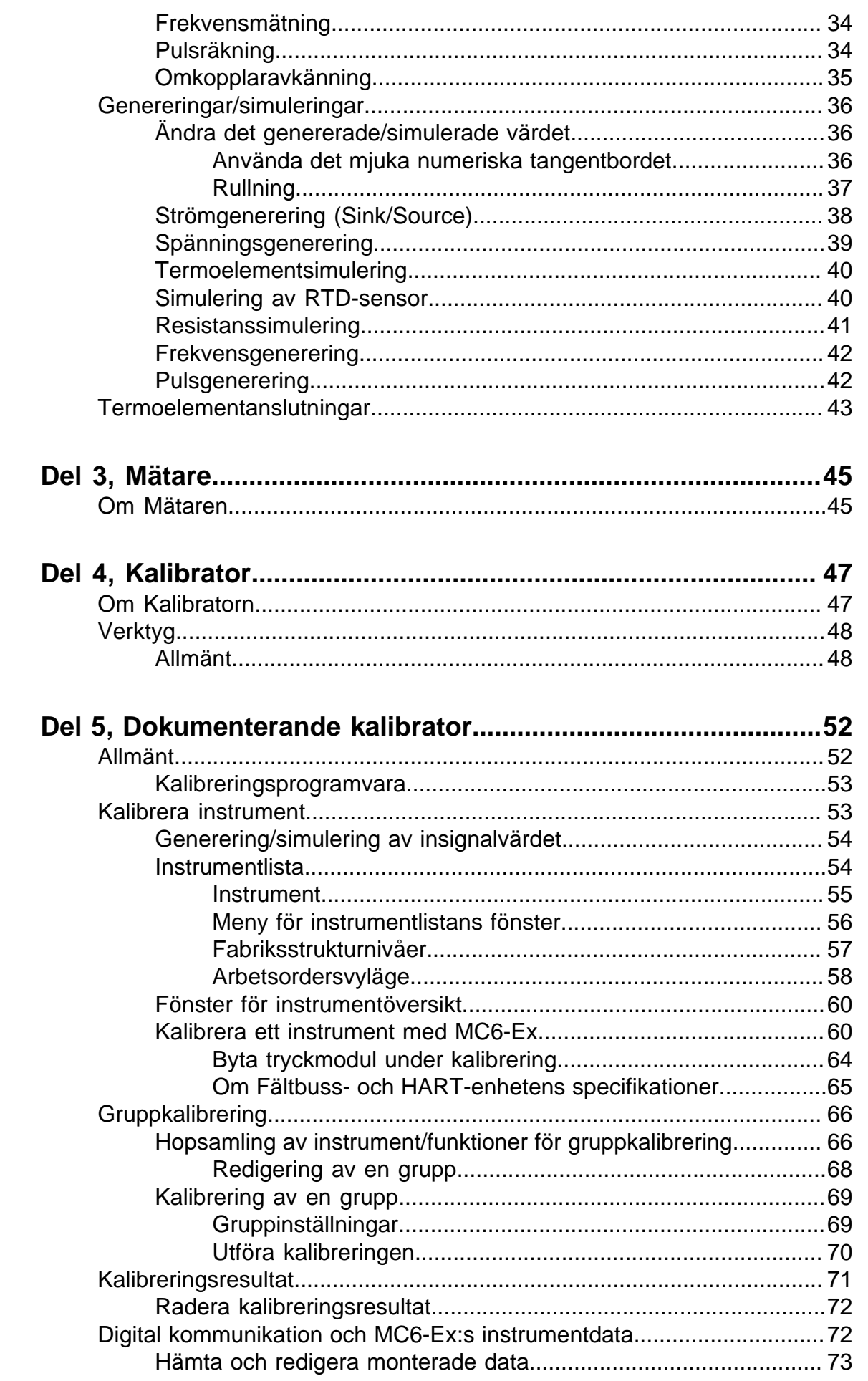

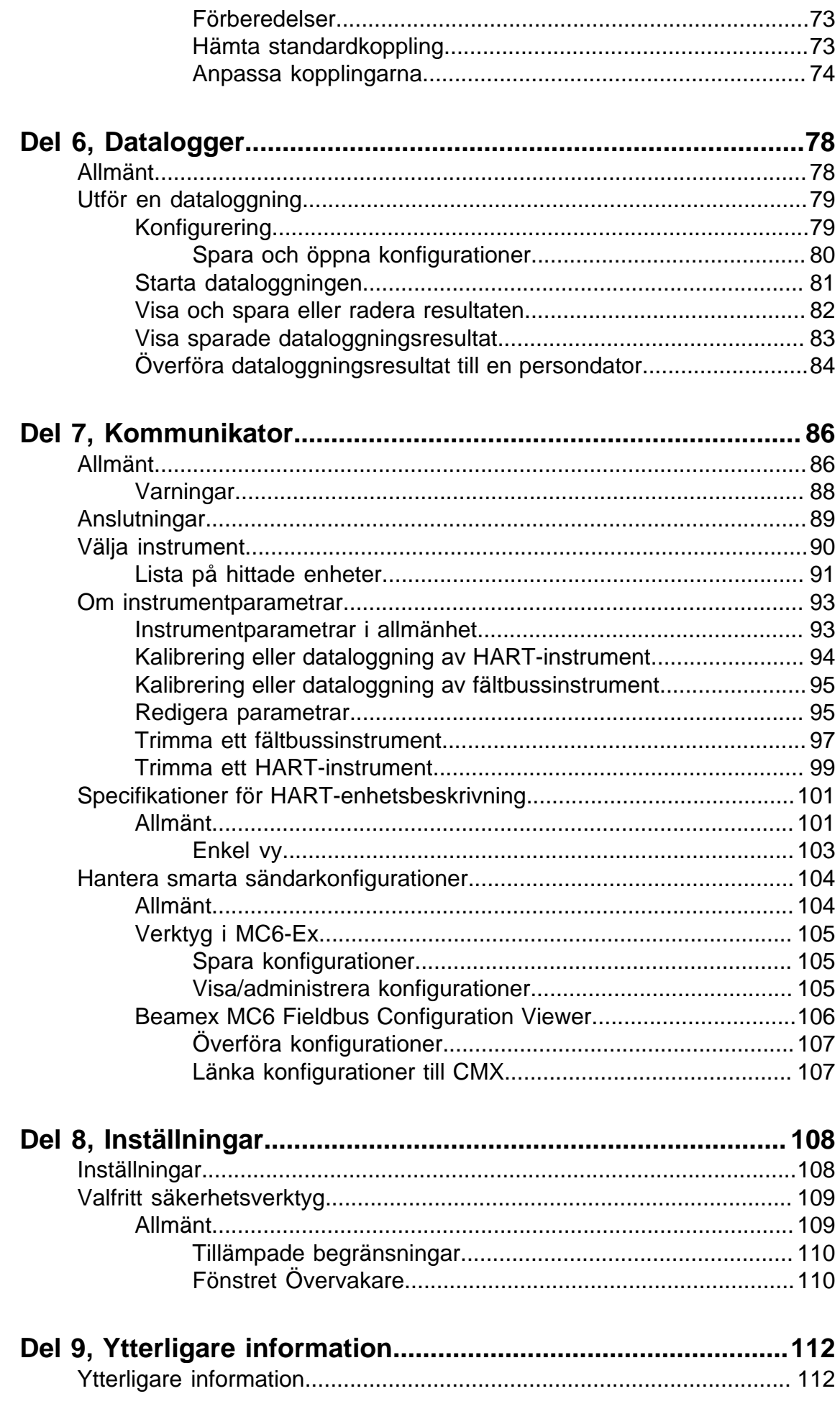

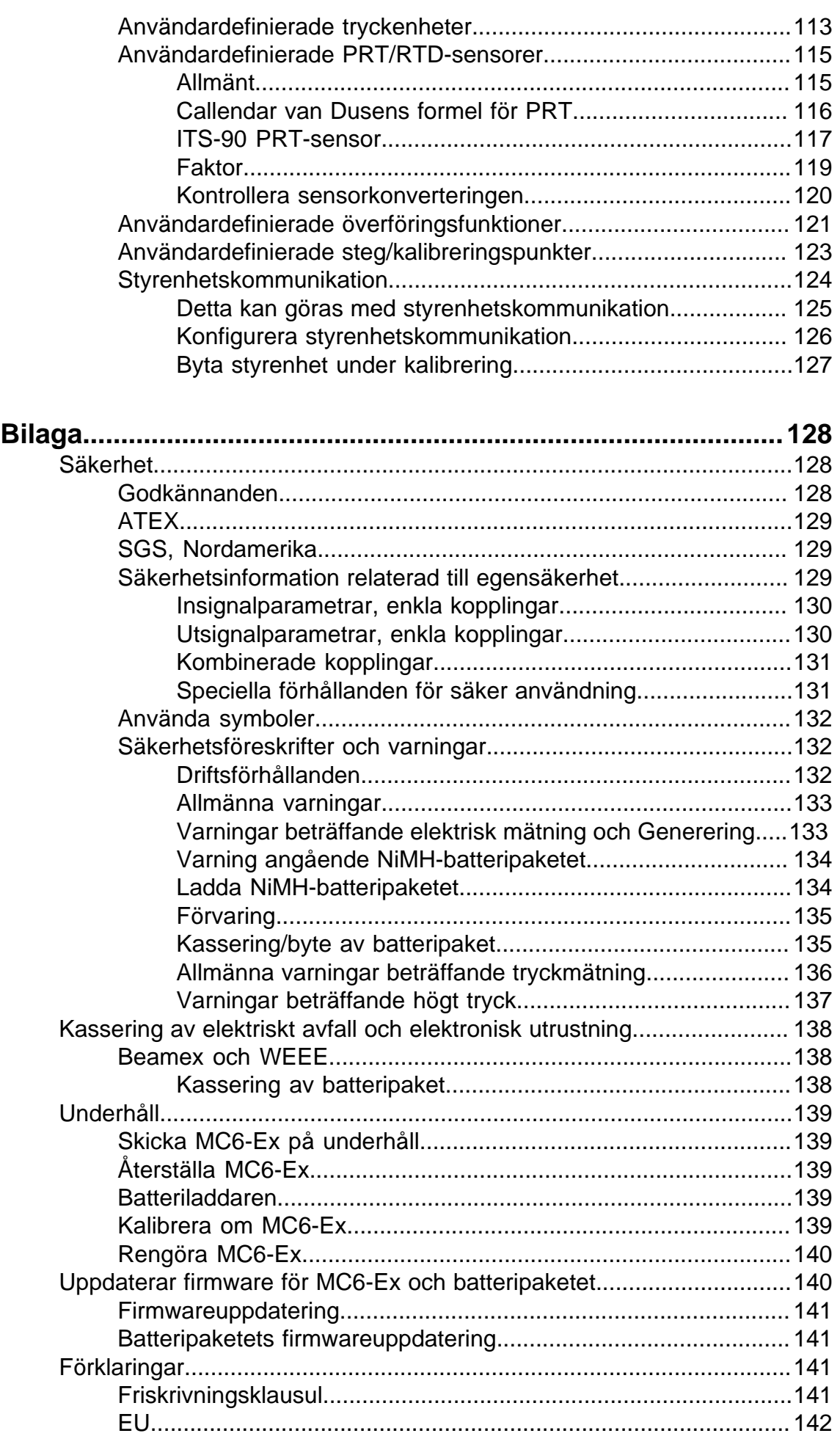

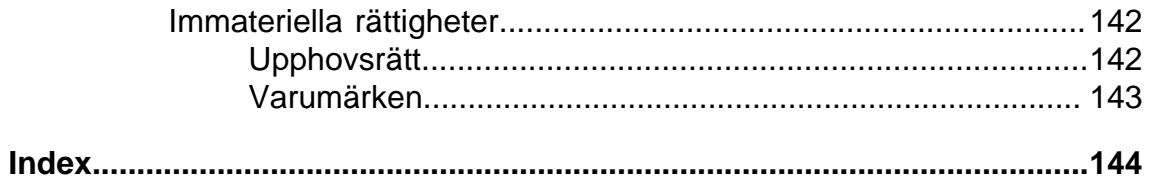

# <span id="page-6-0"></span>**Feedback**

Vi strävar ständigt efter att förbättra våra produkter och tjänster. Därför skulle vi vilja veta vad du tycker om produkten du använder. Ge oss gärna feedback på produkten.

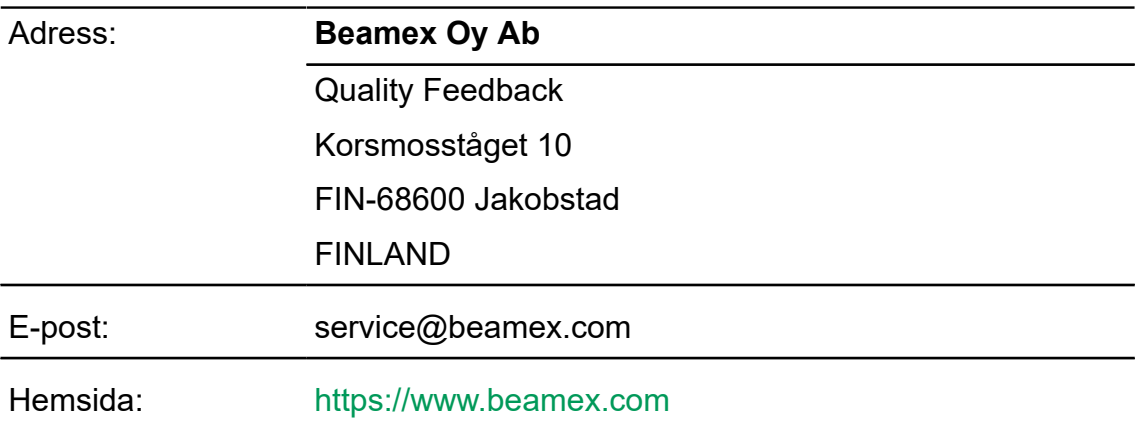

# <span id="page-7-0"></span>**Del 1, Introduktion**

Följande diskuteras i denna del:

- Om denna handbok
- Kort om MC6-Ex:s hårdvara och firmware
- Tillgängliga alternativ för programvara och hårdvara

# <span id="page-7-1"></span>**Allmänt**

Tack för att du har köpt Beamex MC6-Ex avancerade egensäkra fältkalibrator och kommunikator. Tack vare sina mångsidiga funktioner är den "mer än bara en kalibrator".

MC6-Ex är en enhet med fem olika funktioner: Mätare, Kalibrator, Dokumenterande kalibrator, Datalogger och Fältbusskommunikator.

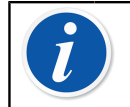

**Anmärkning:** Innan du börjar använda MC6-Ex ska du läsa varningarna i bilagan.

# <span id="page-7-2"></span>**Om denna handbok**

Användarhandboken för MC6-Ex är uppdelad i flera delar enligt följande:

- [Del 1, Introduktion](#page-7-0) handlar om allmänna frågor.
- [Del 2, Aktiva terminaler och anslutningar.](#page-27-0) Här kan du se de nödvändiga anslutningarna oavsett vad du mäter, genererar eller simulerar.
- [Del 3, Mätare](#page-44-0) presenterar mätverktyget vilket är praktiskt för att göra snabba mätningar. En mätning åt gången.
- [Del 4, Kalibrator.](#page-46-0) Ett mer mångsidigt verktyg med vilket du bland annat kan mäta/generera/simulera två saker samtidigt.
- [Del 5, Dokumenterande kalibrator](#page-51-0) är inriktat på instrumentkalibrering med den fullt utrustade dokumenterande kalibratorn.
- [Del 6, Datalogger.](#page-77-0) Samlar in och granskar data och överför loggade data till en pc.
- [Del 7, Kommunikator.](#page-85-0) Inhämtar digital kommunikation med moderna instrument.
- [Del 8, Inställningar.](#page-107-0) Hur du anpassar MC6-Ex och vad fönstret **Om** innehåller.
- [Del 9, Ytterligare information.](#page-111-0) Om avancerade verktyg för att t.ex. lägga till anpassade tryckenheter, ansluta externa enheter, m.m.

#### <span id="page-8-0"></span>**Var är jag?**

Rubriken för varje blad i Användarhandboken till MC6-Ex informerar dig om var du befinner dig någonstans: Jämna sidor visar vilken del du befinner dig i och udda sidor visar huvudämnet som du för närvarande tittar på.

Exempel på jämnt sidhuvud:

*2 – del 1, Introduktion* Exempel på sidhuvud för udda sidor:

*Om den här handboken* – *3*

#### <span id="page-8-1"></span>**Typografiska regler**

Följande typografiska regler gäller för MC6-Ex:s användarhandbok:

**Fet** stil används i följande situationer:

- Referenser till användarhandbokens ämnen och delar,
- MC6-Ex sökord, dvs. termer som visas i användargränssnittet och
- Andra sökord, t.ex. namn på fältbussparametrar.

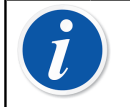

**Anmärkning:** Detta är en anmärkning. Anmärkningar informerar dig om något praktiskt som rör det aktuella ämnet.

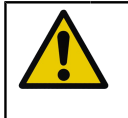

**Försiktigt:** Detta är en försiktighet. När du ser en försiktighet ska du läsa den noga och ta den på allvar. Kalibratorn kan skadas om du inte observerar försiktigheter.

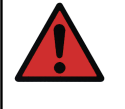

**Varning:** Detta är en varning. Då du ser en varning, läs den noga och ta den på allvar. Om du inte observerar varningarna kan du – i värsta fall – skada kalibratorn och/eller till och med utsätta dig för livsfara.

### <span id="page-8-2"></span>**Uppackning och inspektion**

På fabriken genomgår varje ny MC6-Ex en noggrann inspektion. Den ska vara fri från repor och märken och i korrekt skick vid mottagandet. Mottagaren måste emellertid inspektera enheten efter eventuella skador som kan ha uppstått under transporten. Om det finns tecken på tydlig mekanisk skada, om förpackningens innehåll är ofullständigt eller om MC6-Ex inte fungerar enligt specifikationerna, kontakta försäljningskontoret så snart som möjligt.

Om du av någon anledning måste skicka tillbaka instrumentet till fabriken, använd originalförpackningen så långt det är möjligt. Skicka med en detaljerad beskrivning av orsaken till returen. Läs också kapitlet [Skicka MC6-Ex till service](#page-138-1) i [bilagan](#page-127-0).

Se [Alternativ](#page-24-0) för en beskrivning över tillgängliga alternativ.

Standardtillbehör:

- Ackrediterat kalibreringscertifikat,
- Den här användarhandboken och en bipacksedel med titeln "MC6-Ex Säkerhetsinformation",
- Garantisedel,
- Förinstallerat, internt, uppladdningsbart nickel-metallhydridbatteripaket,
- Testledningar,
- Klämmor enligt följande:
	- Ett par testklämmor
	- Två par krokodilklämmor
- Batteriladdare/-eliminator och
- Kabel för datorkommunikation (USB).

# <span id="page-9-0"></span>**Om MC6-Ex**

### <span id="page-9-1"></span>**Starta MC6-Ex**

Starta MC6-Ex genom att trycka på **strömknappen** i några sekunder. Uppstartsproceduren avslutas i **startvyn**. I MC6-Ex:s **startvy** kan du gå vidare till andra tillgängliga funktioner. Denna handbok innehåller detaljerad information om huvudfunktionerna enligt följande:

- [Mätare](#page-44-0) i del 3
- [Kalibrator](#page-46-0) i del 4
- [Dokumenterande kalibrator](#page-51-0) i del 5
- [Datalogger](#page-77-0) i del 6
- [Kommunikator](#page-85-0) i del 7
- [Inställningar](#page-107-0) i del 8

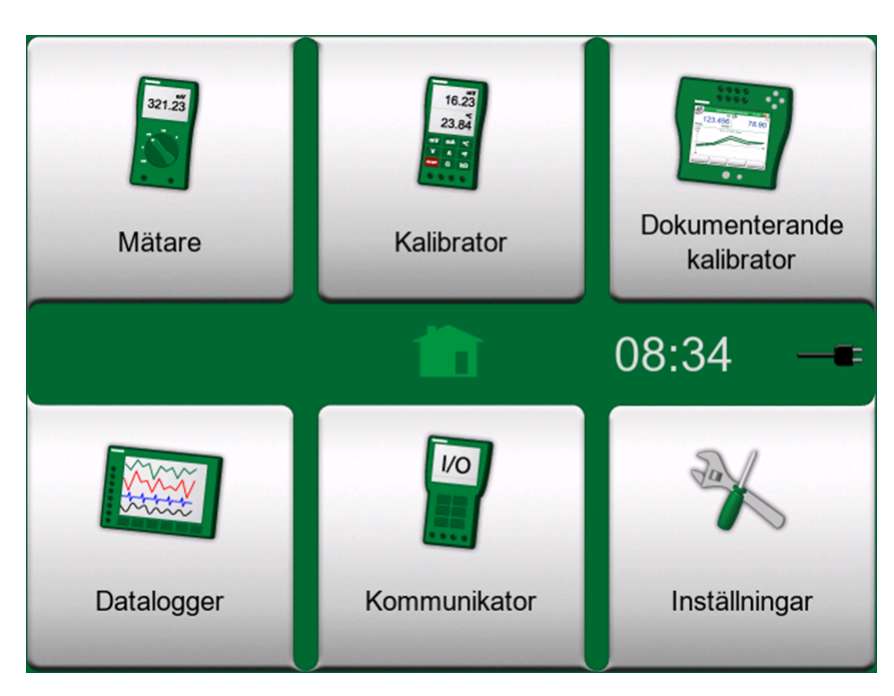

**Figur 1. Startsidan**

<span id="page-10-0"></span>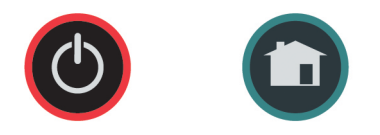

**Figur 2. Strömknapp (vänster) och Hemknapp (höger)**

Med **startknappen** (se [Figur 2. Strömknapp \(vänster\) och Hemknapp \(höger\)\)](#page-10-0) kan du alltid återgå till **startvyn** var du än befinner dig.

Om MC6-Ex redan används kan du genom att trycka kort på **strömknappen** öppna en dialogruta med följande alternativ:

- **Avstängning** för att stänga av MC6-Ex i **backup-läge**, dvs. med minimal strömförbrukning och fullständig uppstartsprocedur.
- **Viloläge** för att ställa MC6-Ex i **standbyläge** ger snabbare uppstart när **strömknappen** trycks in igen.
- **Bakgrundsbelysning av** för att tillfälligt stänga av bakgrundsbelysningen.

Knappen på dialogens högra sida:

- **Energisparfunktioner** för att ange bakgrundsbelysningens ljusstyrka och andra strömrelaterade inställningar. Mer i [del 8, Inställningar](#page-107-0).
- **MC6-Ex Säkerhetsinformation**. Fler varningar finns i [bilagan](#page-127-0).

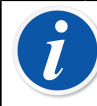

**Anmärkning:** Vissa huvudfunktioner är alternativ. De kanske inte finns i din MC6-Ex. Mer om detta i kapitlet [Alternativ.](#page-24-0)

#### <span id="page-11-0"></span>**Firmware**

Du kan interagera med MC6-Ex genom att trycka på de knappar/kontroller som visas på pekskärmen. Alternativt kan du använda hårdvarans piltangenter för att förflytta dig mellan knapparna/kontrollerna. Första gången du trycker på en piltangent på hårdvaran visas **maskinvarufokusindikatorn** (en blå ram runt den aktiva knappen/kontrollen). När du använder hårdvarans piltangenter ska du använda hårdvarans Enter-tangent för att välja ("tryck på") en knapp/kontroll.

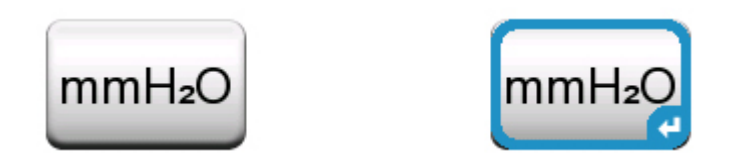

**Figur 3. Knapp med och utan maskinvarufokusindikator**

Knappar öppnar ofta ett popup-fönster där man kan ange data, t.ex. öppnar enhetsknappen med texten "mmH<sub>2</sub>O" ett popup-fönster med tillgängliga enheter. Vissa knappar har en speciell funktion, som knapparna "**Godkänn**" och "**Stäng**". De stänger ett popup-fönster och antingen godkänner eller avvisar ändringarna. Det finns andra knappar, t.ex. för att gå till nästa/föregående sida/sidor, bläddra igenom en bred datatabell, ta bort en siffra i ett numeriskt fält (backsteg), tömma ett numeriskt fält, osv. De flesta av dem är välbekanta eftersom de ser likadana ut som på en dator.

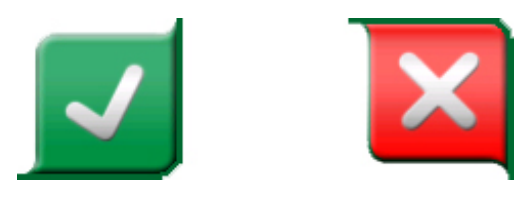

**Figur 4. Knapp för att godkänna (vänster) and knapp för att stänga (höger)**

En viktig knapp är **Meny**-knappen som sitter i det övre vänstra hörnet i nästan alla fönster. Tryck på den för att öppna en kontextkänslig meny.

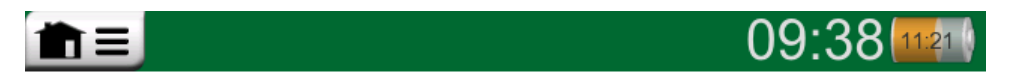

**Figur 5. Meny-knapp (till vänster)**

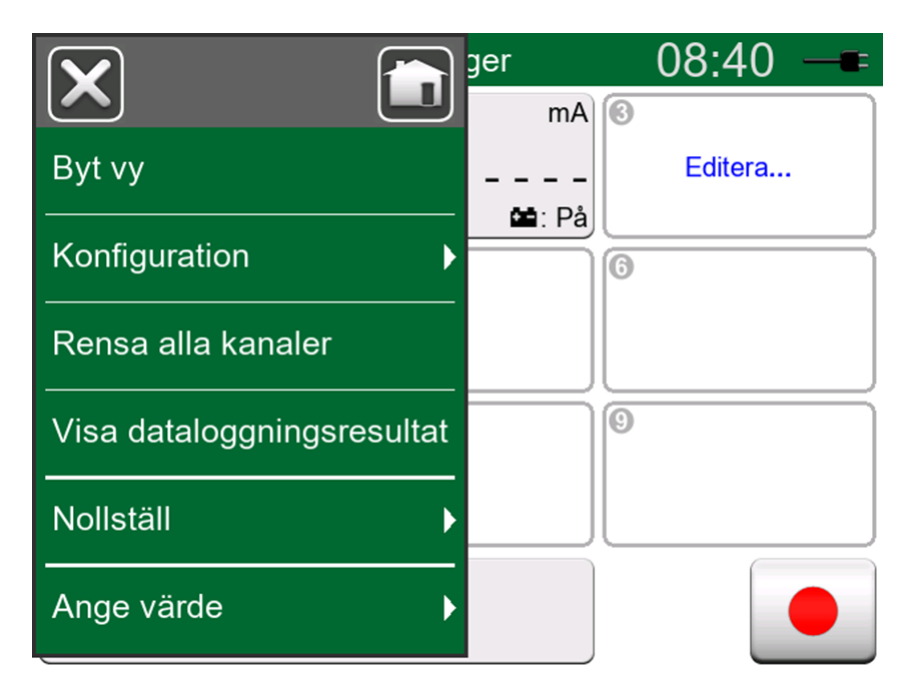

**Figur 6. Exempel på en öppnad meny**

**Kryssrutor** är specialknappar som antingen är "ibockade" eller "avbockade". Se Figur 7. [Kryssrutor,](#page-12-0) både ibockad och avbockad. Återigen är funktionerna välbekanta från datorernas värld.

<span id="page-12-0"></span>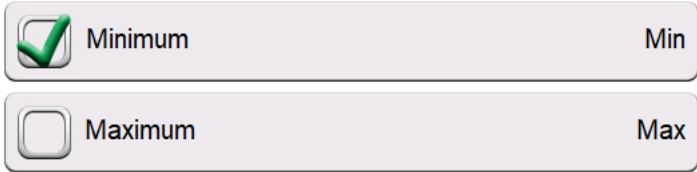

**Figur 7. Kryssrutor, både ibockad och avbockad**

MC6-Ex har också några "platta" knappar. De används i t.ex. listor. Färgen på de platta knapparna kan variera beroende på sammanhanget.

Följande redigerbara fält finns:

- **Textfält**,
- **Numeriska fält**, i vissa fall med **rullning** och
- **Datum/tid-fält**.

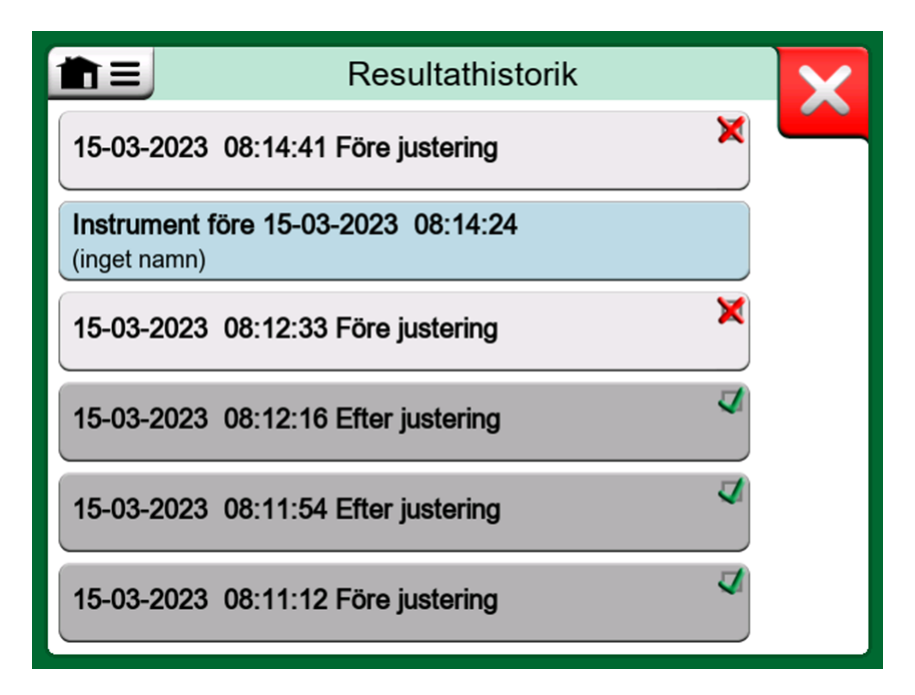

**Figur 8. Exempel på en lista med "platta" knappar**

Bokstäverna/siffrorna i alla redigerbara fält är blå för att visa att de går att ändra. Svart text är texter för beskrivande användargränssnitt och kan inte ändras. Ett exempel på ett textfält och ett textredigeringsfönster finns i Figur 9. [Textfält](#page-13-0) och i Figur 10. [Textredigeringsfönster](#page-14-0).

<span id="page-13-0"></span>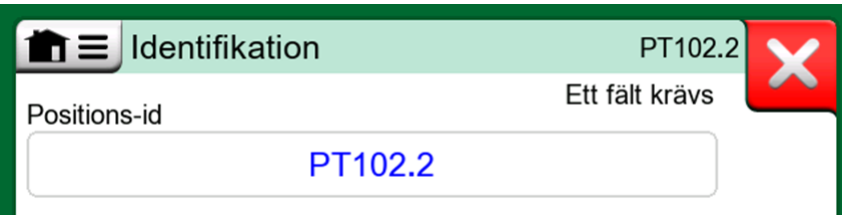

**Figur 9. Textfält**

<span id="page-14-0"></span>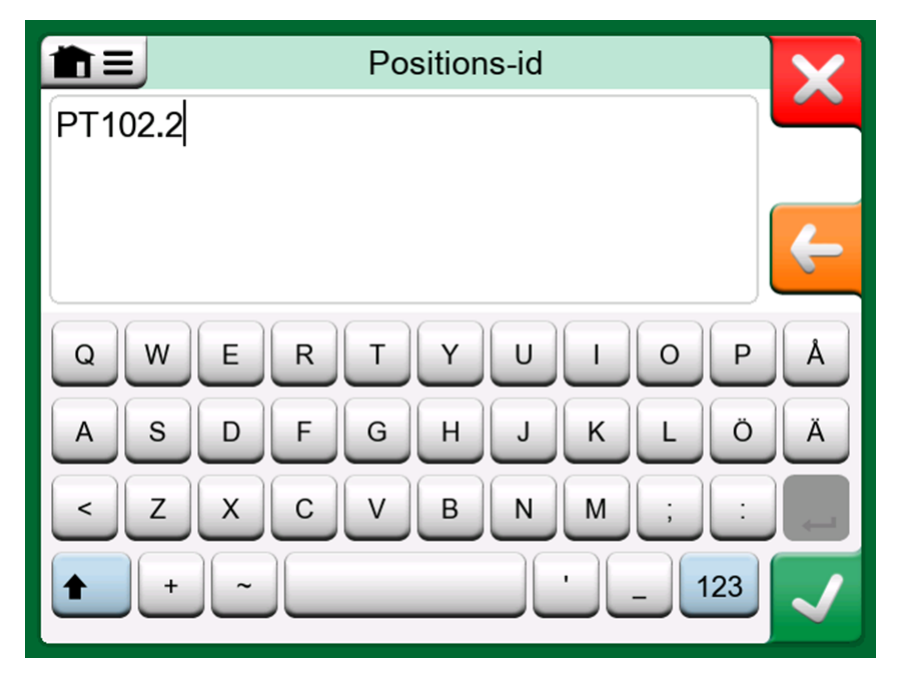

**Figur 10. Textredigeringsfönster**

Användning av numeriska fält och rullning beskrivs i [Del 2, Aktiva terminaler](#page-27-0) [och anslutningar](#page-27-0) och i [Del 5, Dokumenterande kalibrator.](#page-51-0)

Datumfält är egentligen specialfall av nummerfält. Att mata in datumet är precis samma sak som att mata in ett numeriskt värde.

För att ställa in tid i MC6-Ex används ett specialfall i rullningsfunktionen. Pilknapparna "**Vänster**" och "**Höger**" flyttar markeringen till en annan siffra. Pilknapparna "**Upp**" och "**Ned**" ändrar värdet på den markerade siffran.

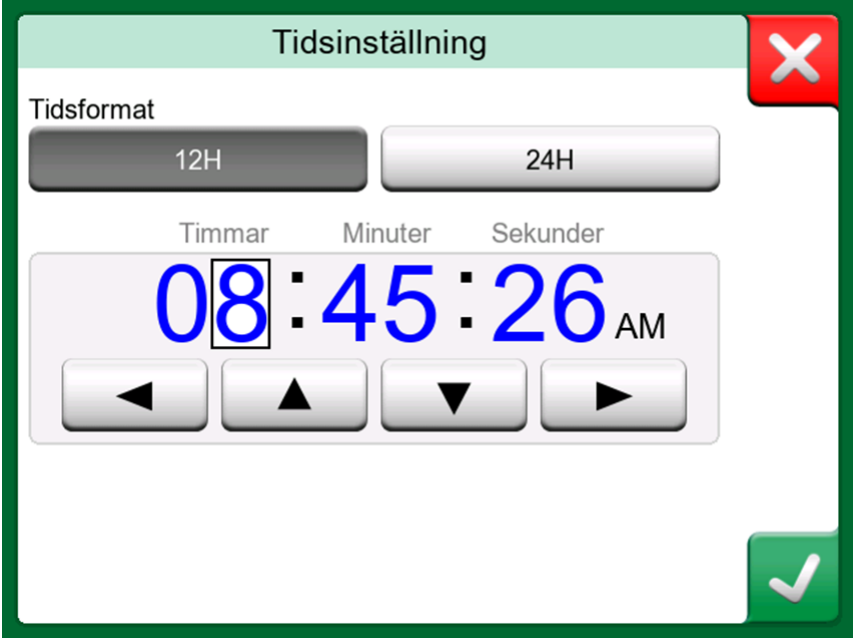

**Figur 11. Tidsinställningsfönster**

# <span id="page-15-0"></span>**Hårdvara**

### <span id="page-15-1"></span>**Allmänt**

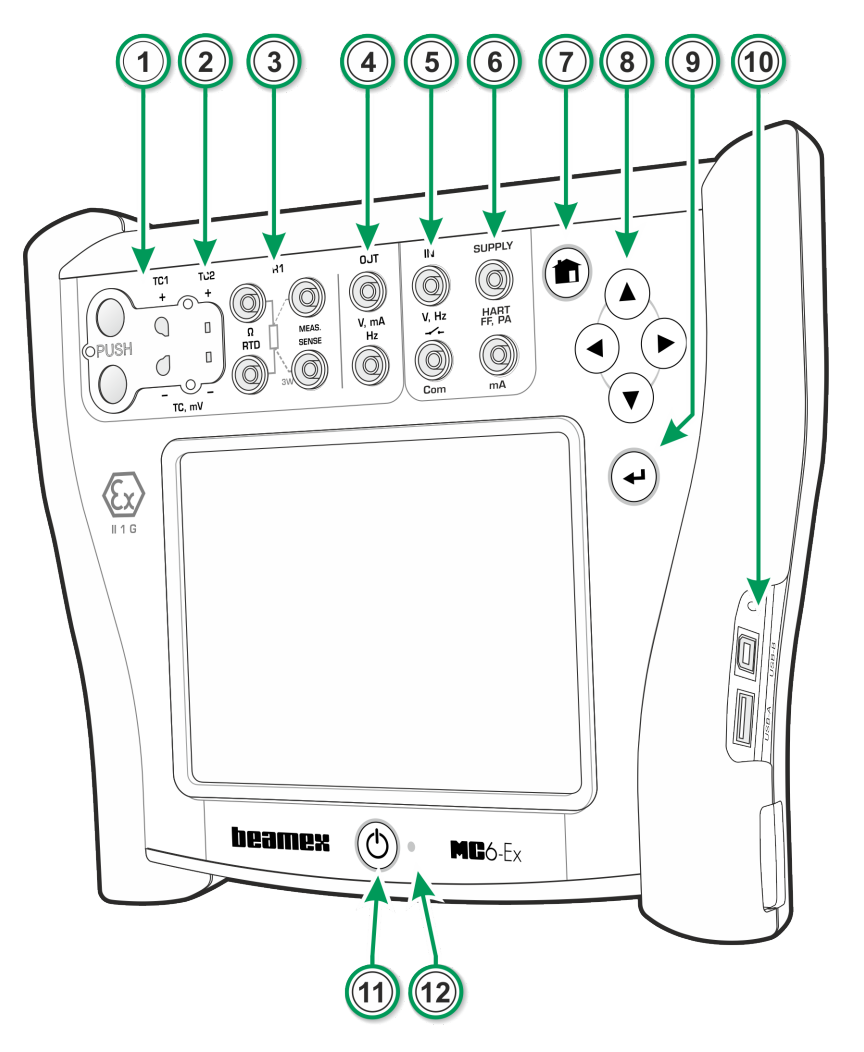

**Figur 12. MC6-Ex, framsida och höger sida visas**

Förklaring:

- **1. Termoelementanslutning** (**TC1**) med låsknappar. För kablar och TCstandardpluggar.
- **2. Termoelementanslutning** (**TC2**). För TC-pluggar med platta kontakter.
- **3. RTD** och **resistor**-anslutning (**R1**). En **R2**-anslutning finns högst upp på MC6-Ex. Mer om **R2**-anslutningen i kapitel [Kontakter över MC6-Ex](#page-16-0).
- **4.** Utgång för **spänning**, **ström** och **frekvens** (**OUT**).
- **5.** Ingång för **spänning**, **frekvens** och **switch** (**IN** och **Com**).
- **6. Strömmätning (mA)**, **försörjningsspänning** och **smart** instrumentanslutning (HART $^{\circ\!\!\!\! \circ}$  och fältbuss).
- **7. Startknapp**. Tryck på knappen för att återgå till **startvyn**.
- **8. Pil**-knappar. Första tryckningen visar **maskinvarufokusindikatorn**. Ytterligare tryckningar flyttar fokusmarkören på pekskärmen.
- **9. Enter**-knapp för att välja objektet som omges av **Hardware Focus Indicator**.
- **10. Kontakter** på den högra sidan av MC6-Ex. Mer om detta i kapitlet [Kontakter på den högra sidan av MC6-Ex](#page-17-0).
- **11. Ström**-knapp, se kapitel [Starta MC6-Ex.](#page-9-1)
- **12.** Lysdiod (LED). Mer om detta i kapitel [Om laddaren och](#page-20-0) [laddningsproceduren](#page-20-0) och [Frontpanelens lysdiod](#page-19-0).

#### <span id="page-16-0"></span>**Kontakter över MC6-Ex**

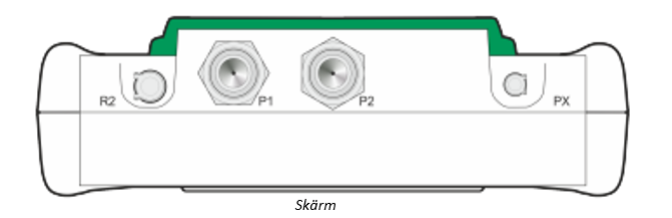

**Figur 13. MC6-Ex, sedd uppifrån**

Objekt från vänster till höger:

- **R2**. En möjlighet att ansluta en extern RTD-sensor till MC6-Ex. Se även [Hårdvarumoduler/alternativ och tillbehör](#page-25-0).
- **P1** och **P2**. Kontakter för intern mättrycksmodul. Dessa är tillval. Du kan ha noll till två interna mättrycksmoduler på din MC6-Ex. Se också anmärkning och kapitel [Intern modul för barometriskt tryck](#page-18-0).
- **PX**. En möjlighet att ansluta Beamex externa tryckmoduler till MC6-Ex. Se även varningen nedan.

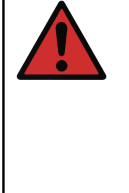

**Varning:** Använd endast EXT-IS eller EXT-s-IS tryckmoduler i Ex-området. Om du har EXT-moduler som inte är egensäkra får de endast användas i ett säkert område. Efter rengöring av övertrycksblåshålen för tryckmoduler drar du åt tryckmodulsskyddet med ett maximalt vridmoment på 0,4 Nm.

Om du använder andra tryckslangar än de som levererades av Beamex ska du avlägsna kontakten avsedd för Beamex:s tryckslangar och ersätta dem med dina egna kontakter. Gängorna på tryckmodulens stomme är *1/8" BSP* (British Standard Pipe).

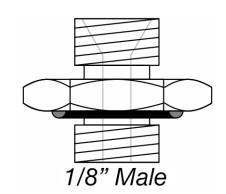

**Figur 14. Gängorna på tryckmoduladaptern**

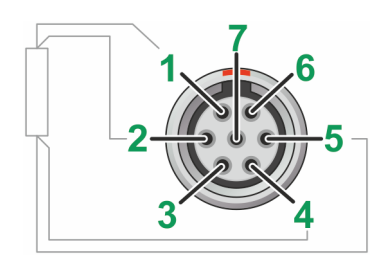

**Figur 15. Översikt av honkontakten på MC6-Ex**

Stiftordning i kontakten R2:

- **1.** Magnetiseringsström +
- **2.** Givare +
- **3.** Används inte
- **4.** Givare -
- **5.** Magnetiseringsström -

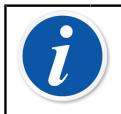

**Anmärkning:** Lämna stift 3, 6 och 7 oanslutna i hankontakten avsedd för MC6-Ex:s R2-kontakt.

### <span id="page-17-0"></span>**Kontakter på den högra sidan av MC6-Ex**

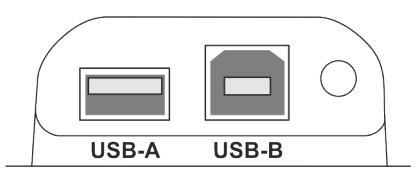

**Figur 16. Kontakter på den högra sidan av MC6-Ex**

Kontakterna på den högra sidan av MC6-Ex är:

- **USB-A**-kontakt för att ansluta USB-enheter till MC6-Ex. Exempel anges i Externa styrenheter i kapitlet [Alternativ](#page-24-0) och [Firmwareuppdatering](#page-140-0) i avsnitt [bilaga.](#page-127-0)
- **USB-B**-kontakt för att kommunicera med en dator. Mer information om kommunikation finns i [Programvara för pc-kommunikation/kalibrering](#page-23-1).

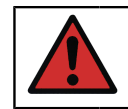

**Varning:** Använd endast USB-kontakterna i säkra områden.

#### <span id="page-18-0"></span>**Intern modul för barometriskt tryck**

Den interna modulen för barometriskt tryck (tillval) är placerad i MC6-Ex. Den har ett eget ventilationshål på baksidan av MC6-Ex. För att säkerställa en effektiv mätning av barometertrycket får ventilationshålet inte täppas igen.

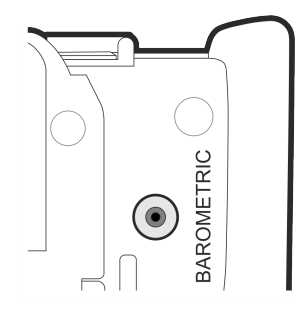

**Figur 17. Ventilationshål på den interna barometermodulen**

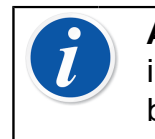

**Anmärkning:** Den interna modulen för barometriskt tryck sitter inte i utrymmet för interna mätmoduler så du kan ha både en barometermodul och upp till två mätmoduler i din MC6-Ex.

#### <span id="page-18-1"></span>**Minne**

MC6-Ex bevarar data på ungefär samma sätt som persondatorer. Data sparas på ett halvledarminne som inte kräver någon ström för att bevara sin status. Halvledarminnet är stötsäkert så att inga data går förlorade när kalibratorn transporteras. Du kan också på ett säkert sätt spara en stor mängd instrument, kalibreringsresultat och dataloggningsresultat.

Ledigt minne kan också användas för allt som kräver sådant (t.ex. instrumentdata, kalibreringsresultat ).

#### <span id="page-18-2"></span>**Display**

MC6-Ex har en TFT-pekskärmsdisplay 640 × 480 pixlar 5,7" med bakgrundsbelysning. Använd pekskärmen med fingrarna, med eller utan handskar. Alternativt kan en pekpenna för pekskärm användas.

Se även inställningar av ljusstyrka i [Del 8, Inställningar.](#page-107-0)

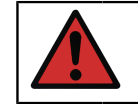

**Varning:** Pekskärmen kan ta skada om vassa verktyg som t.ex. en skruvmejsel används på skärmen. Fler varningar finns i [bilagan.](#page-127-0)

#### <span id="page-19-0"></span>**Frontpanelens lysdiod**

MC6-Ex:s lysdiod visar batteri-/laddningsstatus enligt följande:

- Då laddaren är ansluten och laddning pågår, blinkar lysdioden ungefär en gång per sekund.
- Lysdioden lyser konstant då laddningen av batterierna är klar (med laddaren fortfarande ansluten).
- Vid låg batterinivå tänds lysdioden under en sekund, i intervall om 10 sekunder.

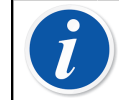

**Anmärkning:** När batterierna har tillräckligt med kapacitet för att fortsätta arbeta med MC6-Ex är lysdioden släckt under normal drift.

#### <span id="page-19-1"></span>**Stödet**

Stödet (nr **1** i [Figur 18. MC6-Ex, sedd bakifrån\)](#page-19-2) kan lyftas upp för att stödja MC6-Ex när det placeras på bordet. Samtidigt är stödet ur vägen för batteripaketet om du behöver byta batteripaketet. Om du roterar stödet längre upp kan det användas för att hänga upp MC6-Ex på exempelvis en rörledning så du får händerna fria under instrumentkalibreringen.

<span id="page-19-2"></span>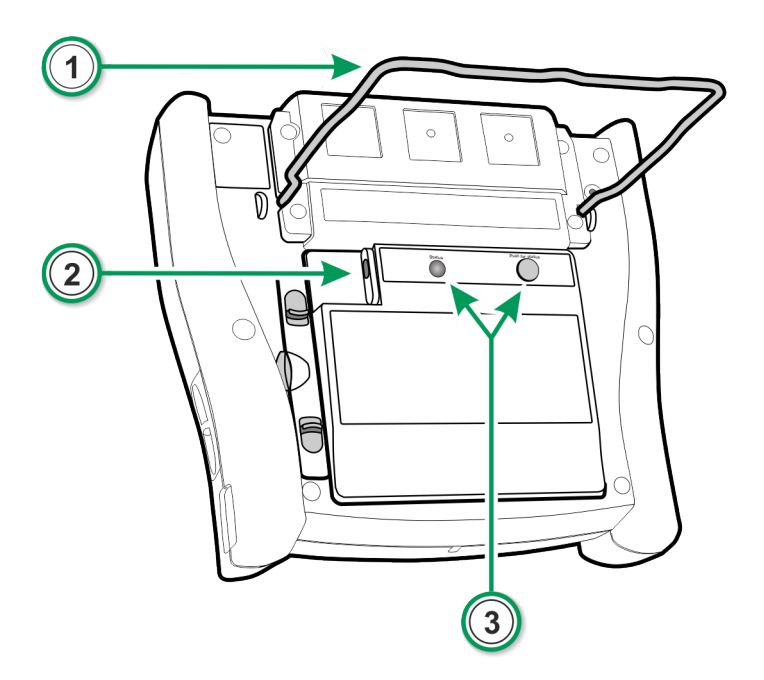

**Figur 18. MC6-Ex, sedd bakifrån**

#### <span id="page-20-0"></span>**Om laddaren och laddningsproceduren**

Laddarens kontakt är markerad #**2** i [Figur 18. MC6-Ex, sedd bakifrån.](#page-19-2)

**Försiktigt:** När du ansluter laddaren ser du till att pilen på laddningskabeln är vänd uppåt (se bilden nedan).

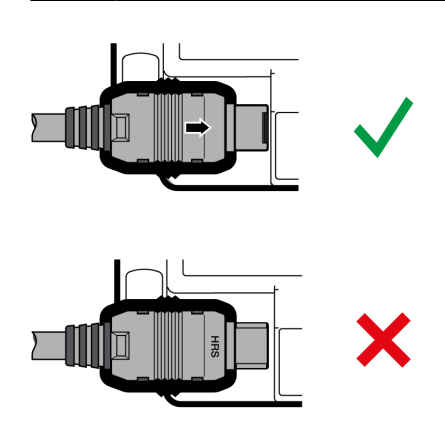

MC6-Ex kan användas medan batterierna laddas. Laddningen från urladdade till fulladdade batterier tar cirka 6 till 8 timmar. Ladda inom följande temperaturintervall: 0 °C till +40 °C. Under laddning indikerar batteripaketets LED (nr **3** i [Figur 18. MC6-Ex, sedd bakifrån\)](#page-19-2) laddningens status enligt beskrivningen i tabellen nedan.

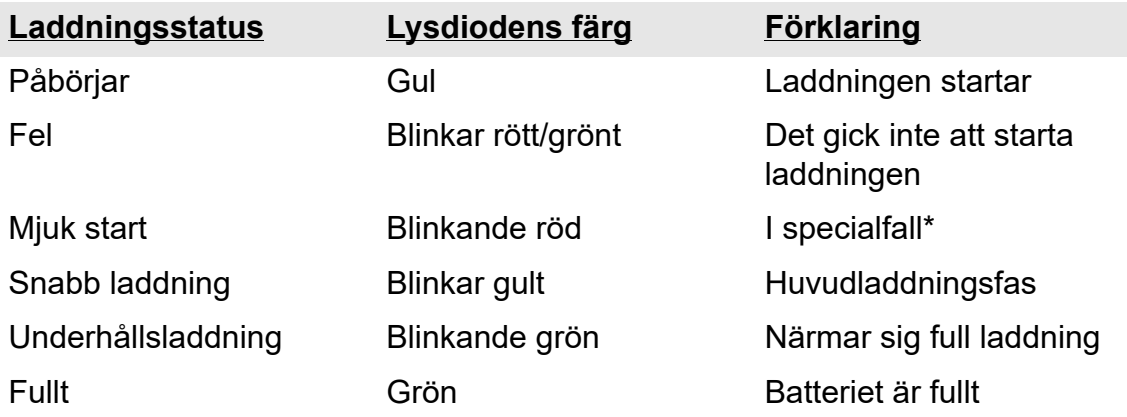

\*Batteriets spänning är lågt eller temperaturen inuti batteripaketet är högt eller lågt

När batterierna laddas, visas en omväxlande batterisymbol och en kontaktsymbol på statusraden. När laddningen är klar visas endast kontaktsymbolen.

En batterisymbol visas om MC6-Ex är avstängd och laddaren är ansluten. Efter en stund visas en uppskattning av återstående laddningstid under batterisymbolen.

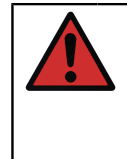

**Varning:** Laddaren får endast användas i ett säkert område.

Använd endast laddaren som medföljde kalibratorn. Fler varningar finns i kapitlen Varningar beträffande [NiMH-batteripaket](#page-133-0) och [Ladda](#page-133-1) [NiMH-batteripaketet](#page-133-1), som båda finns i [bilagan](#page-127-0).

#### <span id="page-21-0"></span>**Batterier**

MC6-Ex har ett löstagbart, laddningsbart nickel-metallhydridbatteripaket (NiMH) av typ RB#796#Ex.

En bild på ett batteri (eller en kontakt vid laddning eller användning med ACström) visas på många av bilderna på MC6-Ex. "Innehållet" i batteriet motsvarar den ungefärliga laddningsnivån i MC6-Ex:s uppladdningsbara batterier. Se även kapitlet [Frontpanelens lysdiod](#page-19-0).

Batteriernas maximala drifttid utan omladdning varierar beroende på hur mycket displayens bakgrundsbelysning används. Användningen av MC6-Ex:s spänning för sändare påverkar också den maximala drifttiden. Även med konstant maximal belastning ska uppladdningsbara batterier av standardtyp hålla i fyra timmar. Sex timmar är en bra genomsnittlig drifttid.

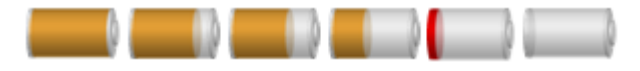

**Figur 19. Fulladdat batteri – tomt batteri**

**Anmärkning:** En ungefärlig tid (tt:mm) visas på batterisymbolen. Under laddning motsvarar siffrorna återstående laddningstid, i annat fall är det återstående användningstid.

MC6-Ex:s interna klocka/kalender använder en liten mängd ström även då kalibratorn är avstängd. Kom ihåg att kontrollera batterikapaciteten ibland, även då MC6-Ex inte används. Ladda när det behövs. Tryck på batteriikonen för att öppna ett fönster som visar detaljerad batteri-/laddningsinformation.

#### <span id="page-21-1"></span>**Ta bort/byta ut MC6-Ex batteripaket**

MC6-Ex levereras med ytterligare en säkerhetsmekanism som förhindrar att batteripaketet oavsiktligt faller ut, i synnerhet i offshore-miljöer (se punkt [3](#page-21-2) i instruktionen nedan).

Utför följande procedur för att ta bort eller byta ut batteripaketet:

- **1. Viktigt!** Se till att laddaren **inte är ansluten** till MC6-Ex.
- **2.** Stäng av MC6-Ex och vänd den upp och ned (displayen vänd mot bordsskivan). Lyft stödet (nr **1** i Figur 20. Ta bort/byta ut [batterierna](#page-22-0)).
- <span id="page-21-2"></span>**3.** Skruva loss den mindre, övre skruven med skruvmejsel Torx 10 (ritning A) och lås upp låsmekanismen (ritning B).

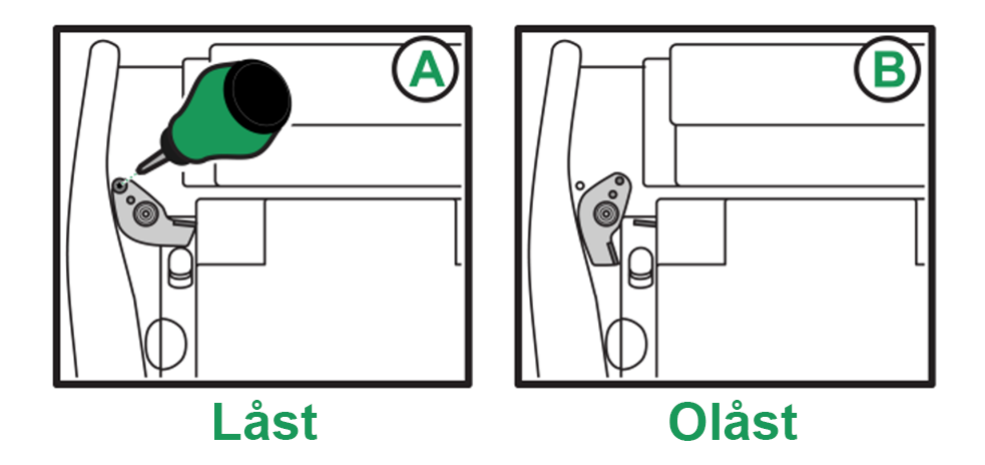

- **4.** Dra flikarna (nr **2** i Figur 20. Ta bort/byta ut [batterierna\)](#page-22-0) mot varandra och lyft ut batteripaketet från skåran mellan flikarna.
- **5.** Sätt batteripaketet på plats genom att försiktigt dra flikarna mot varandra och trycka ner batteripaketet. När flikarna avger ett "klickljud" sitter batteripaketet fast ordentligt.
- **6.** Montera ihop låsmekanismen på sin plats igen.

<span id="page-22-0"></span>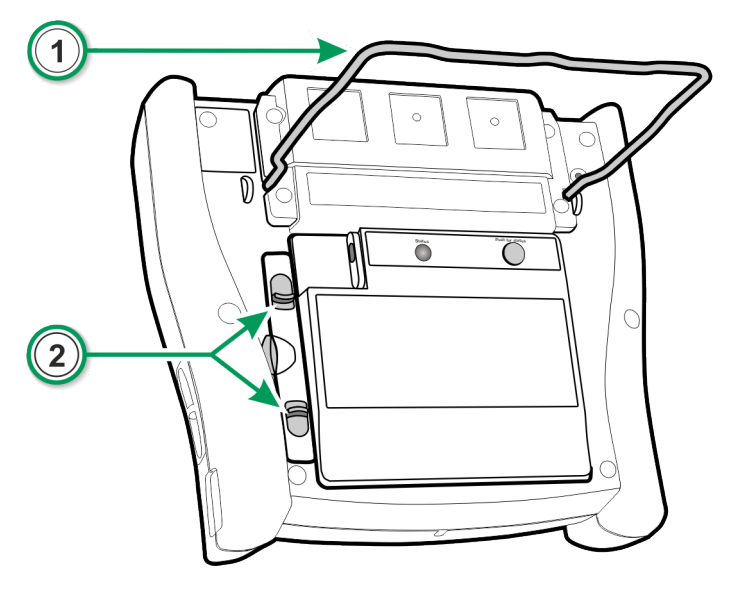

**Figur 20. Ta bort/byta ut batterierna**

"Lär" MC6-Ex kapaciteten i det nya batteripaketet genom att följa stegen nedan:

- **1.** MC6-Ex bör köras på batteripaketet.
- **2.** Gå till **Inställningar** > **Energisparfunktioner** och ställ in värdet på **kalibratorns fördröjning av automatisk avstängning** till 0.
- **3.** Vänta tills enheten stängs av på grund av det tomma batteripaketet.
- **4.** Ladda batteripaketet.
- **5.** Låt batteripaketet laddas helt (100 % på skärmen).

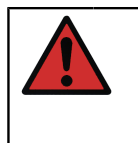

**Varning:** Batteripaketet kan också tas ut och ersättas i det farliga området.

Läs varningarna i kapitlet *Varningar beträffande [NiMH-batteripaketet](#page-133-0)* i [bilagan](#page-127-0).

#### <span id="page-23-0"></span>**Kontrollera batteripaketets laddningsnivå**

**Statuslysdioden** på baksidan av MC6-Ex (nr **3** i [Figur 18. MC6-Ex, sedd](#page-19-2) [bakifrån](#page-19-2)) anger batteripaketets laddningsnivå. Använd **Tryck för status**knappen för att kontrollera statusen. Se listan över förklaringar.

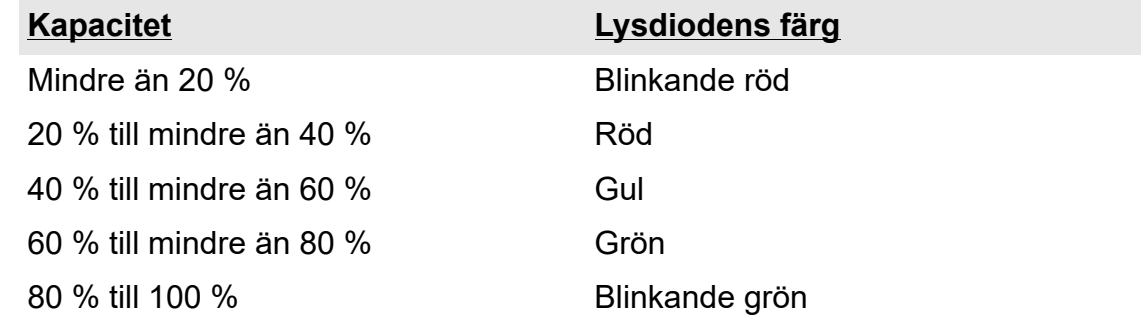

## <span id="page-23-1"></span>**Programvara för pc-kommunikation/kalibrering**

**Beamex CMX kalibreringshanteringsprogramvara** stöder MC6-Ex från version V2, revision 2.7 och framåt, och även i **Beamex LOGiCAL**, Kalibreringshanteringsprogramvara.

#### <span id="page-23-2"></span>**Drivrutin för usb-kommunikation**

MC6-Ex använder den generella Windows usb-drivrutinen (WinUSB) som tillhandahålls av Microsoft. Operativsystem som stöds: Windows<sup>®</sup> 7 … Windows<sup>®</sup> 10. Med början i Windows 8 är drivrutinsinstallationen komplett, äldre versioner kan erfordra anslutning till Windows-uppdatering.

#### <span id="page-23-3"></span>**MC6-Ex-relaterade verktyg för dator**

Följande verktyg är tillgängliga för nedladdning på Beamex webbplats: [https://www.beamex.com.](https://www.beamex.com) Leta efter **Nedladdningscentralen** och **Programvaruverktyg för MC6-familjen**.

- **Beamex MC6 Data Log Viewer** för överföring och visning av dataloggningsresultat på en pc.
- **Beamex MC6 Device Description Installer** för installation av nya enhetsbeskrivningar för smarta sändare från en pc till MC6-Ex.
- **Beamex MC6 Fieldbus Configuration Viewer** för nedladdning av smarta sändarkonfigurationer som lästs in till MC6-Ex till en pc.
- **Beamex MC6 Remote Controller** för styrning av MC6-Ex från en pc.

# <span id="page-24-0"></span>**Alternativ**

#### <span id="page-24-1"></span>**Programvarualternativ**

Följande programvarualternativ finns:

- **Mobile Security Plus**, en lösning som garanterar integriteten för kalibreringsdata i hela Beamex ICS-lösning Det här alternativet är också obligatoriskt i **CMX kalibreringshanteringsprogramvara** version V2, revision 2.11 eller senare
- Flerkanals **datalogger**,
- $^{\bullet}$  Kommunikator, <code>HART $^{\circledR}$ ,</code>
- (\***Kommunikator**, FOUNDATION Fieldbus<sup>tm</sup>,
- \*) **Kommunikator**, PROFIBUS PA<sup>tm</sup>,
- +) Drivrutiner för **externa styrenheter** (tryck och temperatur) och
- **Speciella temperatursensorer**.

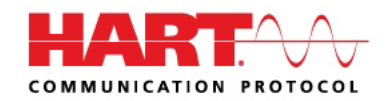

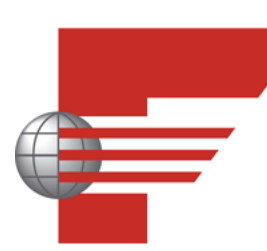

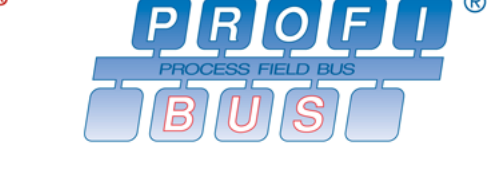

**Anmärkning:** De programvarutillval som är aktuellt tillgängliga för MC6-Ex finns i MC6-Ex:s huvudfunktion **Inställningar**. Välj alternativet **Om** och bläddra till sidan 3. Oavsett om kommunikationsmaskinvaran som behövs för fältbusskommunikation är installerad eller ej, så finns den i MC6-Ex:s huvudfunktion **Inställningar**. Välj alternativet **Om**, och se sidan 1.

\*) Den kräver att kommunikationshårdvara har installerats i MC6-Ex. Vänligen kontakta Beamex.

+) Vid behov medföljer en anslutningskabel när programvaran köps.

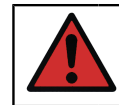

**Varning:** Använd endast externa styrenheter i ett säkert område.

### <span id="page-25-0"></span>**Hårdvarumoduler/alternativ och tillbehör**

- **Interna tryckmoduler**. Upp till två manometertrycksmoduler och/eller olika differentialtrycksmoduler kan installeras samt ytterligare en barometermodul.
- Kommunikationshårdvara för MC6-Ex:s programvarualternativ till **Kommunikator**. Se även [Programvarualternativ](#page-24-1).
- **Adapterkablar** för R2-kontakt.
- **Kabel** för tryck- och temperaturstyrenheter.
- **Mjuk väska**.
- **Reservbatterier**.
- **Tryckslangssatser** att användas tillsammans med interna och externa **tryckmoduler**.

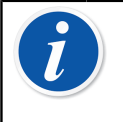

**Anmärkning:** De interna tryckmoduler som är tillgängliga i MC6-Ex återfinns i MC6-Ex:s huvudfunktion **Inställningar**. Välj alternativet **Om** och bläddra till sidan 2.

### <span id="page-25-1"></span>**Relaterade produkter**

Fler och fler enheter kan användas tillsammans med MC6-Ex. Följande lista inkluderar enheter som redan kan användas (när denna handbok trycktes):

- **ePG** Elektrisk tryckpump och styrenhet,
- Externa tryckmoduler (EXT-IS, EXT-s-IS och EXT),
- Kalibreringshandpumpar:
	- **PGV** vakuumpump
	- **PGL** lågtryckskalibreringspump
	- **PGC** tryck-/vakuumpump
	- **PGM** högtryckspump
	- **PGPH** pneumatisk högtryckspump
	- **PGHH** hydraulisk högtryckspump
- Beamex **POC8** automatisk tryckstyrenhet,
- Beamex fälttemperaturblock (**FB**-serien),
- Beamex meteorologi temperaturblock (**MB**-serien),
- Beamex **CMX** Kalibreringshanteringsprogramvara. Från och med 2.11 och
- Beamex **LOGiCAL** Kalibreringshanteringsprogramvara.

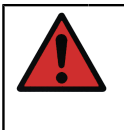

**Varning:** De flesta av produkterna som angetts här kan bara användas i säkra områden. EXT-IS, EXT-s-IS och PGM är de enda produkterna som tillåts i det farliga området.

# <span id="page-27-0"></span>**Del 2, Aktiva terminaler och anslutningar**

Följande diskuteras i denna del:

- En presentation av vilka mätningar MC6-Ex kan utföra. När det gäller samtliga mätningar presenteras de aktiva terminalerna tillsammans med ytterligare användbar information om denna särskilda mätning
- På samma sätt presenteras genereringar och simuleringar som MC6-Ex kan utföra
- När det gäller genereringar/simuleringar finns det också information om hur du kan ändra det genererade/simulerade värdet

# <span id="page-27-1"></span>**Allmänt**

Detta avsnitt i MC6-Ex:s användarhandbok presenterar alla mätningar och genereringar/simuleringar som MC6-Ex kan utföra. Oavsett vilken av de tillgängliga huvudfunktionerna du använder i MC6-Ex gäller de anslutningar som presenteras här.

Inställningar i **Mätare** och **Kalibrator** sparas, så nästa gång du mäter, genererar eller simulerar något, finns de tidigare inställningarna tillgängliga som standardvärden.(\*

I **Kalibratorn** sparas också radinställningar för ytterligare information för alla mätningar/genereringar/simuleringar för framtida behov. Dämpning, upplösning och larm är emellertid endast aktiva för den aktuella sessionen.

**Anmärkning:** Specifikationer för HART- och Fieldbus-instrument finns i [Del 7, Kommunikator](#page-85-0). För information om externa enheter (tryck- och temperaturstyrenheter) som används tillsammans med Kalibrator och Dokumenterande kalibrator ska du se [Del 9, Ytterligare](#page-111-0) [information.](#page-111-0)

I denna handbok finns det vid presentationen av varje mätning, generering eller simulering en bild med markerade aktiva terminaler. Markeringen av möjliga valfria anslutningar är ljusare. Anslutningar till instrument ingår om det kräver särskild uppmärksamhet. Se kapitlet [Strömgenerering \(Sink/Source\).](#page-37-0)

**Varning:** Läs säkerhetsinformationen som återfinns i bilagan till den här handboken och som även är tillgänglig som en separat bipacksedel levererad med MC6-Ex. Insignals- och utsignalsparametrarna är också tillgängliga i MC6-Ex:s användargränssnitt genom att kort trycka på avstängstängningsknappen.

\*) När du använder den **Dokumenterande kalibratorn** och väljer instrument som ska kalibreras, ärvs instrumentets inställningar (**Storhet**, **Port** etc.) i **Kalibratorn**.

När ett nytt instrument skapas i den **Dokumenterande kalibratorn** används inställningarna i **kalibratorns** underfönster som standardinställningar för det nya instrumentets insignal och utsignal.

# <span id="page-28-0"></span>**Mätningar**

# <span id="page-28-1"></span>**Tryckmätning**

MC6-Ex stöder användning av både interna tryckmoduler, om sådana är installerade, och användning av understödda externa tryckmoduler, EXT, då de är anslutna till MC6-Ex:s **PX**-kontakt.

Notera att tryckmätning kräver kunskap om **trycktyper** (absolut tryck, övertryck och differentialtryck). Om du mäter tryck utan att kunna tillräckligt om olika trycktyper och farorna med tryckenheterna kan följden bli inkorrekta mätresultat och/eller allvarliga olyckor. **Läs varningarna i** [Bilaga.](#page-127-0)

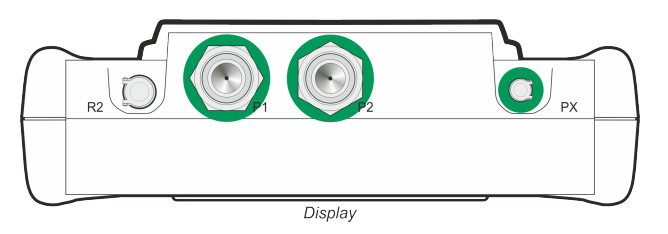

**Figur 21. Kontakter för intern tryckmodul (P1 till P2) och kontakt för extern tryckmoduls kommunikationskabel (PX)**

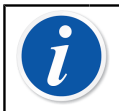

**Anmärkning:** Antalet interna tryckmoduler på din MC6-Ex kan skilja sig från bilden som visas här.

#### <span id="page-29-0"></span>**Koppla i och ur externa tryckmoduler**

När en extern tryckmätningsmodul är ansluten, och om det är tillämpligt, öppnar MC6-Ex en dialogruta. Bland annat visar dialogrutan valmöjligheter för var den externa tryckmodulen kan användas.

En extern tryckmodul kan när som helst kopplas bort. MC6-Ex indikerar då att en extern tryckmodul har tagits bort. Om modulen höll på att användas för en mätning, stoppas mätningen.

> **Varning:** Använd endast EXT-IS eller EXT-s-IS externa tryckmoduler i ett farligt område. Om du har EXT-moduler som inte är egensäkra får de endast användas i ett säkert område. Välj en tryckmodul som har ett lämpligt mätområde för din trycksignal. För lågt eller för högt uppmätt område på tryckmodulen leder till defekta moduler, felaktiga avläsningar eller till och med olyckor.

#### <span id="page-29-1"></span>**Nollställa en tryckmodul**

Om den valda tryckmodulen inte visar noll i mättryck när det pålagda trycket är noll, måste modulen nollställas. För att göra detta ska du lägga på noll i mättryck och trycka på nollställningsknappen.

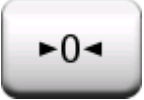

# <span id="page-29-2"></span>**Strömmätning**

Vid mätning av elektrisk ström är det viktigt att välja om MC6-Ex ska tillhandahålla 24 volts **slingmatningsspänning** eller inte. Om inte ska en extern enhet tillhandahålla slingmatningsspänningen.

Anslutningen beror på slingmatningsspänningen.

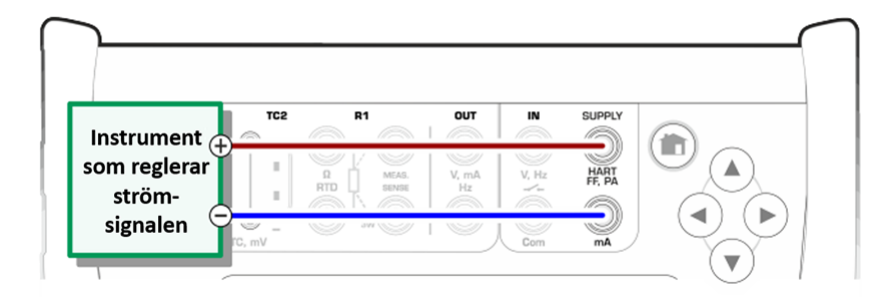

**Figur 22. Terminaler för strömmätning. Internt matningsområde -101 … +101 mA**

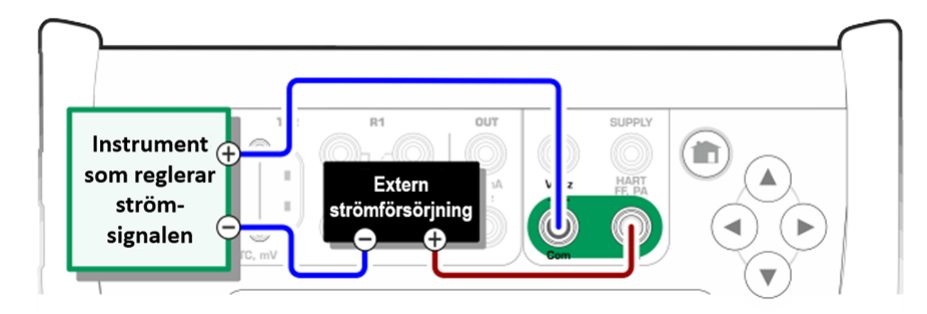

**Figur 23. Terminaler för strömmätning. Extern matning**

Se även kapitlet [Strömgenerering \(Sink/Source\)](#page-37-0).

# <span id="page-30-0"></span>**Spänningsmätning**

MC6-Ex:s spänningsmätningsterminaler står med i listan nedan (överst till underst) så som de visas i Figur 24. Terminaler för [spänningsmätning](#page-30-1) (vänster till höger):

- **TC1**, uppmätt område: -500 till +500 mVDC.
- **TC2**, uppmätt område: -500 till +500 mVDC.
- **IN**, uppmätt område: -30 till +30 VDC.

<span id="page-30-1"></span>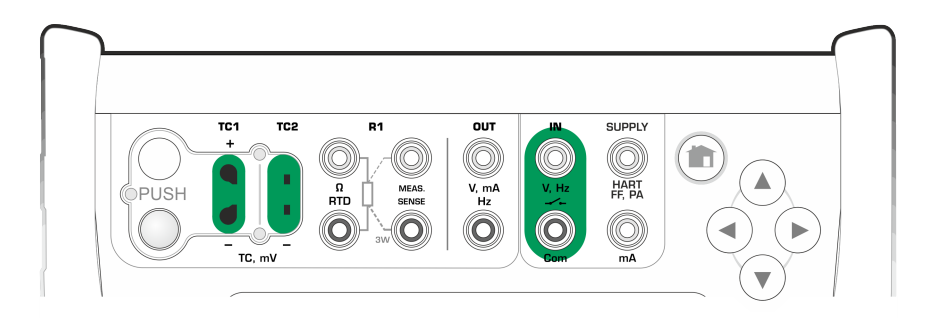

**Figur 24. Terminaler för spänningsmätning**

Observera att du kan mäta termoelementsignaler som inte stöds genom att använda antingen **TC1-** eller **TC2-**port. Avläsningen sker i (milli)volt, så du behöver en datatabell för att konvertera signalen till temperaturer. **Kalibratorns** och den **Dokumenterande kalibratorns skalningsfunktion** kan användas för att konvertera millivolt till temperaturer.

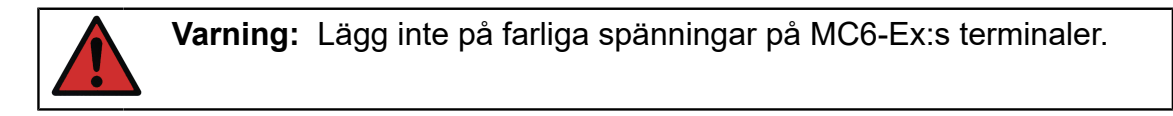

Se även kapitlen [Spänningsgenerering](#page-38-0) och [Temperaturmätning](#page-31-0) [\(Termoelement\)](#page-31-0).

### <span id="page-31-0"></span>**Temperaturmätning (Termoelement)**

MC6-Ex har två termoelementkontakter. **TC1** är till för kablar och standard-TCkontakter. **TC2** är till för standard-TC-kontakter med platta kontakter.

Kontrollera **sensortypen**. Dina mätresultat är opålitliga om du inte väljer samma sensortyp som den som är ansluten till MC6-Ex. Välj också lämplig kompensationsmetod för **referenspunkt**. Fel inställningar ger oanvändbara mätresultat.

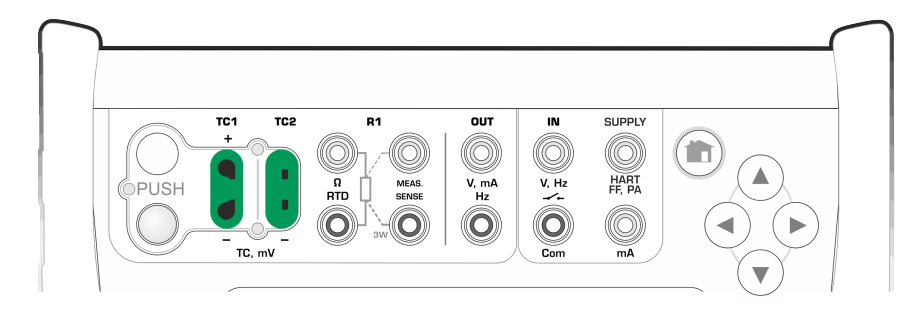

**Figur 25. Terminaler för termoelementmätning. Område beror på sensortyp**

Se även kapitlen [Termoelementsimulering](#page-39-0) och [Spänningsmätning](#page-30-0).

**Varning:** När ett annat termoelement används eller en RTD-sensor är ansluten till MC6-Ex för att mäta den externa referenspunktstemperaturen: Kom ihåg att det inte finns någon isolering mellan termoelementet som ska kalibreras och sensorn som mäter referenstemperaturen.

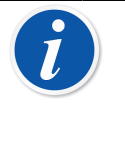

**Anmärkning:** Termoelementmätningar är felbenägna. Det kan finnas felaktiga anslutningar, fel (förlängnings)kablar och inställningar i MC6- Ex. Om du är osäker, läs kapitlet [Termoelementanslutningar](#page-42-0) och studera annan termoelementlitteratur.

# <span id="page-31-1"></span>**Temperaturmätning (RTD)**

Kontrollera **sensortypen**. Se till att du väljer samma sensortyp som är ansluten till MC6-Ex. I annat fall får du opålitliga mätresultat.

#### **För R1-terminaler:**

De två terminalerna längst till vänster används i 2-trådssystem. MC6-Ex kontrollerar automatiskt anslutningen och visar hittade trådsystem.

#### **För R2-terminal:**

Beamex har en adapter för R2-terminalen som tillval. Kontakta Beamex för mer information. R2-terminalen använder alltid 4-trådssystem.

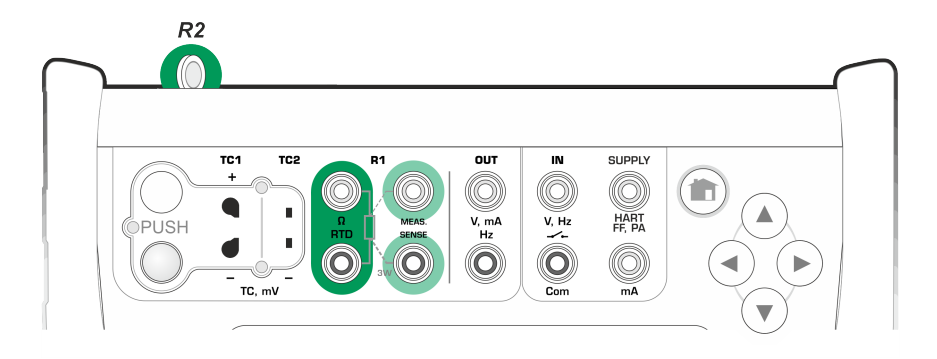

**Figur 26. Terminaler för RTD-mätning. Område beror på sensortyp**

Se även kapitlen Simulering av [RTD-sensor](#page-39-1)[Resistansmätning](#page-32-0) och [Resistanssimulering.](#page-40-0)

> **Anmärkning:** För att garantera god kontakt mellan enheten som testas och testledningarna rekommenderar vi att du använder de krokodilklämmor som medföljer MC6-Ex.

Kontrollera anslutningarna om du får felmeddelandena "+ÖVER" eller "−ÖVER". Vid behov ska du använda 2-tråds ohmmätning för att kontrollera tråddragningen.

### <span id="page-32-0"></span>**Resistansmätning**

#### **För R1-terminaler:**

De två terminalerna längst till vänster används i 2-trådssystem. MC6-Ex kontrollerar automatiskt anslutningen och visar det hittade trådsystemet (2 tråds, 3-tråds eller 4-tråds).

#### **För R2-terminal:**

Beamex har en adapter för R2-terminalen som tillval. Kontakta Beamex för mer information. R2-terminalen använder alltid 4-trådssystem.

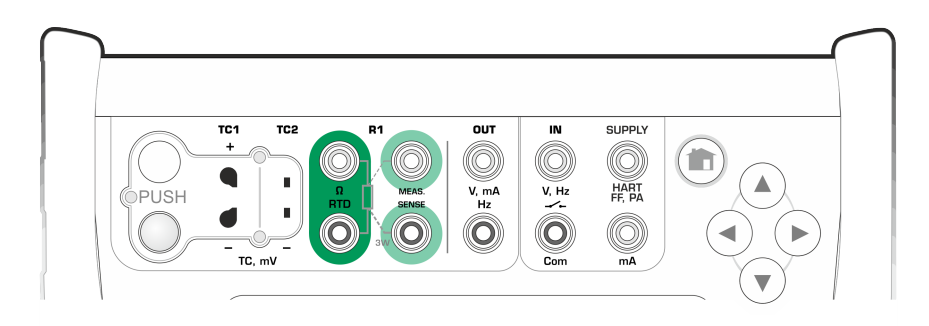

**Figur 27. Terminaler för resistansmätning. Område #1 … 4 040 ohm**

Se även [Resistanssimulering](#page-40-0) och [Temperaturmätning](#page-31-1) (RTD).

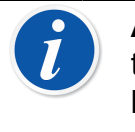

**Anmärkning:** För att garantera god kontakt mellan enheten som testas och testledningarna rekommenderar vi att du använder de krokodilklämmor som medföljer MC6-Ex.

Kontrollera anslutningarna om du får felmeddelandena "+ÖVER" eller "−ÖVER". Vid behov ska du använda 2-tråds ohmmätning för att kontrollera tråddragningen.

### <span id="page-33-0"></span>**Frekvensmätning**

Vid frekvensmätning ska du se till att välja en lämplig inställning för din **triggernivå**. För att göra detta trycker du på knappen med en pil som pekar mot en stigande ramp och triggnivåspänningen. I det öppnade poppuppfönstret väljer du sedan en lämplig triggernivå.

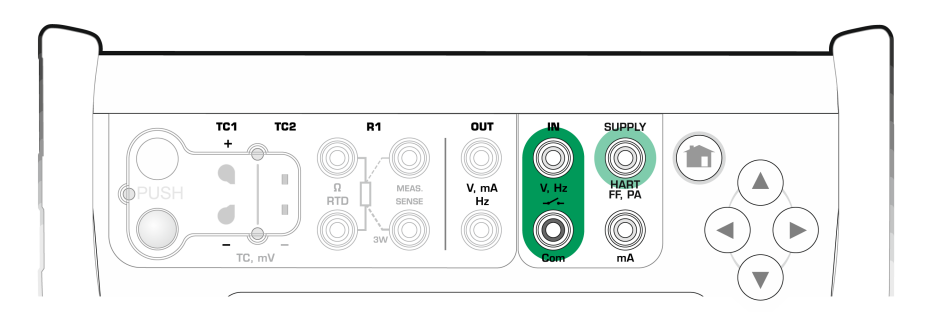

**Figur 28. Terminaler för frekvensmätning. Område 0,0027 … 51 000 Hz**

Se även [Frekvensgenerering](#page-41-0), [Pulsräkning](#page-33-1) och [Omkopplaravkänning](#page-34-0).

**Anmärkning:** Det finns ett triggernivåval för (torra) kontakter utan extern potential. 24 V-matning kan också användas.

MC6-Ex:s interna **försörjning** kan också användas som försörjning (med **Com**) eller för signal (med **V**, **Hz**, **omkopplare**).

# <span id="page-33-1"></span>**Pulsräkning**

Pulsräkningen har tre inställningar som ska kontrolleras innan en pulsräkning startas (om):

- **Triggernivå**. Välj en nivå som passar din signal.
- **Triggerkant**. Välj antingen stigande eller fallande kant.
- **Nollställa**. En möjlighet att nollställa pulsräkningen.

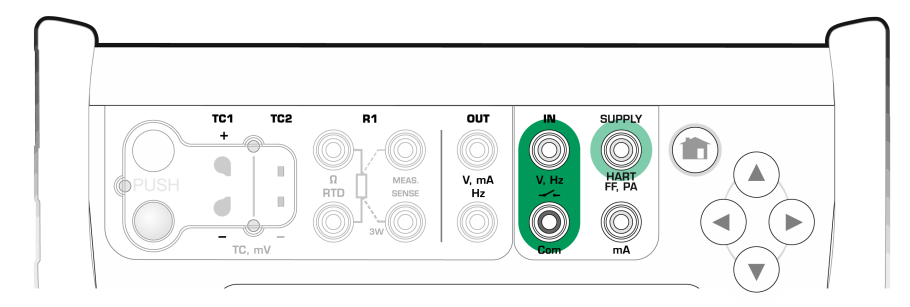

**Figur 29. Terminaler för pulsräkning. Område 0 … 9 999 999 pulser**

Se även [Pulsgenerering](#page-41-1), [Frekvensgenerering](#page-41-0) och [Frekvensmätning.](#page-33-0)

**Anmärkning:** Det finns ett triggernivåval för (torra) kontakter utan extern potential. 24 V-matning kan också användas.

MC6-Ex:s interna **försörjning** kan också användas som försörjning (med **Com**) eller för signal (med **V**, **Hz**, **omkopplare**).

# <span id="page-34-0"></span>**Omkopplaravkänning**

Omkopplaravkänningen har tre inställningar:

- En möjlighet att **kasta om** omkopplarens öppna/stängda statusindikering.
- **Triggernivå**. Välj en nivå som passar din omkopplare. Se rutan nedan.
- **Ljudinställning**. Definiera om MC6-Ex ska avge ett ljud när omkopplarens status ändras och i så fall när det ska avges.

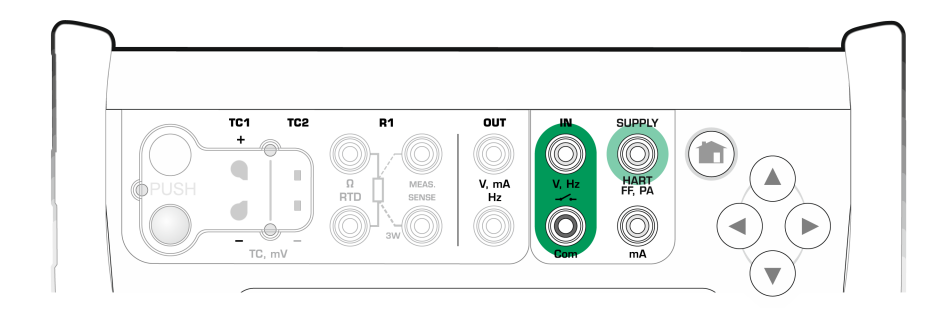

#### **Figur 30. Terminaler för switchavkänning**

Se även [Pulsräkning](#page-33-1) och [Pulsgenerering](#page-41-1).

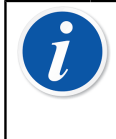

**Anmärkning:** Det finns ett triggernivåval för (torra) kontakter utan extern potential. 24 V-matning kan också användas.

MC6-Ex:s interna **försörjning** kan också användas som försörjning (med **Com**) eller för signal (med **V**, **Hz**, **omkopplare**).

Du kan också använda omkopplaravkänning för binär signaldetektering. Vid normal detektering av omkopplarstatus: en öppen omkopplare motsvarar **1/sant** och en stängd omkopplare **0/falskt**.

# <span id="page-35-0"></span>**Genereringar/simuleringar**

Genereringar och simuleringar stöds i **Kalibrator**, **Dokumenterande kalibrator** och **Datalogger**.

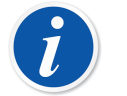

**Anmärkning: Mätaren** kan inte utföra genereringar och simuleringar.

# <span id="page-35-1"></span>**Ändra det genererade/simulerade värdet**

Det finns flera sätt att ändra det genererade/simulerade värdet. Följande underkapitel presenterar de olika sätten.

#### <span id="page-35-2"></span>**Använda det mjuka numeriska tangentbordet**

Denna funktion är användbar när ett genererat/simulerat värde (eller annat numeriskt fält i MC6-Ex) är antingen tomt (visar streck) eller när det krävs ett nytt och annorlunda värde. Den virtuella numeriska knappsatsen öppnas när du trycker på det genererade/simulerade värdet (se [Figur 31. Mjukt, numeriskt](#page-36-1) [tangentbord](#page-36-1)). Tryck på siffrorna för att ange ett värde. Ytterligare funktioner:

- Använd "**C**"-tangenten till höger för att ta bort det angivna värdet.
- Använd "**vänster pil**"-tangent för att radera siffran till vänster om markören.
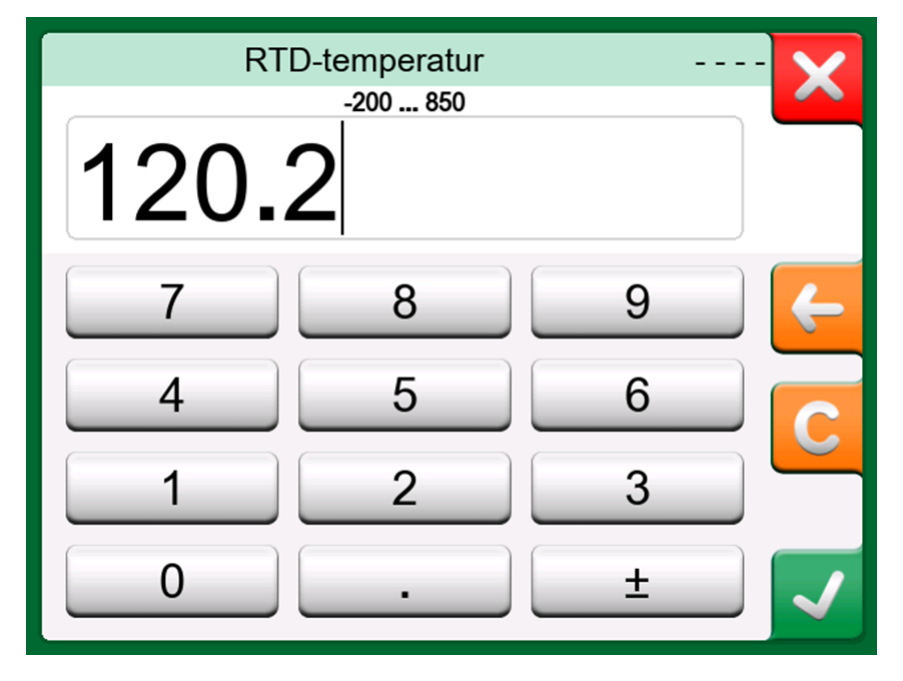

**Figur 31. Mjukt, numeriskt tangentbord**

Det angivna värdet börjar användas när du stänger fönstret med "**Godkänn**" knappen. Notera att MC6-Ex kan använda det angivna värdet som en källa för värdets lösning. Mata in efterställda nollor för att få en användbar lösning.

I förekommande fall visas den lägsta och högsta gränsen för det angivna värdet ovanför den angivna siffran. Om du anger ett värde över eller under gränserna och försöker godkänna det, stannar MC6-Ex i den virtuella numeriska knappsatsens fönster, ersätter det angivna värdet med lämpligt gränsvärde och markerar det ersatta värdet.

### **Rullning**

Rullning är ett verktyg som är tillgängligt i **Kalibrator** och **Dokumenterande kalibrator**. Det är användbart när du gör små ändringar av ett befintligt numeriskt värde, en siffra åt gången.

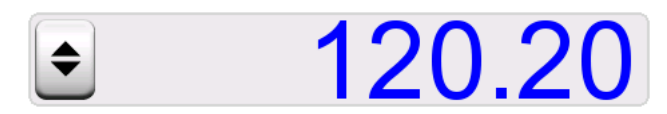

**Figur 32. Inaktiv rullning**

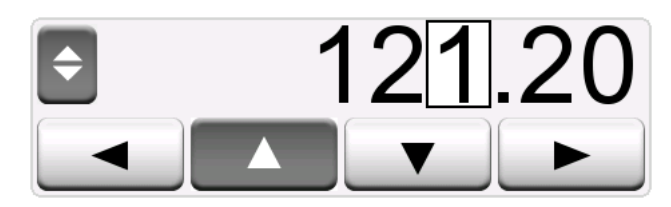

**Figur 33. Aktiv rullning**

Icke-tomma numeriska fält i kalibratorns genererings-/simuleringsfönster har en knapp med både "Upp"- och "Ned"-pilar till vänster om det faktiska numeriska värdet. Detta är **rullningsknappen**. Tryck på **rullningsknappen** för att aktivera rullningen.

När rullningen har aktiverats, markeras en av siffrorna. Ändra värdet genom att trycka på "**upp**"- eller "**ned**"-pilarna i den aktiva rullningen. Använd "**vänster**" och "**höger**" -pilarna för att flytta markeringen till en annan siffra.

Tryck på **rullningsknappen** igen för att avsluta rullningen.

**Anmärkning:** Eventuella ändringar i det numeriska fältet återges omedelbart i den genererade/simulerade signalen. Du kan inte överskrida en funktions minimala/maximala gränser vid rullning. Det rullade värdet följer den genererade/simulerade funktionens upplösningsegenskaper. Om ett numeriskt fält är tomt (visar streck) använder du först den virtuella numeriska knappsatsen för att ange ett värde. Därefter kan du använda rullningsverktyget.

## **Strömgenerering (Sink/Source)**

MC6-Ex:s strömgenerering kan utföras med en av två metoder:

- MC6-Ex som tillhandahåller en slingmatningsspänning (källäge). Inställning: **Matning: På**.
- En extern enhet tillhandahåller slingmatningsspänningen (sink) Inställning: **Matning: Av**.

Anslutningen beror på slingmatningsspänningen. Se bilderna nedan.

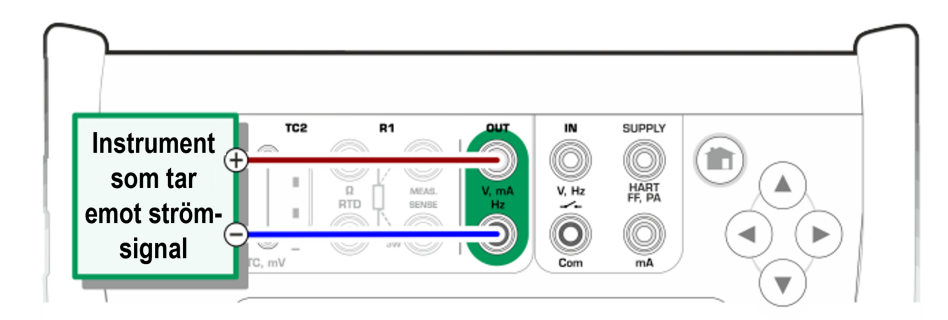

**Figur 34. Terminaler för strömgenerering. Intern matning. Område 0 … 25 mA**

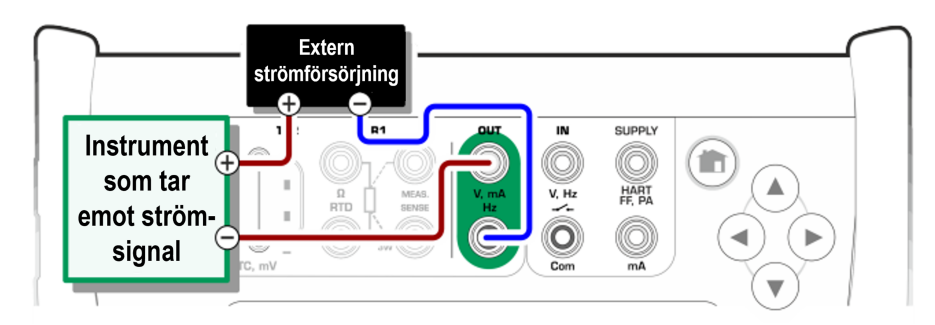

**Figur 35. Terminaler för strömgenerering. Extern matning**

Se även [Strömmätning](#page-29-0).

**Anmärkning:** Om det anslutna instrumentet använder digital kommunikation och MC6-Ex:s försörjningsspänning för spännare används visas följande batterisymbol i användargränssnittet för den **Dokumenterande kalibratorn** och **Dataloggern**.

## **Spänningsgenerering**

MC6-Ex har två terminaler för spänningsgenerering. De står med i listan nedan (överst till underst) så som de visas i Figur 36. [Terminaler](#page-38-0) för [spänningsgenerering](#page-38-0) (vänster till höger):

- **TC1**, genereringsområde: -500 till +500 mVDC.
- **OUT**, genereringsområde: -1,5 till +10,5 VDC.

Observera att du kan simulera termoelementsignaler som inte stöds genom att använda **TC1**-porten. Då du faktiskt genererar (milli)volt måste du ha en datatabell för att konvertera önskade temperaturer till millivolt.

<span id="page-38-0"></span>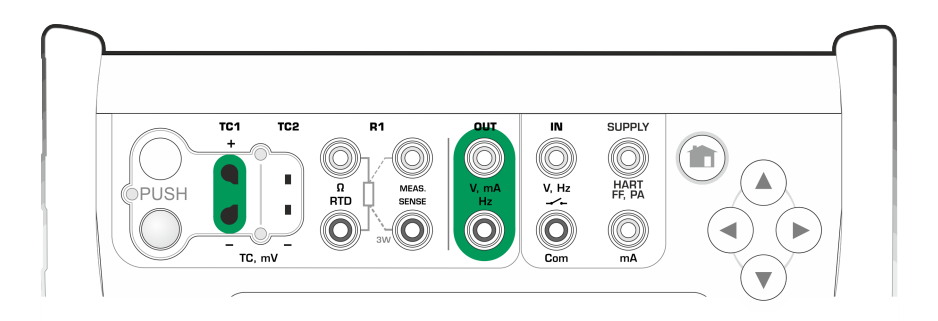

**Figur 36. Terminaler för spänningsgenerering**

Se även [Spänningsmätning](#page-30-0) och [Termoelementsimulering.](#page-39-0)

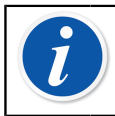

**Anmärkning:** Vi rekommenderar att 0 V utgångsspänning anges innan kretsen ansluts.

## <span id="page-39-0"></span>**Termoelementsimulering**

#### **Termoelementsimulering är endast tillgängligt från TC1-terminaler.**

Kontrollera **sensortypen**. Dina simuleringar är opålitliga om du inte väljer samma sensortyp som den som är ansluten till MC6-Ex. Välj även en lämplig kompensationsmetod för **referenspunkten**. Fel referenspunkt ger oanvändbara resultat. Se kapitlet [Termoelementanslutningar](#page-42-0).

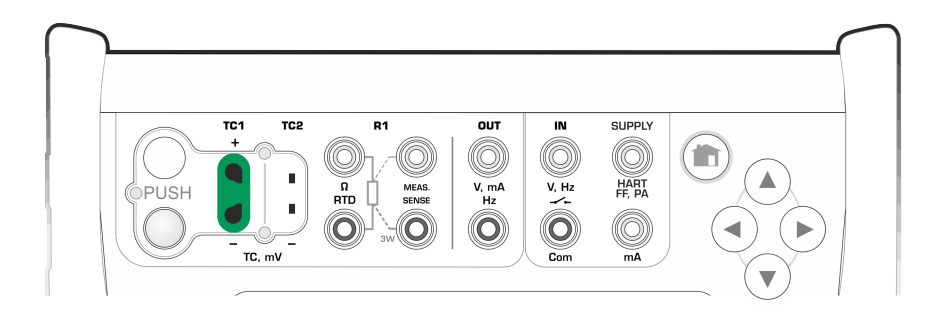

**Figur 37. Terminaler för termoelementsimulering. Område beror på vald sensortyp**

Se även [Temperaturmätning](#page-31-0) (Termoelement).

**Varning:** När du använder ett termoelement eller en RTD-sensor ansluten till MC6-Ex för att mäta den externa referenspunktens temperatur: Tänk på att det inte finns någon isolering mellan det instrument som ska kalibreras och den sensor som mäter referenstemperaturen.

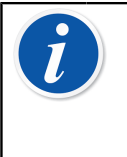

**Anmärkning:** Termoelementmätningar är felbenägna. Det kan finnas felaktiga anslutningar, fel (förlängnings)kablar och inställningar i MC6- Ex. Om du är osäker, läs kapitlet [Termoelementanslutningar](#page-42-0) och studera annan termoelementlitteratur.

## <span id="page-39-1"></span>**Simulering av RTD-sensor**

#### **RTD-simulering är endast tillgängligt från R1-terminaler.**

Användning av 2-, 3- eller 4-trådsanslutning är upp till det mottagande instrumentet. Anslut en eventuell tredje och fjärde tråd enligt kraven för det anslutna instrumentet, men **använd endast de två R1-terminalerna till vänster i MC6-Ex**.

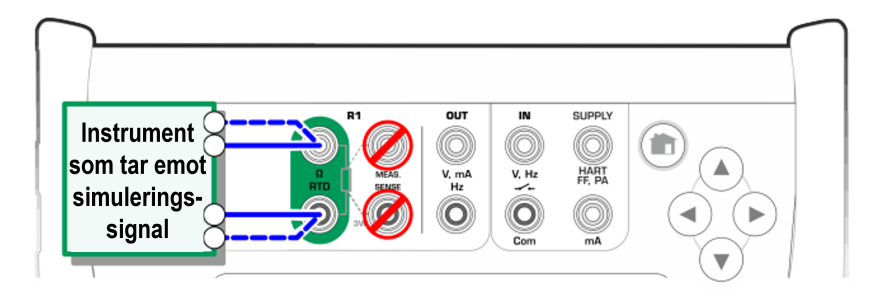

**Figur 38. Terminaler för RTD-simulering. Område beror på vald sensortyp**

Kontrollera **sensortypen**. Se till att du väljer samma sensor som instrumentet, som tar emot den simulerade signalen, kräver. I annat fall blir dina simuleringar opålitliga.

Se även [Temperaturmätning](#page-31-1) (RTD) och [Resistanssimulering](#page-40-0).

**Anmärkning:** För att garantera god kontakt mellan enheten som testas och testledningarna rekommenderar vi att du använder de krokodilklämmor som medföljer MC6-Ex.

AC-mätström från instrumentet under test stöds inte. Med pulsad mätström ställer du in en väntetid på några millisekunder innan resistansen mäts.

## <span id="page-40-0"></span>**Resistanssimulering**

Användning av 2-, 3- eller 4-trådsanslutning är upp till det mottagande instrumentet. Anslut den eventuella tredje och fjärde tråden enligt kraven för det anslutna instrumentet, men **använd bara de två vänstra RTD1-terminalerna i MC6-Ex**. Se Figur 39. Terminaler för [resistanssimulering.](#page-40-1) Område 0 … 4 000 [ohm.](#page-40-1)

MC6-Ex övervakar resistansmätströmmen. Om strömmen är för hög, kan MC6- Ex inte simulera det höga resistansvärdet och visar ett felmeddelande.

<span id="page-40-1"></span>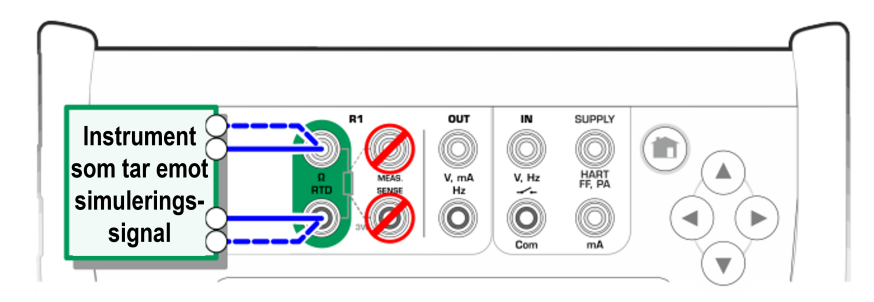

**Figur 39. Terminaler för resistanssimulering. Område 0 … 4 000 ohm**

Se även [Resistansmätning](#page-32-0) och Simulering av [RTD-sensor](#page-39-1).

**Anmärkning:** När resistans eller en RTD-sensor simuleras med R1 port stöder inte MC6-Ex mätning av den simulerade signalen med R2 porten.

För att garantera god kontakt mellan enheten som testas och testledningarna rekommenderar vi att du använder de krokodilklämmor som medföljer MC6-Ex.

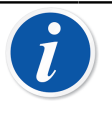

**Anmärkning:** AC-mätström från instrumentet under test stöds inte. Med pulsad mätström ställer du in en väntetid på några millisekunder innan resistansen mäts.

## <span id="page-41-1"></span>**Frekvensgenerering**

Följande inställningar ska kontrolleras innan frekvenser genereras:

- **Frekvens**. Tryck på knappen med "Hz"-värdet för att ställa in frekvensen
- **Amplitud**. Definieras med knappen med "Vpp"-värdet.
- **Vågform** och **pulskvot**. Ställs in tillsammans med knappen längst till höger.

Pluskvot är förhållandet mellan utmatningens högsta tid och den totala cykeltiden. Av tekniska orsaker genomförs inte alltid den angivna pluskvoten med relativt höga frekvenser. När den genomförda pluskvoten skiljer sig från den önskade, har den genomförda pluskvoten en asterisk (**\***) framför, exempelvis på detta sätt:

 $\Box$  \*8%

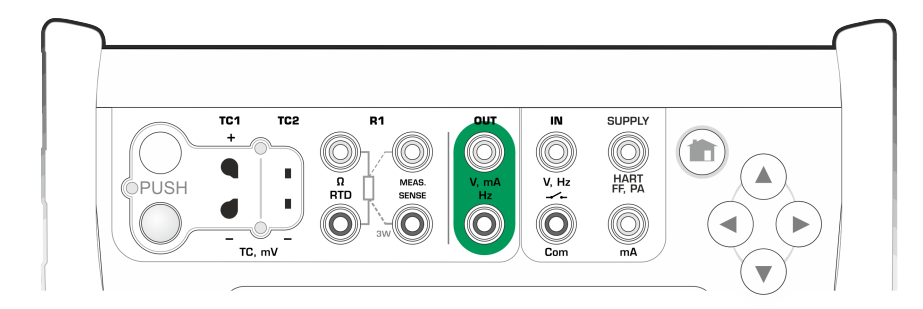

**Figur 40. Terminaler för frekvensgenerering. Område 0,0005 … 3 000 Hz**

Se även [Frekvensmätning](#page-33-0) och [Pulsgenerering](#page-41-0).

## <span id="page-41-0"></span>**Pulsgenerering**

Följande inställningar ska kontrolleras innan frekvenser genereras:

• **Frekvens**. Tryck på knappen med "Hz"-värdet för att ställa in frekvensen.

- **Amplitud**. Definieras med knappen med "Vpp"-värdet.
- **Vågform** och **pulskvot**. Ställs in tillsammans med knappen längst till höger.

Pluskvot är förhållandet mellan utmatningens högsta tid och den totala cykeltiden. Av tekniska orsaker genomförs inte alltid den angivna pluskvoten med relativt höga frekvenser. När den genomförda pluskvoten skiljer sig från den önskade, har den genomförda pluskvoten en asterisk (**\***) framför, exempelvis på detta sätt:

 $\Box$ \*8%

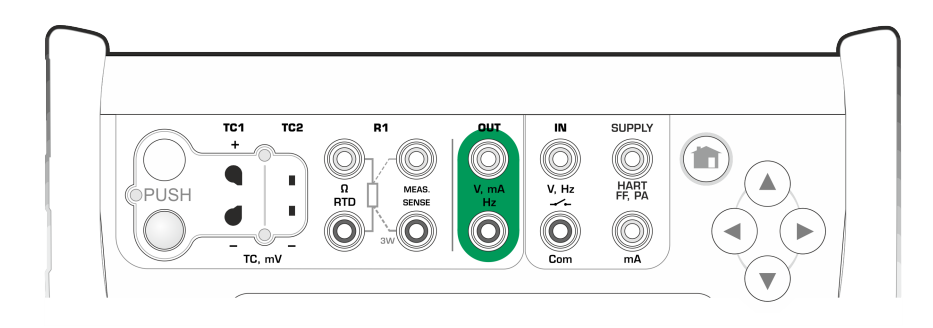

**Figur 41. Terminaler för pulsgenerering. Område 0 … 9 999 999 pulser**

Se även [Pulsräkning](#page-33-1) och [Frekvensgenerering](#page-41-1).

## <span id="page-42-0"></span>**Termoelementanslutningar**

Med termoelement är anslutningar och referenspunktsinställningar avgörande för att få korrekta resultat. Tillgängliga referenspunktslägen:

**Internt** är det enklaste. Använd lämpligt termoelement, förlängnings- eller kompensationskablar för att ansluta till MC6-Ex. MC6-Ex tar hand om referenspunktskompensationen. Bilden nedan visar anslutningen till TC1 terminalerna. Du kan också använda TC2-terminaler.

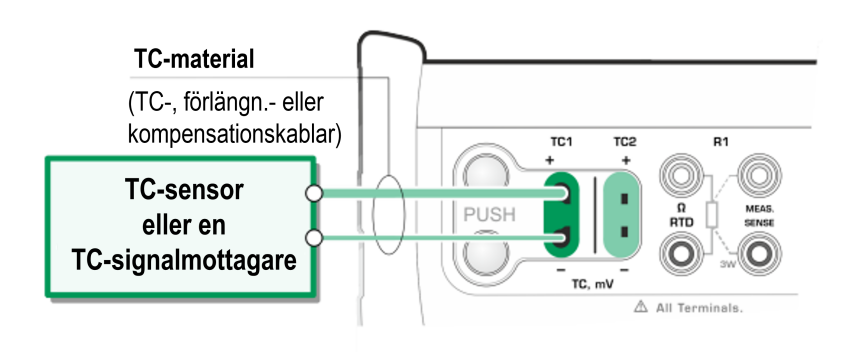

**Figur 42. Intern referenspunkt**

**Extern R1** och **extern R2** använder en extern RTD-sensor som mäter referenspunktstemperaturen, ansluten till den valda terminalen. Bilden nedan visar anslutningarna till TC1- och R1-terminalerna.

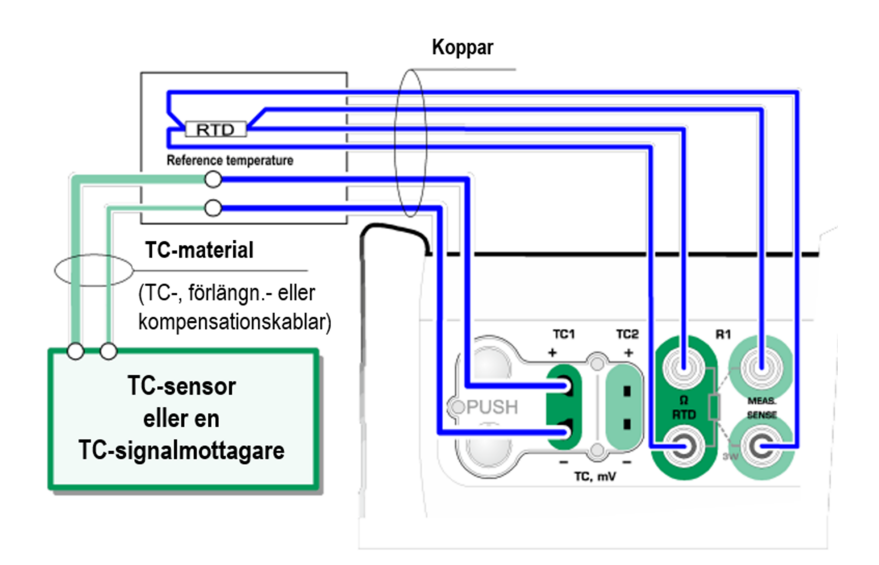

**Figur 43. En RTD ansluten till R1-terminaler mäter referenspunktstemperaturen**

**Fast (0 °C)** och **manuell** används när en kompensationsbox, en temperaturregulator eller liknande metod används för att fixera referenspunktstemperaturen. Med **manuell** kan du ange valfri temperatur. **Fast (0 °C)** är ett snabbt sätt att "ange" noll grader Celsius. Anslutningsbild till TC1 nedan.

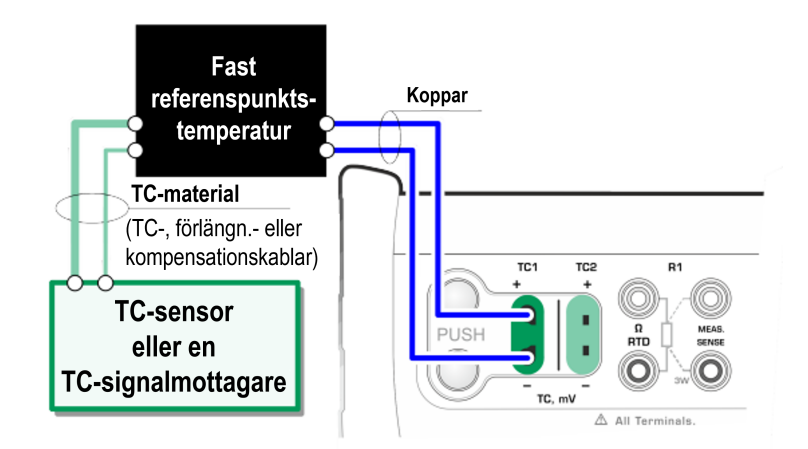

**Figur 44. Fast/manuell referenspunktstemperatur**

**Varning:** Se till före mätning att MC6-Ex:s temperatur har stabiliserats. Temperaturskillnader mellan MC6-Ex och omgivningen påverkar noggrannheten i TC-mätningar. Vänta upp till 90 minuter vid extrema förhållanden.

## **Del 3, Mätare**

Följande diskuteras i denna del:

• Presentation av Mätaren och hur du tar den i bruk

## **Om Mätaren**

**Mätaren** kan användas för att snabbt kontrollera all enheter som producerar en signal som kan mätas med MC6-Ex. För kalibreringsbehov använder du en av de kalibreringsrelaterade huvudfunktionerna som finns i MC6-Ex.

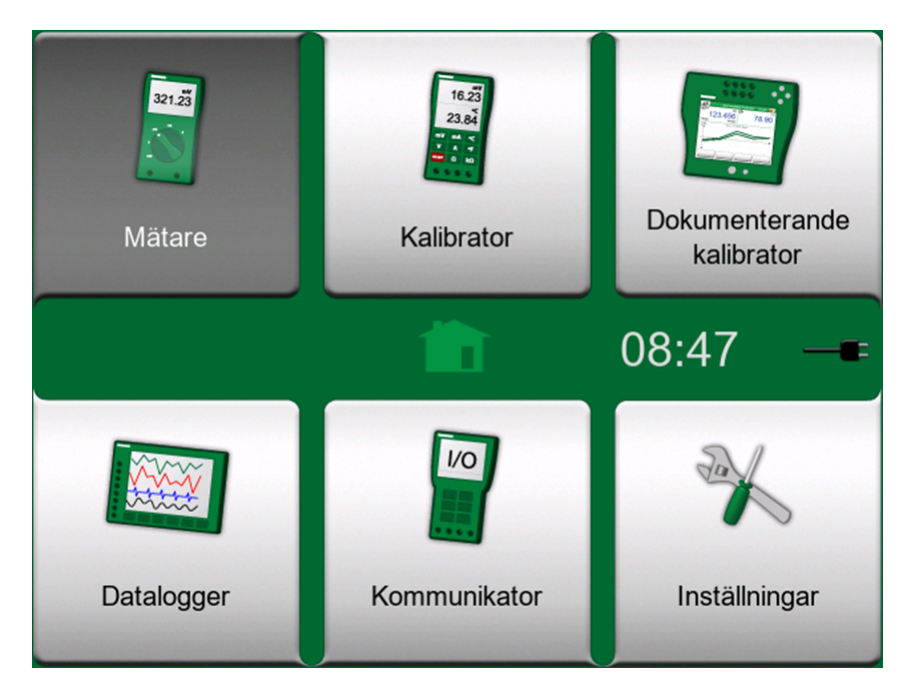

**Figur 45. Startvy med mätarikonen vald**

Starta Mätaren genom att trycka på mätarikonen i MC6-Ex:s startvy. Ett fönster öppnas (se [Figur 46. Strömmätning genom att använda Mätaren\)](#page-45-0). Gör följande för att mäta en signal:

- Välj signalens **storhet** genom att trycka på en av de nio knapparna på den nedre delen av mätarfönstret.
- Andra antalsberoende inställningar visas över mätarfönstret.

<span id="page-45-0"></span>

| ħ≡.                  | <b>Mätare</b>                      | 08:48    |
|----------------------|------------------------------------|----------|
| IN: Mätning          | Matning: Av / Extern               |          |
| 0.0001<br>$\vert$ mA |                                    |          |
| <b>Tryck</b>         | <b>Ström</b>                       | Spänning |
| <b>TC-temperatur</b> | <b>Resistans</b><br>RTD-temperatur |          |
| Frekvens             | Puls                               | Switch   |

**Figur 46. Strömmätning genom att använda Mätaren**

För information om anslutningar och viktiga inställningar kan du se [del 2, Aktiva](#page-27-0) [terminaler och anslutningar](#page-27-0).

## **Del 4, Kalibrator**

Följande diskuteras i denna del:

- Så här använder du kalibratorn
- Presenterar de tillgängliga ytterligare verktygen i kalibratorn

## **Om Kalibratorn**

**Kalibratorn** kan användas för att kalibrera instrument. Den har två fönster som kan konfigureras oberoende (\*av varandra för att mäta, generera eller simulera en signal. Ett underfönster för instrumentets ingång och det andra för instrumentets utgång.

<span id="page-46-0"></span>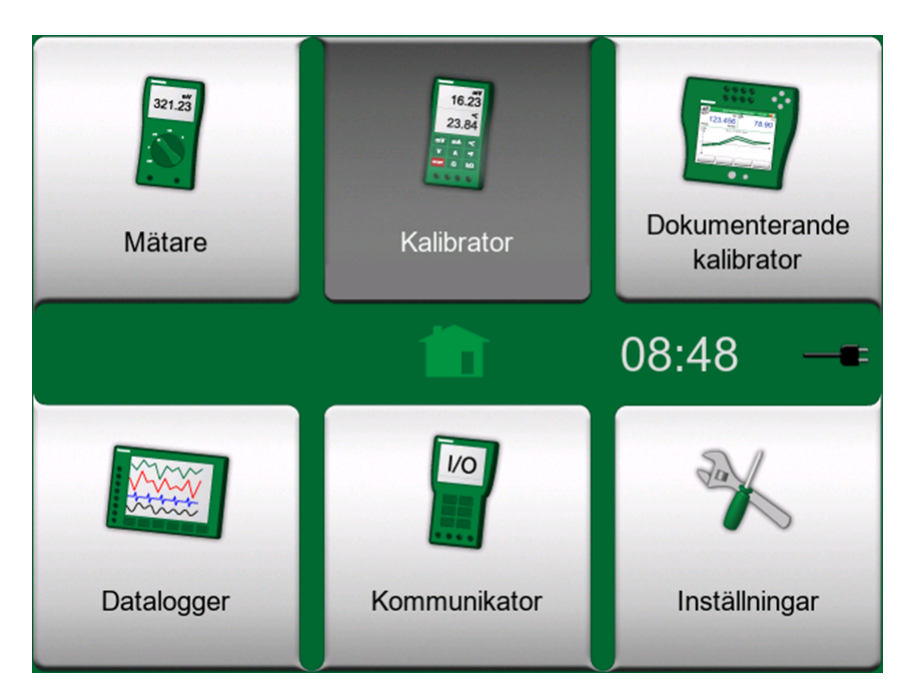

**Figur 47. Startvy med kalibratorikonen vald**

Starta **Kalibratorn** genom att knacka på kalibratorikonen i MC6-Ex:s startvy (se [Figur 47. Startvy med kalibratorikonen vald](#page-46-0)). Ett fönster som det i [Figur 48.](#page-47-0) [Kalibrator i användning](#page-47-0) öppnas. För att konfigurera ett underfönster gör du följande:

- Välj **storheten** för signalen genom att trycka på knappen i det övre vänstra hörnet i underfönstret. Tips! Storhetsknappen är i fetstil.
- Andra storhetsberoende inställningar visas till höger om storhetsknappen. Knappen närmast storhetsknappen definierar huruvida du mäter, genererar eller simulerar en signal. Dessutom gäller följande: Vilka terminaler är aktiva. och vilka terminaler är aktiva.

För information om anslutningar och viktiga inställningar kan du se [del 2, Aktiva](#page-27-0) [terminaler och anslutningar](#page-27-0).

<span id="page-47-0"></span>

| ⊓≡                  | Kalibrator                               | 08:50                               |
|---------------------|------------------------------------------|-------------------------------------|
| <b>RTD</b>          | R1: Simulering                           | Pt100 $\alpha$ 385                  |
| U                   | 50<br>25                                 | LO CUR<br>20.000<br>°C<br>75<br>100 |
| <b>Ström</b>        | IN: Mätning                              | Matning: På                         |
| Min<br>sa<br>0.0001 | $T(^{\circ}C)$<br>Max<br>33.88<br>0.0002 | 7.1901<br>mA                        |

**Figur 48. Kalibrator i användning**

**Anmärkning:** Om du vill dokumentera kalibreringsresultaten använder du MC6-Ex:s tillvalsfunktion **Dokumenterande kalibrator** eller dokumenterar du manuellt kalibreringsdata som visas i **Kalibratorn**.

För information om externa enheter (tryck- och temperaturstyrenheter) som används tillsammans med kalibratorn kan du se [Del 9 Ytterligare](#page-111-0) [information.](#page-111-0)

(\*En mätning, generering eller simulering i ett underfönster reserverar terminaler i MC6-Ex. Det kan påverka tillgängligheten på mätningar, genereringar och simuleringar i det andra underfönstret. För att frigöra terminaler trycker du på storhetsknappen, och i det öppnade fönstret trycker du på "**Stopp**".

## **Verktyg**

## **Allmänt**

**Kalibreringsfönstret** har **Verktygs-**knappar i det nedre hörnet i varje underfönster. Se bilden nedan. Följande underkapitel presenterar tillgängliga verktyg. Vissa verktyg är tillgängliga för endast mätning och andra för endast generering/simulering.

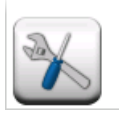

**Figur 49. Verktygs-knapp**

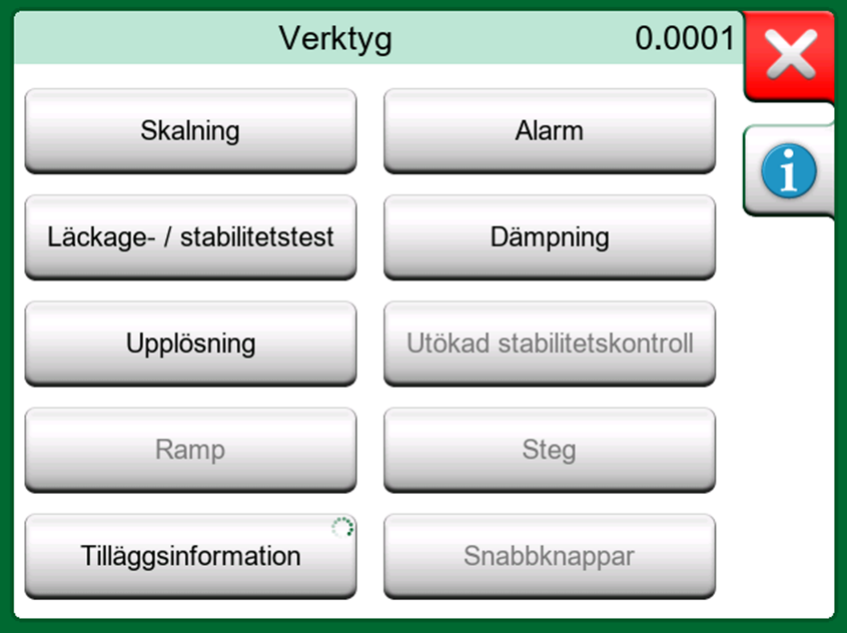

**Figur 50. Tillgängliga verktyg för mätning**

**Anmärkning:** Av praktiska skäl är tillgängliga verktyg begränsade för omkopplare.

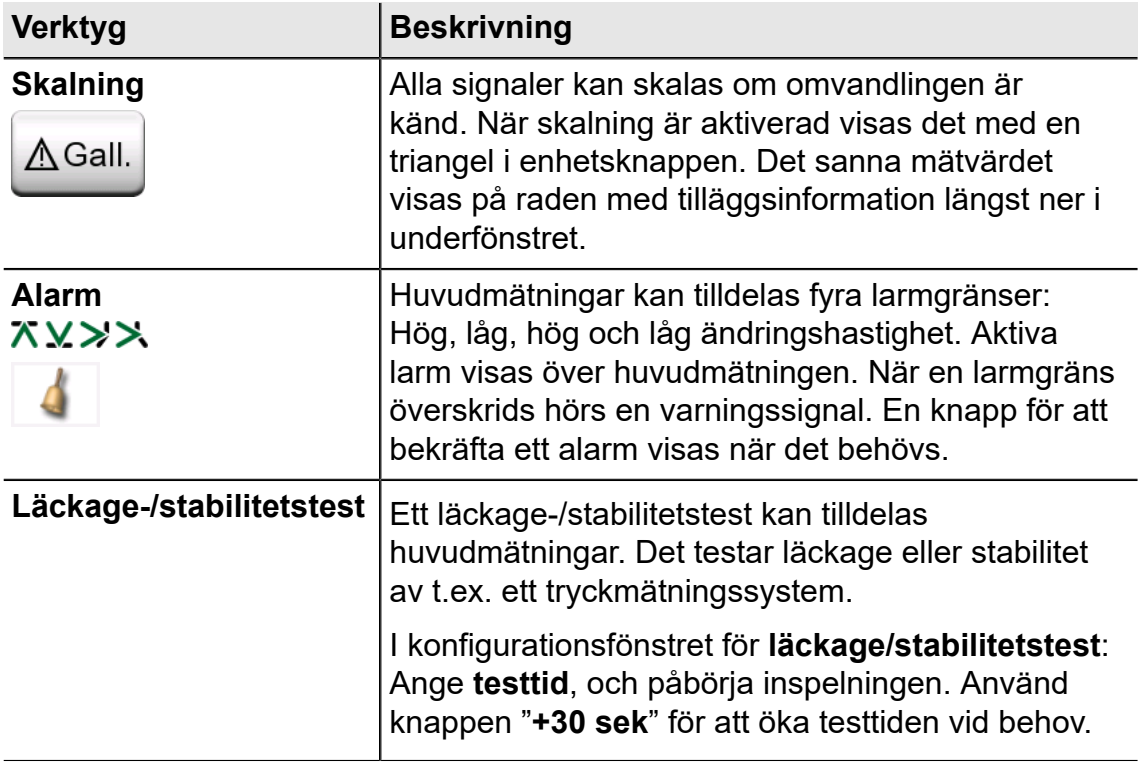

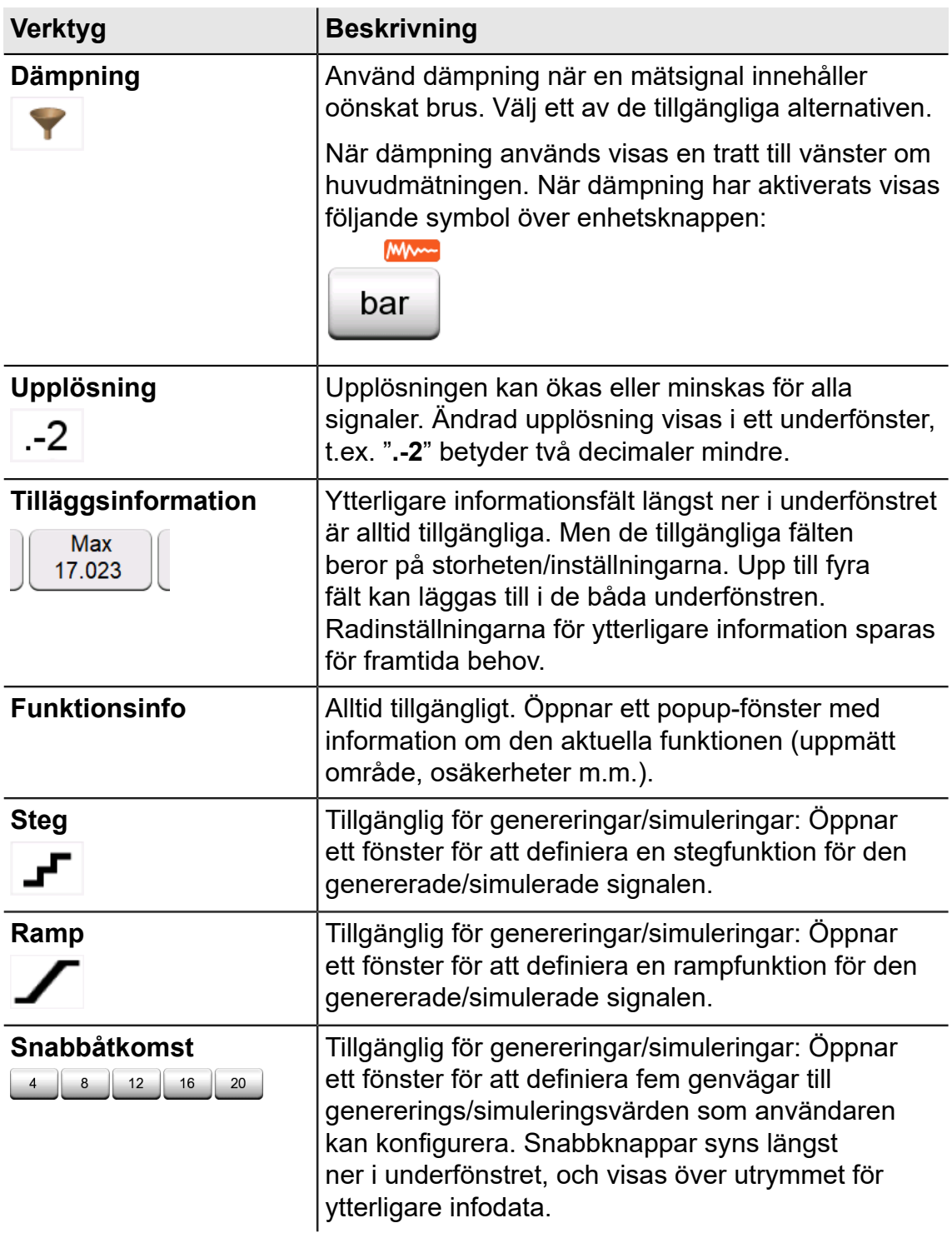

**Anmärkning:** Flera verktyg har en "**Stopp**"-knapp i popup-fönstret där verktyget konfigureras. För att stoppa t.ex. dämpning öppnar du konfigurationsfönstret för dämpning, och trycker på "Stopp"-knappen. Sedan återgår MC6-Ex till standardinställningarna för dämpning.

Om du ändrar storheten i ett underfönster återgår alla verktyg, förutom inställningar av ytterligare information, till sina standardinställningar för den specifika storheten.

 $\mathbf{\hat{i}}$ 

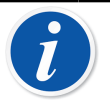

**Anmärkning:** I **Kalibrator**-fönstret: de extra informationsfälten med svart text kan nollställas "i farten". Nollställningsalternativ finns i **Ytterligare info**-fönstrets meny.

Några av verktygen som visas här finns också i **Dokumenterande kalibrator** och **Dataloggern**.

# **Del 5, Dokumenterande kalibrator**

Följande diskuteras i denna del:

- En introduktion till kalibrering
- Så här kalibrerar du instrument med MC6-Ex:s Dokumenterande kalibrator
- Så här utför du en gruppkalibrering
- Så här visar du kalibreringsresultat
- Så här avläser du instrumentdata från enheter med digital kommunikation

## **Allmänt**

MC6-Ex:s **Dokumenterande kalibrator** är ett mer avancerat tillvalsverktyg än den "vanliga" **Kalibratorn** som också är tillgänglig i MC6-Ex. Om din MC6- Ex inte har detta alternativ installerat, är ikonen **Dokumenterande kalibrator** avaktiverad.

<span id="page-51-0"></span>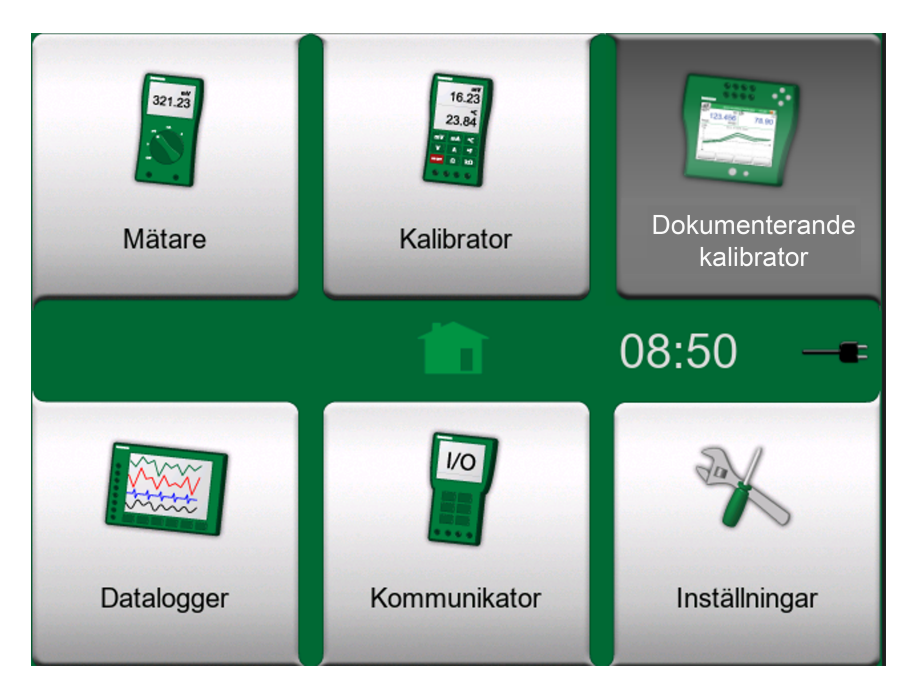

**Figur 51. Startvy med dokumenterande kalibratorikonen vald**

**Dokumenterande kalibrator** sparar instrumentdata och visar dem i en lista. Instrumentdata består av storheter för ingång, utgång och räckvidder samt övriga data som definierar instrumentet. Att starta kalibreringen av ett instrument går snabbt, eftersom all nödvändig data omedelbart tas i bruk.

Instrument som ska kalibreras kan tas emot från kalibreringsprogramvaran som kommunicerar med MC6-Ex. Alternativt kan instrumenten skapas inuti MC6-Ex.

Kalibreringsresultat sparas och kan visas i MC6-Ex och även sändas till kalibreringsprogramvaran för ytterligare analys.

Öppna **Dokumenterande kalibrator** genom att trycka på ikonen för **Dokumenterande kalibrator** i MC6-Ex:s startmeny (se [Figur 51. Startvy med](#page-51-0) [dokumenterande kalibratorikonen vald\)](#page-51-0).

## **Kalibreringsprogramvara**

När handboken trycktes hade följande kalibreringsprogramvara stöd för att kommunicera med MC6-Ex:

- **Beamex CMX kalibreringshanteringsprogramvara**, version 2, revision 2.7 och senare versioner av CMX Professional- och Enterprise-utgåvor.
- **Beamex LOGiCAL** ett molnbaserat verktyg för hantering av kalibreringsresultat.

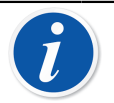

**Anmärkning:** Äldre Beamex-kalibreringsprogramvaror stöder inte MC6-Ex.

## **Kalibrera instrument**

Instrument kalibreras normalt efter proceduren som visas i Figur 52. [Typisk](#page-53-0) [kalibreringsprocedur](#page-53-0).

I MC6-Ex väljer (eller skapar) du först instrumentet som ska kalibreras. Utför sedan Före justering-kalibreringen – så många gånger som krävs – och avgör om justering behövs eller inte. Ofta upprepar du sedan så många Efter justering-kalibreringar som krävs för att dokumentera instrumentets status efter eventuell justering.

En kalibreringsprocedur med hjälp av MC6-Ex presenteras i följande underkapitel.

<span id="page-53-0"></span>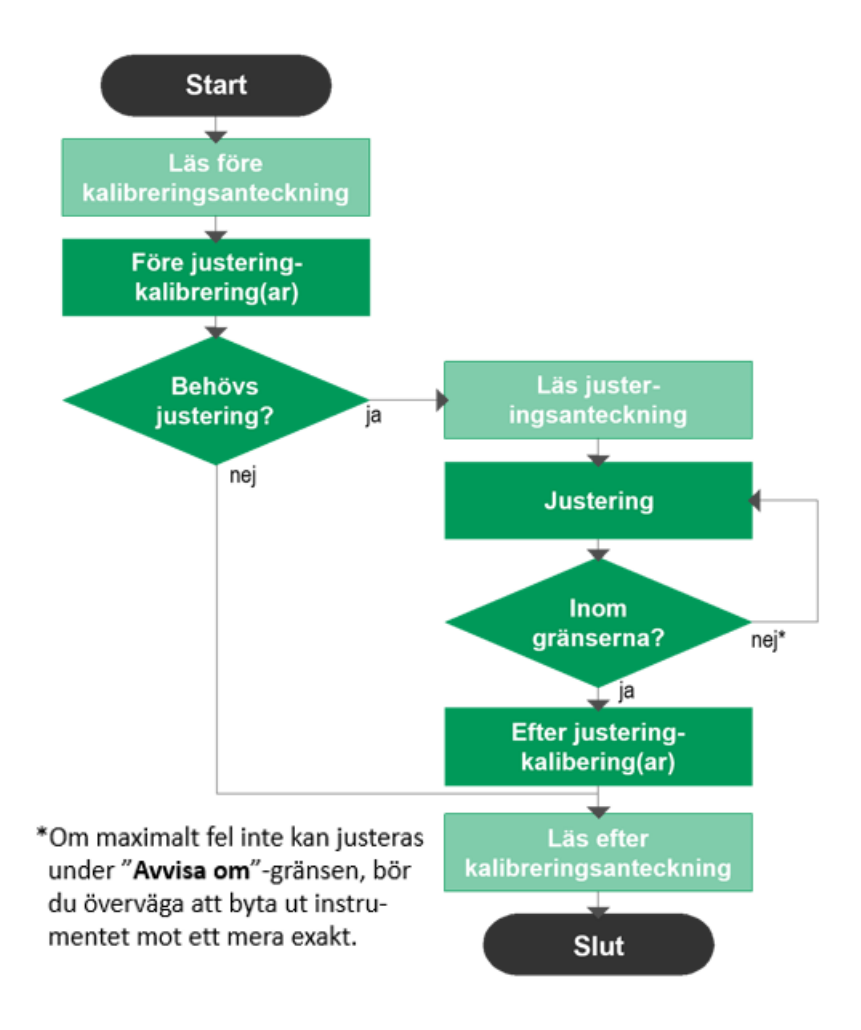

**Figur 52. Typisk kalibreringsprocedur**

**Anmärkning:** Även om MC6-Ex hjälper dig att göra kalibreringen, måste du veta hur instrumenten kalibreras, så du behöver t.ex. vara kalibreringstekniker. **MC6-Ex är ett verktyg för kalibreringsexperter.**

## **Generering/simulering av insignalvärdet**

Hur du ändrar det genererade/simulerade värdet förklaras i [Del 2, Aktiva](#page-27-0) [terminaler och anslutningar](#page-27-0), kapitlet [Ändra det genererade/simulerade värdet](#page-35-0).

## **Instrumentlista**

Då du startar den Dokumenterande kalibratorn kommer du till fönstret **Instrumentlista**. Se [Figur 53. Exempel på en instrumentlista](#page-54-0) för ett exempel på en instrumentlista.

Med MC6-Ex kan du hierarkiskt organisera dina instrument i en fabriksstruktur. Fönstret Instrumentlista kan innehålla både instrument (grå objekt) och fabriksstrukturnivåer (gula objekt). Följande underkapitel visar funktionerna i fönstret Instrumentlista och dess meny.

<span id="page-54-0"></span>

| $\mathbf{m} \equiv 12$                           | <b>N</b> Pulp 2 |  |
|--------------------------------------------------|-----------------|--|
| Avdunstning                                      | $2 + 5$         |  |
| <b>PSw101</b><br><b>Pressure Switch</b>          | 22-01-2011      |  |
| PT101.1<br><b>Pressure Transmitter</b>           | 22-01-2011      |  |
| PT101.4<br><b>Pressure Transmitter</b>           | 22-01-2011      |  |
| PT102.2<br><b>Pressure Transmitter</b>           | 1/2             |  |
| <b>TT101.4</b><br><b>Temperature Transmitter</b> |                 |  |

**Figur 53. Exempel på en instrumentlista**

Se även [Arbetsordersvyläge](#page-57-0).

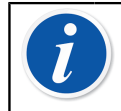

**Anmärkning:** Instrumentlistan kan vara flera sidor lång. Kom ihåg att använda sidbläddringsknapparna på höger sida i fönstret.

### **Instrument**

Instrument har en grå bakgrund i fönstret Instrumentlista. Instrumentets övre textrad visar innehållet i ett av följande fält: **positions-id, namn, enhets-id** eller **enhetens serienummer**. De första icke-tomma fälten av de tidigare nämnda visas i denna ordning. Den andra raden visar (eventuellt) funktionsnamn och uppgift om vilket datum kalibreringen förfaller.

Om instrumentet har kalibrerats visas en ikon längst ut till höger. Vilken ikon som visas beror på om **instrumentets** senast kalibrering "**godkändes**", dvs. de påträffade maximala felen ligger under instrumentets felgräns för "**avvisa om**" eller om den "**underkändes**".

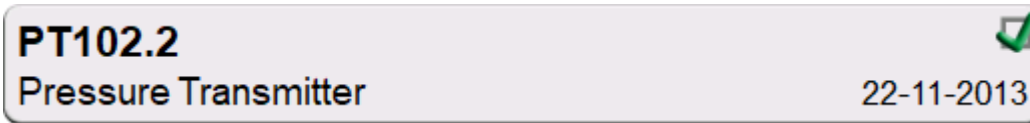

**Figur 54. Instrumentets senaste kalibrering "Godkändes"**

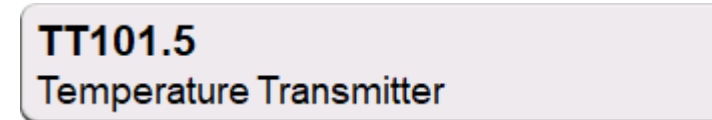

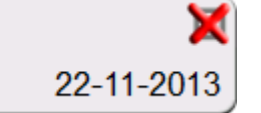

#### **Figur 55. Instrumentets senaste kalibrering "Underkändes"**

För att **välja** ett instrument för kalibrering trycker du på det. Då öppnas [Fönster](#page-59-0) [för instrumentöversikt](#page-59-0).

För att skapa ett **nytt instrument**, trycker du på "Skapa nytt instrument". Se [Figur 56. "Skapa nytt instrument"-knapp](#page-55-0). Då öppnas flera sidor instrumentkonfigurationsdata. Observer att endast grundläggande sidor visas som standard. Visa alla sidor genom att välja **Visa, Alla sidor** från menyn som är tillgänglig där du skapar/redigerar ett instrument.

<span id="page-55-0"></span>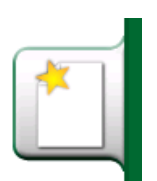

**Figur 56. "Skapa nytt instrument"-knapp**

För att **ta bort** ett instrument markerar du det och använder raderingskommandot i menyn av den öppnade [Fönster för instrumentöversikt.](#page-59-0)

### <span id="page-55-1"></span>**Meny för instrumentlistans fönster**

Menyn för instrumentlistans fönster innehåller en mängd användbara verktyg:

- **Skapa ny** för att skapa ett nytt instrument m.m. (Se [Figur 57. Menyn för](#page-56-0) [instrumentlistfönstret](#page-56-0))
- **Sortera** för att sortera listans innehåll i alfabetisk ordning, eller på annat sätt. Följande sorteringsikoner visas i statusfältet (stigande/fallande):

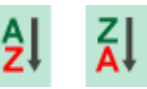

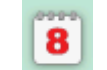

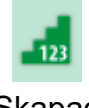

Identifikation Förfallodatum Skapad

- **Visa** för att visa alla, eller filtrera ut en grupp av objekt i listan. Gruppen kan t.ex. bestå av alla kalibrerade instrument. När filtrering har aktiverats visas följande ikon i statusfältet:
- **Visningsläge** för att definiera om listan för **fabriksstruktur** eller **arbetsorder** visas.
- **Bläddra** för att hoppa till början/slutet av listan, eller för att hitta instrument.

När sök används visas följande ikon i statusfältet:  $\sqrt{2}$ 

• **Hantera** för att radera alla instrument/resultat/fabriksstrukturnivåer och även för att flytta/byta namn på fabriksstrukturnivåer.

<span id="page-56-0"></span>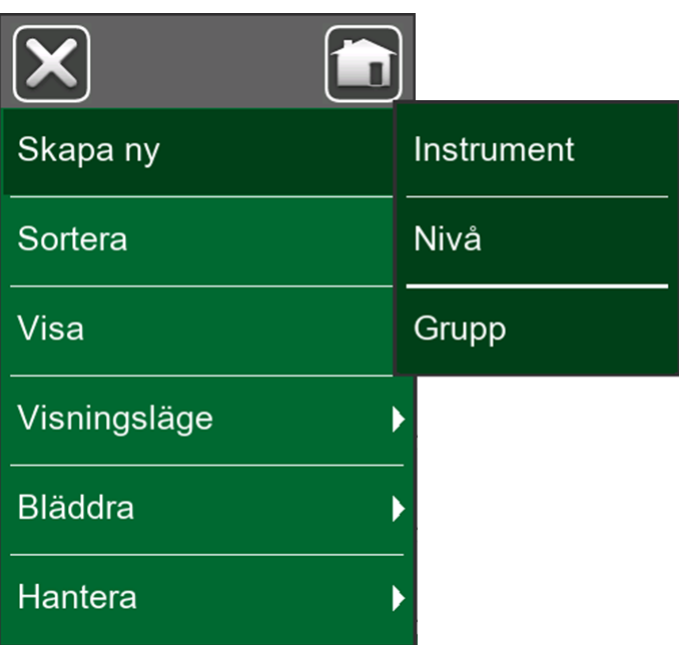

**Figur 57. Menyn för instrumentlistfönstret**

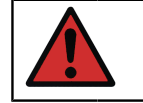

**Varning:** När ett objekt har raderats finns det ingen möjlighet att återställa det.

### **Fabriksstrukturnivåer**

Namnet på den aktuella fabriksstrukturnivån visas i statusfältet. Tryck på fältet för att se hela fabriksstrukturens sökväg. Fabriksstrukturens undernivåer har gul bakgrund och det övre högra hörnet är vikt. Nivåns namn visas och i det nedre högra hörnet visas antalet ytterligare undernivåer plus antalet instrument som finns i nästa undernivå.

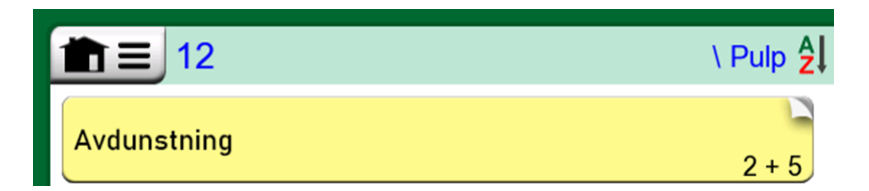

**Figur 58. Den nuvarande fabriksstrukturnivån heter "Pulp". Totalt 22 instrument finns på den här nivån och alla dess undernivåer. Undernivån "Avdunstning" har två undernivåer och 18 instrument**

Tryck på en fabriksstrukturnivå för att **välja** den. Då visas innehållet i nivån. För att **återgå** till föregående nivå, trycker du på "Tillbaka" på den högra sidan i fönstret Instrumentlista.

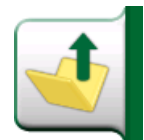

**Figur 59. "Tillbaka"-knapp**

Hur du skapar och hanterar **fabriksstrukturnivåer** presenteras i kapitlet [Meny](#page-55-1) [för instrumentlistans fönster.](#page-55-1)

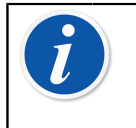

**Anmärkning:** Att ta bort en grennivå raderar också alla instrument och kalibreringar som hittats på både denna nivå och alla dess undernivåer. Du kan inte radera strukturrotsnivån.

## <span id="page-57-0"></span>**Arbetsordersvyläge**

Arbetsordersvyläge är ett alternativt sätt att se instrumentet. Alternativet används när instrument har skickats från Beamex CMX kalibreringsprogramvara tillsammans med arbetsordrar i sina kalibreringsprocedurer. Se [Figur 60. Aktivera arbetsordersvyläget](#page-57-1) om hur man aktiverar arbetsordersvyläget.

<span id="page-57-1"></span>

| Skapa ny       |                                |  |
|----------------|--------------------------------|--|
| Sortera        | Följ fabriksstrukturen         |  |
| Visa           | Ignorera och dölj struktur     |  |
| Visningsläge   | Visa alla från här/under       |  |
| <b>Bläddra</b> | Visa instrument från här/under |  |
| Hantera        | ✔ Arbetsorder                  |  |

**Figur 60. Aktivera arbetsordersvyläget**

Om arbetsordersvyn är aktiv visas en lista över arbetsordrar. Arbetsordrar har grön bakgrund, det övre högra hörnet är vikt och den vänstra sidan har en blå linje. Data i en arbetsorder är enligt följande:

- **Arbetsordernummer** i det övre vänstra hörnet.
- **Startdatum** och **slutdatum** under arbetsordernumret.
- **Antalet instrument** som ingår i arbetsordern visas i det nedre högra hörnet.

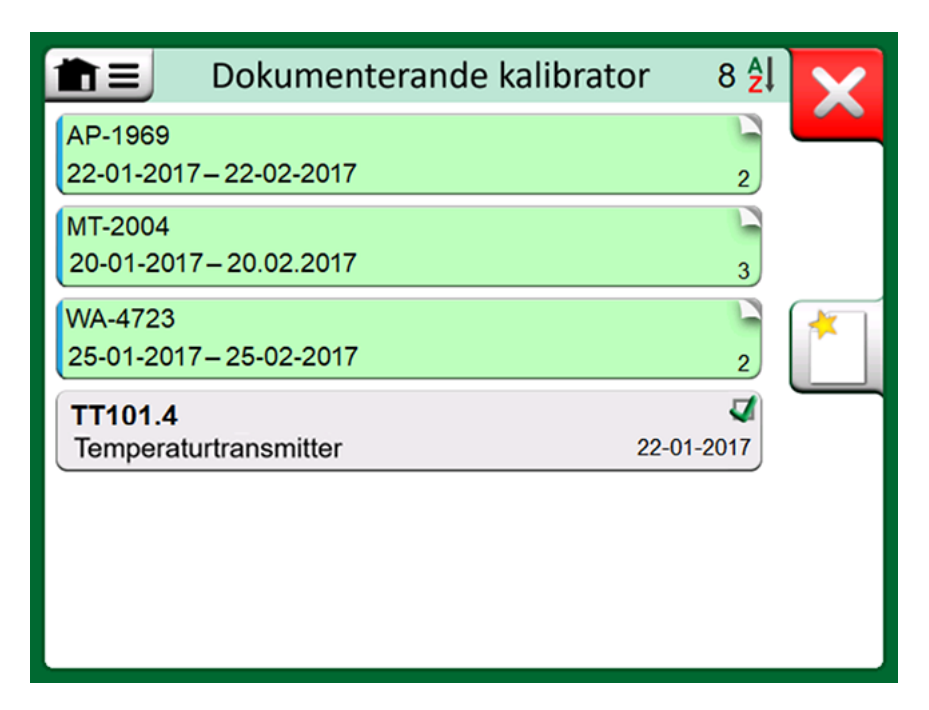

**Figur 61. Lista på arbetsordrar**

Instrument som inte tillhör en arbetsorder listas under arbetsordrarna.

Tryck på en arbetsorder för att öppna en lista över instrument som tillhör arbetsordern. För att indikera att du befinner dig i läget arbetsordersvy har instrumentet också en blå linje i den vänstra sidan. Arbetsorderns startdatum och slutdatum visas i instrumentets nedre högra hörn.

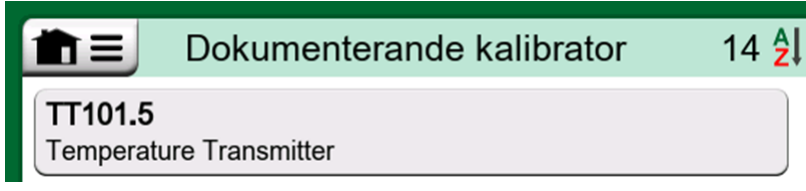

**Figur 62. Instrument i arbetsordersvyläget**

När en arbetsorder väljs kan du i menyn radera resultatet från den aktuella arbetsordern eller radera hela den aktuella arbetsordern.

Kalibrering av ett instrument som är del av en arbetsorder utförs exakt som en kalibrering av något annat instrument.

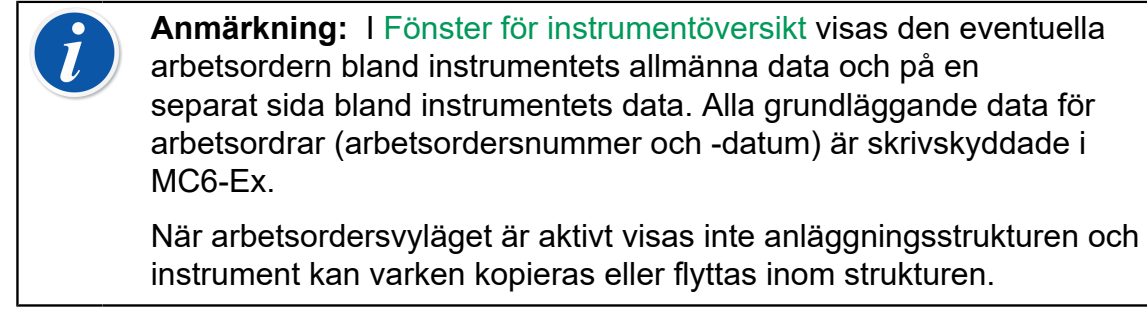

## <span id="page-59-0"></span>**Fönster för instrumentöversikt**

När ett instrument väljs öppnas fönstret **Instrumentöversikt** och allmänna data för det valda instrumentet presenteras.

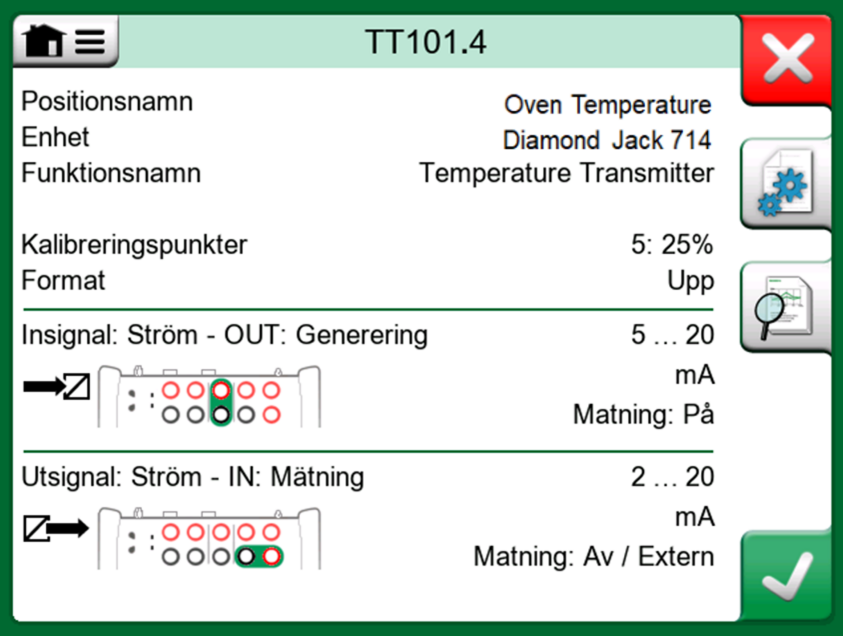

**Figur 63. Fönster för instrumentöversikt**

Med hjälp av knapparna på fönstrets högra sida kan du:

- redigera/kontrollera instrumentdata,
- visa kalibreringsresultat (om tillämpligt) för detta instrument eller
- börja kalibrera det valda instrumentet och öppna kalibreringsfönstret (från kryssmarkeringen på grön bakgrund).

Punktlistan ovan presenteras i samma ordning som ikonerna för fönstret **Instrumentöversikt**.

Observera att menyn innehåller vissa användbara instrumentrelaterade verktyg.

## **Kalibrera ett instrument med MC6-Ex**

När du börjar kalibrera ett instrument öppnas fönstret **Kalibrering**. Se bilden nedan. Observera att fönstret **Anvisning före kalibrering** eventuellt öppnas innan fönstret **Kalibrering** visas.

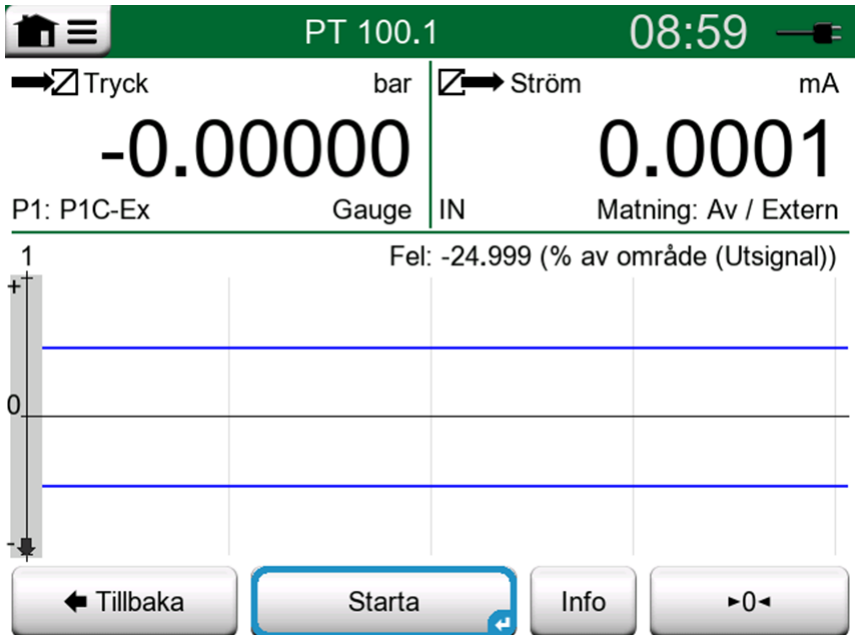

**Figur 64. Knapp för att nollställa en tryckmodul nere i högra hörnet**

Innan du trycker på **Start** ska du se till att signalerna är "live", dvs. att mätningarna och de nödvändiga anslutningarna är som de ska vara. Om du är osäker använder du anslutningsdiagrammet i fönstret för instrumentöversikt. Det öppnas från knappen **Info**.

Om mättrycksmoduler används vid kalibreringen måste du komma ihåg att nollställa dem innan du startar kalibreringen.

Tryck på **Start** för att påbörja kalibreringen. Resten beror på instrumentinställningen: **Automatiskt godkännande**.

När **Automatiskt godkännande** används (har markerats), godkänner MC6-Ex kalibreringspunkten automatiskt enligt följande:

- **1.** MC6-Ex använder **maximal punktavvikelse** för att se om ingångssignalen är tillräckligt nära nästa kalibreringspunkt.
- **2.** När den är tillräckligt nära kontrollerar MC6-Ex signalens stabilitet för att bestämma om avläsningarna kan sparas eller inte.
- **3.** När signalstabilitet har uppnåtts räknar en tidräknare ned enligt inställningarna i **punktfördröjning**, och därefter sparas avläsningarna endast om signalstabiliteten fortfarande gäller. Se timglaset i bilden i [Figur](#page-61-0) [65. Kalibrering som använder automatiskt godkännande](#page-61-0). Om en signal blir instabil återgår MC6-Ex till fas 2.

<span id="page-61-0"></span>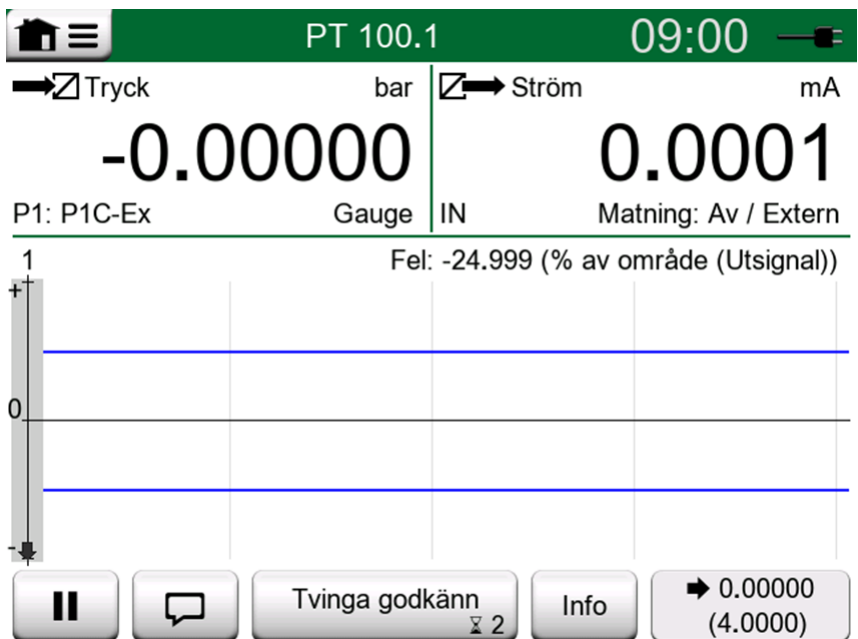

**Figur 65. Kalibrering som använder automatiskt godkännande**

Använd knappen **Tvinga godkännande** för att manuellt godkänna punkter, exempelvis när kalibreringen inte går framåt på grund av en instabil ingångsoch/eller utgångssignal.

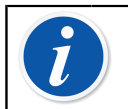

**Anmärkning:** Om menyn öppnas under kalibrering pausas kalibreringen medan menyn är öppen.

När **Automatiskt godkännande** inte används, godkänns varje kalibreringspunkt manuellt. Tryck då på knappen **Godkänn punkt** som syns i kalibreringsfönstret. Se bilden nedan.

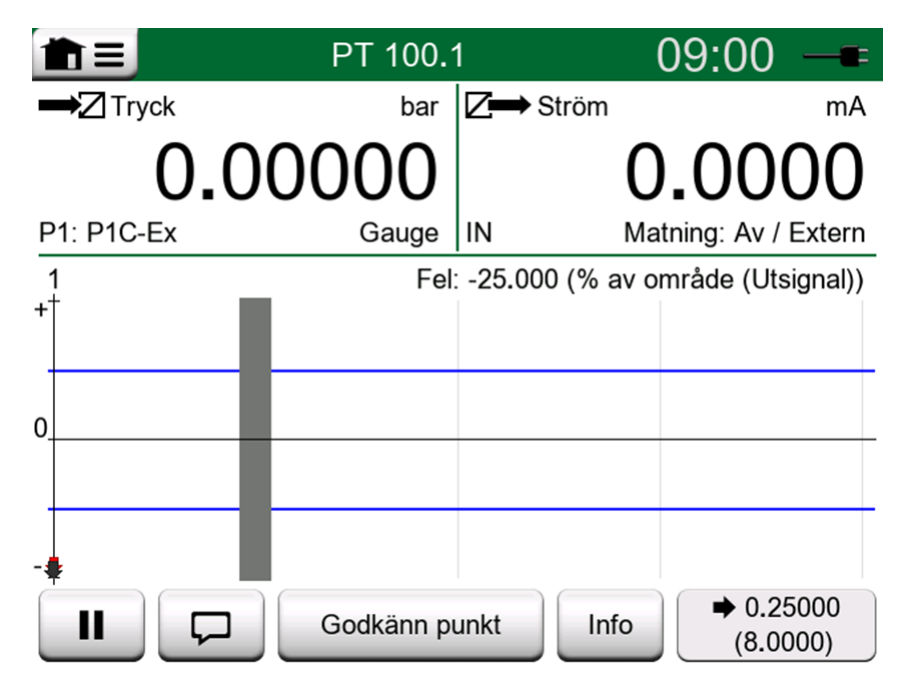

**Figur 66. Kalibrering som använder manuellt godkännande**

När kalibreringen fortskrider ritas grafen från punkt till punkt. En grå kolumn anger var nästa målpunkt är. Bredden på den grå kolumnen baseras på inställningen av den **maximala punktavvikelsen**. Numeriska värden på nästa målpunkt finns i det nedre högra hörnet. Om någon av punkterna överskrider felgränserna (blå, prickade linjer) färgas diagrammet rött.

Med knappen **Paus** (**||**) kan du avvisa en kalibrering eller ångra en punkt. Knappen med "pratbubblan" tillåter att du lägger till anteckningar till varje kalibreringspunkt. Öppna menyn för ytterligare alternativ.

Om du måste ändra tryckmodulen under kalibreringen ska du läsa kapitlet [Byta](#page-63-0) [tryckmodul under kalibrering](#page-63-0).

**Anmärkning:** Vissa verktyg som finns i **Kalibratorn** är även tillgängliga i den **Dokumenterande kalibratorn**. För att se verktygen öppnar du **Kalibrerings**-fönstrets meny, väljer antingen **Insignal** eller **Utsignal**, och från det öppnade fönstret trycker du på **Verktyg**knappen. Vilka verktyg som är tillgängliga beror på vilken storhet och port som valts för ingången/utgången. Samma verktyg är också tillgängliga när du redigerar instrumentdata.

När kalibreringen avslutas öppnas den första av sidorna i fönstret Kalibreringsresultat. Där ser du om kalibreringen **godkändes** eller **underkändes**. Bläddra igenom sidorna och skaffa dig en översikt över kalibreringsresultaten. Tänk på att antalet sidor som visas beror på inställningen i fönstrets meny. För att endast se de grundläggande sidorna öppnar du menyn och väljer **Visa, grundläggande sidor**. För att se alla sidorna öppnar du menyn och väljer **Visa, alla sidor**.

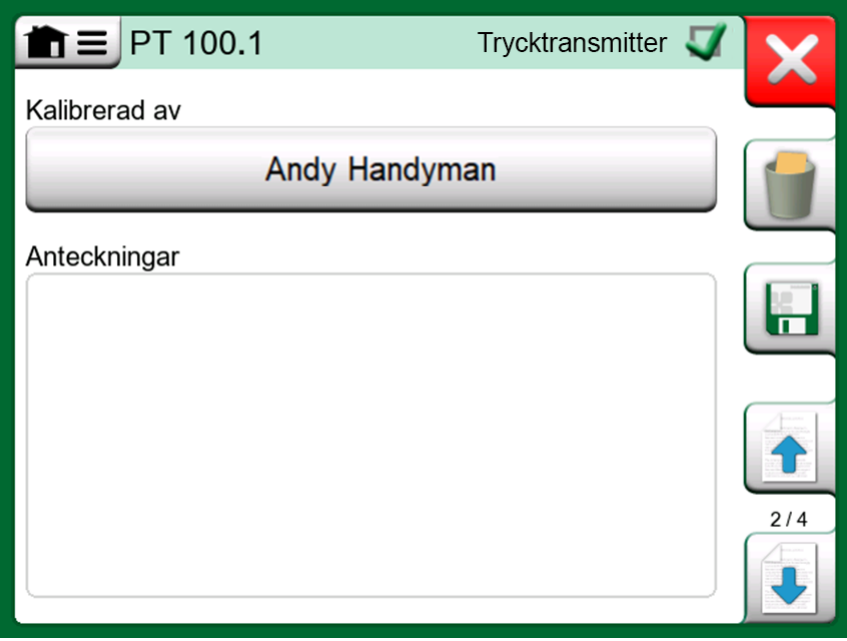

**Figur 67. Kalibreringsresultatsida för att ange kalibreringsteknikerns namn och möjligtvis anteckningar**

| $\equiv$ PT 100.1 |                  |                                                  | Trycktransmitter            |     |
|-------------------|------------------|--------------------------------------------------|-----------------------------|-----|
| Insignal<br>(bar) | Utsignal<br>(mA) | Fel<br>$(% \mathcal{L}_{0}^{\infty})$ (% av omr) | <b>Betydelse</b><br>$(\% )$ |     |
| 0.00              | 3.9650           | $-0.2191$                                        | 43.8                        |     |
| 50.00             | 5.9725           | $-0.172$                                         | 34.4                        |     |
| 100.00            | 7.9800           | $-0.125$                                         | 25.0                        |     |
| 150.00            | 9.9950           | $-0.031$                                         | 6.2                         |     |
| 200.00            | 12.0100          | 0.062                                            | 12.5                        |     |
| 250.00            | 14.0300          | 0.188                                            | 37.5                        |     |
| 300.00            | 16.0500          | 0.313                                            | 62.5                        |     |
| 350.00            | 18.0600          | 0.375                                            | 75.0                        | 4/4 |
| 400.00            | 20.0700          | V<br>0.438                                       | 87.5                        |     |

**Figur 68. Numerisk kalibreringsresultatsida. För att se resultat med fler än nio kalibreringspunkter, skrolla för att visa gömda data**

**Spara** eller radera resultaten med knapparna på fönstrets högra sida. När du sparar: I det följande fönstret: Tryck på kryssrutan **Kombinera med föregående resultat** om du vill kombinera de allra senaste resultaten med föregående resultat. När den är markerad behandlar kalibreringsprogramvaran alla kombinerade resultat som en enda kalibreringshändelse med flera upprepningar.

När du har sparat resultatet kommer du tillbaka till fönstret **Kalibrering** där du antingen kan starta en ny kalibreringsupprepning, eller välja **Tillbaka**-knappen för att avsluta kalibreringen för instrumentet.

### <span id="page-63-0"></span>**Byta tryckmodul under kalibrering**

Om ett kalibreringsresultat kräver att flera tryckmoduler används, måste tryckmodulen bytas "i farten". För att göra det öppnar du menyn i fönstret **Kalibrering** och väljer antingen **Insignal** eller **Utsignal** (beroende på var tryckmodulen är ansluten). I det öppnade fönstret gör du följande:

- Om modulen som ska användas är intern, eller om du byter från en intern tryckmodul till en redan ansluten extern tryckmodul, trycker du bara på knappen under texten **Port/funktion** och väljer rätt modul från de tillgängliga tryckmodulerna.
- Tryck på knappen som syns i [Figur 69. Byta/ändra en extern tryckmodul.](#page-64-0) om du vill byta den externa tryckmodulen till en annan extern tryckmodul som kan anslutas till samma port som den som används för tillfället. Fortsätt med bytet enligt förklaringen på MC6-Ex:s display.

<span id="page-64-0"></span>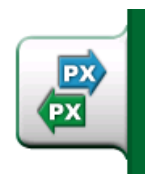

**Figur 69. Byta/ändra en extern tryckmodul.**

### **Om Fältbuss- och HART-enhetens specifikationer**

Detaljerad information för fieldbus- och HART-enhetens specifikationer diskuteras i [Del 7, Kommunikator](#page-85-0). Här följer dock några tips om var fältbussoch HART-enhetens relaterade funktioner visas i dokumenterande kalibrator.

#### **Lägga till fältbuss- och HART-instrument till MC6-Ex:s databas**

När du lägger till ett fältbussinstrument eller ett HART-instruments digitala utgång till MC6-Ex:s databas väljer du **HART**, **FOUNDATION Fieldbus H1** eller **Profibus PA** som utgångsstorhet. Se bilden nedan.

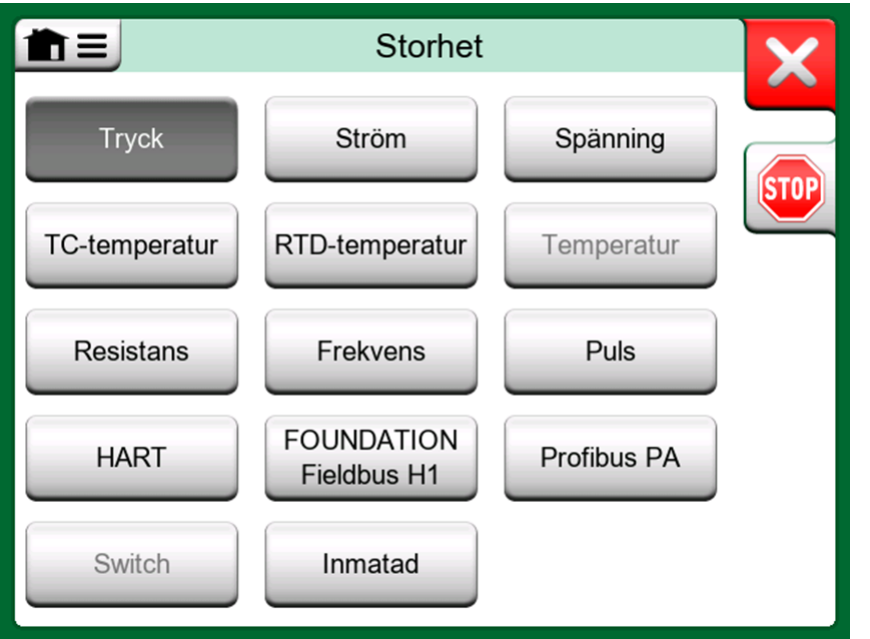

**Figur 70. Fönster för val av storhet i Dokumenterande kalibrator**

**Anmärkning:** För HART-instrumentets **analoga utgång** väljer du **ström** som utgångsstorhet.

Se även kapitlet [Digital kommunikation och MC6-Ex:s instrumentdata.](#page-71-0)

#### **Ytterligare funktioner under kalibrering**

Under kalibrering har MC6-Ex:s meny ytterligare menyalternativ. För både HART- och fältbussinstrument finns en möjlighet att hämta kommunikatorn för att redigera instrumentdata och, om så krävs, starta en HART-trimningsmetod. När det gäller fältbussinstrument finns också ytterligare menyalternativ för trimning av instrumentet.

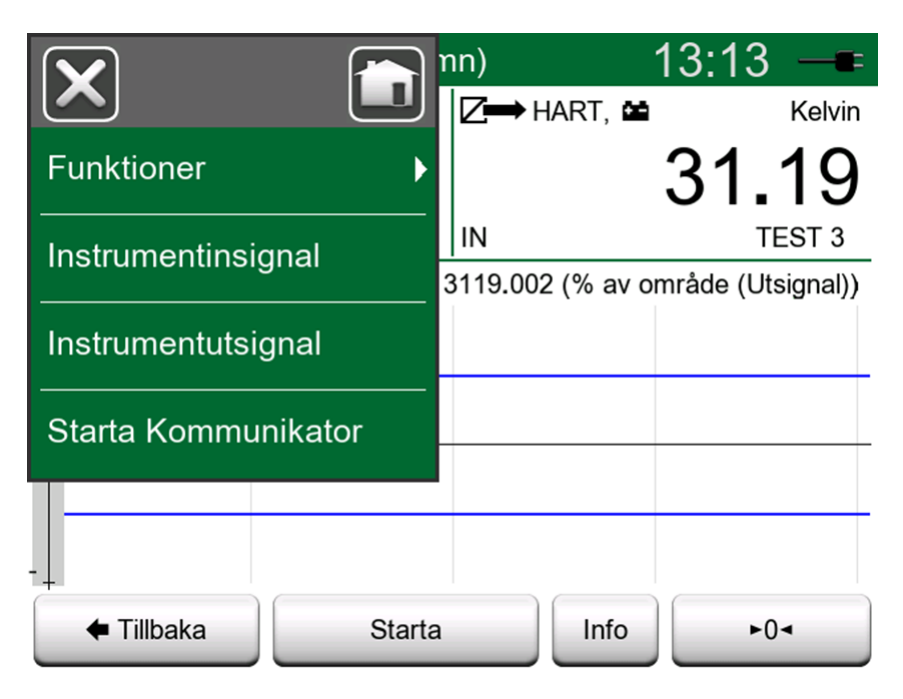

**Figur 71. Meny i Dokumenterande kalibrator då ett HART-instrument kalibreras**

## **Gruppkalibrering**

Med MC6-Ex:s **gruppkalibrering** kan du kalibrera flera instrument/funktioner samtidigt. Det är praktiskt, t.ex. vid kalibrering av instrument/funktioner som ingår i en slinga eller när ingångsgenereringen tar tid (temperatur) och det finns många enheter som ska kalibreras.

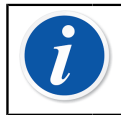

**Anmärkning:** Omkopplare stöds inte i gruppkalibrering. Alla andra typer av instrument/funktioner kan ingå i en grupp.

## **Hopsamling av instrument/funktioner för gruppkalibrering**

För att påbörja hopsamlingen av instrument/funktioner till en grupp öppnar du fönstret **Instrumentlista** i **Dokumenterande kalibrator**: Öppna menyn och tryck på **Skapa ny** för att se undermenyn där grupperingen kan aktiveras. Se bilden nedan.

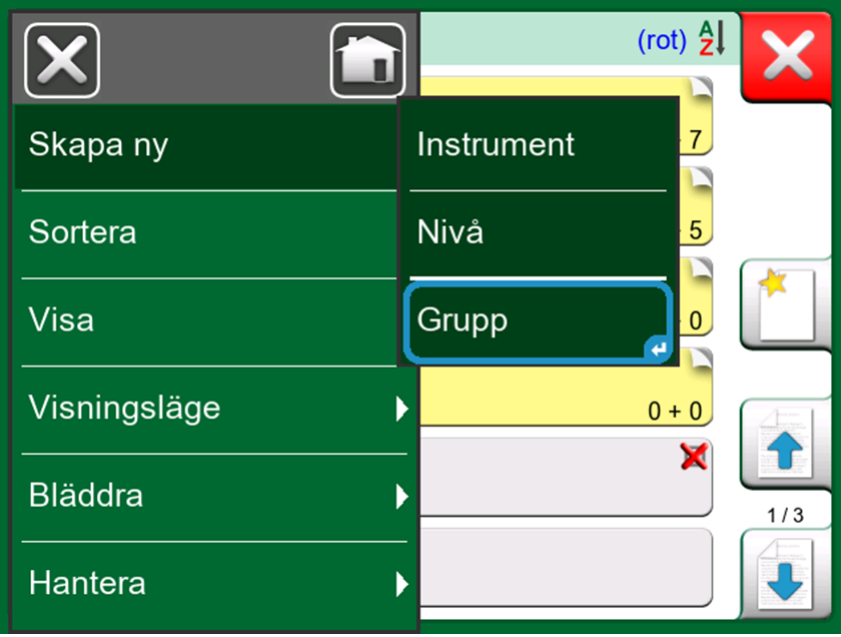

**Figur 72. Aktivera en grupp**

Samla ihop instrument/funktioner genom att trycka på varje instrument/funktion som du önskar lägga till i gruppen. I fönstret **Instrumentöversikt** trycker du på **Lägg till i grupp** för att lägga till ytterligare instrument i gruppen. Se bilden nedan. Maskinvarufokusindikatorn finns på knappen **Lägg till i grupp**.

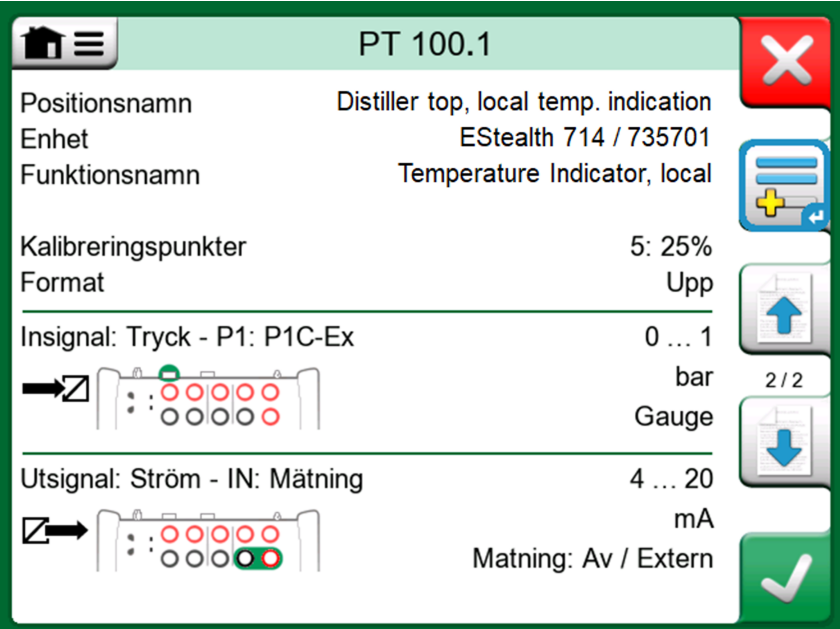

**Figur 73. Maskinvarufokusindikatorn finns på knappen "Lägg till i grupp"**

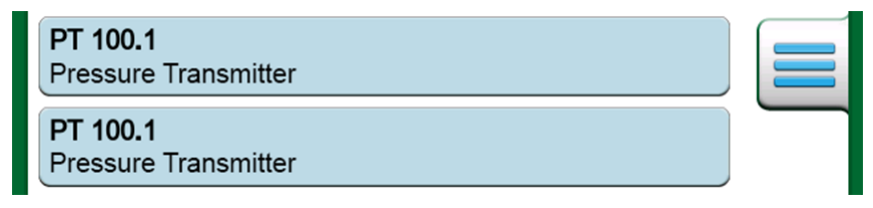

**Figur 74. Intrument/Funktioner som har valts i en grupp har blå bakgrund i intrumentlistan**

### <span id="page-67-0"></span>**Redigering av en grupp**

Som standard kalibreras instrumentet/funktionerna i den ordning som de inkluderades i gruppen. Men i menyn för fönstret **Instrumentöversikt** kan du sortera gruppen efter dina behov. I samma meny kan du också annullera gruppen, eller ta bort aktuellt instrument/aktuell funktion från gruppen (i **instrumentmenyns** undermeny för alternativ).

|                               | 01.1                                                                               |                  |
|-------------------------------|------------------------------------------------------------------------------------|------------------|
| Instrument                    | top, local temp. indication<br>EStealth 714 / 735701<br>mperature Indicator, local |                  |
| Annullera grupp               | Flytta först                                                                       | Б%               |
| Instrumentordning             | Flytta upp                                                                         | lpp<br>20        |
| Visa nivåstruktur             | Flytta ner                                                                         | 'nΑ<br>3/4<br>På |
| Utsignal: Ström - IN: Mätning | <b>Flytta</b> sist                                                                 | 20<br>mA         |
|                               | Optimera                                                                           | ern              |

**Figur 75. Ordna instrumenten/funktionerna i en grupp**

Menyposten **Instrumentordning, optimera** sorterar posterna automatiskt så att det första instrumentet som kalibreras har den minsta/lägsta kalibreringspunkten av alla instrument i gruppen.

> **Anmärkning:** Knapparna i fönstret **Instrumentöversikt** ändras när gruppkalibrering är aktiv. Förutom knappen **Lägg till i grupp** finns knappar för att bläddra igenom de instrument/funktioner som har valts för gruppen. **Instrumentinställningar** och **kalibreringsresultat** har flyttats till menyn i fönstret **Instrumentöversikt**.

### **Kalibrering av en grupp**

Kalibreringen påbörjas på samma sätt som kalibreringen av ett enskilt instrument eller en enskild funktion. Tryck på **Acceptera** i fönstret **Instrumentöversikt**. Fönstret **Kalibrering** öppnas och visar gruppens första instrument/funktion.

Texten i knappen **Info** i fönstret **Kalibrering** har ändrats, och indikerar nu vilka instrument/funktioner som för närvarande visas i fönstret (**1/3** i [Figur 76.](#page-68-0) [Inställningar och gruppinställningar\)](#page-68-0). Knappens funktion är densamma.

<span id="page-68-0"></span>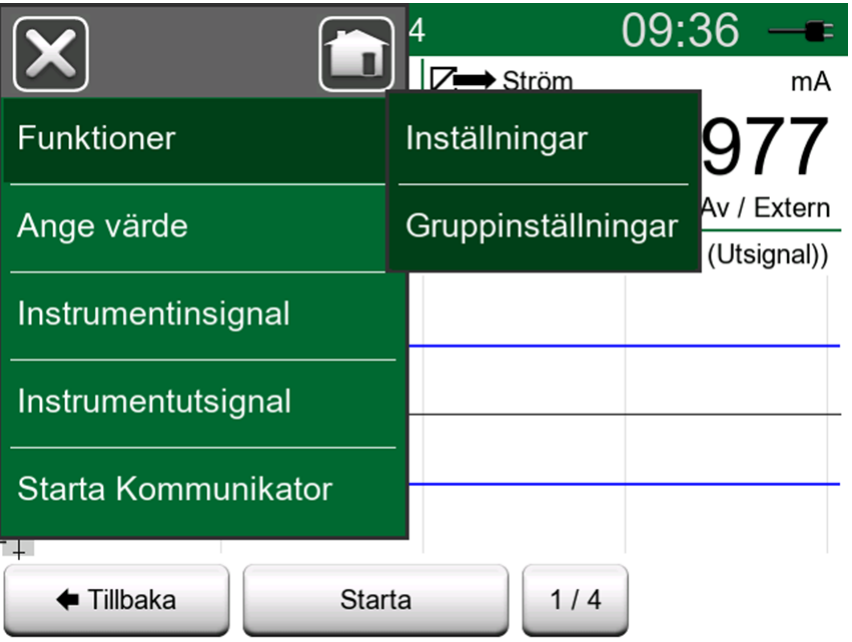

**Figur 76. Inställningar och gruppinställningar**

Före start ska du kontrollera inställningarna **Kalibrerings**-fönstrets meny:

I **Inställningar** kan du visa **funktionsnamnet** i namnlisten. Det kan vara en mer beskrivande text vid kalibrering av en grupp med instrument/funktioner som tillhör en slinga.

### **Gruppinställningar**

I **Gruppinställningar** kan du definiera två saker:

- **Kalibreringspunktsordning**, dvs. ordningen för kalibreringspunkterna. Se nedan för ytterligare information.
- När fönstret **Instrumentöversikt** (instrumentinfo) visas under gruppkalibrering.

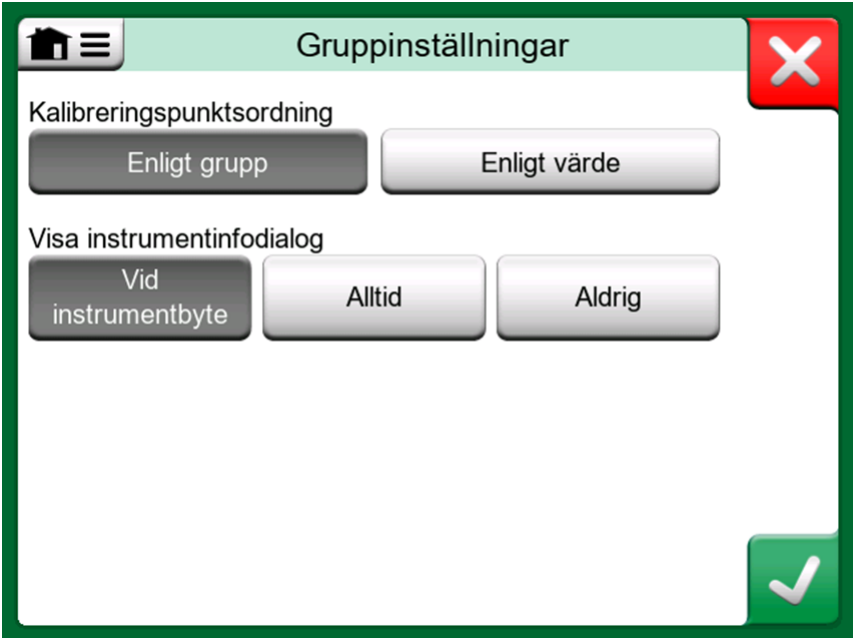

**Figur 77. Fönster för gruppinställningar**

Alternativ för **kalibreringspunktsordning**:

- **Enligt grupp**: Lämpligt när alla valda instrument i gruppen har samma ingångsintervall. Instrumenten kan ha olika antal kalibreringspunkter så länge ingångsintervallet är samma.
- **Enligt värde:** Instrumenten som har valts in i gruppen kan ha intervall av valfri storlek. Det enda viktiga är: **Gruppens första instrument måste ha den minsta/lägsta kalibreringspunkten av alla instrument i gruppen**. Vid behov kan du använda sorteringsverktyget som anges i kapitel [Redigering av](#page-67-0) [en grupp.](#page-67-0)

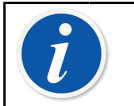

**Anmärkning:** Kom ihåg att ändra anslutningarna (vid behov) när instrumentet/funktionen ändras under gruppkalibreringen.

**Anmärkning:** Exempel på instrument/funktioner som är lämpade för gruppkalibrering:

- En mätslinga som innehåller en temperatursändare, en lokal temperaturindikator och en temperaturindikator i kontrollrummet.
- En uppsättning temperaturgivare som kalibreras samtidigt med t.ex. ett torrblock.

### **Utföra kalibreringen**

Den faktiska kalibreringen utförs från punkt till punkt på liknande sätt som en icke-gruppkalibrering. Du kan ändra standardordningen för kalibrering av instrument/funktioner genom att trycka på Info och välja ett annat instrument eller en annan funktion genom att bläddra i fönstret Instrumentöversikt.

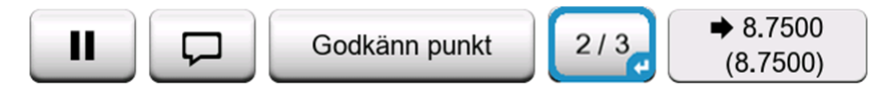

#### **Figur 78. Infoknappen är markerad (andra instrumentet av tre på 75 °C)**

Då alla punkter i alla instrument/funktioner har kalibrerats öppnas sidorna med kalibreringsresultat en i taget, varigenom du kan spara de kalibreringsresultat du vill behålla för varje instrument/funktion i gruppen.

Då du har sparat resultaten för alla instrument/funktioner återvänder MC6-Ex till fönstret **Kalibrering**. Nu kan du utföra en ny kalibreringsrunda eller återvända till instrumentlistan, t.ex. för att ta bort instrument/funktioner från gruppen som godkändes i testet Före justering och behålla instrument/funktioner i gruppen som kräver kalibrering Efter justering.

## **Kalibreringsresultat**

Då ett instrument har kalibrerats kan du visa sparade kalibreringsresultat på följande sätt:

• Då **fönstret för instrumentöversikt** visas väljer du knappen **Kalibreringsresultat**.

Kalibreringen du sparade senast visas. Om du vill se äldre resultat öppnar du menyn i fönstret **Kalibreringsresultat**, och väljer **Resultathistorik**. Då öppnas en lista med alla sparade resultat. Se bilden nedan.

För att skilja kalibreringshändelserna från varandra har de olika nyanser på sin gråa bakgrundsfärg. Om instrumentets inställningar har ändrats syns ett fält med blå bakgrund. Tryck på det för att se inställningarna som de var före detta datum/denna tid.

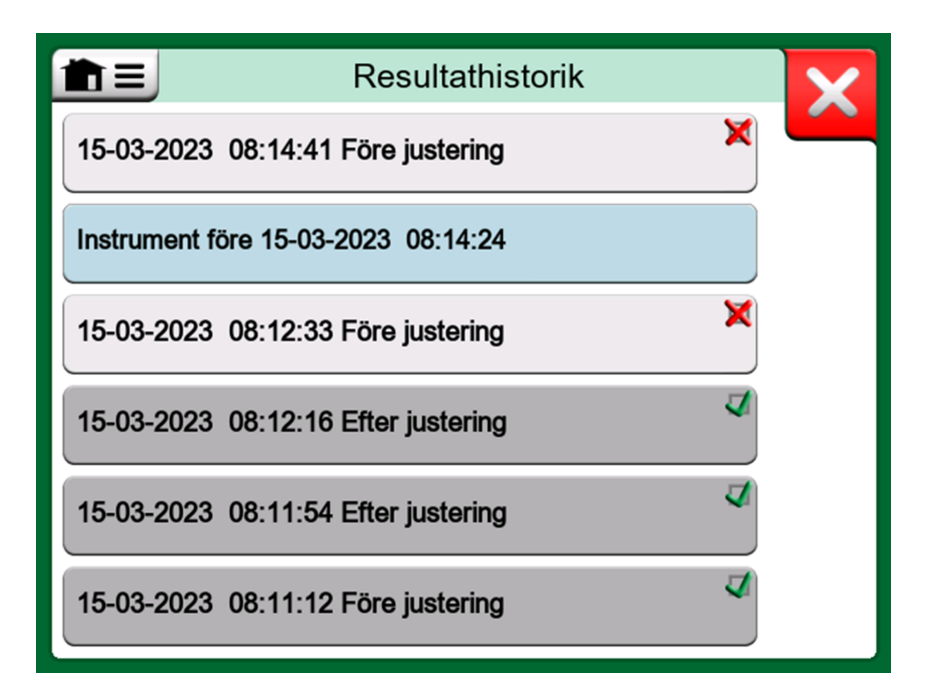

**Figur 79. Fönster för kalibreringsresultathistorik**

**Anmärkning:** Sparade kalibreringsresultat kan inte redigeras.

## **Radera kalibreringsresultat**

Då du visar resultatet från en kalibrering kan du radera det aktuella resultatet (menyalternativ **Ta bort resultatet**) eller ta bort alla resultat som hör till aktuellt instrument (menyalternativ **Radera alla resultat**).

Du kan också ta bort alla resultat som hör till aktuellt instrument i fönstret **Resultathistorik**: Välj menyalternativet **Radera alla resultat**.

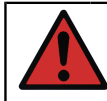

**Varning:** När resultaten har raderats finns ingen möjlighet att få tillbaka dem.

## <span id="page-71-0"></span>**Digital kommunikation och MC6-Ex:s instrumentdata**

Med denna funktion kan man lägga instrumentdata till MC6-Ex från instrument genom att använda Digital kommunikation:

- **HART**® -instrument,
- **FOUNDATION Fieldbus H1** tm-instrument och
**• PROFIBUS PA<sup>tm</sup>-instrument.** 

Allt man behöver göra är att ansluta instrumentet till MC6-Ex, välja ett kommunikationsprotokoll och motta instrumentdata genom användning av Digital kommunikation till MC6-Ex:s instrumentdata. Ingen felbenägen manuell inmatning av instrumentdata.

MC6-Ex har fördefinierade standardmonteringar (vilket instrumentfält vid Digital kommunikation överförs till vilket fält i MC6-Ex), men man kan också anpassa monteringen för varje instrumentmodell som används.

**Anmärkning:** För att använda denna funktion krävs att MC6-Ex har tillvalet Dokumenterande kalibrator liksom tillvalet för kommunikation med den smarta instrumenttypen (tillvalet Fieldbus) som du önskar lägga MC6-Ex:s instrumentdata.

Du kan enkelt fylla i CMX:s instrumentdatabas genom att först montera instrumentdata på MC6-Ex och sedan föra över instrumentet till CMX.

Mer om hur instrument använder Digital kommunikation finns i [Del 7,](#page-85-0) [Kommunikator.](#page-85-0)

### **Hämta och redigera monterade data**

### **Förberedelser**

Datamontering kan utföras på ett nytt instrument eller på ett befintligt instrument i MC6-Ex. Instrumentets utsignal måste vara en av de följande:

- Ström (mätning),
- $^{\bullet}$  HART $^{\circledR},$
- $^*$  FOUNDATION Fieldbus H1 $^{\mathsf{tm}}$  eller
- Profibus PA<sup>tm</sup>.

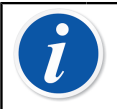

**Anmärkning:** Med strömmätning som instrumentutsignal är kommunikation tillgänglig endast för HART-sändaren på adress 0.

### **Hämta standardkoppling**

Öppna menyn på valfri instrumentdatasida, och tryck på **Hämta kopplade värden**. Då börjar MC6-Ex läsa in data från det anslutna instrumentet till MC6- Ex:s identifikations- och enhetsfält, enligt **kopplingsinställningarna**.

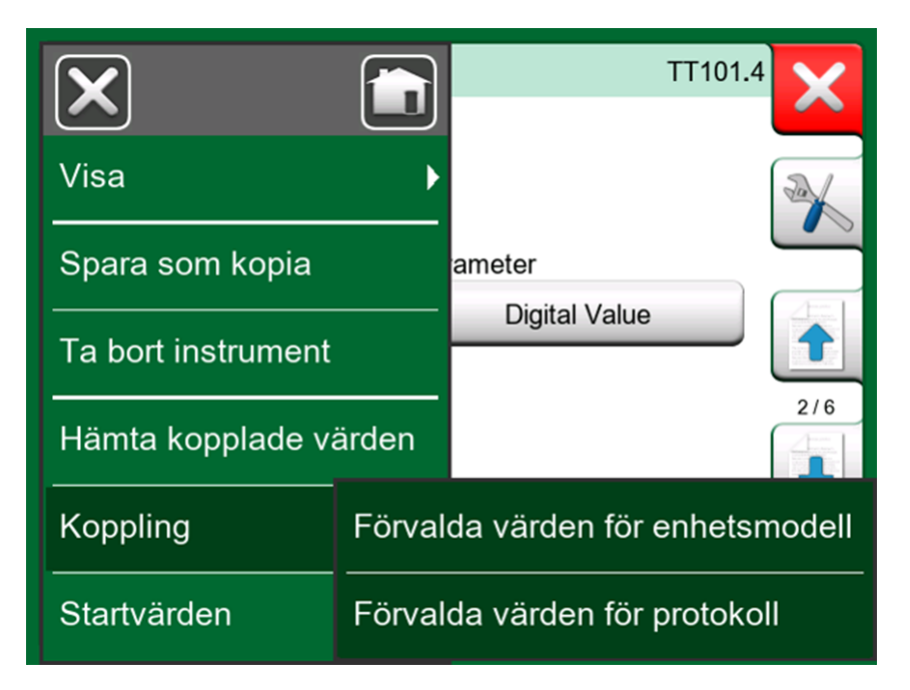

**Figur 80. Kopplingsmenyer på instrumentsidor**

Det är allt som behövs förutsatt att monteringarna passar dina behov. Om inte, se kapitel [Anpassa kopplingarna](#page-73-0).

Ha som vana att alltid kontrollera alla instrumentinställningar när data har lästs in, innan du fortsätter arbetet.

**Anmärkning:** För HART<sup>®</sup>-instrument läses också ingångsinställningarna från sändaren. För andra instrument måste instrumentets ingångsdata läggas till manuellt.

### <span id="page-73-0"></span>**Anpassa kopplingarna**

Menyalternativet **Koppling** har alternativ i sina undermenyer för att definiera allmänna monteringar på protokollnivå (**HART**® , **FOUNDATION Fieldbus H1** eller **Profibus PA**) och även standardmonteringar på enhetsmodellsnivå.

MC6-Ex använder **förvalda värden för protokoll** om inga standardmonteringar har definierats för den anslutna enhetsmodellen. Om **förvalda värden för enhetsmodell** finns för den anslutna enhetsmodellen används de i stället för **förvalda värden för protokoll**.

I Figur 81. Exempel på förvalda kopplingar för [HART®-protokollet](#page-74-0) finns exempel på monteringar. Den vänstra sidan visar fälten i MC6-Ex (målfält) och fältens kopplingstyper (generella i alla fall i exempelbilden). Den högra sidan visar värdet och namnet i enhetens fält.

<span id="page-74-0"></span>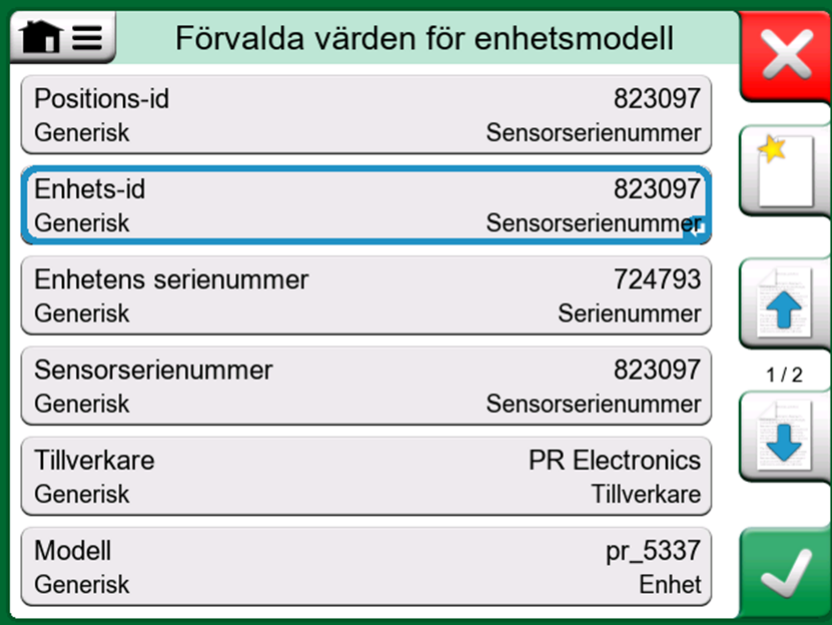

**Figur 81. Exempel på förvalda kopplingar för HART® -protokollet**

Tryck på en av knapparna för att redigera monteringen. Man kan också lägga till nya monteringar med knappen **Ny**, som har ett blankt blad och en stjärna i sitt övre högra hörn. Nya monteringar definieras på liknande sätt som vid redigering av befintliga monteringar.

Att skapa en ny montering eller redigera en befintlig montering utförs i ett fönster som på bilden nedan.

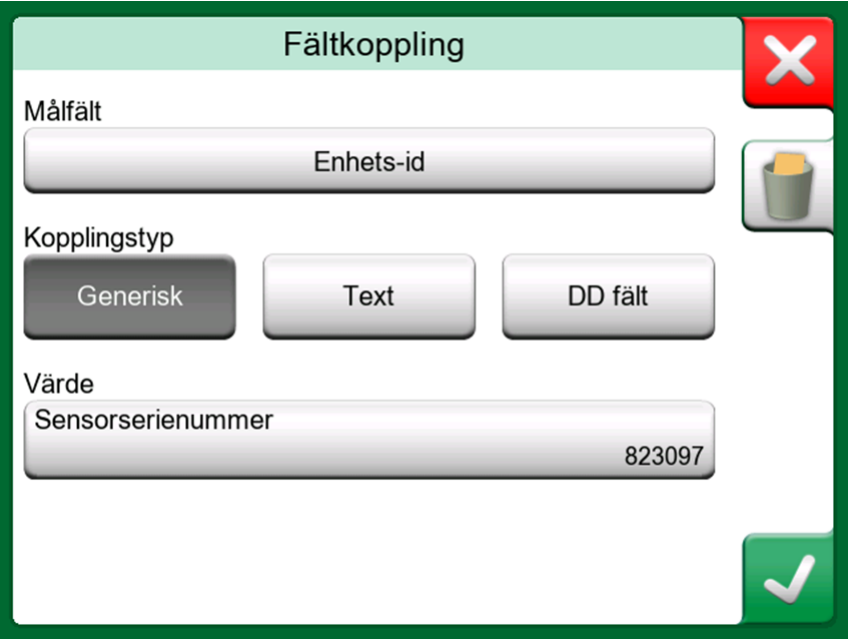

**Figur 82. Exempel på förvalda kopplingar för HART® -protokollet**

**Målfält** är fältet i MC6-Ex. **Värde** är fältet och dess tillhörande värde i den anslutna enheten. Kopplingstyp definierar hur monteringen går till.

- **Generellt** erbjuder en förteckning över protokollets vanliga fält.
- **Text** tilldelar en fast text till det valda MC6-Ex-fältet.
- **DD-fält** erbjuder en förteckning över alla fält m.m. som är tillgängliga i enhetsmodellens enhetsbeskrivning. Observera att det alternativet inte är tillgängligt för **förvalda värden för protokoll**, endast för **förvalda värden för enhetsmodell**.

**Anmärkning:** Det är möjligt att montera samma sändarfält i flera MC6-Ex-fält. I Figur 81. Exempel på förvalda [kopplingar](#page-74-0) för HART® [protokollet](#page-74-0) är enhetens **tagg** monterad på både **Positions-id** och **Enhets-id** i MC6-Ex:s instrumentdata.

Vid tillägg eller redigering av monteringen är de redan använda målfälten inaktiverade (markerade i grått).

När du ändrar monteringen sparas den som standardmontering för framtida bruk.

När monteringen har ändrats måste du läsa in data igen genom att använda menykommandot **Hämta monterade data**.

Du kan ta bort en enskild montering genom att öppna den och trycka på ikonen "Soptunna".

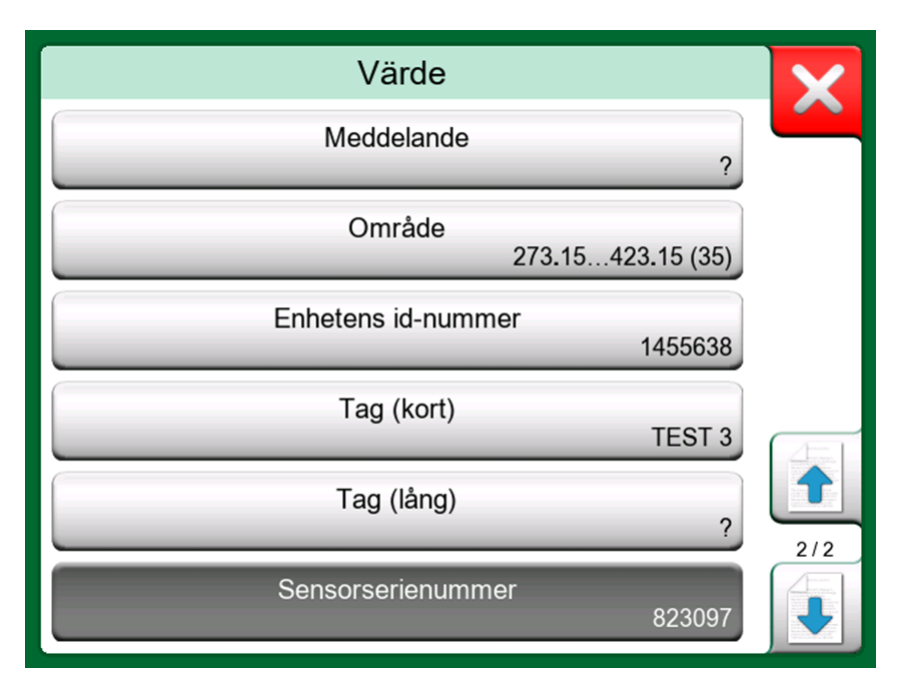

**Figur 83. Generiska fält då kopplingsläget är "Generisk"**

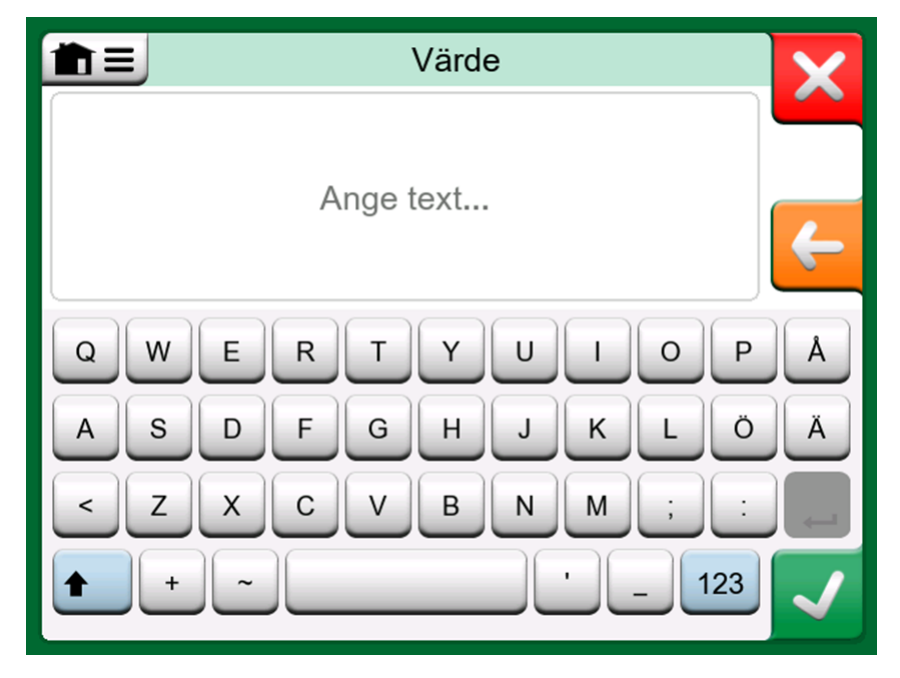

**Figur 84. Texteditering då kopplingsläget är "Text"**

# **Del 6, Datalogger**

Följande diskuteras i denna del:

- En introduktion till Datalogger och dess funktioner
- Så här konfigurerar och startar du en dataloggning
- Så här visar, sparar och raderar du dataloggningsresultat
- Så här överför du dataloggningsresultat till en pc

### **Allmänt**

**Dataloggern** är ett tillvalsverktyg för att samla in data med MC6-Ex. Om du köper alternativet datalogger kan insamlad data visas överföras till en pc och skrivas ut med ett verktyg kallat **Beamex MC6 dataloggningsvisare**. Det levereras tillsammans med MC6-Ex.

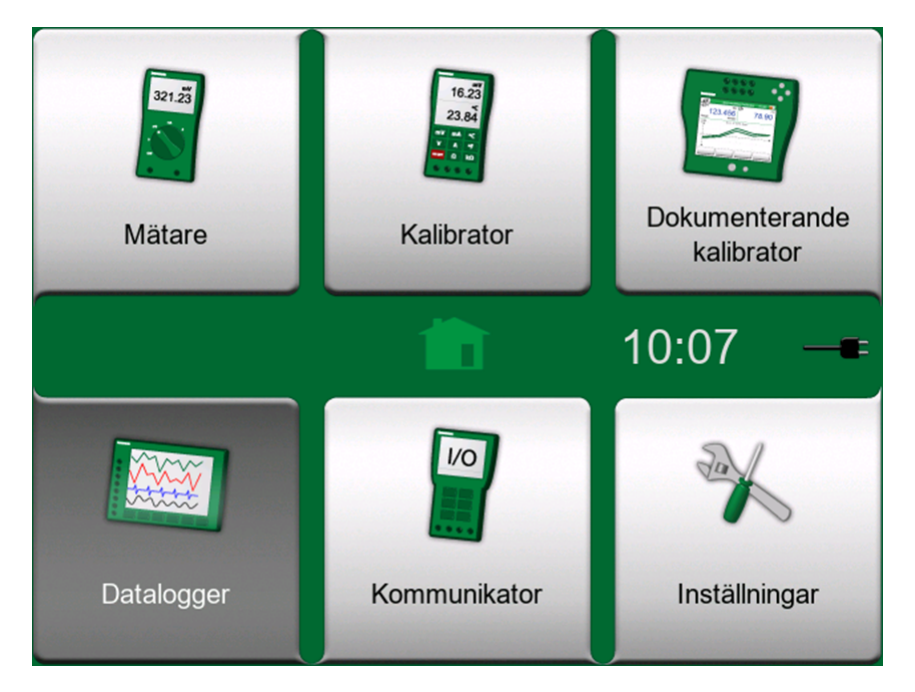

**Figur 85. Startvy med Datalogger-ikonen vald**

Om din MC6-Ex inte har alternativet installerat, är ikonen **Datalogger** i MC6- Ex:s startvy avaktiverad.

Om den är installerad öppnar du huvudkonfigurationsfönstret i datalogger genom att trycka på ikonen **Datalogger** i MC6-Ex:s startvy (se bild nedan).

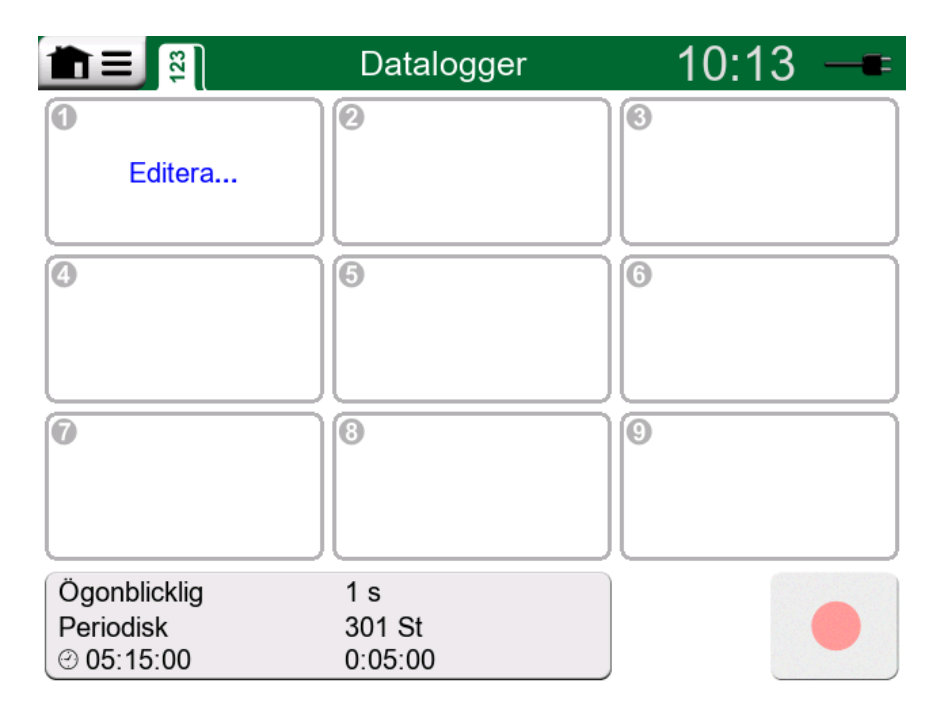

#### **Figur 86. Huvudkonfigurationsfönstret då inga dataloggkanaler har blivit konfigurerade**

**Datalogger** stöder loggning av upp till nio mät-/genererings-/simuleringskanaler samtidigt. Antalet mätningar/genereringar/simuleringar beror dock på hur din MC6-Ex är utrustad.

Du kan normalt se vissa tidigare konfigurerade kanaler, eftersom MC6-Ex kommer ihåg de senaste dataloggningskonfigurationerna.

### **Utför en dataloggning**

### **Konfigurering**

I huvudkonfigurationsfönstret: Tryck på ett av de numrerade områdena för att konfigurera en kanal.

<span id="page-79-0"></span>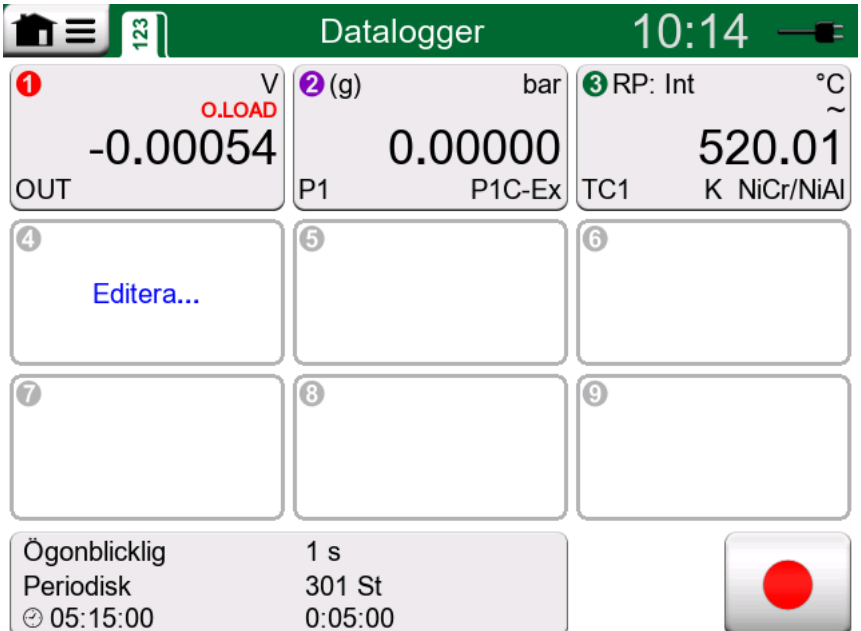

**Figur 87. Tre konfigurerade kanaler i huvudkonfigurationsfönstret**

Varje kanal har individuella konfigureringssidor enligt följande:

- En sida för att definiera den uppmätta/genererade/simulerade kvantitet och dess ytterligare inställningar.
- Ytterligare en sida för att definiera diagramintervallet, ge mätningen/ genereringen/simuleringen ett beskrivande namn (valfritt) och att välja kurvfärg.
- En tredje sida är tillgänglig enbart för mätkanalerna: Du kan definiera en trigger som anropar dataloggningen. När triggern konfigureras indikeras det av en symbol. Se Figur 87. Tre [konfigurerade](#page-79-0) kanaler i [huvudkonfigurationsfönstret.](#page-79-0)

Kom ihåg att kontrollera/redigera de allmänna inställningarna i dataloggningen. Tryck på området i den nedre vänstra hörnet i dataloggerns huvudkonfigurationsfönster. Där kan du bland annat definiera hur loggningen utförs, vilket värde som sparas och hur lång tid loggningen ska ta.

**Anmärkning:** Vid tryckmätningar:

Från huvudkonfigurationsfönstrets meny kan du nollställa mättrycksmoduler. Du kan också nollställa i kanalinställningsfönstern (i tillämpliga fall).

### **Spara och öppna konfigurationer**

Förutom att MC6-Ex kan komma ihåg de senaste dataloggningskonfigurationerna kan du spara användbara konfigurationer för framtida användning. Du sparar och öppnar tidigare sparade konfigurationer från menyn i dataloggerns huvudkonfigurationsfönster.

### **Starta dataloggningen**

Starta dataloggningen genom att trycka på den röda "**Inspelnings**"-knappen i huvudkonfigurationsfönstrets nedre högra hörn. Knappen växlar till en svart "**Stopp**"-knapp med vilken du kan avbryta dataloggningen om det behövs.

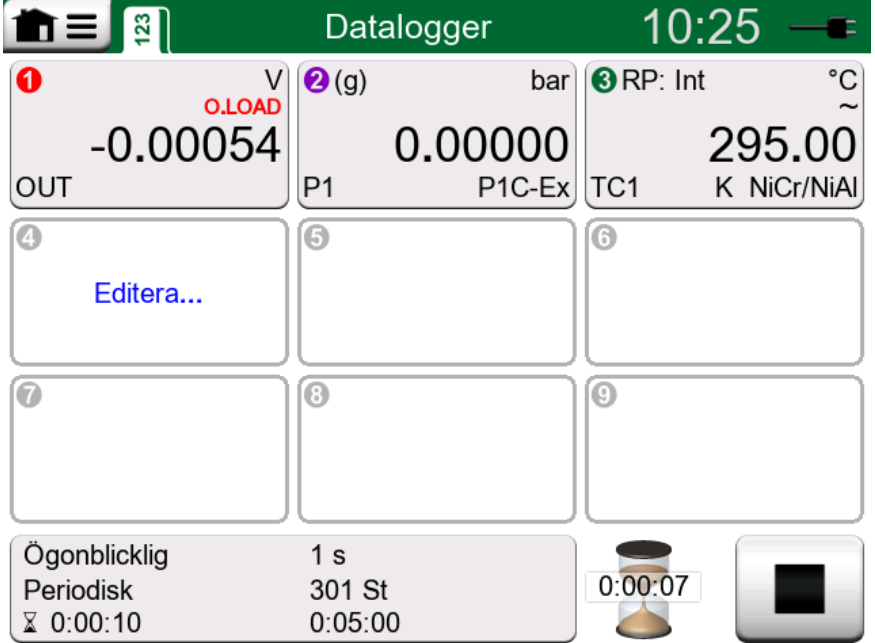

**Figur 88. Nedräkning till den fördröjda starten**

Vilken tid dataloggningen startar beror på dina allmänna inställningar, enligt följande:

- Om du har definierat en fördröjning i fältet **Fördröjd start** visas ett timglas med en nedräknare så länge fördröjningen kräver. Fördröjningen kan vara antingen en definierad väntetid, t.ex. 5 minuter eller en specifik tidpunkt på dagen, t.ex. 17:15.
- Om din **loggningsmetod** är "**tangenttryckning**" visas en kameraknapp så du kan ta "ögonblicksbilder" av mätningarna.

När den eventuella fördröjning som definierats i de allmänna inställningarna har löpt ut kan starten av dataloggningen fördröjas av eventuella triggpunkter som definierats för enskilda kanaler. Alla kanaler som triggar startar dataloggen.

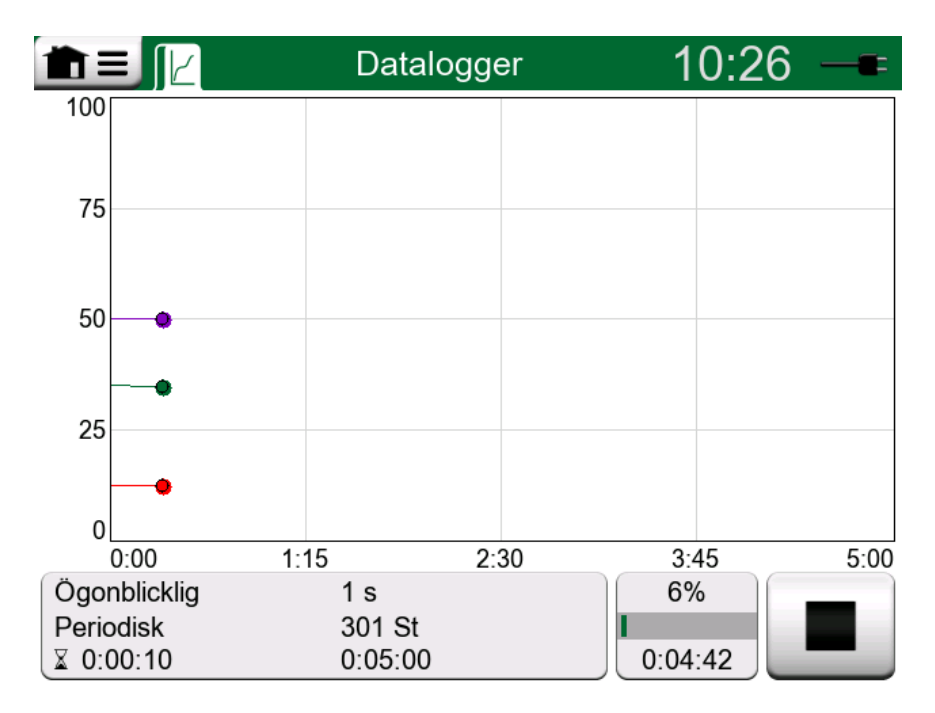

**Figur 89. Grafvy under dataloggning**

Du kan ändra vyn från huvudkonfigurationsfönstret till diagramvyn och tillbaka, med knappen till vänster om Inspelnings-/Stopp-knappen.

> **Anmärkning:** Om **loggningsmetoden** i de allmänna inställningarna är "**tangenttryckning**" gäller inga av de eventuella triggpunkter som definierats för enskilda kanaler. Ögonblicksbilden sparas omedelbart varje gång du trycker på knappen för ögonblicksbild.

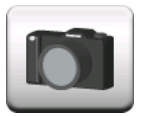

#### **Figur 90. Ögonblicksbildsknapp**

Ett genererings-/simuleringsvärde kan ändras under dataloggningen enligt följande:

I huvudkonfigurationsfönstret trycker du på kanalen där en generering/simulering konfigureras. I det öppnade fönstret ska du hitta fältet för utgångsvärdet och trycka på det för att redigera det numeriska värdet

### **Visa och spara eller radera resultaten**

När dataloggningen avslutas eller stoppas, visas resultatet på tre sidor: En allmän informationssida, en diagramsida och en tabell över numeriska resultat.

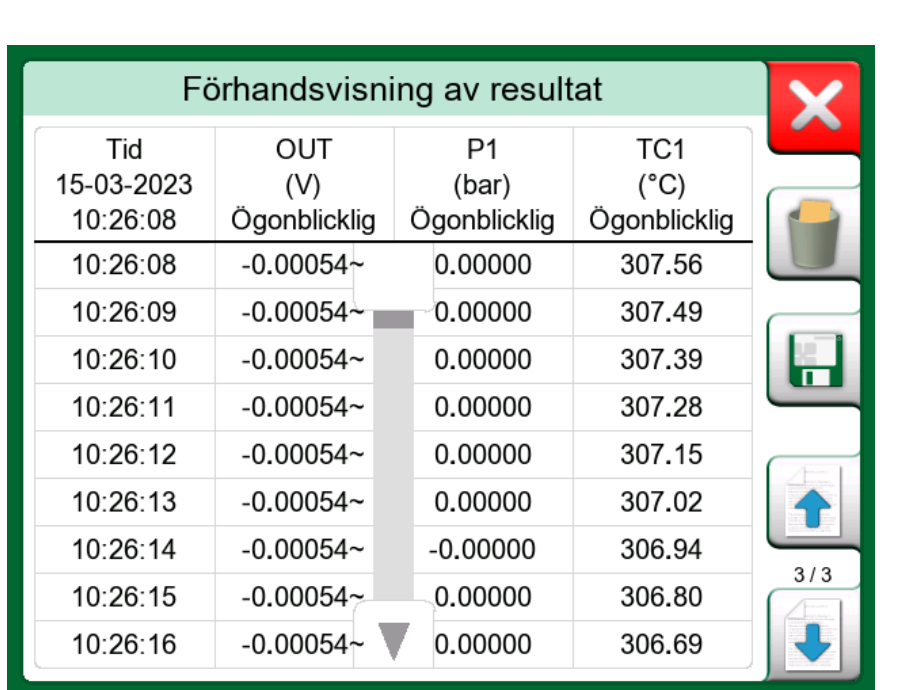

Om tabellen för numeriska resultat är stor kan du använda rullningsknapparna eller rullningslisten för att se dolda rader/kolumner.

#### **Figur 91. Förhandsvisning av resultat**

Alla sidor har en möjlighet att antingen spara eller radera resultaten från dataloggningen.

När du sparar kan du ge dataloggningsresultatet ett beskrivande namn. MC6-Ex lägger automatiskt till datum och tid till dataloggningsresultaten.

### **Visa sparade dataloggningsresultat**

Om du har sparat dataloggningar kan de visas enligt följande:

• Från menyn i dataloggningens huvudkonfigurationsfönster väljer du menyalternativet **Visa dataloggningsresultat.**

| Dataloggningsresultat                      |                                                              |     |  |  |
|--------------------------------------------|--------------------------------------------------------------|-----|--|--|
| 22-02-2011 15:01:51<br>61 rader 1,06 kB    | <b>Just Testing 2</b><br>Konfigurering av signaltest         |     |  |  |
| 07-02-2011 09:12:22<br>1201 rader 18,7 kB  | <b>No Smoke Without Fire</b><br>Konfig. av temperaturmätning |     |  |  |
| 29-01-2011 13:55:21<br>301 rader 14,0 kB   | <b>Blowin' Free</b><br>Konfig. av tillgängl. tryckmoduler    |     |  |  |
| 25-01-2011 15:02:35<br>43201 rader 674 kB  | <b>Argus</b><br>Alla 9 kanaler i användarkonfig.             |     |  |  |
| 24-01-2011 10:23:15<br>22 156 rader 345 kB | <b>Elegant Stealth</b><br>Signalstörningssökning             | 1/2 |  |  |
| 22-01-2011 18:15:00<br>61 rader 1,06 kB    | <b>Just Testing</b><br>Konfigurering av signaltest           |     |  |  |

**Figur 92. Dataloggningsresultatslista**

På första raden i varje sparat dataloggningsresultat står tiden/datumet då det sparades och angivet resultatnamn i fet stil. På den andra raden kan du se information om dataloggningens storlek och eventuellt namnet på den konfiguration som användes för att utföra dataloggningen.

**Anmärkning:** När du visar listan över sparade dataloggningsresultat kan du **radera alla** sparade dataloggningsresultat. Om du väljer att visa ett av de befintliga resultaten inkluderar menyn en möjlighet att antingen **radera** eller **byta namn** på de visade dataloggningsresultaten.

### **Överföra dataloggningsresultat till en persondator**

**Beamex MC6 dataloggningsvisare** (körbar fil: "MC6DataLogViewer.exe") läser in dataloggningsresultat till en persondator. Programvaran fungerar i alla 32-bitars eller 64-bitars Windows<sup>®</sup> 7 … Windows<sup>®</sup> 10 operativsystem. Installationsprogram för Beamex MC6-Ex dataloggningsvisare fraktas med MC6-Ex på en medföljande CD-ROM och kan även laddas ner från Beamex webbplats **[https://www.beamex.com](http://www.beamex.com)**. Sök efter **nedladdningscentralen**.

| Beamex® MC6 Data Log Viewer   |                   |                                |                  |  |  |  |
|-------------------------------|-------------------|--------------------------------|------------------|--|--|--|
| Edit<br>Settings View<br>File | Help              |                                |                  |  |  |  |
| H & U                         |                   |                                |                  |  |  |  |
|                               |                   |                                |                  |  |  |  |
| MC6 Datalog Data - test.lg6   |                   | $\Sigma$<br>$\Box$<br>$\equiv$ | MC6 Datalog Gra  |  |  |  |
| Date/Time (Elapsed time)      | CH1 [µV], Instant | CH2 [°C], Instant              |                  |  |  |  |
| 3.5.2010 13:58:27             | 24.1252           | 23 88464                       |                  |  |  |  |
| 3.5.2010 13:58:28             | 24.12945          | 23.8963                        |                  |  |  |  |
| 3.5.2010 13:58:29             | 24 13182          | 23.89737                       |                  |  |  |  |
| 3.5.2010 13:58:30             | 24.1333           | 23 89716                       | 20               |  |  |  |
| 3.5.2010 13:58:31             | 24.13613          | 23.89541                       |                  |  |  |  |
| 3.5.2010 13:58:32             | 24.1349           | 23.88879                       |                  |  |  |  |
| 3.5.2010 13:58:33             | 24.13086          | 23.88332                       |                  |  |  |  |
| 3.5.2010 13:58:34             | 24.12634          | 23.88047                       |                  |  |  |  |
| 3.5.2010 13:58:35             | 24.12662          | 23.87623                       | 15 <sub>15</sub> |  |  |  |
| 3.5.2010 13:58:36             | 24.12924          | 23.87335                       |                  |  |  |  |
| 3.5.2010 13:58:37             | 24.12978          | 23.87586                       |                  |  |  |  |
| 3.5.2010 13:58:38             | 24.13588          | 23.88001                       |                  |  |  |  |
| 3.5.2010 13:58:39             | 24 14 12          | 23 88314                       | 10 <sup>10</sup> |  |  |  |
| 3.5.2010 13:58:40             | 24 14 4 18        | 23.88269                       |                  |  |  |  |
| 3.5.2010 13:58:41             | 24.14263          | 23.87522                       |                  |  |  |  |
| 3.5.2010 13:58:42             | 24.13809          | 23.87165                       |                  |  |  |  |
| 3.5.2010 13:58:43             | 24 13329          | 2387287                        |                  |  |  |  |
| 3.5.2010 13:58:44             | 24.131            | 23.87083                       | 5.               |  |  |  |
| 3.5.2010 13:58:45             | 24 12667          | 23 87351                       |                  |  |  |  |
| 3.5.2010 13:58:46             | 24 12711          | 2387914                        |                  |  |  |  |
| 3.5.2010 13:58:47             | 24.1279           | 23.88451                       |                  |  |  |  |
| 3.5.2010 13:58:48             | 24.13064          | 23.88634                       |                  |  |  |  |
| 3.5.2010 13:58:49             | 24.13217          | 23.88718                       | 05.03.02:00:00   |  |  |  |

**Figur 93. Skärmdump av Beamex MC6-Ex dataloggningsvisare**

Innan du läser in data från MC6-Ex måste du ansluta MC6-Ex till din dator med den medföljande USB-kabeln. Installera sedan drivrutinen enligt beskrivningen i [Del1, Introduktion](#page-7-0)**,** kapitel [Drivrutin för usb-kommunikation](#page-23-0).

När drivenheten har installerats kan programvaran användas för att hämta resultaten från MC6-Ex, och visa resultaten. Data kan sparas i visarens eget format (.**LG6**) eller sparas som **CSV**-filer. Det senare formatet kan enkelt importeras till ett kalkylblad.

# <span id="page-85-0"></span>**Del 7, Kommunikator**

Följande diskuteras i denna del:

- En introduktion till MC6-Ex:s Kommunikator och hur den startas
- Så här ansluter du till ett instrument som kan kommunicera digitalt
- Instruktioner om hur du snabbt väljer en variabel/parameter för användning i Kalibrator, Dokumenterande kalibrator eller Datalogger
- Så här redigerar du instrumentparametrar
- Om hur du trimmar ett fältbuss-/HART-instrument

### **Allmänt**

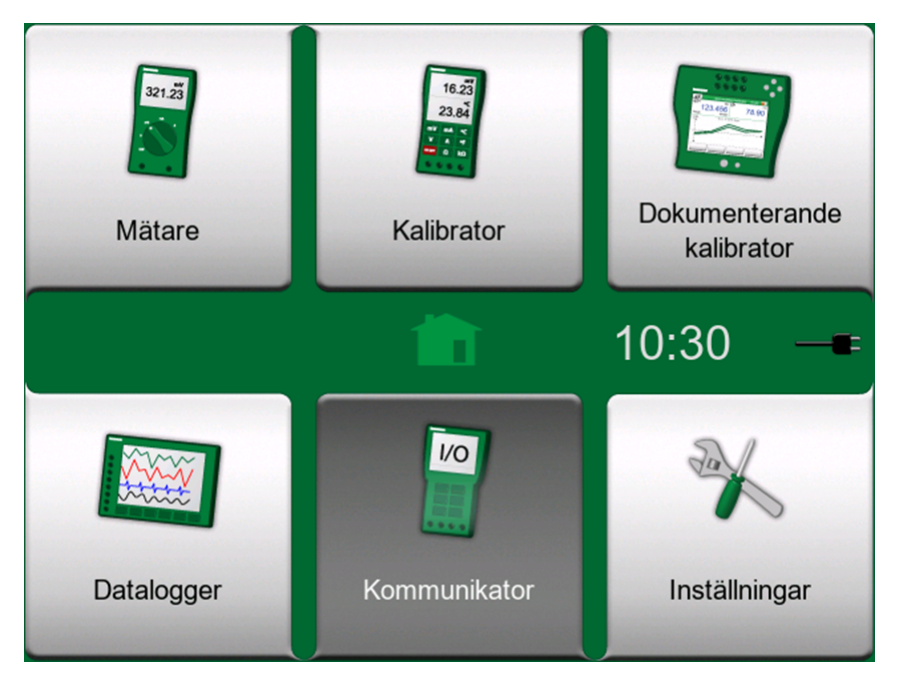

**Figur 94. Startvy med kommunikatorikonen vald**

Med MC6-Ex:s **Kommunikator** kan du ansluta till följande instrument som använder digital kommunikation:

• **HART**® -instrument (\*

([https://www.fieldcommgroup.org/\)](https://www.fieldcommgroup.org/)

MC6-Ex kan användas som en primär eller sekundär master i ett segment.

**• FOUNDATION Fieldbus H1<sup>tm</sup>-instrument** 

#### ([http://www.fieldbus.org/\)](http://www.fieldbus.org/)

MC6-Ex ses som en gästenhet (besökare) och, när så krävs, som en Link Active Scheduler (LAS, segmentets masterenhet).

**• PROFIBUS PA<sup>tm</sup>-instrument** 

(<https://www.profibus.com/>)

MC6-Ex tar rollen som PROFIBUS Master när den ansluts till ett PROFIBUSsegment.

Då **Kommunikatorn** startas visas en lista över vilka kommunikationsprotokoll som är tillgängliga för MC6-Ex. Se bilden nedan.

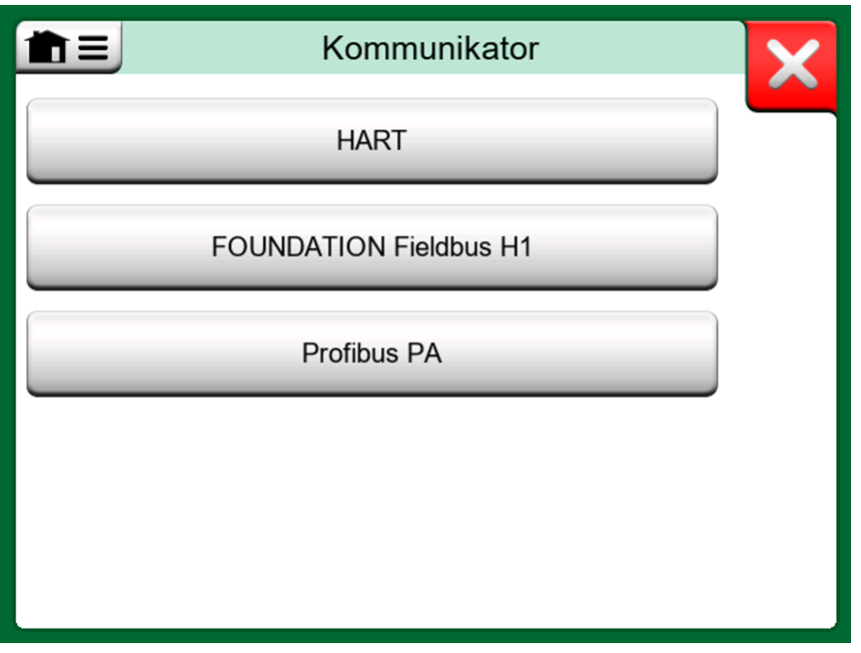

**Figur 95. Kommunikationsprotokoll**

**Anmärkning:** Varje kommunikationsprotokoll är ett separat alternativ i MC6-Ex, så det är inte säkert att alla protokoll kan aktiveras i din MC6-Ex.

Denna användarhandbok är inte en introduktion till HART- och fältbussinstrument. Skaffa dig kunskaper och terminologi från böcker om HART- och fältbussinstrument och sådan teknik.

Kommunikatorns användargränssnitt kan ha text på ett annat språk än MC6-Ex:s gränssnitt är inställt på. Detta händer när språket i instrumentets fält m.m. skiljer sig från språket i MC6-Ex.

*\*) MC6-Ex har stöd för HART-instrument som använder HART-protokoll 5, 6 och 7.*

Kommunikation kan också startas från följande menyfunktioner i MC6-Ex:

- **Kalibrator**
- **Dokumenterande kalibrator**
- **Datalogger**

Beroende på aktiva/inaktiva alternativ kan vissa kommunikationsprotokoll vara inaktiverade (gråmarkerade).

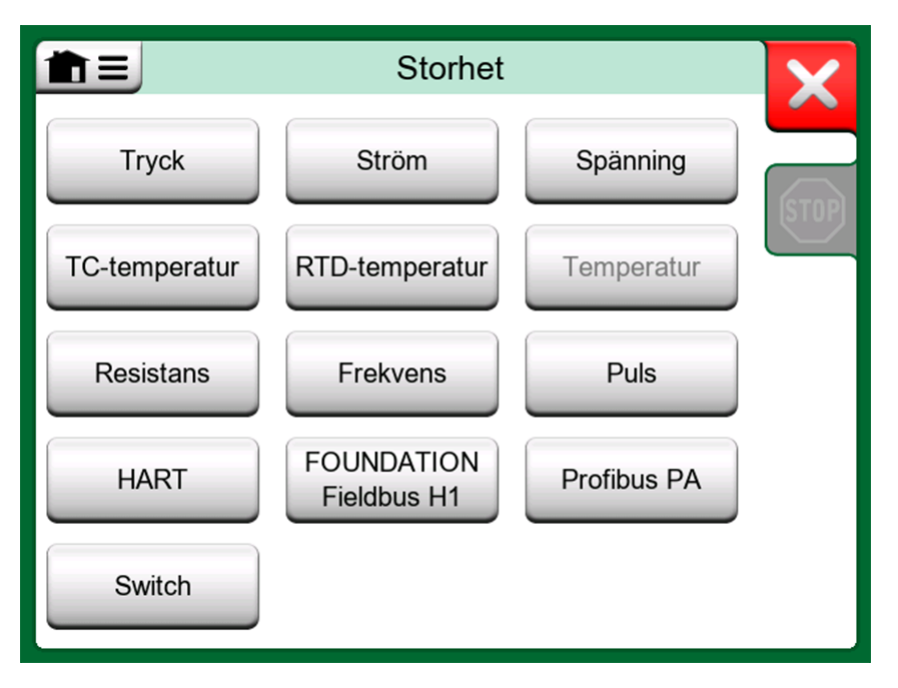

**Figur 96. Välja ett kommunikationsprotokoll i Kalibrator, Dokumenterande kalibrator och Datalogger**

MC6-Ex:s **Kommunikator** är främst avsedd för att visa och redigera konfigurationen av digitalkommunikationsinstrument. Men när kommunikation hämtas från **Kalibrator**, **Dokumenterande kalibrator** eller **Datalogger** tänker du troligen **välja en variabel eller parameter** (t.ex. primärvärde) för kalibrering eller dataloggning i stället för att göra en fullständig konfigurering av instrumentet. MC6-Ex stöder naturligtvis också den här funktionaliteten.

Se även kapitlet Specifikationer för [HART-enhetsbeskrivning](#page-100-0).

### <span id="page-87-0"></span>**Varningar**

**Varning:** Att konfigurera/kalibrera ett instrument som tillhör ett livesegment är endast möjligt i HART- och FOUNDATION-fältbussar. När du arbetar i ett livesegment ska du först se till att styrslingan som instrumentet tillhör ställs in på manuell. Följ riktlinjerna i instrumentens egen handbok.

Beamex kan inte hållas ansvariga för eventuella skador orsakade av att MC6-Ex ansluts till ett live fältbussegment.

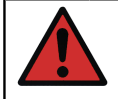

**Varning:** Att använda MC6-Ex för att ändra parametrarna i ett instrument kan leda till avvikelser: Ett styrsystem för fältbussvärd kan spegla alla instrumentparametrar i sin permanenta databas. I sådant fall, när ett instrument återgår med ändrade parametrar till ett livesegment, ska du se till att parametrarna även är tillgängliga i styrsystemets permanenta databas. Bekräfta också att de nya parametrarna inte resulterar i en instabil styrslinga.

### <span id="page-88-2"></span>**Anslutningar**

Vid kommunikation med digitalkommunikationsinstrument skiljer sig anslutningen beroende på om MC6-Ex:s interna strömmatning används eller inte.

[Figur 97. Digital kommunikation med MC6-Ex interna strömförsörjning.](#page-88-0) visar anslutningarna när **MC6-Ex:s interna strömförsörjning används**. MC6- Ex:s strömmatning kan på ett säkert sätt förse ett enda instrument med matningsström. Vid anslutning till ett HART/Fieldbus-segment som innehåller flera instrument bör du överväga att använda en extern strömmatning såsom visas längre fram.

<span id="page-88-0"></span>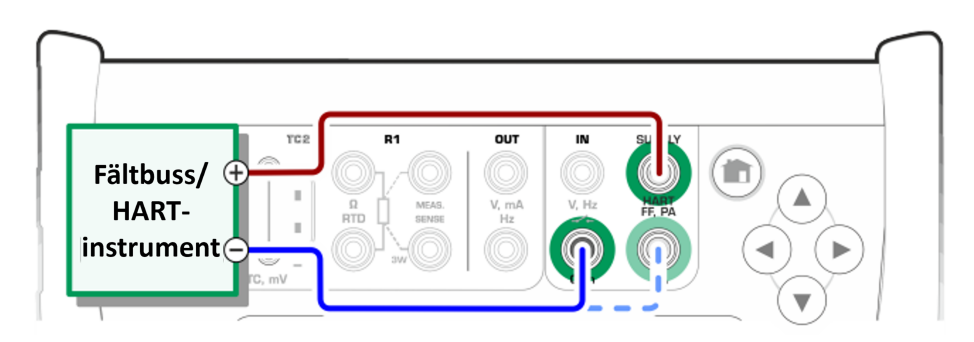

**Figur 97. Digital kommunikation med MC6-Ex interna strömförsörjning.**

[Figur 98. Digital kommunikation med extern strömförsörjning. Inkludera resistor](#page-88-1) [R om strömförsörjningen inte är förenlig med fältbuss.](#page-88-1) visar anslutningarna när **en extern strömmatning används**. För att garantera kommunikationen kan det då bli nödvändigt att inkludera en extern resistor (250 ohm för HART och 50 ohm för fältbussar). Men när en fältbusskompatibel strömmatning används finns det inte något behov av en extern resistor.

<span id="page-88-1"></span>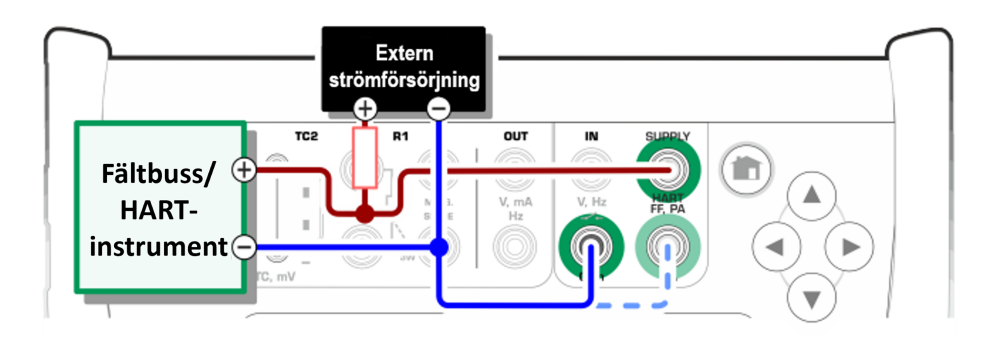

**Figur 98. Digital kommunikation med extern strömförsörjning. Inkludera resistor R om strömförsörjningen inte är förenlig med fältbuss.**

**Anmärkning:** Anslutningen mellan MC6-Ex och instrumentet/ fältbussen kan göras med ett par mätkablar av standardtyp. Men när längre anslutningskablar används kan fältbussavslutare behövas.

**Varning:** Vid arbete i PROFIBUS PA: Anslut inte två masterenheter (t.ex. MC6-Ex, en fältkommunikator eller ett styrsystem) samtidigt till samma segment! De hamnar i konflikt och gör fältbussegmentet instabilt. Ta bort instrumentet som ska kalibreras från livesegmentet vid kalibrering.

**Anmärkning:** Vid digital kommunikation: Minussidans sladd kan anslutas frivilligt till mA-kontakten. Information om HARTanalogtrimning finns i kapitel Trimma ett [HART-instrument.](#page-98-0)

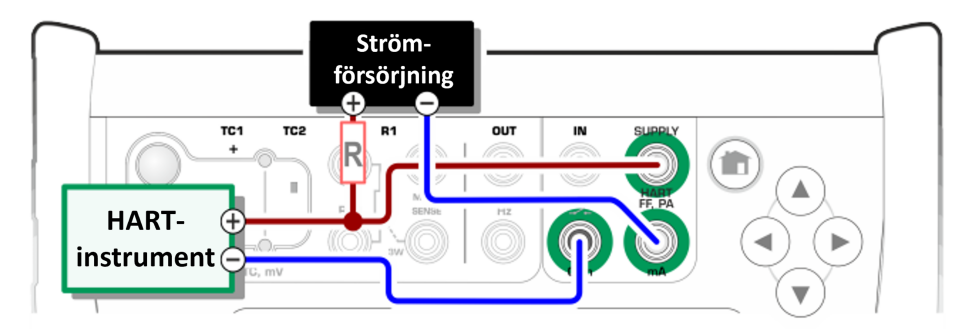

**Figur 99. Samtidig digital kommunikation och analog mätning med HARTinstrument.**

Se även kapitlet [Varningar](#page-87-0).

### <span id="page-89-0"></span>**Välja instrument**

När ett kommunikationsprotokoll väljs öppnas ett fönster för att välja **om MC6- Ex:s interna 24 V-matning ska användas eller inte**. När en extern matning används bör du säkerställa kommunikationen genom att använda antingen en fältbuss-/HART-kompatibel strömmatning eller lägga till en lämplig resistor mellan strömmatningen och fältbussen. Se kapitlet [Anslutningar](#page-88-2) och studera strömmatningsapparatens manual.

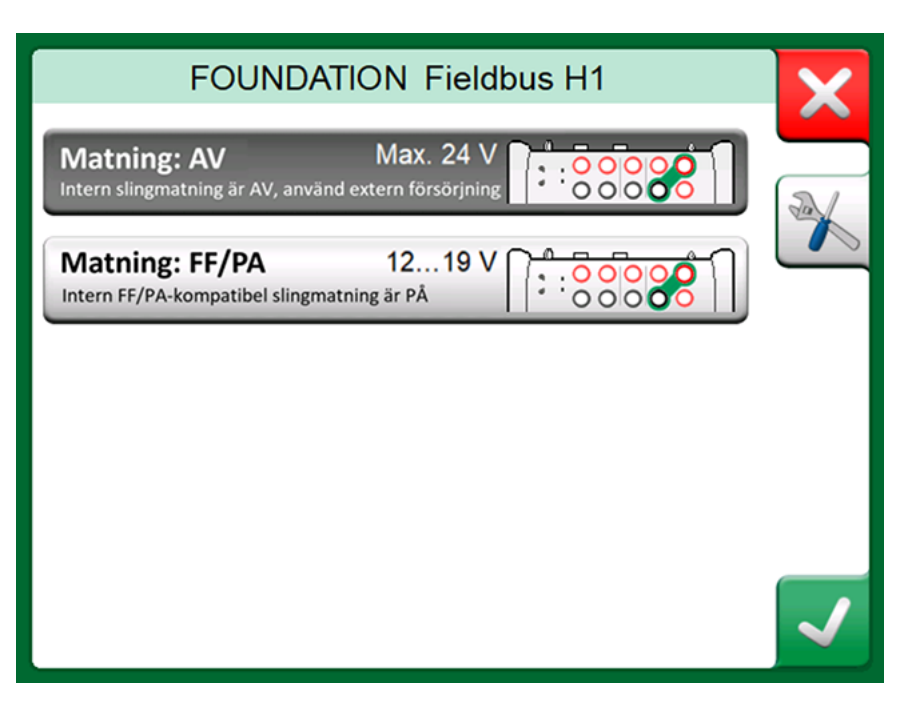

**Figur 100. Inställning för matningsspänning**

Det finns också en knapp för att redigera/kontrollera **protokollinställningarna**. Standardinställningarna ska gälla, så gör inga ändringar om du inte är helt säker på att det behövs. Konsultera fältbussinstrumentets handbok i händelse av kommunikationsproblem.

Se även kapitlet Specifikationer för [HART-enhetsbeskrivning](#page-100-0).

### **Lista på hittade enheter**

När du fortsätter söker MC6-Ex efter anslutna instrument och ett fönster öppnas med en lista på hittade enheter. Fönstret har också en "uppdatera"-knapp (två "roterande pilar") för att göra om sökningen av anslutna instrument. Med kugghjulsknappen kan du snabbt redigera taggen och adressen för de listade instrumenten. När redigeringsläget är på ändras knappens bakgrund till blå.

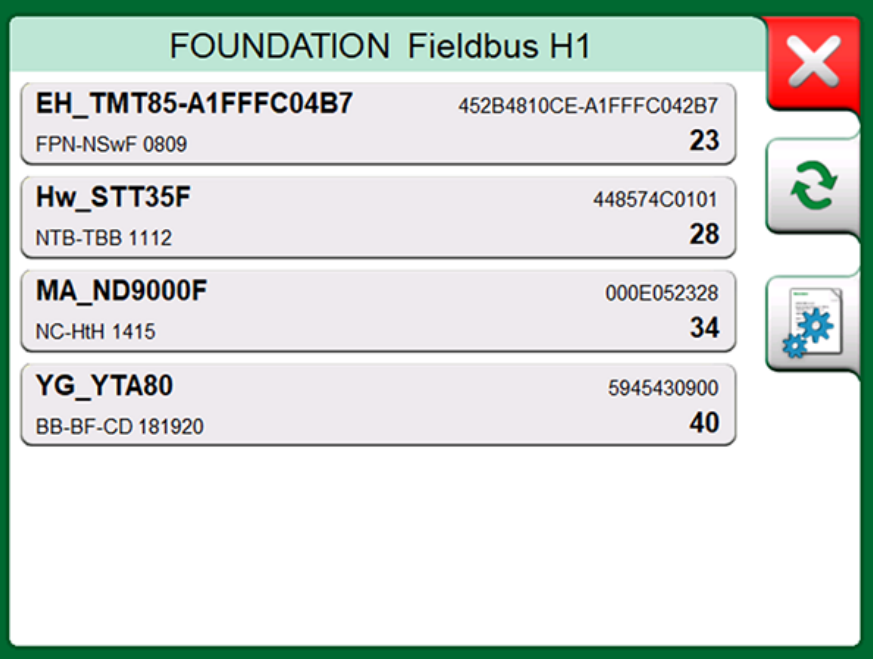

**Figur 101. Lista på hittade enheter**

När du inte redigerar tagg och adress väljer du instrument genom att trycka på dess namn i listan. Sedan överför MC6-Ex instrumentets data till sitt minne, och visar detta när det är klart.

**Anmärkning:** Om MC6-Ex inte har enhetsbeskrivningsfilen för det valda instrumentet öppnas ett fönster som informerar dig om detta. Sök efter nya enhetsbeskrivningsfiler på Beamex webbplats: [https://](https://www.beamex.com) [www.beamex.com.](https://www.beamex.com) Installera en hämtad enhetsbeskrivningsfil med programvaran enhetsbeskrivningsinstallerare på Beamex webbsida: [https://www.beamex.com.](https://www.beamex.com) Sök efter **nedladdningscentralen**.

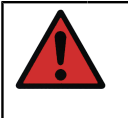

**Varning:** När kalibratorn övervakar ett segment för fältbuss/HART får du INTE koppla ur/återkoppla kalibratorn från/till segmentet. Segmentet kan bli instabilt.

### <span id="page-92-0"></span>**Om instrumentparametrar**

### **Instrumentparametrar i allmänhet**

Detta kapitel visar helt kortfattat hur **block**, **registreringar** och **parametrar** i digitalkommunikationsinstrumenten visas i MC6-Ex, och hur du kan bläddra igenom dem. Följande element syns medan ett instrument visas/konfigureras:

- **Block** och **registreringar** har gul bakgrund och det övre högra hörnet är invikt. De kan innehålla underliggande block, underliggande register, redigerbara parametrar och skrivskyddade parametrar. Tryck på blocket/ registret för att se innehållet.
- Olika typer av **parametrar**:
	- **Redigerbara parametrar** har grå bakgrund. De kan vara numeriska, text, enkelval, flerval eller datumfält. Tryck för att redigera fältdata.
	- **Skrivskyddade parametrar** är data som du kan visa/läsa, men som inte kan redigeras. De har grå bakgrund med ett "lås" i det övre högra hörnet.
	- **Värdeparameter** är egentligen ett specialfall inom skrivskyddade parametrar. Värdet är ett resultat av en mätning och kan inte redigeras, men kan öppnas för visning och väljas för användning i **Kalibrator**, **Dokumenterande kalibrator** eller **Datalogger**. Värdeparametrar har grön bakgrund. Se även anteckning till höger och tips nedan
	- **Metoder** ser ut som parametrar, men är egentligen automatiserade procedurer för t.ex. kalibrering i HART-instrument. Mer information finns i instrumentets användarhandbok.

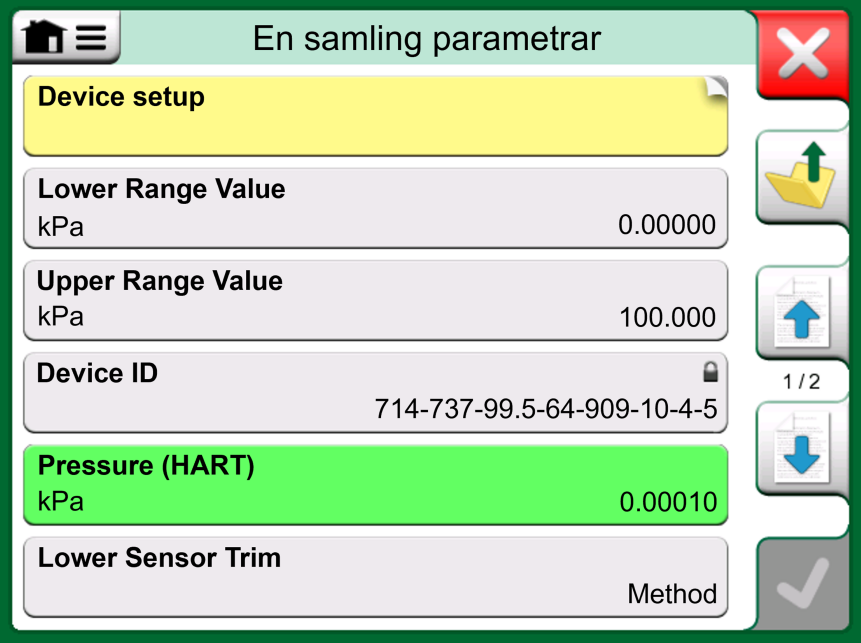

**Figur 102. Block och parametrar, en exempelvy**

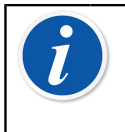

**Anmärkning:** Eftersom värdeparametrar ofta är mycket viktiga innehåller menyn en möjlighet att endast visa värdeparametrar (mätbara variabler).

Se även kapitlet Specifikationer för [HART-enhetsbeskrivning](#page-100-0).

**Anmärkning:** Om du väljer en värdeparameter och har startat kommunikationen från **Kommunikatorn** används värdet i **Kalibratorn**. Om kommunikationen startas från en annan stödd huvudfunktion, t.ex. **Datalogger**, används den valda värdeparametern i denna speciella huvudfunktion.

### **Kalibrering eller dataloggning av HART-instrument**

Normalt när du kalibrerar eller loggar måste du lokalisera en **Värdeparameter**, en processvariabel, i HART-instrumentets instrumentdata. Kom ihåg att värdeparametrar har grön bakgrund.

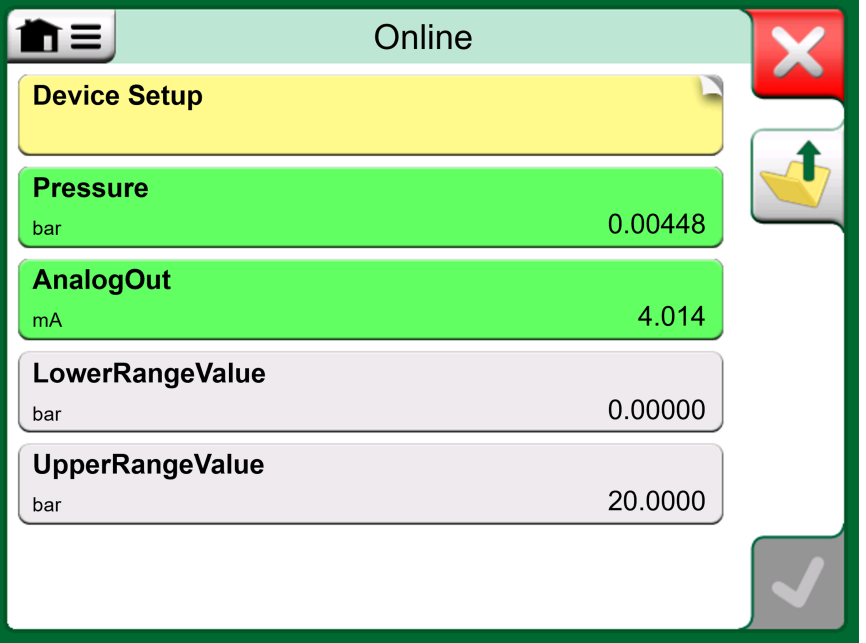

**Figur 103. Exempel på en variabellista i en HART-transmitter**

Tyvärr varierar datastrukturen och namngivningsbruket i HART-instrument mellan olika märken och modeller. Det finns alltså ingen enskild väg från att välja instrumentet i MC6-Ex till att lokalisera parametern. Se om du kan hitta blocken där parametrarna finns i instrumentets handbok.

Tryck på parametern när den har lokaliserats. I det öppnade fönstret gör du följande: Tryck på **Godkänn** för att starta kalibreringen eller loggningen av parametern.

### **Kalibrering eller dataloggning av fältbussinstrument**

Detta är en snabbguide för att välja en **FOUNDATION Fieldbus** eller **Profibus PA-instrumentparameter** för kalibrering/dataloggning. Om du vill utföra mer omfattande konfigurationer kan du läsa mer i kapitlet [Om instrumentparametrar](#page-92-0) och i handboken för det aktuella instrumentet.

- **1.** Först måste du välja antingen **FOUNDATION Fieldbus** eller **Profibus PA** som ditt kommunikationsprotokoll och välja instrument enligt kapitel [Välja](#page-89-0) [instrument](#page-89-0).
- **2. Transduktor** är det vanliga namnet på **blocket** (mappen) där mätparametrarna finns. Tryck på den om det går. Notera att namnet på **blocket** beror på instrumentet. Om du är osäker tittar du i instrumentets användarhandbok.
- **3.** Bläddra igenom den öppnade listan över block, registreringar och parametrar. Tryck på den du väljer att använda i MC6-Ex, t.ex. **primärvärde**.

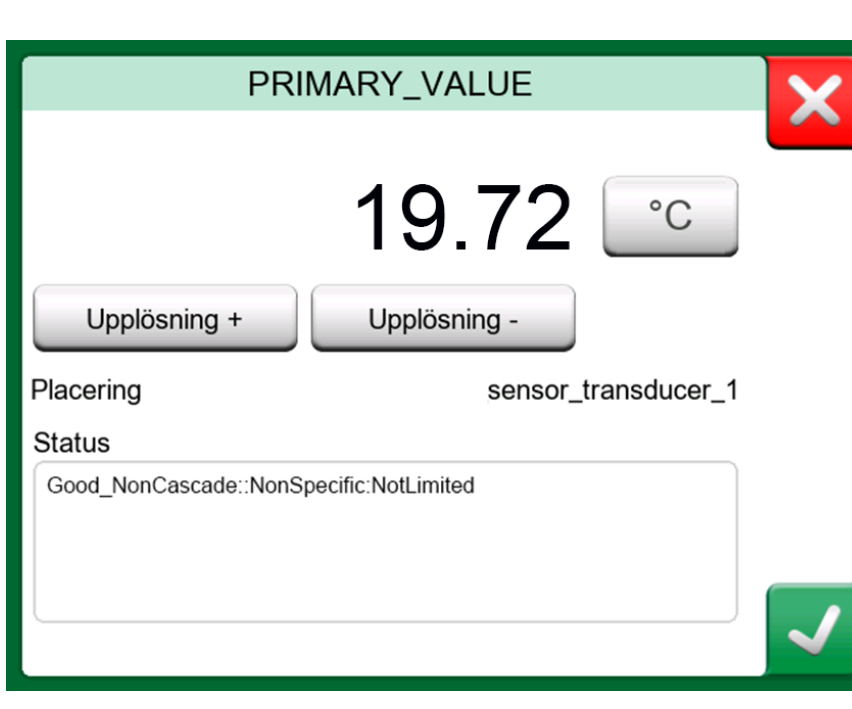

**4.** Godkänn valet genom att trycka på **Godkänn**.

**Figur 104. Acceptera en parameter**

### **Redigera parametrar**

Med "redigera parametrar" menar vi att ändra en redigerbar parameter i instrumentets minne, t.ex. att välja vilken processanslutning som är monterad i instrumentet.

Du startar redigeringen av en parameter genom att trycka på den. Ett fönster öppnas för att redigera data. Fönstret ser olika ut beroende på typen av parameter som ska redigeras, om det t.ex. är en urvalslista, text eller ett numeriskt värde.

När du redigerar en fristående parameter (fristående i detta sammanhang innebär att den inte tillhör någon registrering som innehåller flera parametrar), sänds det redigerade värdet omedelbart till instrumentet när du trycker på Godkänn.

I ett **HART**-instrument: Om en parameter tillhör en **registrering**, dvs. flera parametrar tillsammans, som i exemplet [Figur 105. Exempel på en](#page-95-0) [registrering: sensorinformation](#page-95-0) kan varje parameter redigeras separat. Men de redigerade värdena sänds inte till instrumentet förrän du har tryckt på Godkänn i registreringsfönstret. Innan de sänds har redigerade parametrar en blå bakgrund.

<span id="page-95-0"></span>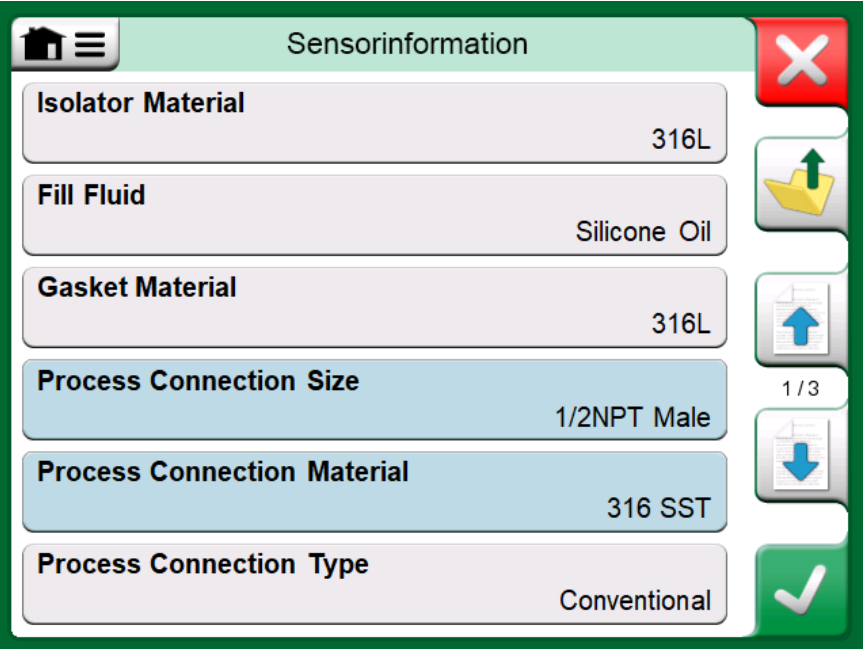

**Figur 105. Exempel på en registrering: sensorinformation**

Se även kapitlet [Varningar](#page-87-0).

**Anmärkning:** Denna handbok beskriver hur parametrarna nås med hjälp av MC6-Ex. För detaljerad information om instrumentdata ska du se aktuellt instruments handbok.

Beamex kan inte hållas ansvariga för eventuella skador som orsakas av att instrumentparametrarna ändrats.

### **Trimma ett fältbussinstrument**

Trimning av ett **FOUNDATION Fieldbus-** eller ett **Profibus PA**-instrument kan sättas igång från den **dokumenterande kalibratorn**, förutsatt att det relevanta kommunikatoralternativet är aktiverat och att instrumentets enhetsbeskrivning innehåller information om vilka parametrar som krävs för trimning.

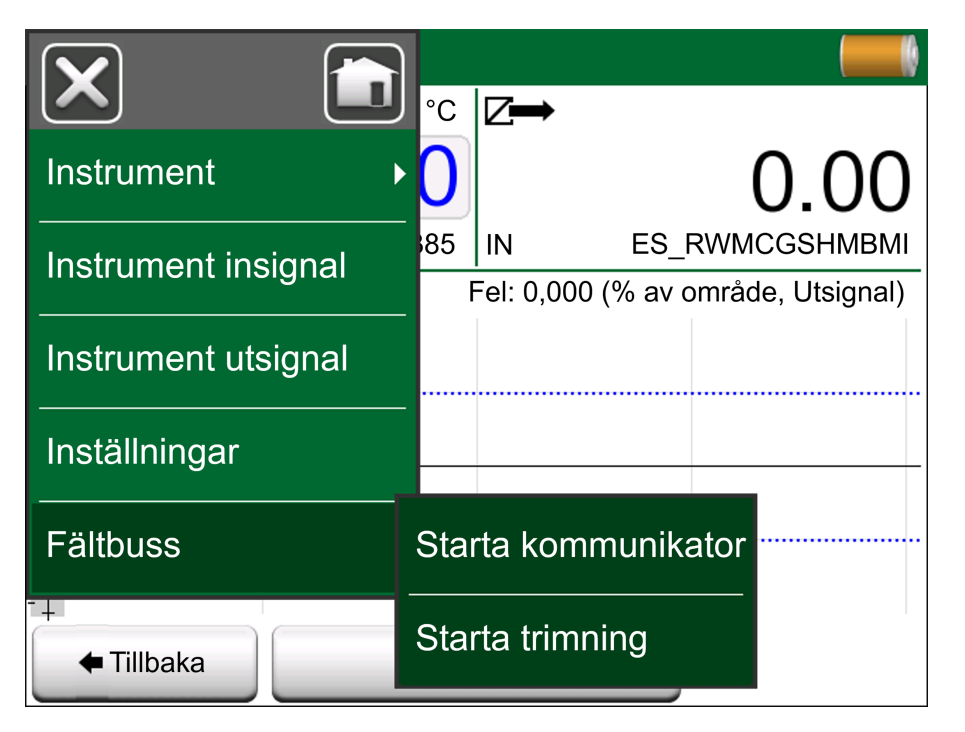

**Figur 106. Meny i Dokumenterande kalibrator under kalibreringen av ett Fältbuss-instrument**

Menyalternativet **Starta trimning** öppnar ett fönster som liknar [Figur 107.](#page-97-0) [Exempel på fältbussinstrumentets trimningsfönster](#page-97-0). Listan över block och parametrar beror på instrumentets enhetsbeskrivning. Den nedre delen av fönstret har områden där instrumentets ingångs- (1) och utgångsavläsningar (2) visas.

<span id="page-97-0"></span>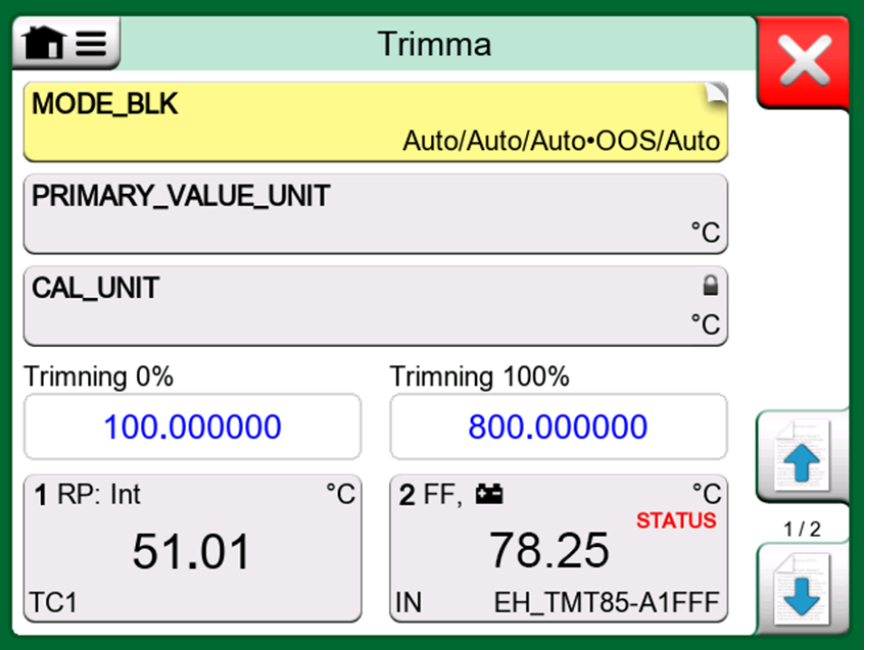

**Figur 107. Exempel på fältbussinstrumentets trimningsfönster**

Se instrumentets användarhandbok för detaljerad information om hur trimningsproceduren fortskrider. Normalt ställer du först in **lägesblocket** till OOS (ur bruk) och börjar sedan redigera övriga data.

Själva trimningen görs genom att du trycker på värdena **trimning 0 %** eller **trimning 100 %** efter att en giltig ingångssignal genererats/simulerats/mätts. Ett fönster för redigering av det numeriska värdet öppnas. I fönstret finns en knapp för att kopiera ingångsavläsningen som det korrekta värdet.

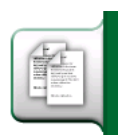

**Figur 108. Kopieringsknapp**

**Anmärkning:** Vissa handböcker för fältbussinstrument och användargränssnitt använder termen "kalibrering" när de egentligen menar en trimningsprocedur. Var medveten om denna fallgrop vid trimning av ett fältbussinstrument.

Var försiktig under trimningsproceduren. Följ instruktionerna i instrumentets användarhandbok. Att hoppa över ett steg i proceduren kan leda till att trimningen misslyckas.

### <span id="page-98-0"></span>**Trimma ett HART-instrument**

Trimning av ett **HART**-instrument kan startas från den **dokumenterande kalibratorns** meny, och även från andra av MC6-Ex:s huvudfunktioner där HART-kommunikation kan startas. När ett HART-instrument kalibreras finns alternativet **HART-kommunikator** i den Dokumenterande kalibratorns meny.

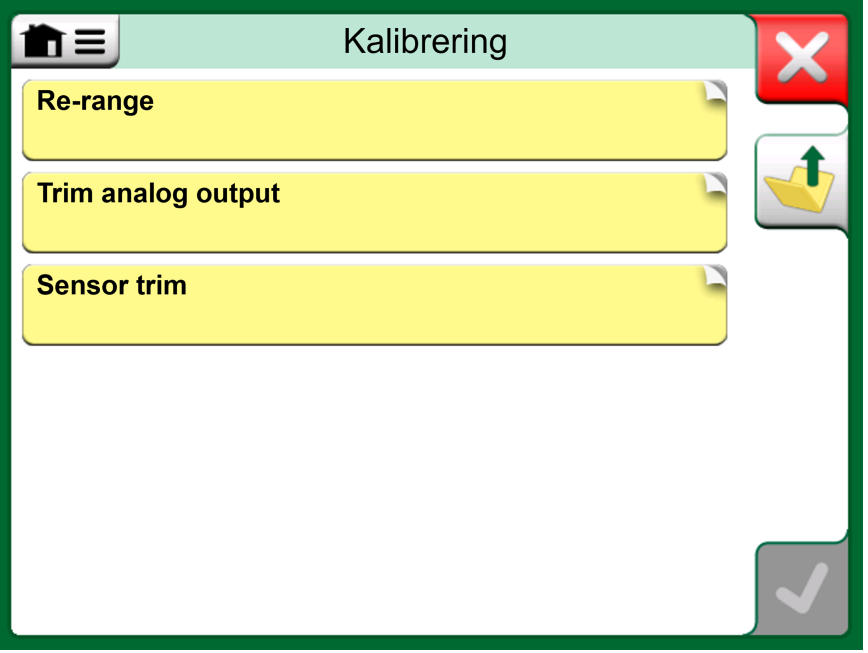

**Figur 109. Metod för att trimma en sensor**

Vid trimning bör du läsa i instrumentets användarhandbok för att hitta och starta en trimningsmetod, antingen för den analoga eller den digitala signalen/ sensorn. Följ instruktionerna när rätt metod har hittats. Vid något tillfälle under metoden måste du lägga på en tillämplig ingångssignal. Se [Figur](#page-99-0) 110. [Pågående metod för trimning](#page-99-0).

- Om trimningsproceduren hämtades från den dokumenterande kalibratorn visas instrumentets ingångavläsningar (1) och möjligen också utgångsavläsningar (2) i den nedre delen av fönstret. Använd ingångssignalen för att kontrollera vad den korrekta avläsningen är.
- Om trimningsproceduren hämtades från en annan huvudfunktion i MC6- Ex, t.ex. kommunikator, trycker du på något av områdena reserverade för kalibratoravläsningar och väljer en lämplig storhet för mätning.

I bägge fallen: När ingångssignalen är rätt anger du det korrekta värdet i det numeriska fält som visas vid detta steg. Alternativt kan du välja en av **Kopierings**-knapparna, som ses på höger sida i fönstret, för att kopiera avläsningen inom områdena reserverade för kalibratoravläsningar.

För att avsluta trimningen fortsätter du som trimningsmetoden beskrivs på MC6- Ex:s display.

<span id="page-99-0"></span>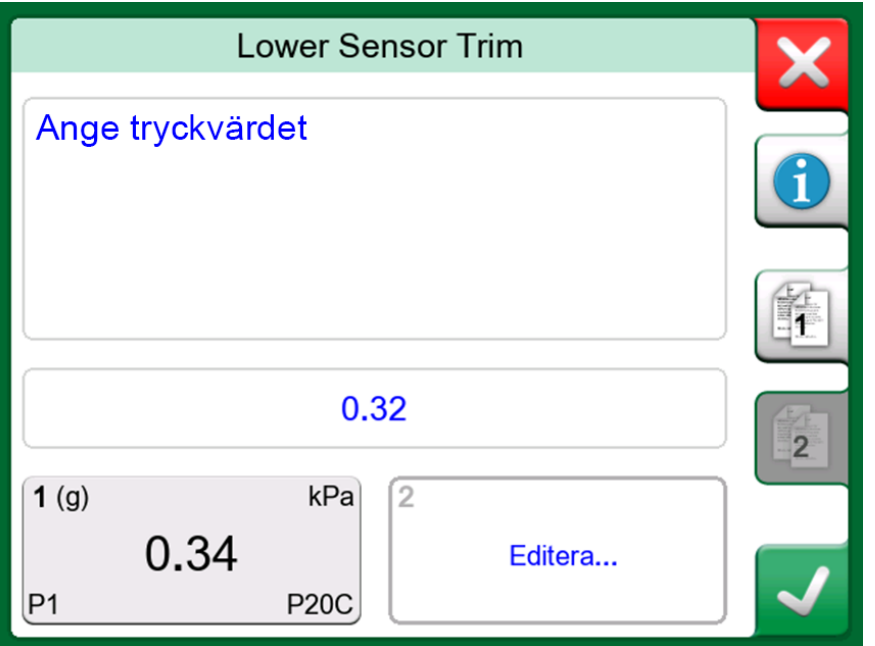

**Figur 110. Pågående metod för trimning**

**Anmärkning:** Precis som för fältbussinstrument använder användargränssnittet och manualerna för HART-instrumenten den vilseledande termen "kalibrering" fast det egentligen är en trimning som utförs. Var försiktig under trimningsproceduren. Följ instruktionerna i instrumentets användarhandbok. Att hoppa över ett steg i proceduren kan leda till att trimningen misslyckas. I normala fall är följande rätt ordning för trimning: Digital utsignal först, sedan analog utsignal.

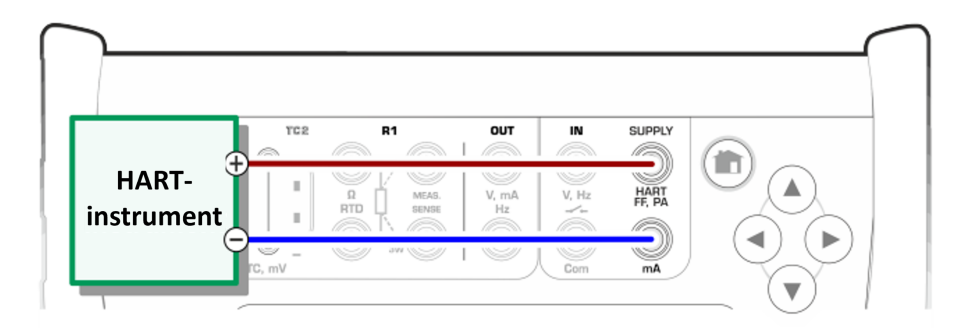

**Figur 111. Kontakter under HART-analogtrimning**

## <span id="page-100-0"></span>**Specifikationer för HARTenhetsbeskrivning**

### **Allmänt**

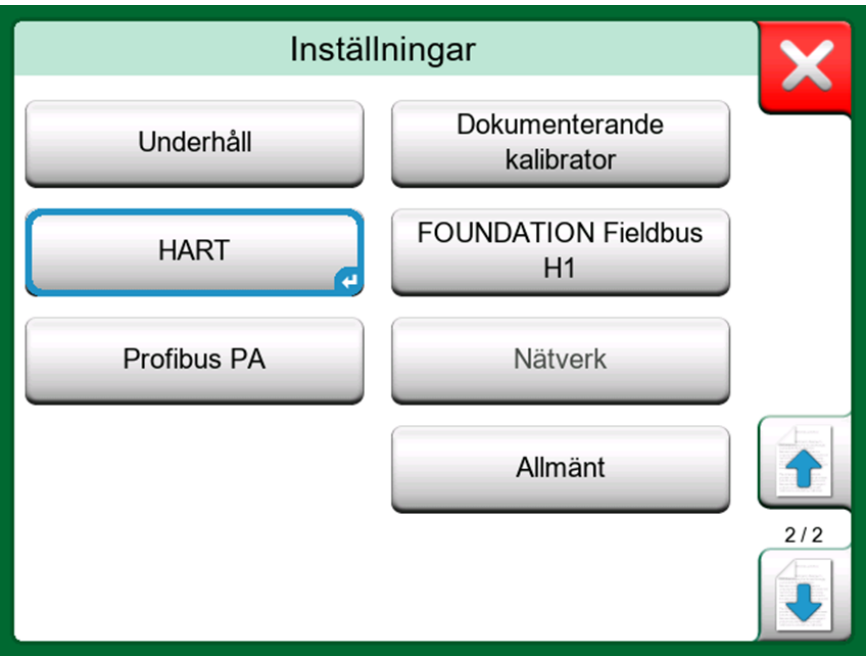

**Figur 112. HART i MC6-Ex:s inställningar**

MC6-Ex stöder användningen av tre typer av enhetsbeskrivningar för HARTinstrument:

- **Enhetsspecifika**, dvs. anpassade enhetsbeskrivningar för den befintliga HART-enheten, tillgänglig MC6-Ex. Kompletta instrumentdata är tillgängliga.
- **Generella**, dvs. ett bibliotek med vanliga enhetsbeskrivningar som kan tillämpas på de flesta HART-enheterna. Endast en standarduppsättning av instrumentdata är tillgänglig för instrument som innehåller ytterligare, enhetsspecifika data.
- **Enkel vy**, en förenklad enhetsbeskrivning tillgänglig i MC6-Ex. Den presenterar instrumentets värdeparametrar endast som tillägg till grundläggande enhetsinställning och processvariabla inställningar.

<span id="page-101-0"></span>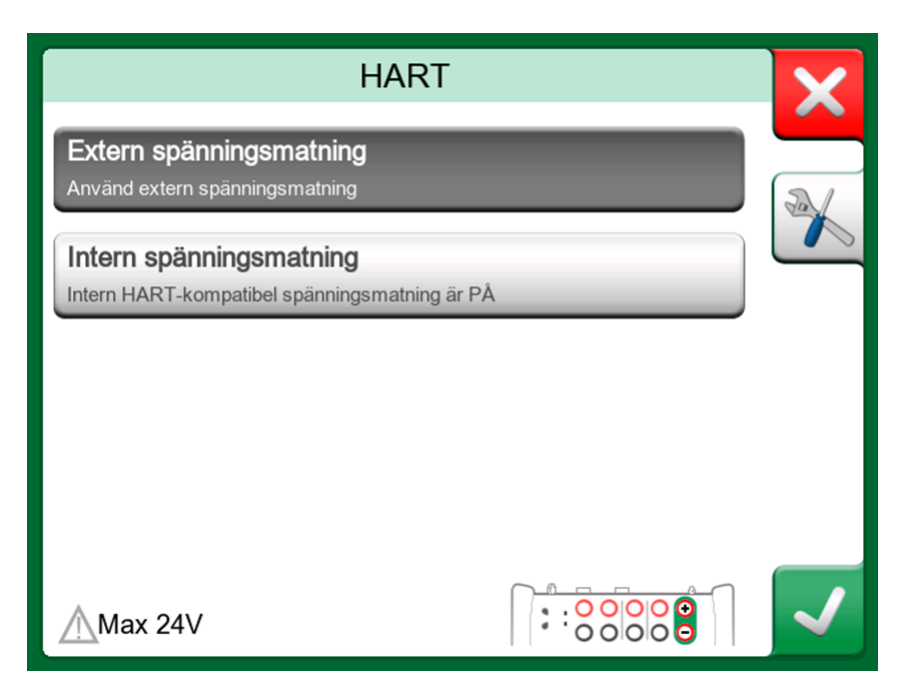

**Figur 113. HART-verktyg på annat ställe**

Standardinställningen för aktiva DD-filer i MC6-Ex kan definieras i **MC6-Ex:s inställningar**. Dessutom gäller följande: Vid anslutning till en HART-enhet och val av försörjning öppnar verktygsknapparna till höger HART-inställningar där du kan välja de aktiva DD-filerna (se Figur 113. [HART-verktyg](#page-101-0) på annat [ställe](#page-101-0)). De är tillgängliga i **Kalibratorn**, den **Dokumenterande kalibratorn**, **Dataloggern** och **Kommunikatorn**.

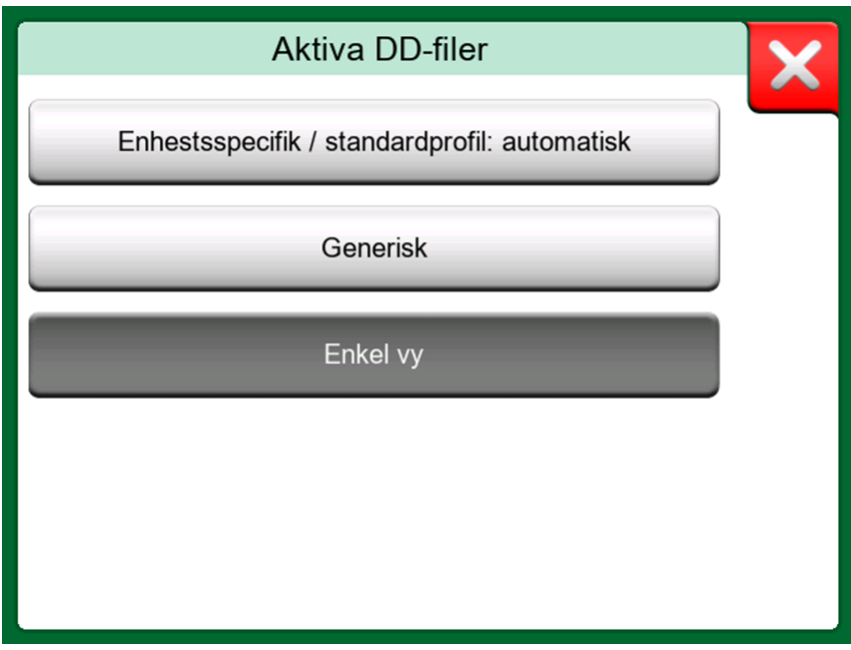

**Figur 114. Fönster för att välja enhetsbeskrivning**

#### **Enkel vy**

MC6-Ex:s enkla vy förenklar användningen av HART-instrument eftersom allt som visas förutom grundläggande enhetsinställning och processvariabelsinställning är instrumentets värdeparametrar. Välj vilken värdeparameter du vill för kalibrering, dataloggning osv.

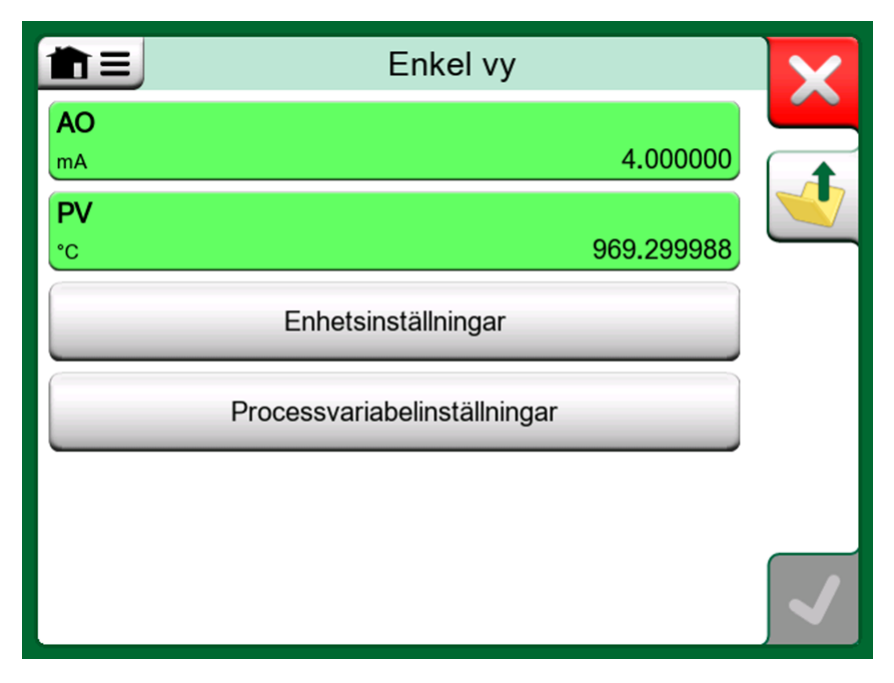

**Figur 115. Exempel på enkel vy för HART**

<span id="page-102-0"></span>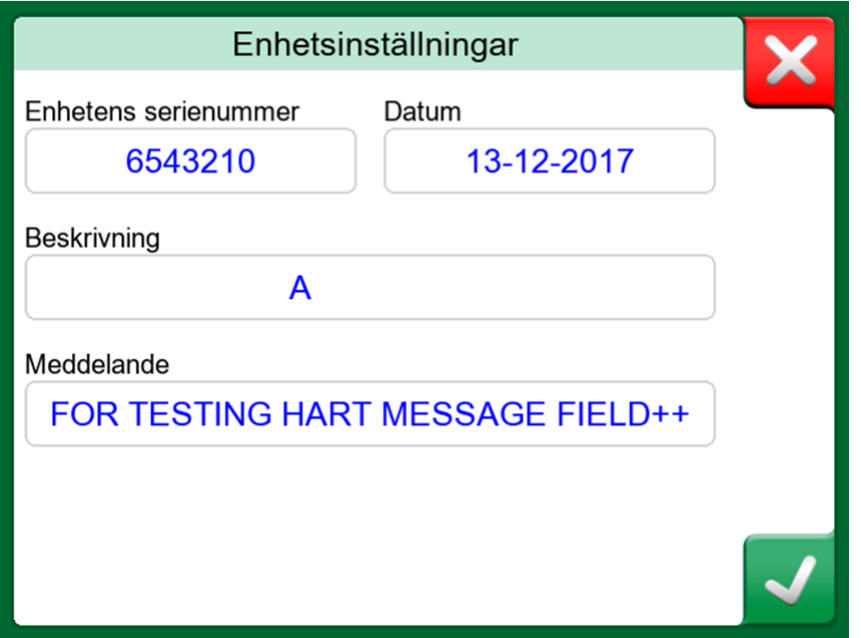

**Figur 116. Exempel på ett inställningsfönster för en HART-enhet**

Figur 116. Exempel på ett [inställningsfönster](#page-102-0) för en HART-enhet och [Figur](#page-103-0) 117. Exempel på ett [processvariabelinställningsfönster](#page-103-0) visar fält som är

tillgängliga för redigering i fönstret för enhetsinställning och fönstret för processvariabelsinställningar.

<span id="page-103-0"></span>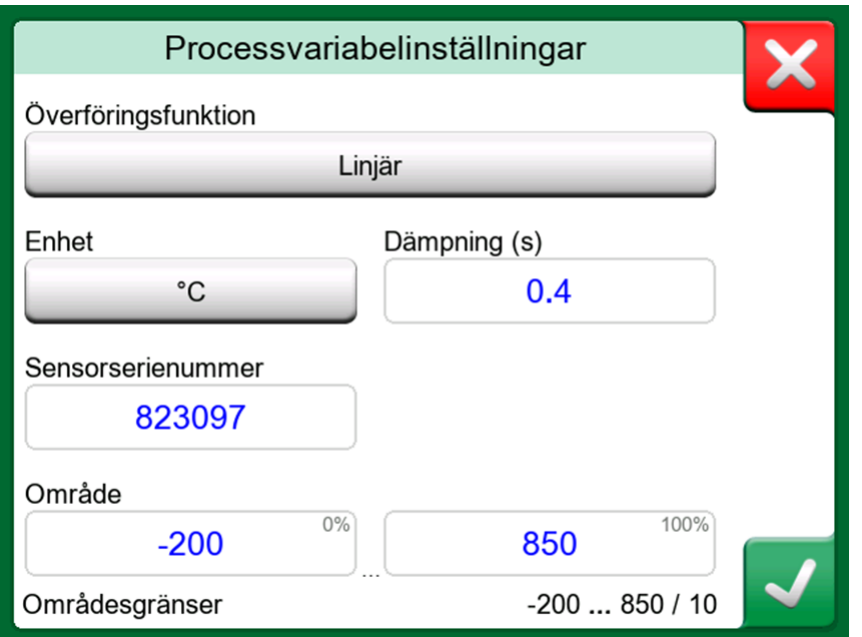

**Figur 117. Exempel på ett processvariabelinställningsfönster**

**Anmärkning:** HART-trimning stöds inte vid användning av MC6- Ex:s enkla vy. Använd en annan enhetsbeskrivning vid trimning av ett HART-instrument.

### **Hantera smarta sändarkonfigurationer**

### **Allmänt**

Beamex erbjuder möjligheten att administrera smarta sändarkonfigurationer vid användning av MC6-Ex och ett kostnadsfritt verktyg för persondatorer: **Beamex MC6-Ex Fieldbus Configuration Viewer**. Om det är tillämpligt kan konfigurationerna också skickas till **Beamex CMX kalibreringshanteringsprogramvara** som länkade dokument för ett läge.

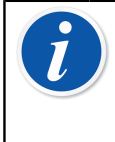

**Anmärkning:** För att kunna använda denna funktion behöver du ha ett eller flera av de nödvändiga tillvalen installerade (HART $^\circ$ , <code>FOUNDATION</code> Fieldbus H1 $^{\sf tm}$  eller Profibus PA $^{\sf tm}$ ).

### **Verktyg i MC6-Ex**

### **Spara konfigurationer**

När du ansluter till en smart sändare öppnar du menyn för att hitta menyalternativet **Konfigurering, spara som**. När det är valt hämtar MC6- Ex alla konfigurationsdata. Och när nedladdningen är klar uppmanas du att namnge konfigurationen. Standardnamnet är sändarens taggnamn.

<span id="page-104-0"></span>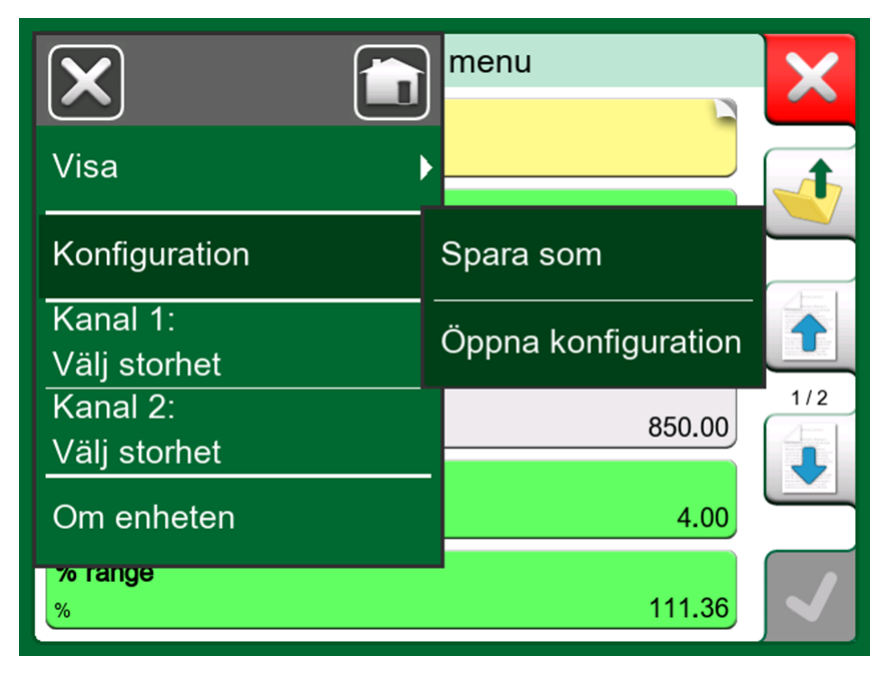

**Figur 118. Öppnad konfigurationsmeny**

Denna funktion är särskilt användbar för kunder som har analoga DCS-system och HART-sändare på fältet. De kan använda funktionen för att skapa en databas med alla inställningarna för sina sändare. Om en sändare går sönder kommer alla inställningar att sparas i MC6-Ex (alternativt på en persondators hårddisk) för enkel konfigurering av den nya sändare som ersätter den trasiga.

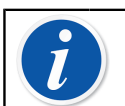

**Anmärkning:** Observera att en sparad konfigurationsfil kan inte skrivas från MC6-Ex tillbaka till en sändare.

### **Visa/administrera konfigurationer**

En förteckning över sparade konfigurationer kan öppnas var som helst i **Kommunikatorn**. Alternativet för att öppna konfigurationer kan ses i [Figur](#page-104-0) 118. Öppnad [konfigurationsmeny](#page-104-0) och i Figur 119. [Konfigurationsinställningar](#page-105-0) i [protokollvalsfönstret](#page-105-0) när inget protokoll har valts ännu.

Vid val av **öppna konfiguration** visas en förteckning över sparade konfigurationer. Förteckningen visar följande uppgifter om varje sparad konfigurationsfil:

- Namnet på filen
- Tillverkare/modell
- Datum/tid när filen sparas
- Protokollnamn

<span id="page-105-0"></span>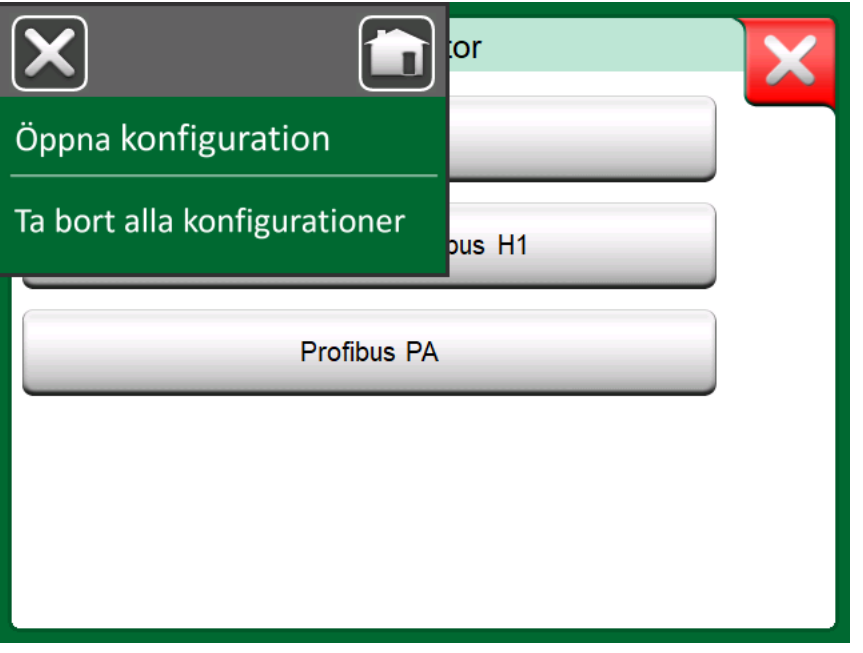

**Figur 119. Konfigurationsinställningar i protokollvalsfönstret**

Du kan sortera listan över konfigurationer efter eget behov med hjälp av de sorteringsverktyg som finns tillgängliga i menyn. Tryck på en konfiguration för att se sparade konfigurationsdata. Observera att data inte kan redigeras.

### **Beamex MC6 Fieldbus Configuration Viewer**

**Beamex MC6 Fieldbus Configuration Viewer** är ett kostnadsfritt verktyg

för persondatorer med Windows $^\circledR$  operativsystem. Hämta programvaran för konfigurationsvisaren från Beamex webbplats:<https://www.beamex.com>. Sök efter **nedladdningscentralen**.

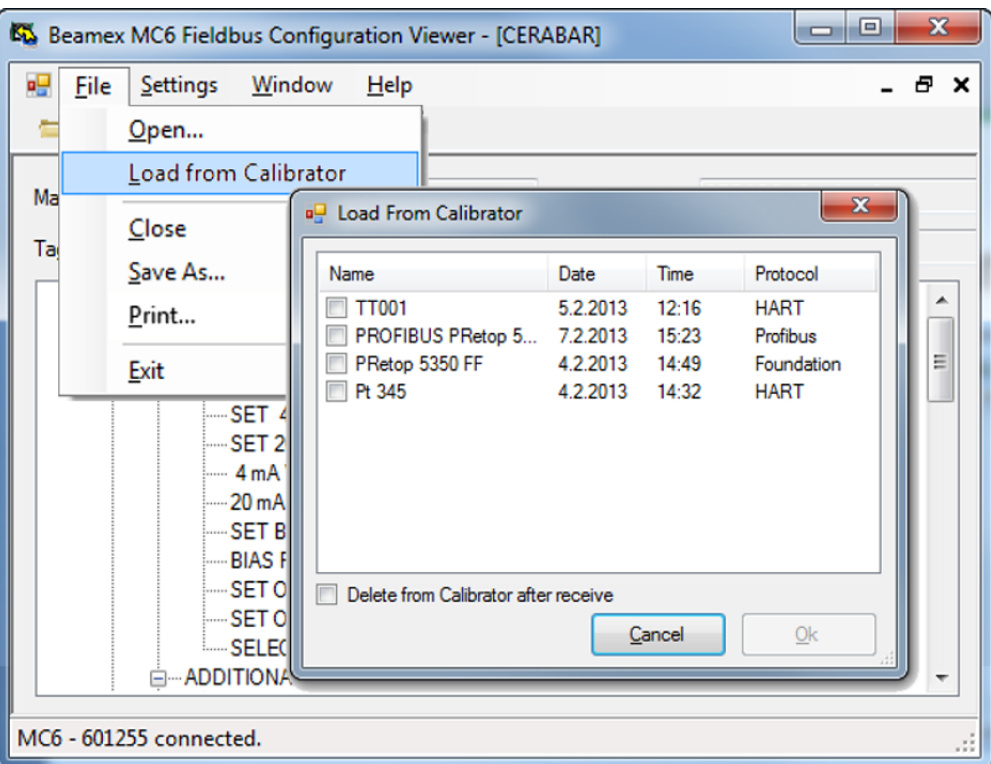

**Figur 120. Verktyget Beamex MC6 Fieldbus Configuration Viewer**

### **Överföra konfigurationer**

Med **Beamex MC6 Fieldbus Configuration Viewer** kan du:

- Läsa konfigurationsfiler från MC6
- Visa konfigurationsfilerna
- Spara konfigurationsfilerna på persondatorn (t.ex. proprietära \*.fc-filer)
- Skriva ut konfigurationsfilerna

### **Länka konfigurationer till CMX**

CMX innefattar möjligheten att länka dokument till lägen/enheter osv. Använd denna funktion för att länka \*.fc-filer till CMX. Dubbelklicka på länken för att öppna den i visningsprogrammet.

# **Del 8, Inställningar**

Följande diskuteras i denna del:

- Så här konfigurerar du MC6-Ex för att passa dina behov
- Kort om omkalibrering/justering av MC6-Ex
- Valfritt säkerhetsverktyg

### **Inställningar**

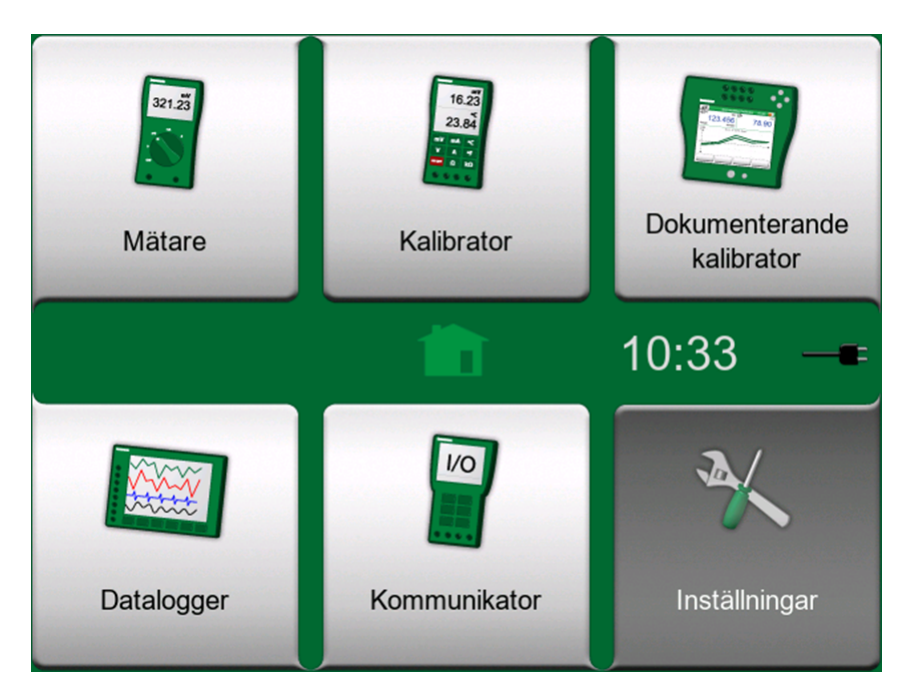

**Figur 121. Startvy med inställningsikonen vald och ägarinformation definierad**

Med den här huvudfunktioner kan du konfigurera MC6-Ex enligt dina egna behov och även kalibrera om MC6-Ex. Följande inställningar/konfigurationer finns:

- **Språk** för att välja användargränssnittets språk.
- **Om**. Information om installerade moduler, firmwarealternativ m.m.
- **Energisparfunktioner** för att definiera fördröjning av automatisk avstängning och displayens ljusstyrka.
- **Ljudvolymer** för att ställa in volym för olika ljud som MC6-Ex avger.
- **Datum och tid** innehåller val av tidszon och aktivering av sommartid. Se även kapitlet Valfritt [säkerhetsverktyg](#page-108-0).
- **Regionala inställningar** för att ställa in lokal nätfrekvens och standardvärden. Se även kapitlet Valfritt [säkerhetsverktyg](#page-108-0).
- **Ägare** för att ange vilken ägarinformation som ska visas i startvyn.
- **Styrenhetsförval**. Aktiverad om du har köpt alternativ för kontrollerkommunikation. Läs mer i [Del 9, Ytterligare information.](#page-111-0)
- **Underhåll** för omkalibrering/justering av MC6-Ex, och inställning av kalibreringsdatum. Innehåller även en möjlighet att ställa in pekskärmen. **Viktigt:** Använd en pekpenna vid justering av pekskärmen.
- **Dokumenterande kalibrator**. Inställningar relaterade till instrumentkalibrering, t.ex. är "**spara som båda**" tillåtet ("spara som båda" innebär att en enskild kalibreringskörning kan sparas både som kalibrering före justering och efter justering.)
- **HART**, **FOUNDATION Fieldbus** och **Profibus PA** för att definiera kommunikationsparametrar för digitala kommunikationsinstrument.
- **Nätverk** för att ställa in lokala nätverksparametrar. Detta är ett framtida tillägg.
- **Systemövervakare**. Del av det **Valfria säkerhetsverktyget**. Läs mer i kapitlet Valfritt [säkerhetsverktyg.](#page-108-0)

Varje inställning/konfiguration är självförklarande när du väl lärt känna MC6-Ex:s användargränssnitt. Konfigurationsskärmar har ofta ett menyalternativ för att återställa fabriksinställningarna.

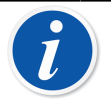

**Anmärkning:** MC6-Ex:s automatiska avstängningsfunktion avaktiveras i följande fall:

- Då laddaren är ansluten,
- Då du justerar MC6-Ex:s mätning/generering/simuleringsområden,
- Då en dataloggning pågår och
- Då en instrumentkalibrering pågår

PIN-koden för att ställa in MC6-Ex:s kalibreringsdatum är **2010**. PINkoden för att justera MC6-Ex:s är enhetsberoende och levererades på ett separat blad tillsammans med MC6-Ex.

# <span id="page-108-0"></span>**Valfritt säkerhetsverktyg**

## <span id="page-108-1"></span>**Allmänt**

Beamex CMX Programvara för kalibrering version 2, revision 2.11 och senare innehåller ett valfritt verktyg som heter **Mobil säkerhet plus**. Det är ett verktyg som förstärker säkerhetsrelaterade inställningar i mobila enheter, inklusive MC6-Ex. Detaljerade upplysningar om funktionerna i Mobile Security Plus finns i **CMX användarhandbok**.

De följande begränsningsalternativen är tillgängliga i den Dokumenterande kalibratorns **övervakarfönster** (för en användare som har definierats som **Mobil systemansvarig** i CMX):

• **Inga**. Inga begränsningar.

- Den mobilsystemövervakarens **PIN-kod** eller **Användar-ID** och **Lösenord**. Dessa administratörsbehörigheter behöver anges innan begränsade funktioner i den Dokumenterande kalibratorn är tillåtna.
- **Blockerad**. Begränsade funktioner är blockerade, dvs. är inte alls tillåtna, i den Dokumenterande kalibratorn.

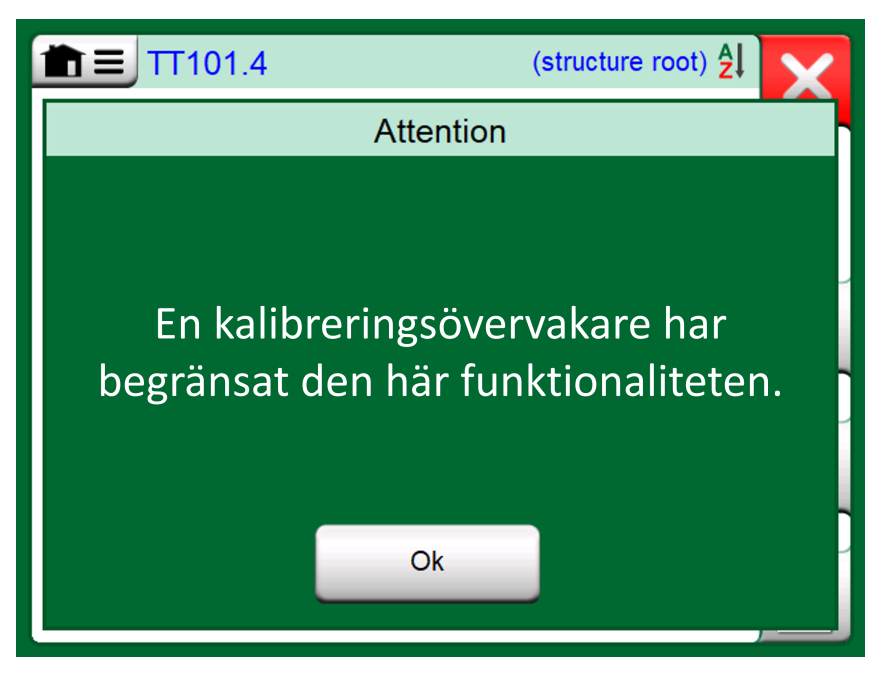

**Figur 122. Meddelande på kalibratorn då en funktion är blockerad**

#### **Tillämpade begränsningar**

De följande funktionerna i den Dokumenterande kalibratorn är antingen begränsade med administratörsbehörighet eller blockerade, beroende på inställningarna i **Övervakarfönstret**:

- **Hoppa över** eller **ångra** en kalibreringspunkt
- **Avvisa** (lämna) en ofullständig kalibrering utan att spara resultaten
- Ändra **kalibreringsdatum och -tid** för en nyckelkalibrering
- **Radera** kalibreringsresultat
- **Ta bort** ett instrument med kalibreringsresultat.

Dessutom krävs administratörsbehörighet för att ändra regionala inställningar, datum och tid.

## **Fönstret Övervakare**

För att komma åt fönstret **Övervakare** behöver du ha en administratörs PINkod. Om det nödvändiga tillvalet köptes in levererades PIN-koden tillsammans med kalibratorn. För att öka säkerheten bör du ändra standard-PIN-koden för administratör till en personlig kod när du har kommit åt fönstret Övervakare.

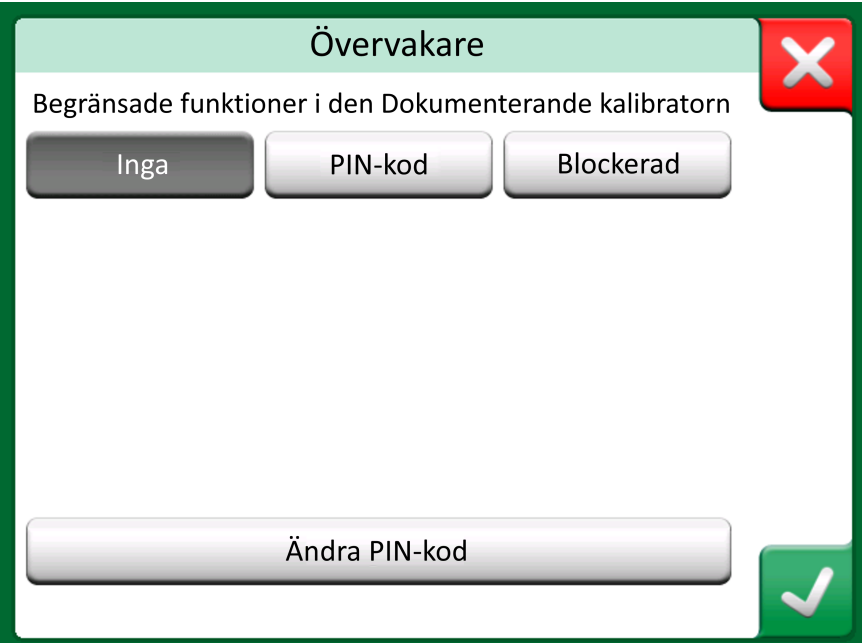

**Figur 123. Fönstret Övervakare**

 $\hat{\bm{l}}$ 

**Anmärkning:** När du ändrar PIN-koden för administratör, glöm inte att spara den nya koden på ett säkert ställe. Det finns ingen möjlighet att återställa PIN-koden.

Efter tre felaktiga försök kommer den administrativa PIN-koden att låsas. För att återställa PIN-koden måste du kontakta Beamex serviceavdelning.

# <span id="page-111-0"></span>**Del 9, Ytterligare information**

Följande diskuteras i denna del:

- Så här skapar du anpassade tryckenheter, PRT-sensorer och överföringsfunktioner
- Grundläggande information om hur du ansluter externa enheter som tryckkontroller eller temperaturblock till MC6-Ex.

# **Ytterligare information**

Detta avsnitt innehåller detaljerad information om några av MC6-Ex:s mer omfattande funktioner. Följande presenteras här:

- [Användardefinierade tryckenheter](#page-112-0)
- [Användardefinierade](#page-114-0) PRT/RTD-sensorer
- [Användardefinierade överföringsfunktioner](#page-120-0)
- [Användardefinierade steg/kalibreringspunkter](#page-122-0)
- [Styrenhetskommunikation](#page-123-0)

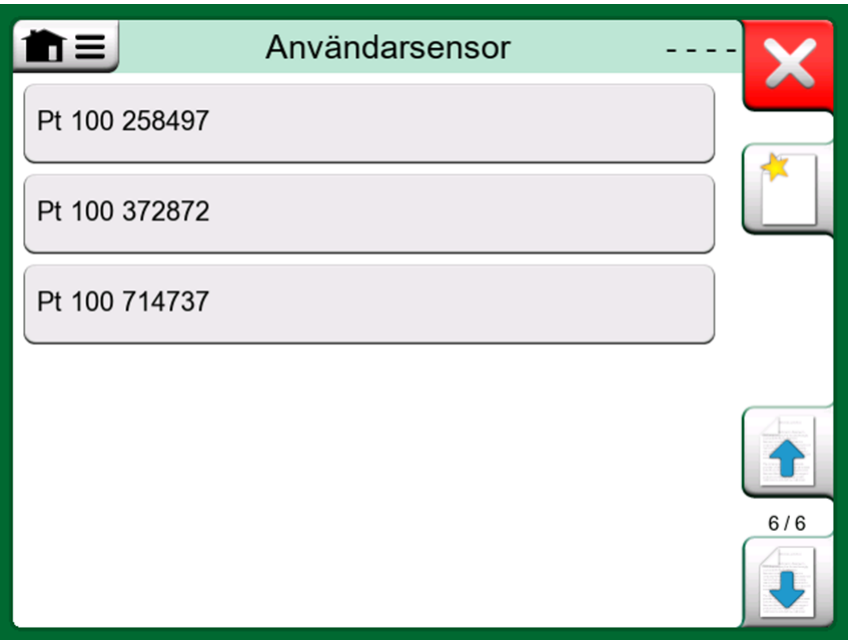

**Figur 124. Ett exempel på en lista på anpassade PRT-sensorer som har angetts i MC6-Ex**

Sidor där nya användardefinierade objekt kan skapas innehåller en knapp som visas på bilden nedan. Lägg till så många objekt som krävs. Fler sidor läggs till när föregående sida är full.

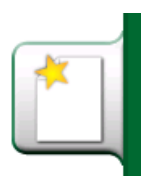

#### **Figur 125. "Skapa nytt instrument"-knapp**

**Anmärkning:** Dessa funktioner är avsedda för erfarna kalibreringstekniker som är väl förtrogna med kalibratorer, framför allt MC6-Ex.

När ett användardefinierat objekt raderas, stoppas den mätning/ generering/simulering som använde det.

### <span id="page-112-0"></span>**Användardefinierade tryckenheter**

När du använder tryck som **storhet** någonstans i MC6-Ex kan du välja en tryckenhet från en mängd redan tillgängliga tryckenheter, uppdelade på flera sidor. Användardefinierade tryckenheter kan läggas till efterföljande sida/sidor.

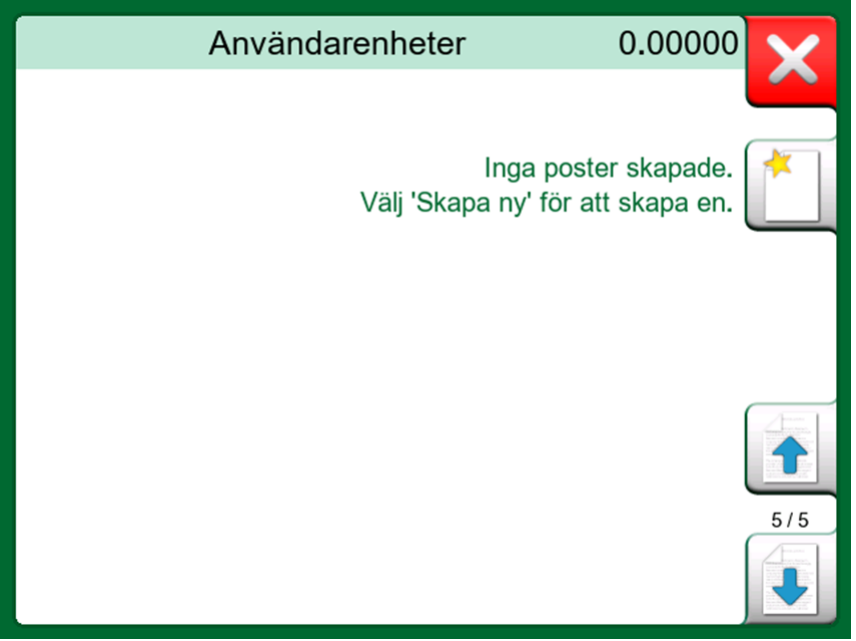

**Figur 126. SIda 5 av tryckenheter är reserverad för användardefinierade tryckenheter**

Se [Figur 127. Konfigurationssida](#page-113-0) på konfigurationssidan. Ge enheten ett beskrivande namn. Välj en **referensenhet** och ange **faktorn**. **Faktorn** är förhållandet mellan **referensenheten** och den anpassade tryckenheten. **Referensenheten** kan vara någon av de i förväg angivna tryckenheterna i MC6-Ex.

<span id="page-113-0"></span>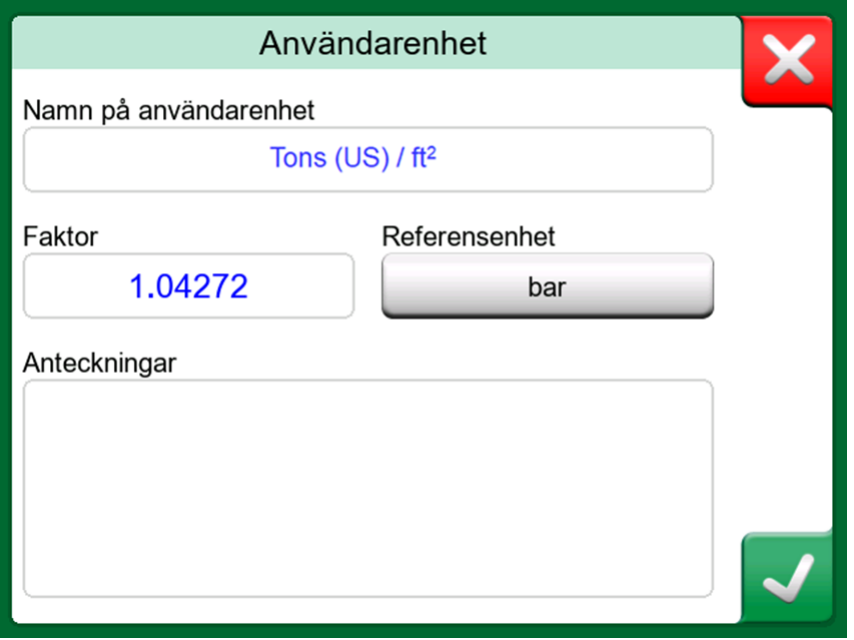

**Figur 127. Konfigurationssida**

När en användardefinierad tryckenhet används visar enhetsknappen en varningssymbol (triangel med ett utropstecken i) tillsammans med namnet på den användardefinierade tryckenheten. Se ett exempel i [Figur 128.](#page-113-1) [Användardefinierad tryckenhet i Kalibrator](#page-113-1) på hur en användardefinierad tryckenhet visas i **Kalibratorn**. Andra huvudfunktioner i MC6-Ex visar den användardefinierade tryckenheten på liknande sätt.

<span id="page-113-1"></span>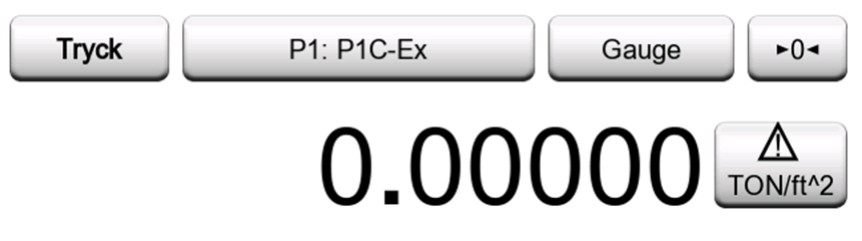

**Figur 128. Användardefinierad tryckenhet i Kalibrator**

**Anmärkning:** Om du måste ange ett mycket litet eller stort tal i fältet **Faktor** ska du öppna menyn som finns i den **virtuella numeriska knappsatsen**. I förekommande fall innehåller menyn en möjlighet att infoga en exponent. Detta gör det möjligt att ange tal i grundpotensform, t.ex. 5,775E-07.

## <span id="page-114-0"></span>**Användardefinierade PRT/RTD-sensorer**

### <span id="page-114-2"></span>**Allmänt**

Precis som tryckenheter har MC6-Ex en mängd förangivna RTD-sensorer av PRT-standardtyp (platinaresistanstemperatur). De är tillgängliga där du kan välja **RTD-temperatur** som **storhet**. Men när du använder en PRT-sensor som referenssensor behöver de tillgängliga standardsensorerna inte användas. Detta beror på att referenssensorer ofta har anpassade koefficienter i t.ex. sin **Callender-van Dusen**-ekvation.

<span id="page-114-1"></span>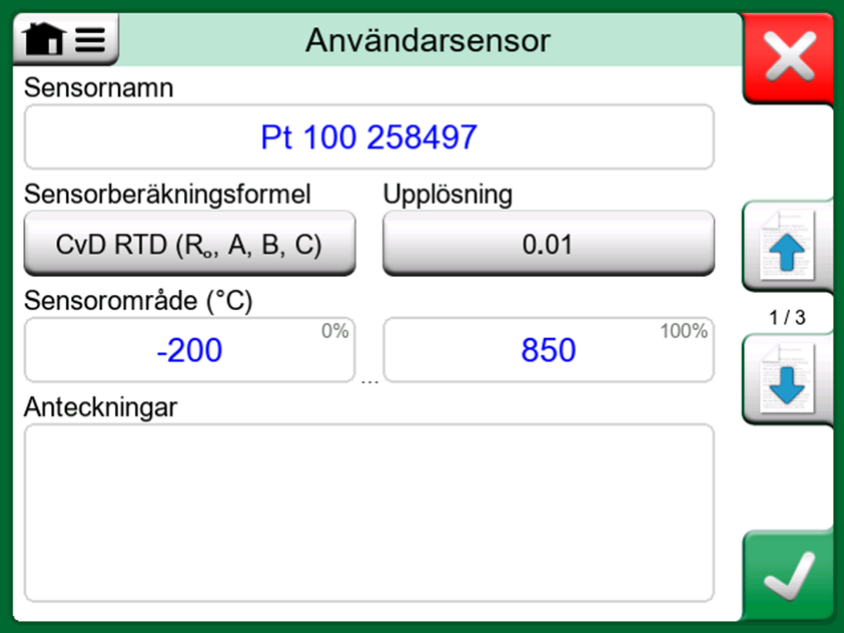

**Figur 129. Första konfigurationssidan**

Efter sidorna med förangivna PRT-sensorer finns det plats för användardefinierade PRT-sensorer.

När en användardefinierad PRT-sensor används visar sensorknappen en varningssymbol (triangel med ett utropstecken i) tillsammans med namnet på den användardefinierade PRT-sensorn. Det finns ett exempel på hur en användardefinierad PRT-sensor visas i **Kalibratorn**. Andra huvudfunktioner i MC6-Ex visar de användardefinierade PRT-sensorerna på liknande sätt.

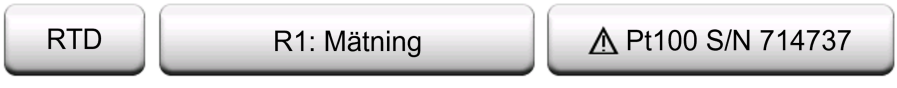

**Figur 130. Användardefinierad PRT-sensor i Kalibrator**

När du definierar anpassade sensorer är **Sensorberäkningsformeln** på den första konfigurationssidan viktig. Den påverkar vad som finns på ytterligare konfigurationssidor. Följande kapitel handlar om användningen av olika formler.

> **Anmärkning:** Mer information om **sensorberäkningsformler** finns i litteratur om att kalibrera PRT-sensorer (platinaresistanstemperatur).

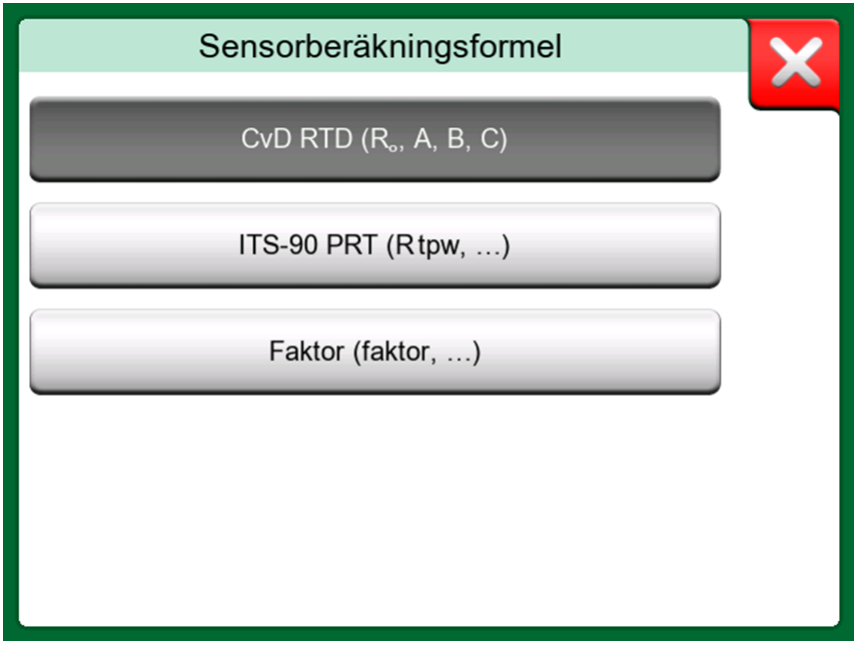

**Figur 131. Alternativ för sensorberäkningsformler**

**Anmärkning:** Om du måste ange ett mycket litet eller stort tal i fältet **Faktor** ska du öppna menyn som finns i den **virtuella numeriska knappsatsen**. I förekommande fall innehåller menyn en möjlighet att infoga en exponent. Detta gör det möjligt att ange tal i grundpotensform, t.ex. 5,775E-07.

#### **Callendar van Dusens formel för PRT**

När Callendar van Dusens formel, **CvD RTD (R0, A, B, C)**, väljs läggs en ytterligare konfigureringssida till.

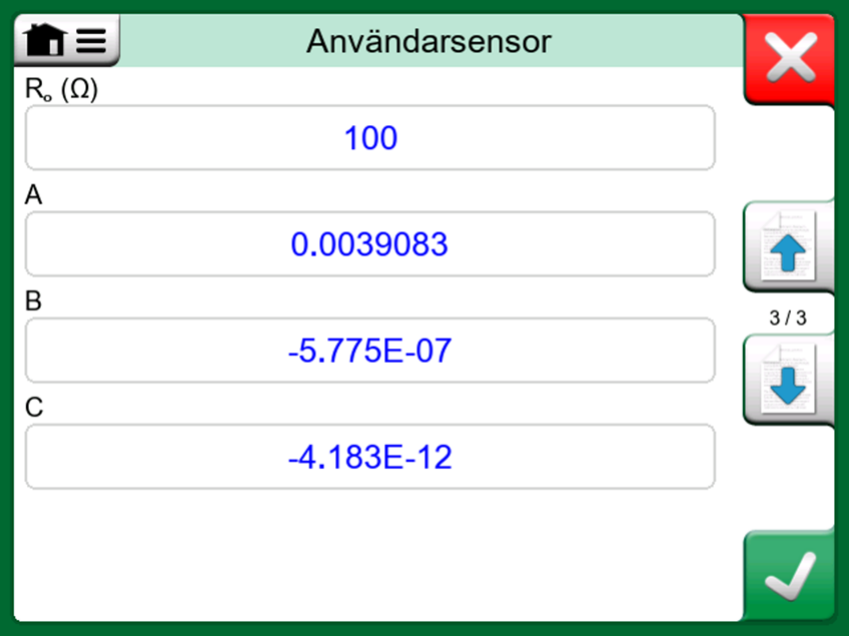

**Figur 132. Exempel på en konfigurationssida för Callendar van Dusen konstant och koefficienter**

Callendar van Dusen formel för PRT kan definieras genom att använda en av två ekvationer, var och en med sina egna koefficienter: A, B och C eller alfa, delta och beta (α, δ och β). Dessutom behövs en konstant,  $R_0$  för att definiera sensorn.

MC6-Ex stöder endast användningen av ekvationen som har koefficienterna A, B och C. Om ditt PRT:s kalibreringscertifikat innehåller koefficienterna α, δ och β använder du följande ekvationer för att omvandla dem till A, B och C:

$$
A = \alpha \cdot \left(1 + \frac{\delta}{100}\right) \qquad \qquad B = \frac{-\alpha \cdot \delta}{10^4} \qquad \qquad C_{\tau < 0} = \frac{-\alpha \cdot \beta}{10^8}
$$

**Figur 133. Ekvationer för omvandling av koefficienter.**

#### **ITS-90 PRT-sensor**

Om ditt kalibreringscertifikat innehåller koefficienterna för en PRT-sensor med ITS-90 (internationell temperaturskala från 1990) avvikelsefunktion väljer du **ITS 90 PRT (R tpw,…)** som sensorns **beräkningsformel**. Sedan kan du ange konstanten R tpw och en eller flera koefficienter:  $\mathsf{a}_{\mathsf{x}}$ ,  $\mathsf{b}_{\mathsf{x}}$  …, där indexet  $\mathsf{x}$  är 4 till 11 beroende på avvikelseformeln som används i kalibreringen.

Om koefficienter i kalibreringscertifikat saknar index ska du använda följande tabell för att finna vilka koefficienter som anges.

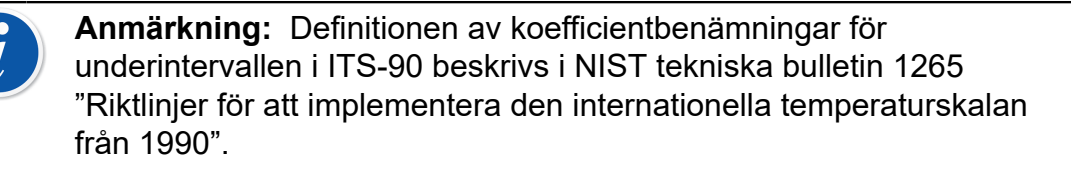

Kalibreringsintervall, motsvarande koefficienter och exempel på kalibreringspunkter:

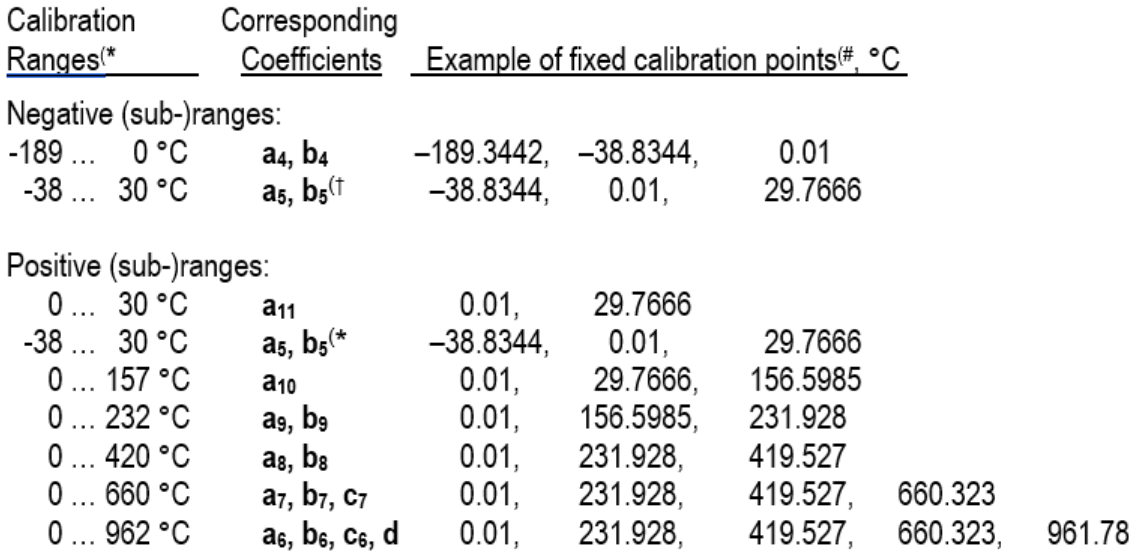

†) Underintervall 5 visas två gånger eftersom det behöver anges separat för både de negativa och positiva sidorna.

\*) Intervallgränserna i den vidstående listan är avrundade, och visas på samma sätt som i MC6-Ex:s användargränssnitt.

#) Alla kalibreringslaboratorier använder inte nödvändigtvis samma punkter. De används endast som referenser.

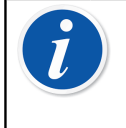

**Anmärkning:** Om ditt kalibreringscertifikat innehåller två uppsättningar av koefficienter. En för nollströmstyrka och en annan för 1 mA strömstyrka ska du använda den senare i MC6-Ex.

Vid val av **ITS 90 PRT (R tpw,…)** som **sensorberäkningsformel** definierar **Sensorområde** som anges på den första konfigureringssidan hur många ytterligare sidor för **användarsensorn** som läggs till MC6-Ex. Om intervallet omfattar temperaturer under noll finns det fyra konfigurationssidor:

- **1.** Första sidan för allmänna inställningar. Se [Figur 129. Första](#page-114-1) [konfigurationssidan](#page-114-1).
- **2.** Andra sidan för att ange värdet på konstanten **R tpw**.
- **3.** Tredje sidan för val av avvikelseformel för **negativa** temperaturers underintervall, och för att ange koefficienterna ( $a<sub>4</sub>$  och  $b<sub>4</sub>$  eller  $a<sub>5</sub>$  och  $b<sub>5</sub>$ ).
- **4.** Fjärde sidan för val av avvikelseformel för **positiva** temperaturers underintervall, och för att ange koefficienterna  $(a_5, a_6, a_7, osv.)$ .

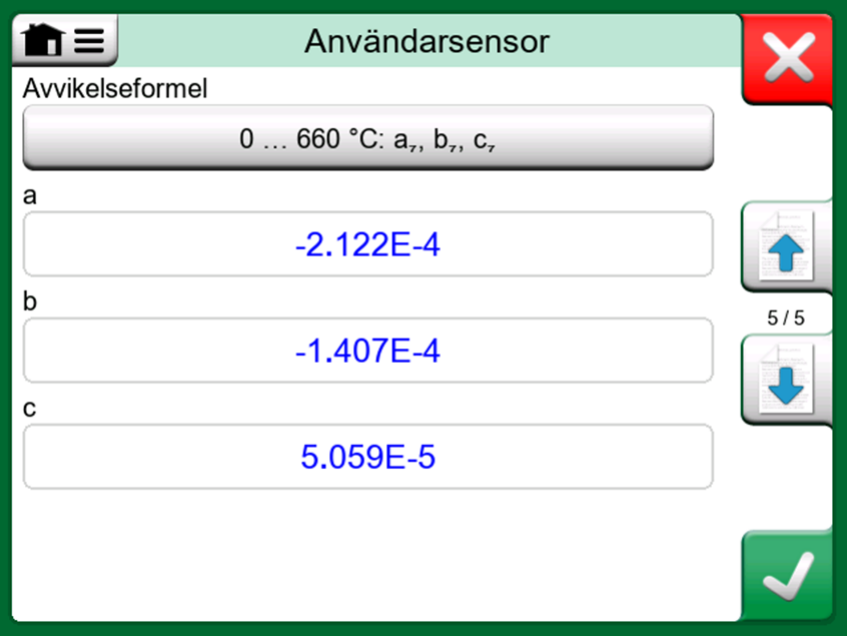

**Figur 134. Exempel på koefficienterna a7, b7 och c<sup>7</sup>**

Om det inte finns några negativa underintervall i kalibreringen så inkluderas inte den tredje sidan som anges ovan, varigenom det totala antalet konfigureringssidor är tre.

#### **Faktor**

Det tredje sättet att anpassa en RTD-sensor (inte enbart PRT:er utan alla typer av RTD:er) är att använda **faktorn**. Detta gäller för sensorer med samma relativa fel genom hela sensorintervallet, dvs. en sensor med en "förskjutning" i sin utgång.

#### **Så här konfigurerar du en användarsensor med faktor**:

Välj en standard **sensortyp**. Ange sedan en **faktor** som förskjuter standardtemperaturkurvan. Ett enkelt sätt att göra det är att använda en standard RTD-sensor med resistansen 1 ohm vid 0 °C, t.ex. Pt1. Ange sedan den verkliga resistansen vid 0 °C som **faktorn**.

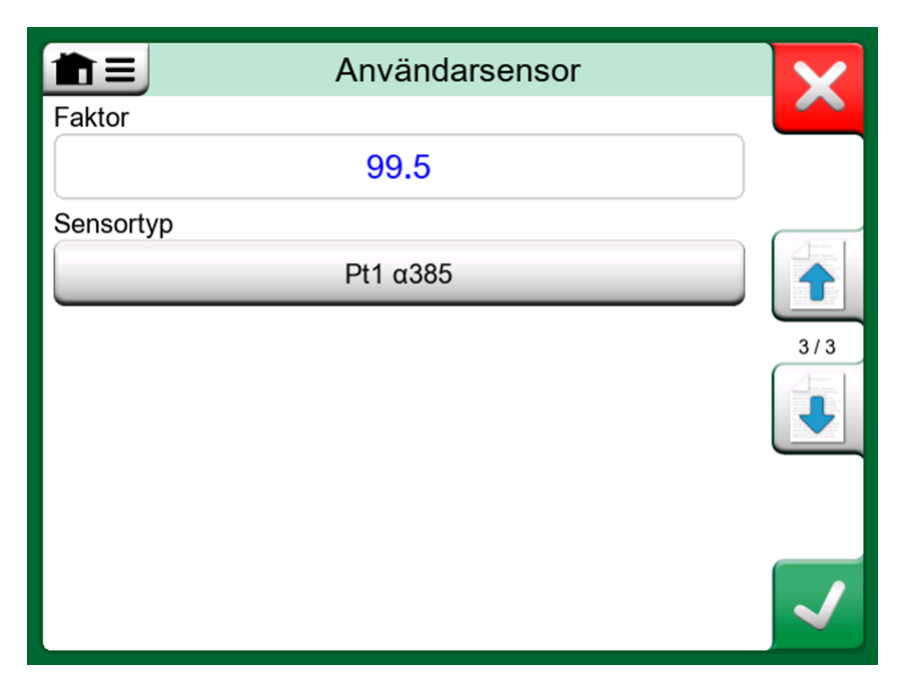

**Figur 135. Konfigurationssida för faktorer**

#### **Kontrollera sensorkonverteringen**

MC6-Ex erbjuder möjligheten att testa sensorer i det fönster som visar redan angivna och anpassade RTD-sensorer. Menyn har ett alternativ: **Testsensoromvandling**.

[Figur 136. Sida för inställningar av sensortest och testning av en enskild punkt](#page-120-1) visar den första sidan av **testsensoromvandlingssidorna**. Här kan du välja en sensor, enheten som ska testas och möjligheten att testa en enskild punkt. Det är praktiskt när du har angett koefficienter för en anpassad sensor och vill testa om koefficienterna är korrekt angivna. Ange t.ex. en temperatur som finns i kalibreringscertifikatet, och kontrollera om den beräknade resistansen i MC6- Ex överensstämmer med kalibreringscertifikatet. Om så är fallet är de angivna koefficienterna i MC6-Ex korrekta. I annat fall ska du kontrollera koefficienterna du har angett.

<span id="page-120-1"></span>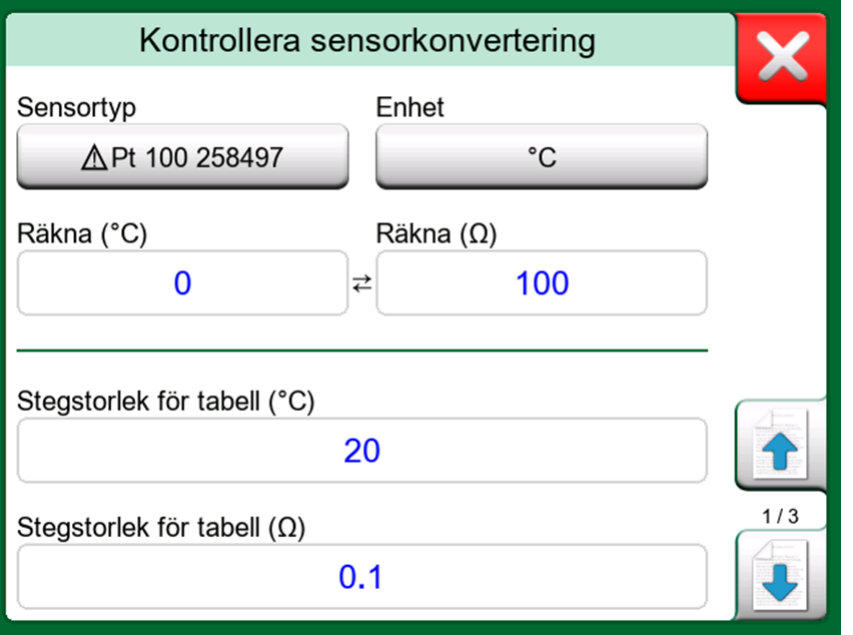

**Figur 136. Sida för inställningar av sensortest och testning av en enskild punkt**

I den nedre delen av den första sidan kan du definiera stegstorlekar för tabeller som visas på den andra och tredje sidan. Där kan du se korrelationen mellan temperatur och resistans för sensorn (och vice versa) i tabellform.

## <span id="page-120-0"></span>**Användardefinierade överföringsfunktioner**

**Överföringsfunktioner** finns i kalibratorns **skalningsverktyg** och i **instrumentdefinitionerna** i dokumenterande kalibrator.

När du vill skapa/välja en användardefinierad överföringsfunktion trycker du på **Överföringsfunktion** och bläddrar till sidan **Användarens överföringsfunktion**.

Konfigurationen består av två (eller flera) sidor enligt [Figur 137. Första](#page-121-0) [konfigurationssidan](#page-121-0) och [Figur 138. Andra konfigurationssidan.](#page-121-1) På den första sidan finns allmänna definitioner och på den andra kan du ange kända överföringsfunktionspunkter. Om du anger fler punkter än vad som kan visas på en sida läggs ytterligare en sida till automatiskt.

<span id="page-121-0"></span>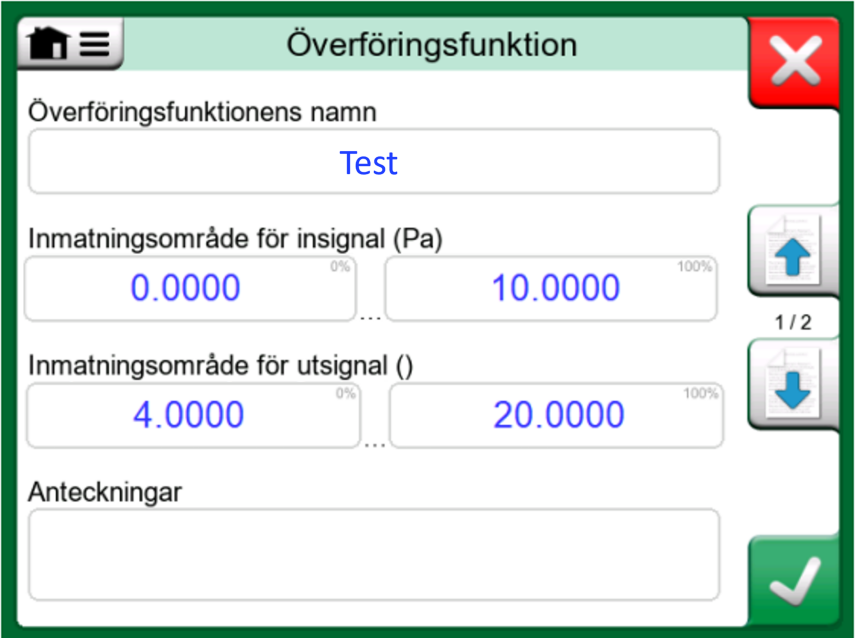

**Figur 137. Första konfigurationssidan**

<span id="page-121-1"></span>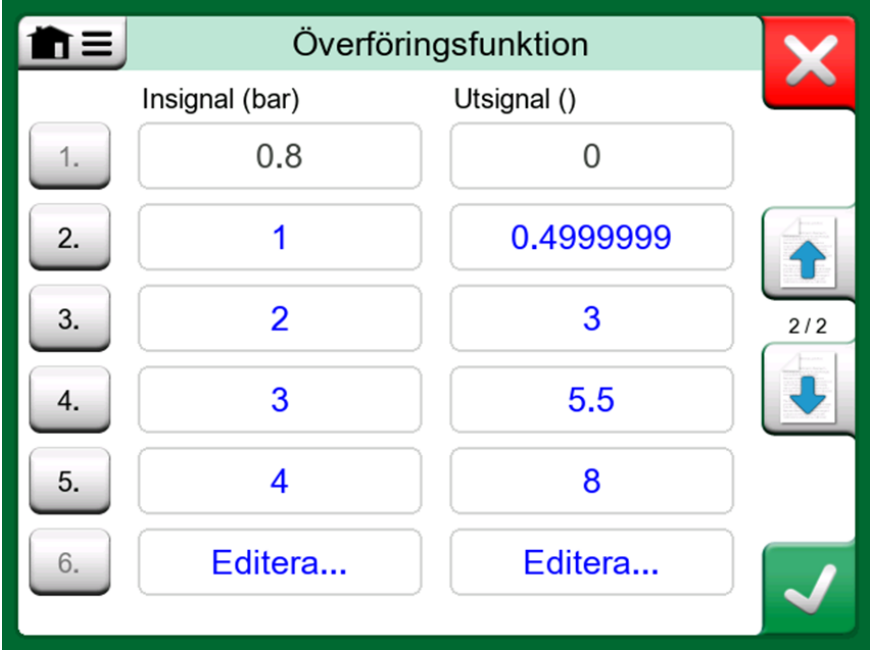

**Figur 138. Andra konfigurationssidan**

Det finns vissa "regler" för hur du ska ange överföringsfunktionspunkterna:

- Den första punkten är alltid angiven i förväg, och värdena är inte redigerbara. De är områdets 0 %-värden.
- Manuellt angivna punkter måste stå i stigande ordning.
- Sista punkten måste vara exakt eller större än områdets 100 %-värde.

Dessutom gäller följande:

- Radnumret är en knapp. Den öppnar ett fönster där du kan radera den aktuella punkten eller lägga till en rad, antingen före eller efter den aktuella punkten.
- En tillagd punkt får standardvärden: Medelvärdet för föregående och följande punkt.

### <span id="page-122-0"></span>**Användardefinierade steg/kalibreringspunkter**

Dessa är tillgängliga för instrument i den **Dokumenterande kalibratorn** och även i **Kalibratorns steg**-verktyg. Använd antingen **kalibreringspunkter** eller knappen **stegdefinition** för att ändra inställningen. Bläddra till sidan **Användarens testpunkter** i det öppnade fönstret.

Konfigurationen består av två (eller flera) sidor enligt [Figur 139. Första](#page-122-1) [konfigurationssidan](#page-122-1) och [Figur 140. Andra konfigurationssidan.](#page-123-1) Den första sidan är till för generella definitioner och den andra för att ange steg-/ kalibreringspunkter. Om du anger fler punkter än vad som kan visas på en sida läggs ytterligare en sida till automatiskt.

<span id="page-122-1"></span>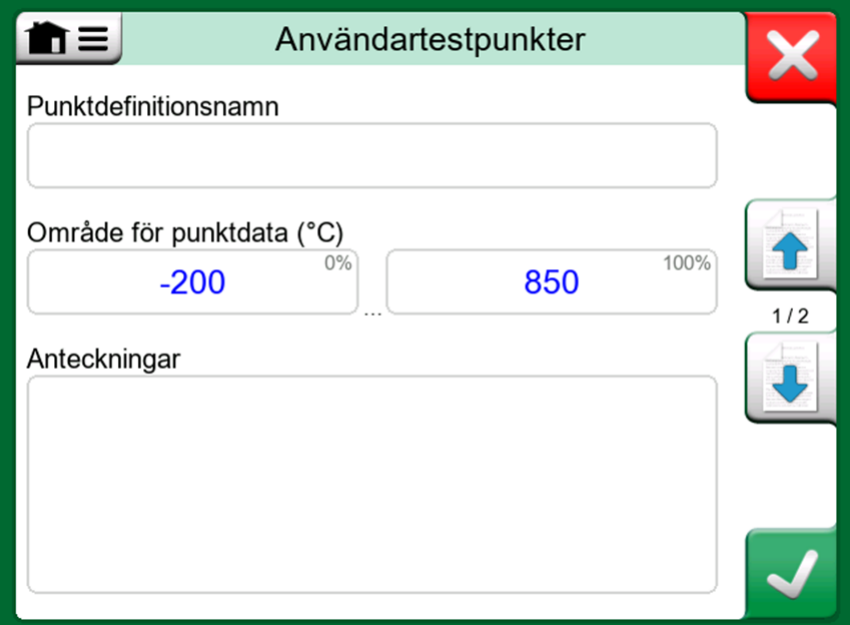

**Figur 139. Första konfigurationssidan**

<span id="page-123-1"></span>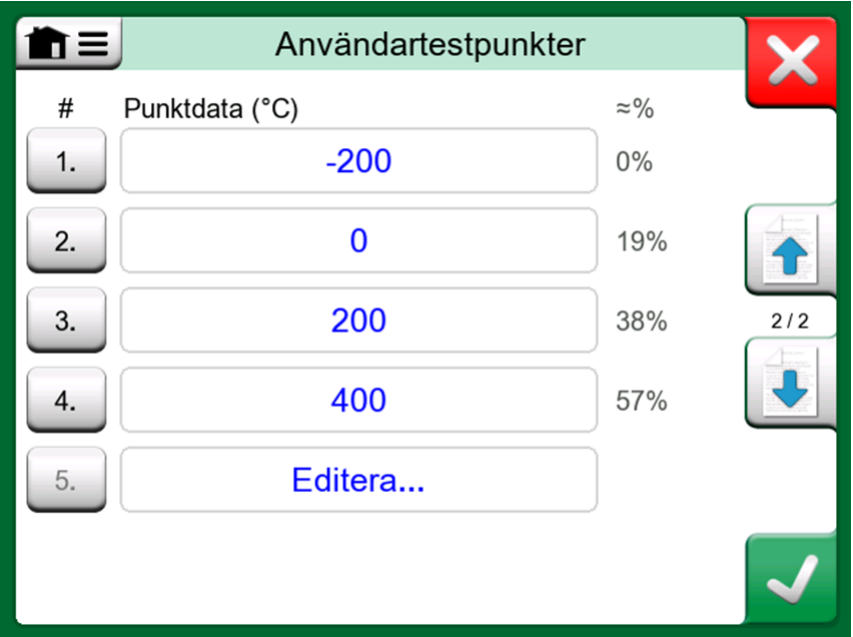

**Figur 140. Andra konfigurationssidan**

Det finns inga "regler" för vilken typ av värden som ska anges. De kan ligga utanför angivet område för punktdatainmatning, och behöver inte vara i någon strikt ordning. Se bilden nedan ovan.

Dessutom gäller följande:

- Radnumret är en knapp. Den öppnar ett fönster där du kan radera den aktuella punkten eller lägga till en rad, antingen före eller efter den aktuella punkten.
- En tillagd punkt får ett standardvärde: Medelvärdet för föregående och följande punkt.

### <span id="page-123-0"></span>**Styrenhetskommunikation**

MC6-Ex:s kommunikation med externa styrenheter (tryck och temperatur) som är anslutna till USB-A-portar är ett tillval. Kontrollera vilka alternativ din MC6-Ex har i fönstret **Inställningar**. Tryck på **Om**, och bläddra till sidan med information om **installerade optioner**.

#### **Detta kan göras med styrenhetskommunikation**

Olika sätt att använda en extern styrenhet med MC6-Ex:

• **Styrenhet** (full användning)

MC6-Ex använder den externa styrenheten för att ställa in och mäta signalen. Styrenheten kan tas i bruk i MC6-Ex:s port/funktionslista i MC6-Ex:s **kalibrator**, **dokumenterande kalibrator** och **datalogger**. Se exempel i den översta bilden till höger. I **Beamex CMX kalibreringshanteringsprogramvara** motsvarar detta *inputtypen* **styrd och uppmätt**.

• **Mätning** (enbart)

Den externa styrenheten fungerar som en extern mätenhet (jämförbar med en EXT, extern tryckmodul). Denna funktion måste aktiveras i MC6-Ex:s fönster **Styrenhetsförval**. Läs mer om fönstret **Styrenhetsförval** längre fram. När mätning har aktiverats finns den i port/funktionslistorna i MC6- Ex:s **kalibrator**, **dokumenterande kalibrator** och **datalogger**. Se [Figur 141.](#page-124-0) [Tryckport/funktionslista](#page-124-0) med styrenhet och mätningar tillgängliga.

• **Kontroll** (enbart)

MC6-Ex använder den extern styrenheten för att ställa in kalibreringspunkter. De mäts på vissa andra sätt, t.ex. med MC6-Ex:s tryckmodul. Detta är endast tillgängligt i MC6-Ex:s dokumenterande kalibrator. Se [Figur 142. Inställningar](#page-125-0) [för instrumentinsignal med alternativet Automatisk styrning valt](#page-125-0). I CMX motsvarar detta insignalstypen Kontrollerad.

<span id="page-124-0"></span>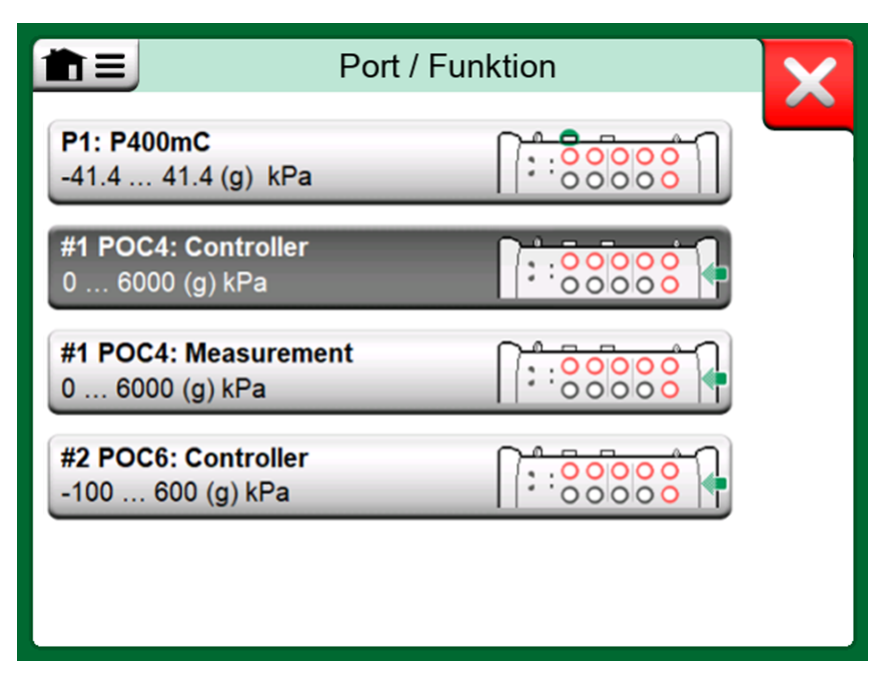

**Figur 141. Tryckport/funktionslista med styrenhet och mätningar tillgängliga**

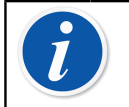

**Anmärkning:** Om en tryckstyrenhet i MCS200 modulrack är internt ansluten till MC6-Ex behövs inte USB-porten i MC6-Exs frontpanel.

<span id="page-125-0"></span>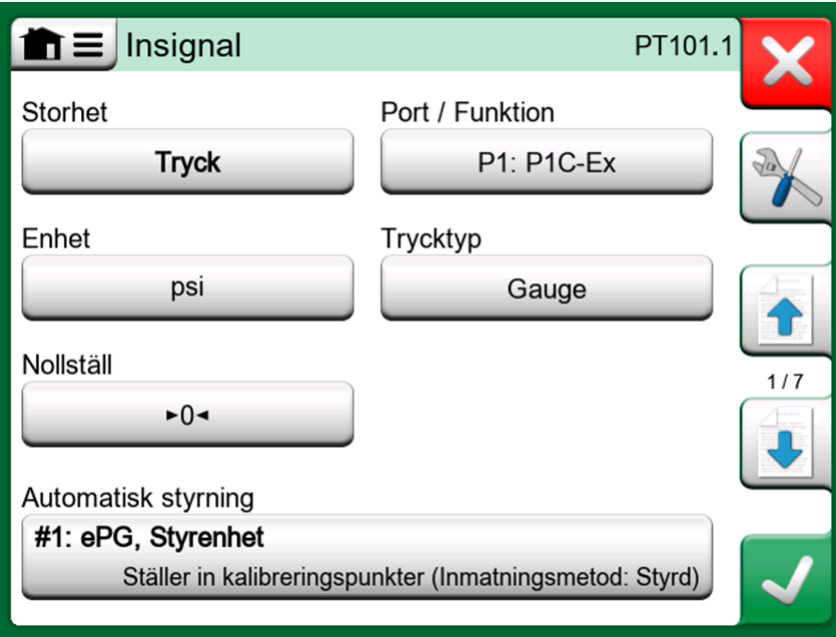

**Figur 142. Inställningar för instrumentinsignal med alternativet Automatisk styrning valt**

**Anmärkning:** Använd endast MC6-Ex:s USB-port och de externa kontrollerna som är anslutna till den i ett säkert område. När du ansluter en Beamex FB eller ett MB temperaturtorrblock till MC6-Ex måste du säkerställa att båda enheterna är igång och fungerar innan du ansluter en kommunikationskabel och påbörjar kommunikation mellan dem.

#### <span id="page-125-1"></span>**Konfigurera styrenhetskommunikation**

Innan externa styrenheter används måste både kommunikationskabeln/ drivrutinen och själva styrenheten konfigureras i MC6-Ex. Vi rekommenderar att detta utförs med fönstret **Styrenhetsförinställning** i MC6-Ex:s huvudfunktion **Inställningar**. MC6-Ex stöder upp till fyra förinställningar. Var och en av förinställningarna skapar ett par av ett **anslutningsgränssnitt** (kommunikationskabel/drivrutin) och en **styrenhetstyp**. Se [Figur 143. Exempel](#page-126-0) [på styrenhetsförinställning](#page-126-0) .

<span id="page-126-0"></span>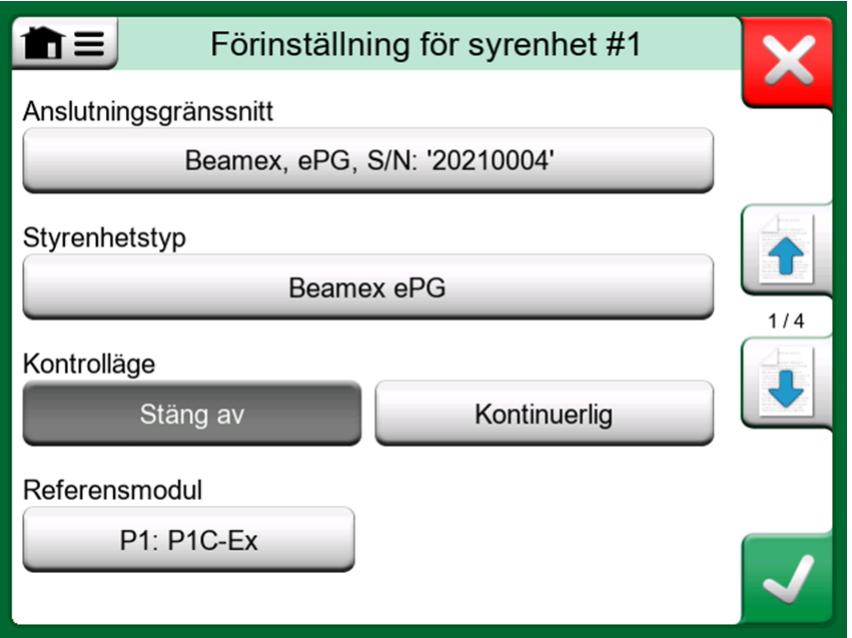

**Figur 143. Exempel på styrenhetsförinställning**

Menyerna i fönstret **Styrenhetsförinställning** innehåller ytterligare verktyg för att definiera kommunikationen. Ett av dessa är **Aktivera mätport**, som definierar om styrenheten också ska användas som en mätenhet. Menyvalen kan vara olika för varje förinställning.

När en extern styrenhet ansluts och konfigureras är den tillgänglig som valfri port i MC6-Ex:s användargränssnitt.

**Anmärkning:** Om du råkar ut för kommunikationsproblem, ska du först kontrollera kommunikationsinställningarna för den anslutna styrenheten. De kan ha ändrats från styrenheternas standardvärden. MC6-Ex använder alltid styrenhetens standardvärden.

Menyn i fönstret styrenhetsförinställningar innehåller ett alternativ att visa **kommunikationsloggen**. I fönstret Kommunikatonslogg kan du välja loggformat: Binär eller text.

#### <span id="page-126-1"></span>**Byta styrenhet under kalibrering**

I den dokumenterande kalibratorn kan du behöva byta kontroller under kalibrering. Orsaken kan t.ex. vara att en temperaturkontrollers räckvidd inte går att använda över hela mätområdet för instrumentet som ska kalibreras.

Så här byter du kontroller:

- **1.** Under kalibrering öppnar du menyn för den **Dokumenterande kalibratorn**.
- **2.** Välj alternativet **Instrumentinsignal**.
- **3.** I fönstret **Instrumentinsignal** trycker du på knappen som sätter igång proceduren för att byta kontroller.
- **4.** Följ instruktionen på skärmen.

# **Bilaga**

Följande diskuteras i denna del:

- Säkerhetsfrågor och varningar
- Kassering av elektriskt avfall och elektronisk utrustning
- Underhåll av MC6-Ex
- Förklaringar och garanti
- Register

# **Säkerhet**

MC6-Ex har ett IP65-klassat vatten- och dammtåligt hölje. MC6-Ex:s hölje är tillverkat av material som tål normala industriförhållanden. MC6-Ex klarar av stötar tack vare inbyggda stötdämpare.

De interna tryckmodulerna med ett mätområde på 6 bar (90 psi) eller lägre är skyddade mot övertryck. Om mättrycket i en tryckmodul överskrider modulens maximala tryckvärde släpper övertrycksskyddet ut övertrycket genom ett hål på höljets baksida.

## <span id="page-127-0"></span>**Godkännanden**

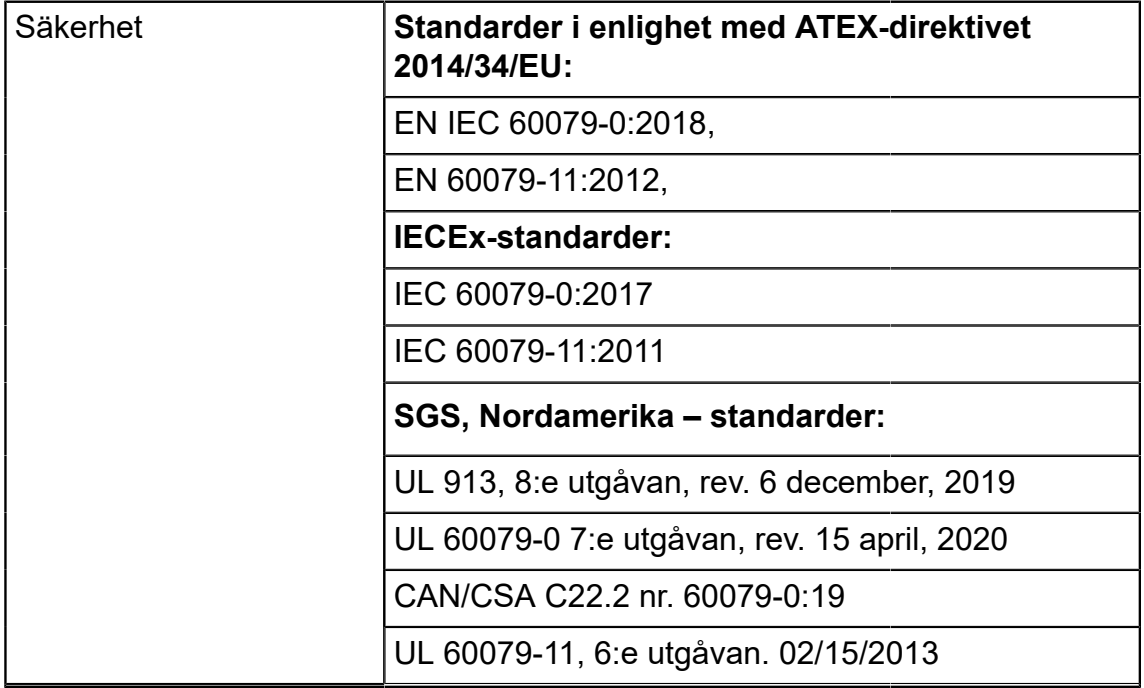

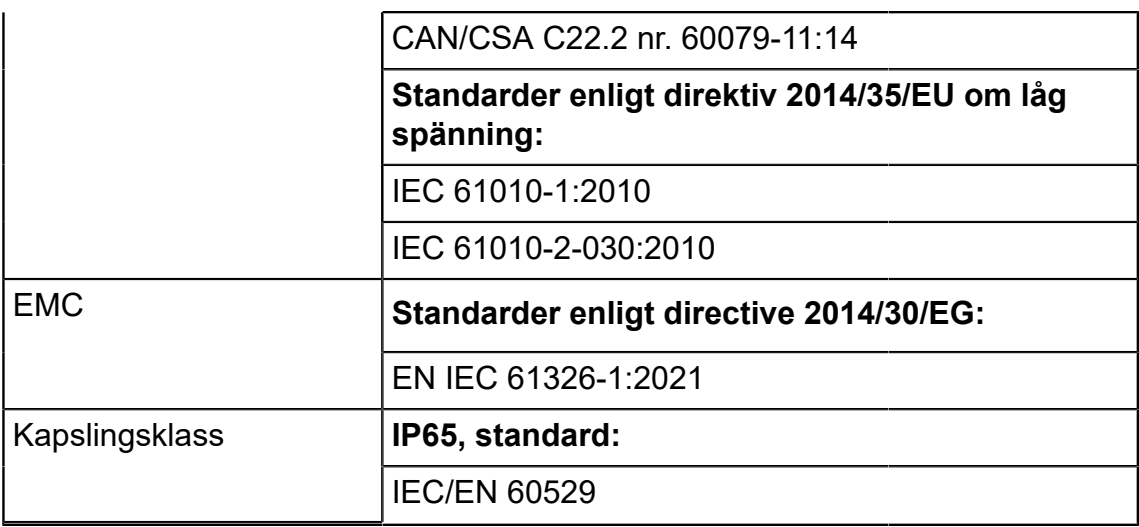

### <span id="page-128-0"></span>**ATEX**

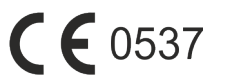

**II 1 G** 

Ex ia IIC T4 Ga  $(Ta = -10 ... +50 °C)$ EESF 18 ATEX 071X IECEx EESF 18.0033X

**SGS, Nordamerika**

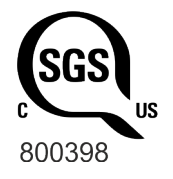

Klass I, zon 0, AEx ia IIC T4 Ga Klass I, division 1, grupperna A–D, T4 Tomg -10 °C till +50 °C Egensäkerhet Sécurité intrinsèque SGSNA/18/SUW/00222

## **Säkerhetsinformation relaterad till egensäkerhet**

Läs följande instruktioner och specifikationer noga innan du använder kalibratorn och dess tillbehör i farliga områden. Läs också kapitlen avseende varningar.

Tabellerna i följande underkapitel avser anslutningar som märkts i [Figur 144.](#page-129-0) [Anslutningar som används i insignal-/utsignalparamterarnas tabeller](#page-129-0).

<span id="page-129-0"></span>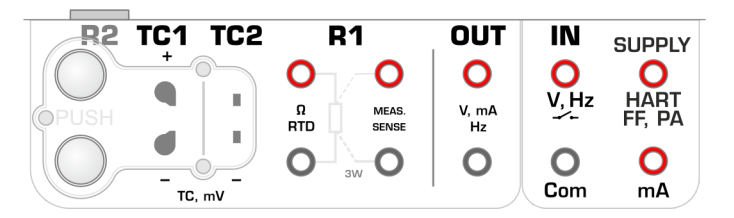

**Figur 144. Anslutningar som används i insignal-/utsignalparamterarnas tabeller**

### **Insignalparametrar, enkla kopplingar**

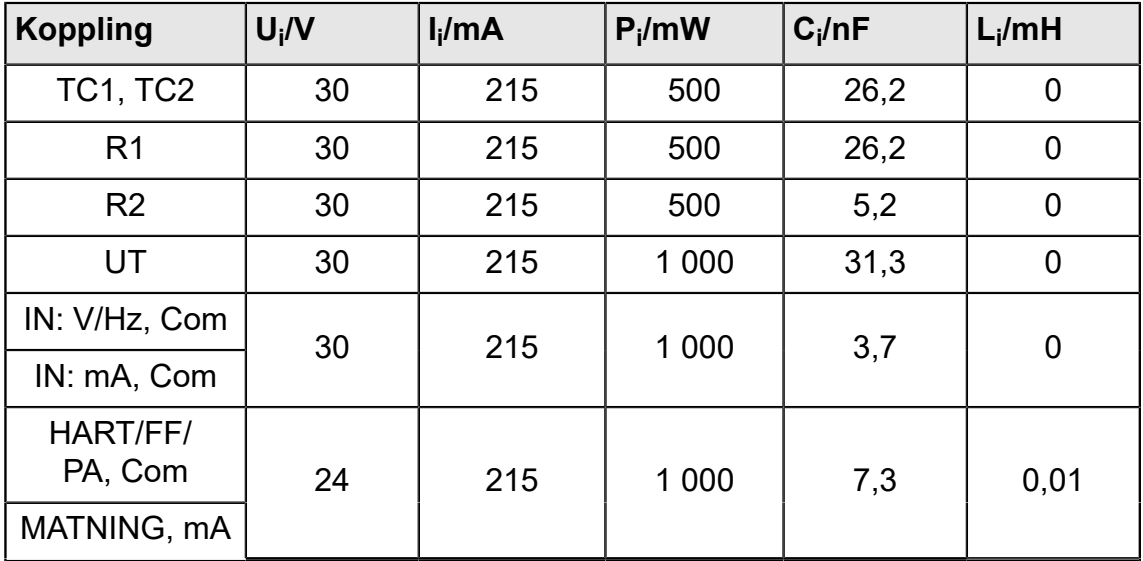

## **Utsignalparametrar, enkla kopplingar**

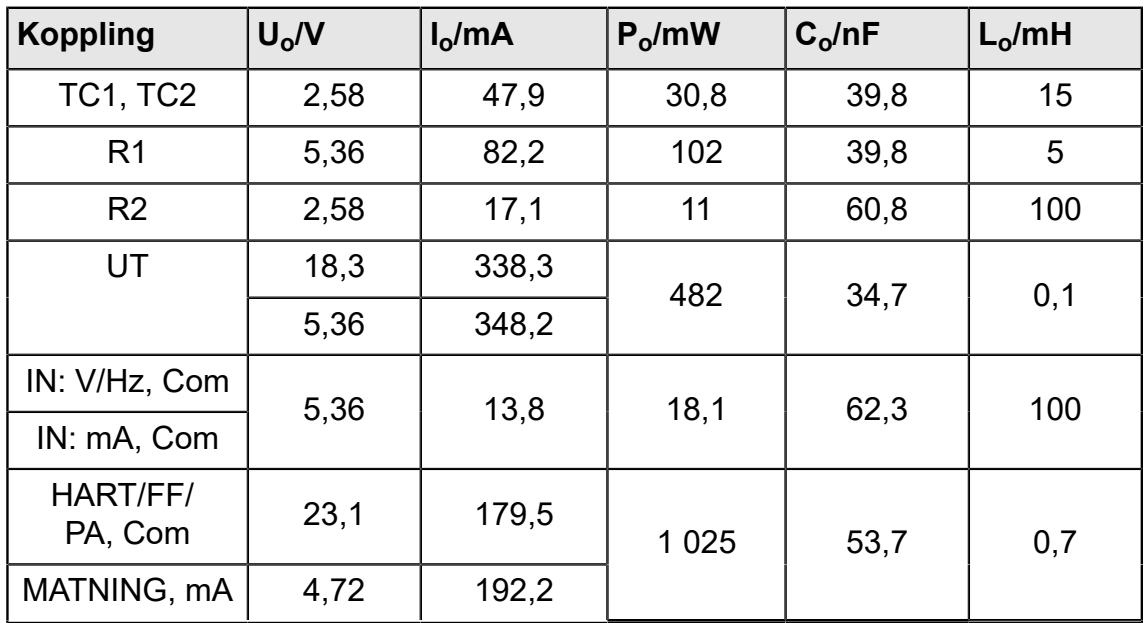

#### <span id="page-130-0"></span>**Kombinerade kopplingar**

Anslutningar hanteras i grupper som delvis delar sina skyddskretsar. Om du samtidigt använder flera mätningar/genereringar inom en grupp måste den totala effekten, kapacitansen och induktansen ligga inom givna gränser för hela gruppen. Kopplingarna **TC1** och **TC2** tillhör samma grupp med maximal total effekt på 0,5 W. Om ineffekten för koppling **TC1** är 0,4 W är den maximalt tillåtna ineffekten för koppling **TC2** 0,1 W när **TC1** och **TC2** används samtidigt. Gränsvärden för spänning och ström gäller för varje koppling, dvs. spänningen i både **TC1** och **TC2** kan vara 30 V om den totala effekten inte överskrider 0,5 W.

För andra kombinerade kopplingar gäller alla gränsvärden för varje koppling. Till exempel kan 0,5 W läggas på **TC1** samtidigt som 0,5 W läggs på koppling **R1**.

#### <span id="page-130-1"></span>**Speciella förhållanden för säker användning**

Tillåtet omgivningstemperaturintervall är -10 °C ≤ Ta ≤ + 50 °C.

Kalibratorn får bara användas med laddningsbara batteripaket av typen RB-796-Ex.

Batteripaketet får inte laddas på en farlig plats.

Använd bara Beamex laddare typ BC15-Ex för laddning. Laddaren får inte användas på en farlig plats.

USB-kontakterna kan bara användas i säkra områden.

I farligt område: PX-anslutningen ska bara anslutas med den externa tryckkalibreringsmodulen EXT-IS eller EXT-s-IS. Men i säkra områden kan också moduler som inte är IS EXT användas.

Kalibratorn kan användas med en extra handhållen mekanisk tryckkalibratorpump av typen PGM.

Ytan på den externa tryckmodulen och kalibratorpumpen innehåller lättmetall. Därför måste användaren vara medveten om eventuella gnistor från sammanstötningar eller friktion när dessa hjälpenheter används.

Vi rekommenderar att du endast justerar handledsremmen i det säkra området.

Anslutningskabeln till den externa tryckmodulen samt tryckmätningsslangen är av icke-ledande material så användaren måste vara medveten om farorna med antändning på grund av farliga elektrostatiska laddningar.

Innan du kommer in i EX-området ska du ta bort den icke-ledande filmen som skyddar displayen under transport.

På grund av risken med elektrisk urladdning ska inga klistermärken större än 4 cm $^2$  (0,62 tum $^2$ ) fästas på kalibratorn.

För att förhindra antändning av en riskfylld atmosfär måste batterierna bara laddas i ett område som du vet är ofarligt.

Kapacitansen för de metalliska delarna är 110 pF. Det måste du beakta vid hantering av enheten.

#### **Använda symboler**

Följande symboler för elektrisk säkerhet används i MC6-Ex.

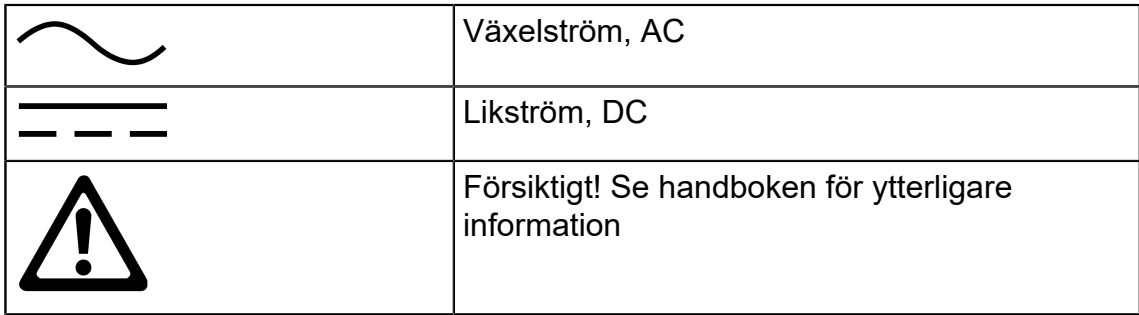

### **Säkerhetsföreskrifter och varningar**

**MC6-Ex** är ett precisionsverktyg som ska användas av utbildade personer som har läst och förstått handboken. Att arbeta med MC6-Ex innebär att använda tryck- och/eller elektriska instrument. Se till att du vet hur du arbetar med dessa instrument och hur du säkert ansluter/kopplar loss tryckslangar och klämmor för elektriska testkablar och liknande.

Ibland är det nödvändigt att använda en portabel radiomottagare när man arbetar med kalibratorn. För att förhindra kalibreringsfel som orsakas av radiofrekvensstörning, ska du hålla radion långt (minst 1 meter) från kalibratorn och kretsen under kalibrering.

Använd endast MC6-Ex om du är säker på att den kan användas utan fara. Det går inte att använda MC6-Ex på ett säkert sätt om en eller flera av följande punkter stämmer:

- Om MC6-Ex:s hölje har synliga skador
- När MC6-Ex inte fungerar som förväntat
- Efter långvarig förvaring under ogynnsamma förhållanden
- Efter allvarliga skador under transport.

#### **Driftsförhållanden**

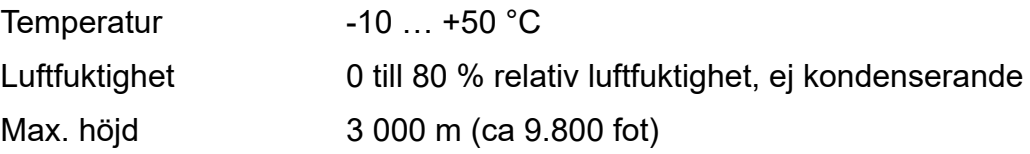

Läs också om förvaringsförhållandena i kapitlet [Förvaring](#page-134-0) och laddningsförhållanden i kapitlet [Ladda NiMH-batteripaketet.](#page-133-0)

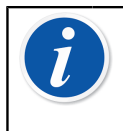

**Anmärkning:** MC6-Ex hölje är känsligt mot ultraviolett ljus. Undvik därför att lämna MC6-Ex i direkt solljus eller exponerad för andra källor med starkt ultraviolett ljus under en längre tid.

#### **Allmänna varningar**

**Varning:** Använd inte MC6-Ex på annat sätt än det som beskrivs i denna användarhandbok. Om denna utrustning används på ett sätt som inte angivits av tillverkaren kan skyddet mot faror försämras.

Om MC6-Ex öppnas hävs säkerheten och garantin, om den är giltig.

Utbyte av komponenterna kan försämra egensäkerheten.

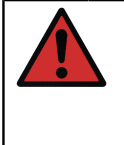

**Varning:** Tryck inte på pekskärmen med ett vasst eller hårt föremål och tryck inte hårt på displayen, särskilt med naglarna. Tryck i stället lätt med fingerspetsarna.

Undvik att exponera MC6-Ex för ultraviolett ljus.

### **Varningar beträffande elektrisk mätning och Generering**

**Varning:** MC6-Ex:s OUT-terminaler är skyddade mot överspänning och överström så långt detta är möjligt utan att noggrannheten påverkas. Anslut emellertid inte signaler som ligger över uppmätt området för den valda funktionen.

Maximal utgångsspänning från MC6-Ex:s terminaler är lägre än 30 V. Men om du ansluter spänningar tillsammans från IN- och OUTsektionerna eller om du ansluter externa spänningar till MC6-Ex kan den resulterande spänningen bli tillräckligt hög för att vara farlig.

Även om det finns en galvanisk isolering mellan MC6-Ex:s IN- och OUT-delar är det endast för funktionsändamål. Överskrid inte 30 VDC/30 VAC/100 mA mellan terminalerna.

Funktionell isolering är inte avsedd som skydd mot transient överspänning. Anslut inte mätterminaler till kretsar där det finns risk för transient överspänning.

#### <span id="page-133-1"></span>**Varning angående NiMH-batteripaketet**

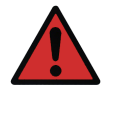

**Varning:** RB-796-Ex nickel-metallhydridbatteripaket (NiMH) har konstruerats för användning med Beamex MC6-Ex. Användning i andra tillämpningar kan vara farligt. Batteripaketet får inte laddas med någon annan laddare än BC15-Ex.

Även om det monterade batteripaketet i MC6-Ex är IP65-skyddat så gäller det inte för ett batteripaket som tagits ur MC6-Ex. Batteripaketet har hål för att vädra ut gas och värme som bildas. Undvik att exponera det fristående batteripaketet för vätskor.

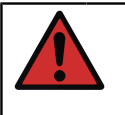

**Varning:** Undvika att kortsluta batterierna. Kortslutningsströmmen kan orsaka brännskador, skador på enheten och till och med eldsvåda. Observera att också nya ersättningsbatterier levereras laddade.

Använd alltid de batterier som levereras av Beamex. Användning av batterier som inte är avsedda för MC6-Ex innebär en risk. Se till att polariteten är korrekt vid byte av batteri. Om dessa varningar ignoreras kan det leda till en explosion.

För att undvika "minneseffekt" i NiMH-batterier ska de laddas ur fullständigt en gång i månaden.

#### <span id="page-133-0"></span>**Ladda NiMH-batteripaketet**

**Varning:** Ladda endast batteripaketet med laddaren som medföljer MC6-Ex (BC15-Ex). Ladda bara inomhus i ett säkert område. MC6-Ex får inte lämnas utan tillsyn under laddningen. Fortsätt inte laddningen om batteriet inte laddas klart inom den angivna laddningstiden. Laddningstiden är cirka 6–8 timmar (gäller batteripaket på 4 500 mAh). Laddaren fungerar vid följande förhållanden: Spänning: 100 till 240 VAC Frekvens: 50/60 Hz Endast användning inomhus, IP40. Ladda inom följande temperaturområde: 0 °C till 40 °C

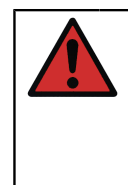

**Varning:** Laddningsbara batterier kan avge små mängder gas under laddningen. Den avgivna gasblandningen kan vara mycket explosiv. Men normalt sprids den snabbt ut i atmosfären. För att undvika fara ska du använda originalladdaren och aldrig ladda i en gastät behållare.

## <span id="page-134-0"></span>**Förvaring**

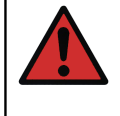

**Varning:** Batterierna ska helst förvaras i en torr miljö i temperaturer mellan 15 °C och 25 °C.

Efter en lång tids förvaring kan det bli nödvändigt att ladda upp och ladda ur cellerna eller batterierna flera gånger för att uppnå maximal prestanda.

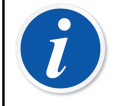

**Anmärkning:** När MC6-Ex inte ska användas under en längre tid måste MC6-Ex laddas med tre månaders mellanrum.

### **Kassering/byte av batteripaket**

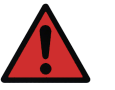

#### **Varning:**

MC6-Ex batteripaket klassas som farligt avfall. Kassera använda batterier korrekt i enlighet med lokala föreskrifter.

Battericellerna får inte under några omständigheter krossas, kortslutas eller förbrännas.

Byt ut batteripaketet mot ett nytt som köpts direkt från Beamex eller en Beamex-återförsäljare. Kontaktinformation finns på de första sidorna i denna handbok.

Byt inte ut batteripaketet mot en annan batterityp än den som finns hos Beamex/Beamex-återförsäljare! Att använda andra typer av batterier kan göra MC6-Ex farligt – du riskerar en brand eller explosion. Dessutom gäller följande: Om du använder andra batterier ogiltigförklaras garantin.

#### **Allmänna varningar beträffande tryckmätning**

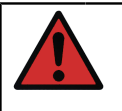

**Varning:** I farligt område: använd endast EXT-IS eller EXT-s-IS externa tryckmoduler. Maximala tryck för tillgängliga alternativa Ttryckslangar:

- 20 bar vid 21  $^{\circ}$ C (290 psi vid 70  $^{\circ}$ F).
- 40 bar vid 21 °C (580 psi vid 70 °F).

Det kan vara farligt att applicera ett tryck som är högre än det maximala trycket

Vi rekommenderar användning av ett tryckslangsset (tillval). När andra slangar och anslutningar används, se till att de är av hög kvalitet och klarar det använda trycket.

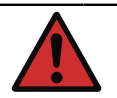

**Varning:** För att undvika skador på kalibratorn ska du endast dra åt för hand (max. moment 5 Nm) när tryckmätningsslangen ansluts till den interna tryckmodulen. Om användning av verktyg krävs för att säkerställa anslutningen (till exempel en intern tryckmodul med ett tryckområde på 20 bar / 300 psi) ska du då lägga på en motvikt med en skiftnyckel på kontakthöljets hexagonala del.

Tryckavlasta systemet före öppning eller anslutning av eventuella tryckkopplingar eller kontakter. Använd rätt ventiler för att lufta systemet. Se till att alla anslutningar görs korrekt och att slangen och kontakterna är intakta.

Det tillåtna tryckmediet för interna tryckmoduler är ett neutralt, ickegiftigt, icke-explosivt medium. På externa moduler står det tryckt på modulens etikett vilket medium som får användas. Om du använder ett olämpligt medium kan tryckmodulen/kalibratorn förstöras.

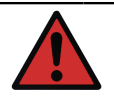

**Varning:** Externa tryckmoduler: Använd endast det tryckmedium som anges på tryckmodulen. Om du använder fel typ av tryckmedium kan tryckmodulen förstöras.

Överskrid aldrig högsta tillåtna tryck i en tryckmodul. Den interna tryckmodulens maximala tryck anges på kalibratorns dekal. Maximalt tryck för externa moduler anges på modulens dekal och nämns i instruktionsboken som medföljer den externa modulen.

Du får aldrig plugga igen en slang med händerna eller sätta händerna framför gas som sprutas ut på grund av läckage. En gasbubbla i blodomloppet kan orsaka dödsfall.

### **Varningar beträffande högt tryck**

**Varning:** Högt tryck är alltid farligt. Endast personal med stor erfarenhet och kunskap om hantering av högtrycksvätskor samt luft- och kväveanvändning får arbeta med modulen. Läs alla dessa instruktioner noga och lär känna de lokala säkerhetsinstruktionerna för drift med högt tryck före användning.

När du använder gas får inte systemet innehålla några vätskor, speciellt om du inte vet hur de kan reagera under tryck. Ren luft eller kväve rekommenderas som gashaltiga tryckmedia. Flytande tryckmedia föredras vid användning av moduler med ett tryckområde på 60 bar (30 000 psi) eller mer.

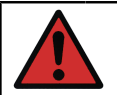

**Varning:** Om du använder kväve måste du minimera läckaget ut i atmosfären och se till att ventilationen är tillräcklig. Stäng ventilen i kvävebehållaren när systemet inte används. En ökad kvävehalt i den omgivande luften kan leda till medvetslöshet och plötslig död. Läs säkerhetsinstruktionerna för kväve noga och se till att andra personer i samma arbetsutrymme är medvetna om faran.

Användning av vätsketryckmedium rekommenderas med tryckmätningsmoduler vid högre tryckområde. Använd vatten eller lämplig hydraulolja. Kontrollera att använd vätska inte fräter på materialen som används i transduktorn eller slangen. När vätska används ska du minska mängden luft i systemet. På så sätt kan du minimera mängden överskottsvätska i händelse av läckage.

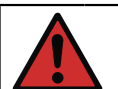

**Varning:** Använd inte samma slang för olika vätskor och gaser.

Kontrollera vad de lokala föreskrifterna säger om uppbyggnad och användning av trycksatta kärl. Förordningarna reglerar normalt uppbyggnad och användning av system där produkten av trycket och volymen överskrider en viss gräns. Volymen i detta system beror på vilket instrument det är anslutet till.

Högtrycksgas är farlig eftersom den kan ta sönder behållaren, och flygande splitter kan orsaka skada. Även små gasläckor kan vara farligt eftersom den höga hastigheten i de läckande gasstrålarna kan tränga in i huden. Om en gasbubbla kommer in i blodomloppet kan den orsaka dödsfall. Den läckande strålen är särskilt genomträngande om lite vätska följer med gasen.

# **Kassering av elektriskt avfall och elektronisk utrustning**

#### **Beamex och WEEE**

Beamex är ett miljömedvetet företag som utvecklar produkter med avsikt att de ska vara lätta att återvinna och inte släppa ut farliga ämnen.

Inom den Europeiska unionen (EU) och andra länder med separata insamlingssystem, omfattas avfall som utgörs av eller innehåller elektriska eller elektroniska produkter av vissa bestämmelser (enligt direktivet som förkortas WEEE).

**EU:s direktiv 2012/19/EU (WEEE-direktivet)** kräver att producenter av elektronisk utrustning ansvarar för insamling, återanvändning, återvinning och behandling av avfall som utgörs av eller innehåller elektriska eller elektroniska produkter, som tillverkaren har släppt ut på marknaden efter 13 augusti 2005. Syftet med denna bestämmelse är att bevara, skydda och förbättra kvaliteten på miljön, skydda människors hälsa och bevara naturens resurser.

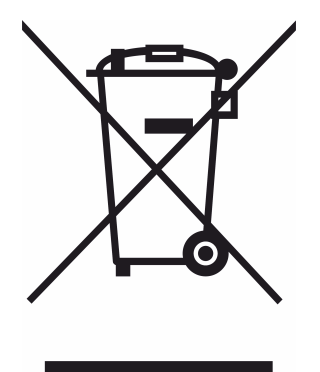

Symbolen ovan är ingraverad på produktens baksida. Den visar att denna produkt ska lämnas till lämplig insamlingspunkt för återvinning av elektrisk och elektronisk utrustning.

För mer detaljerad information om återvinning av denna produkt ska du kontakta din lokala representant eller en avfallshanteringstjänst.

#### **Kassering av batteripaket**

innehåller ett förinstallerat, internt, uppladdningsbart nickelmetallhydridbatteripaket.

Innan du kasserar MC6-Ex ska du ladda ur batteripaketet och sedan ta ut det från MC6-Ex (se kapitel Ta bort/byta ut MC6-Ex [batteripaket\)](#page-21-0). Ytterligare information om batteripaketet finns i kapitel Varning [angående](#page-133-1) NiMH[batteripaketet](#page-133-1).

## **Underhåll**

## **Skicka MC6-Ex på underhåll**

När MC6-Ex skickas iväg för underhåll ska bestämmelserna om transport av apparater som innehåller nickel-metallhydridbatterier följas.

Läs också kapitlet Varning angående [NiMH-batteripaketet](#page-133-1).

Kontakta Beamex för ytterligare information. Kontaktinformation finns på de första sidorna i denna handbok.

## **Återställa MC6-Ex**

Ibland kan du vilja återställa/återstarta kalibratorn. För att göra det trycker du på och håller ned tangenterna Hem (Home) och Retur (Enter) under 7 s.

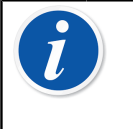

**Anmärkning:** MC6-Ex förlorar inte tid, datum eller sparade data under återställningen. Den återställer endast huvudprocessorn. Eventuellt öppna filer kan dock förloras.

### **Batteriladdaren**

Laddaren behöver inte underhållas. När den inte går att använda längre kan den kasseras enligt de lokala återvinningsbestämmelserna.

## **Kalibrera om MC6-Ex**

Precis som för andra test- och mätinstrument rekommenderar vi att MC6- Ex kalibreras om med jämna mellanrum. Detta garanterar precision och driftstillförlitlighet under MC6-Ex:s livslängd.

MC6-Ex är en högprecisionskalibrator och ska endast kalibreras på nytt av laboratorier som kan erbjuda tillräcklig onoggrannhet. Observera att alla kalibreringslaboratorier inte kan erbjuda den erforderliga onoggrannheten. Vi rekommenderar att kalibreringslaboratoriet är ackrediterat (ISO 17025), och har ett fungerande certifierat kvalitetssystem.

Kontakta Beamex för mera information.

Om du skickar kalibratorn till Beamex eller till närmaste, av Beamex godkända servicecentral, för omkalibrering kan du vara säker på att din utrustning har

rengjorts, har testats fullt ut, har lästs in med senaste firmware/funktioner och har omkalibrerats på en toppmodern anläggning för kalibrering, som uppfyller kalibratorns specifikationer.

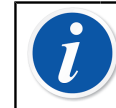

**Anmärkning:** Se [Del 8, Inställningar](#page-107-0) för att ställa in MC6-Ex:s kalibreringsdatum.

## **Rengöra MC6-Ex**

Om MC6-Ex behöver rengöras använder du en trasa indränkt i en mild lösning av talltvål (tallsåpa) eller med ett vanligt flytande diskmedel. Vänta några minuter och rengör sedan med en trasa fuktad med rent vatten. Använd aldrig starka lösningsmedel.

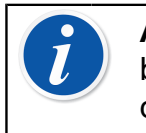

**Anmärkning:** Rengör displayen med en mikrofibertrasa. Om det behövs kan du använda ett milt rengöringsmedel, och sedan torka av det grundligt. Använd endast mikrofiberduken i ett säkert område.

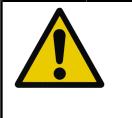

**Försiktigt:** Isopropanol-baserat rengöringssprej rekommenderas inte för rengöring av MC6-Ex-enheter (ytor kan skadas). Det kan däremot användas för att rengöra tryckanslutningarna.

# <span id="page-139-0"></span>**Uppdaterar firmware för MC6-Ex och batteripaketet**

Det snabbaste sättet att se om en ny firmwareversion finns att hämta, är att titta på Beamex:s webbplats [\(https://www.beamex.com\)](https://www.beamex.com). Gå till sidan **Downloads Center**, och se vad den säger om MC6-Ex firmwareversioner och nedladdningar. Granska också möjliga leveransmeddelanden som medföljer uppdateringsfilen.

Överför uppdateringsprogramvaran till ett USB-minne. Se till att MC6-Ex är **avstängd**. Anslut USB-minnet till en av MC6-Ex:s USB-A-portar.

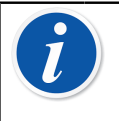

**Anmärkning:** När du uppdaterar MC6-Ex:s firmware raderas inga användarangivna uppgifter (instrument, kalibreringsresultat, dataloggar etc.).

Filsystem som stöds på USB Flash-minnen är FAT 32 och FAT16.

#### <span id="page-140-0"></span>**Firmwareuppdatering**

Det snabbaste sättet att se om en ny firmwareversion finns att hämta, är att titta på Beamex:s webbplats [\(https://www.beamex.com\)](https://www.beamex.com). Gå till sidan **Downloads Center**, och se vad den säger om MC6-Ex firmwareversioner och nedladdningar. Granska också möjliga leveransmeddelanden som medföljer uppdateringsfilen.

Överför uppdateringsprogramvaran till ett USB-minne. Se till att MC6-Ex är **avstängd**. Anslut USB-minnet till en av MC6-Ex:s USB-A-portar.

Tryck och håll in **Vänster** och **Höger** pilknapp och tryck på **On/Off-knappen**. Uppdateringen startar automatiskt. Följ instruktionerna på MC6-Ex:s skärm. Uppdateringen är en flerfasprocess, så ha tålamod.

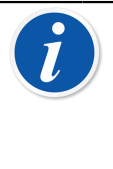

**Anmärkning:** När du uppdaterar MC6-Ex:s firmware raderas inga användarangivna uppgifter (instrument, kalibreringsresultat, dataloggar etc.).

Filsystem som stöds på USB Flash-minnen är FAT 32 och FAT16.

## **Batteripaketets firmwareuppdatering**

Efter MC6-Ex:s firmwareuppdatering initieras batteripaketets firmwareuppdatering. Uppdateringens framåtskridande visas i batteripaketets **status**-lysdiod. De uppdaterade stegen och motsvarande färg på lysdioderna visas i tabellen nedan.

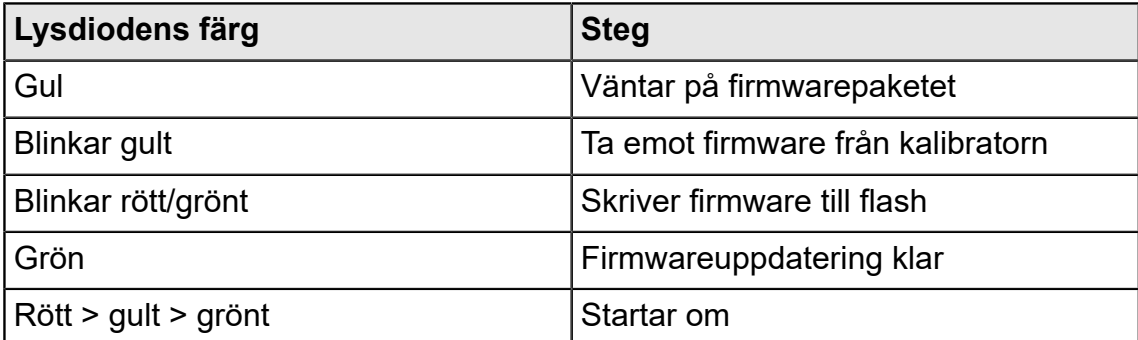

# **Förklaringar**

### <span id="page-140-1"></span>**Friskrivningsklausul**

Beamex har varit mycket noga med att säkerställa att denna handbok innehåller både korrekt och fullständig information. Trots detta tillhandahålls innehållet

i denna handbok i befintligt skick utan några utfästelser eller garantier av något slag, vare sig uttryckligt eller underförstått, i relation till riktigheten, fullständigheten, tillräckligheten, spridningen, kvaliteten, aktualiteten eller lämpligheten för ett särskilt ändamål i innehållet och informationen som tillhandahålls i denna handbok. Innehållet i denna handbok är endast avsett för allmänna informationsändamål. I den utsträckning som lagen tillåter ska inte Beamex hållas ansvarigt för eventuella direkta, indirekta, efterföljande eller oförutsedda förluster eller skador, ens i särskilda fall, (inklusive men inte begränsat till, skador hos tredje part och driftavbrott, utebliven vinst och förlust av produktion) i samband med användningen av denna handbok, även om Beamex har informerats om att sådana skador kan förekomma.

Beamex förbehåller sig rätten att när som helst göra tillägg till denna manual utan föregående meddelande. Dessutom kan produkterna som denna handbok innehåller komma att ändras utan föregående meddelande som en följd av Beamex:s kontinuerliga produktutvecklingsprocess.

### <span id="page-141-0"></span>**EU**

Denna produkt uppfyller kraven i EU:s direktiv 2014/30/EU och 2014/35/EU.

#### **Immateriella rättigheter**

#### **Upphovsrätt**

Innehållet i denna handbok tillhör Beamex Oy Ab och/eller dess filialer och dotterbolag (nedan kallade Beamex). Denna handbok och dess innehåll skyddas av internationella upphovsrättslagar och all upphovsrätt innehas av Beamex. Eftertryck förbjudet. Reproduktion, distribution, överföring eller lagring av innehållet i denna handbok, helt eller delvis, är olagligt och förbjudet utan föregående skriftligt medgivande från Beamex.

Beamex MC6-Ex är en produkt som tillhör Beamex och innehåller HCF SDC-625-teknik. All HCF SDC-625-teknik ägs av HART Communication Foundation (HCF), 9390 Research Blvd., Suite I-350 Austin, Texas 78759, USA, och får varken användas, reproduceras, modifieras, licensieras, underlicensieras, säljas eller återförsäljas annat än under licens som utfärdats av HCF.

Beamex MC6-Ex innehåller licensierad programvara som kräver att du får tillgång till dess källkod. Vänligen kontakta Beamex för att få den.

Beamex MC6-Ex är delvis baserat på FLTK-projektet [\(http://www.fltk.org\)](http://www.fltk.org).

#### **Varumärken**

"Beamex", "Beamex – World-Class Calibration Solutions" och den färgkombination av grönt och svart som används på huvuddelen av en mätenhets synliga ytor, är registrerade varumärken som tillhör Beamex Oy Ab. Inget innehåll i denna handbok ska tolkas som en tillåtelse eller en licens att använda Beamex varumärken. Användning av Beamex varumärken utan godkännande och medgivande från Beamex är förbjudet och bryter mot varumärkeslagen.

FOUNDATION Fieldbus är ett varumärke som tillhör Fältbuss Foundation. PROFIBUS är ett varumärke som tillhör PROFIBUS International. HART är ett registrerat varumärke som tillhör HART Communication Foundation. Windows är ett registrerat varumärke som tillhör Microsoft Corporation i USA och andra länder.

Alla andra varumärken eller varumärkesnamn som nämns i denna handbok tillhör respektive innehavare.

# **Index**

## **A**

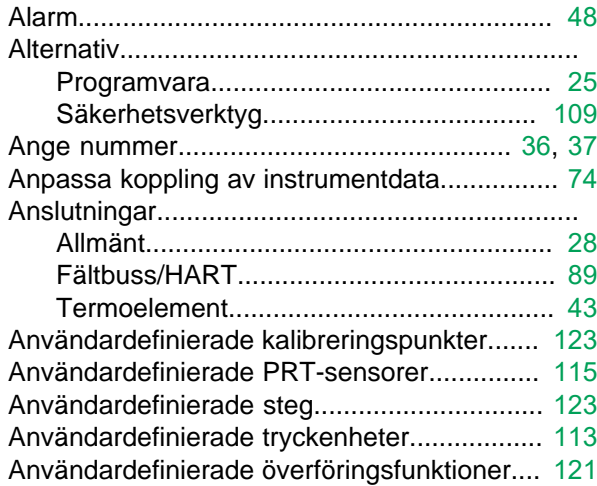

## **B**

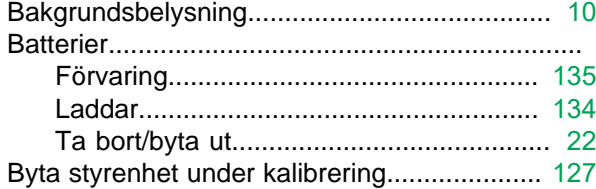

# **C**

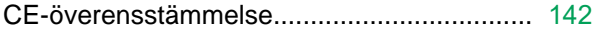

## **D**

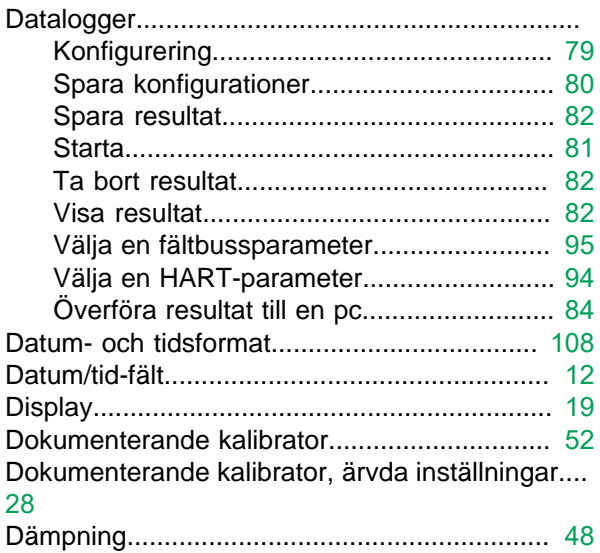

## **E**

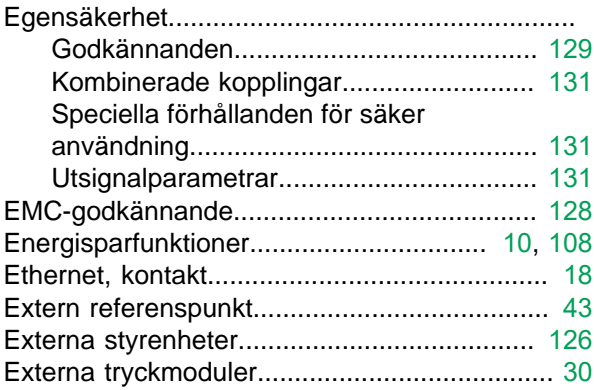

## **F**

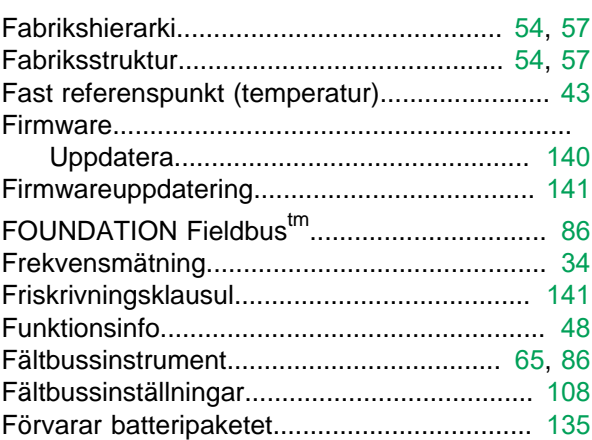

## **G**

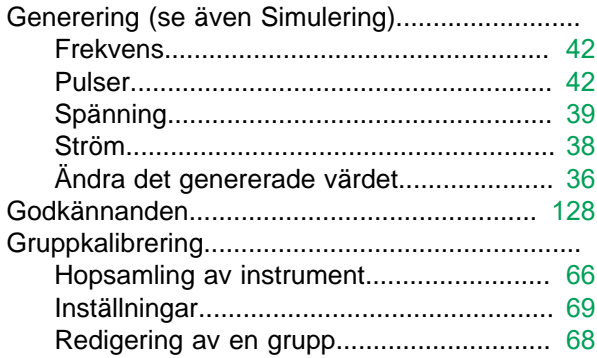

## **H**

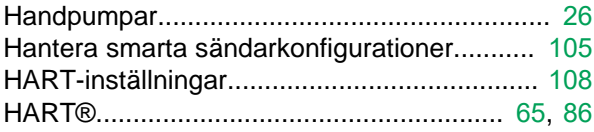
### 

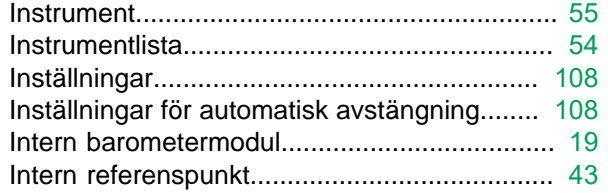

# K

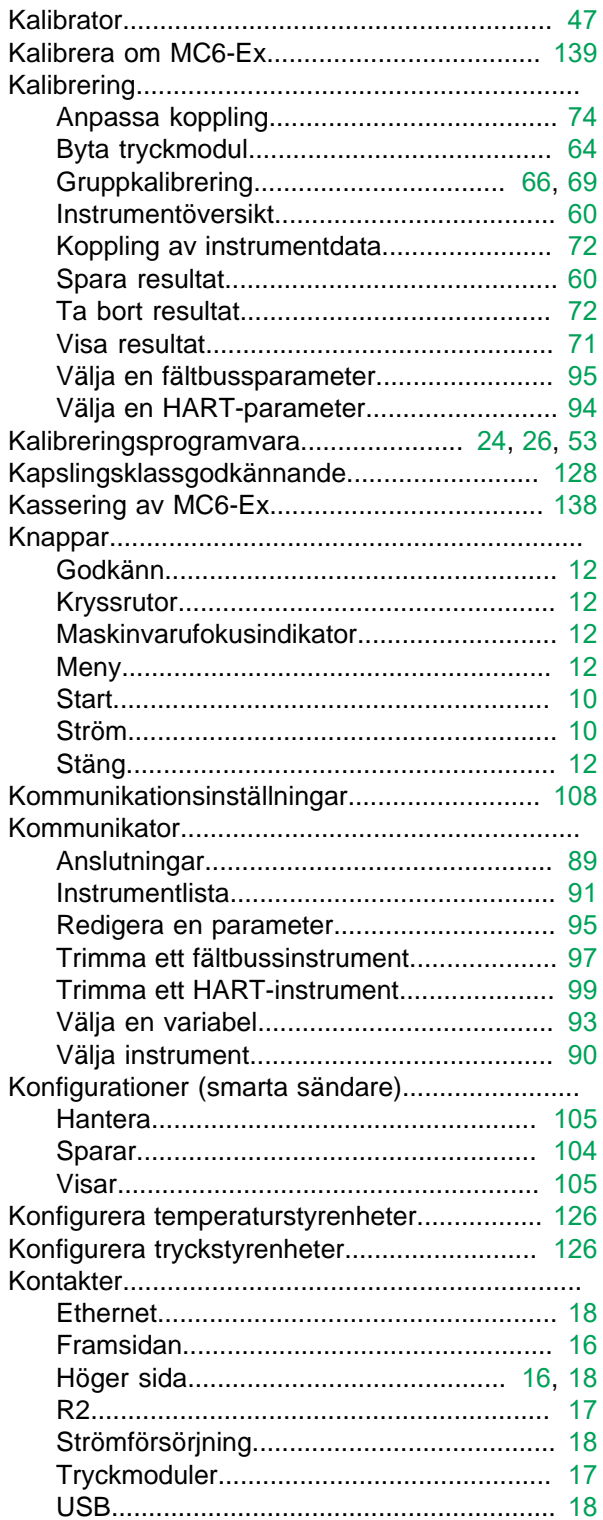

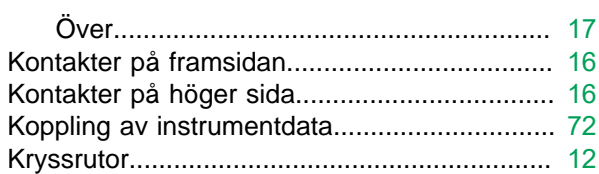

#### L

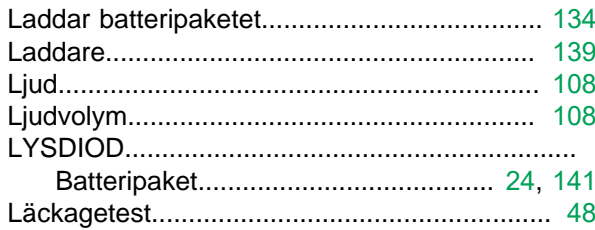

#### M

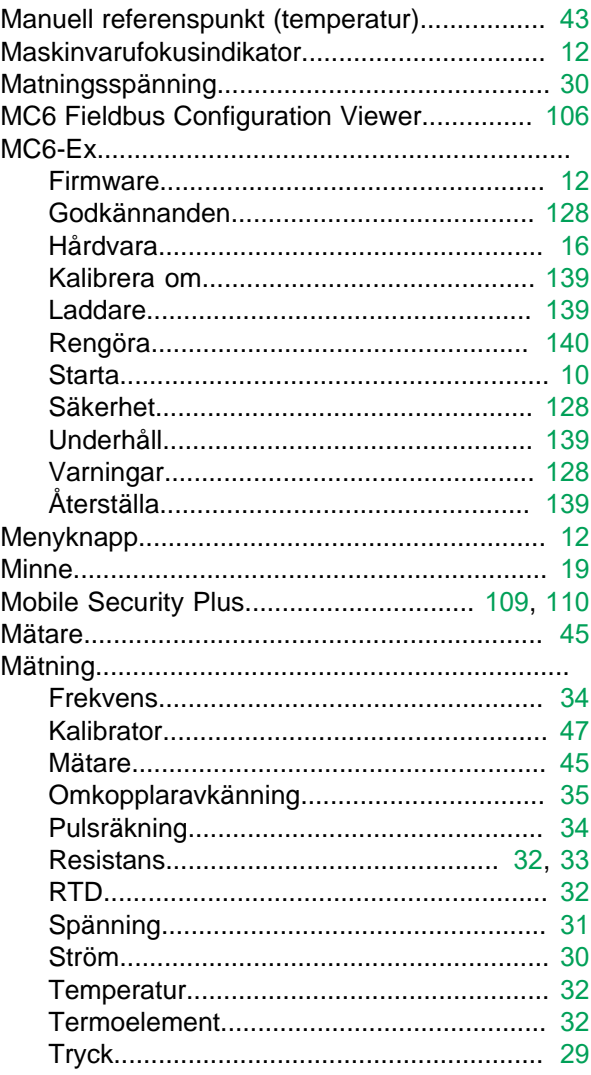

### N

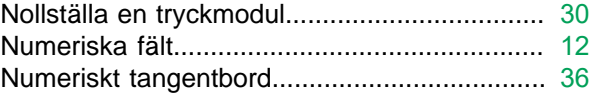

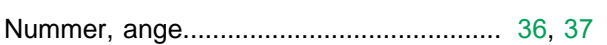

### $\overline{\mathbf{O}}$

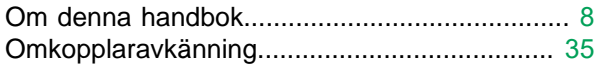

### P

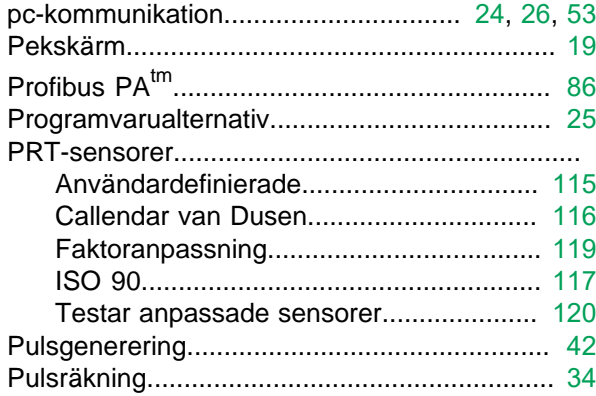

# R

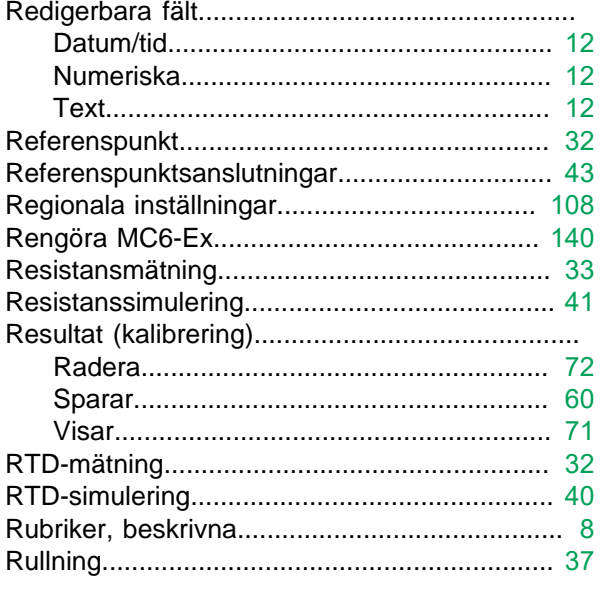

# S

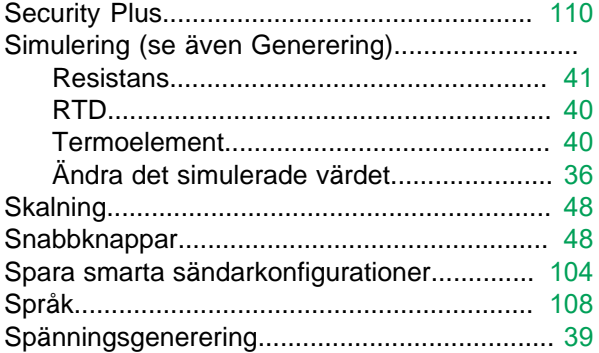

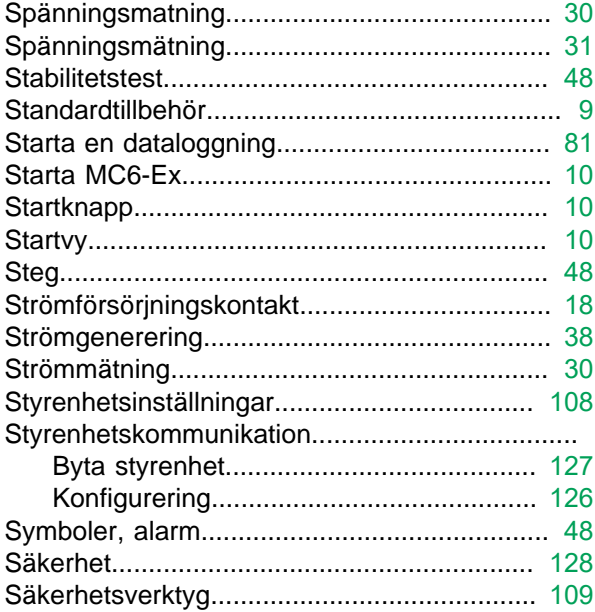

### T

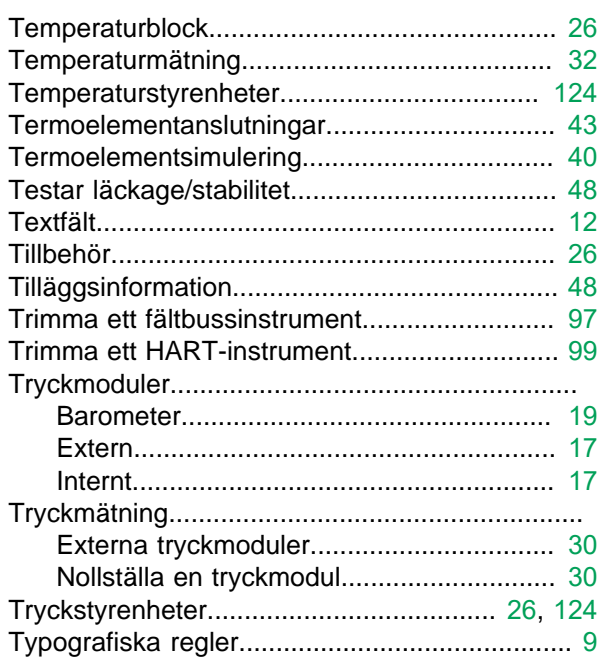

# $\overline{\mathsf{U}}$

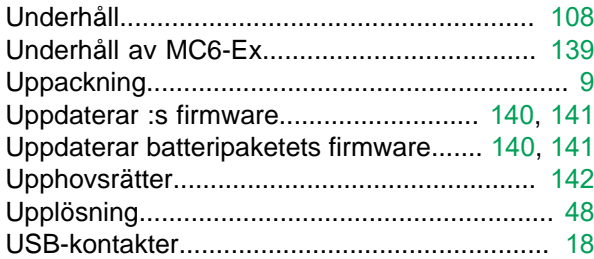

# V

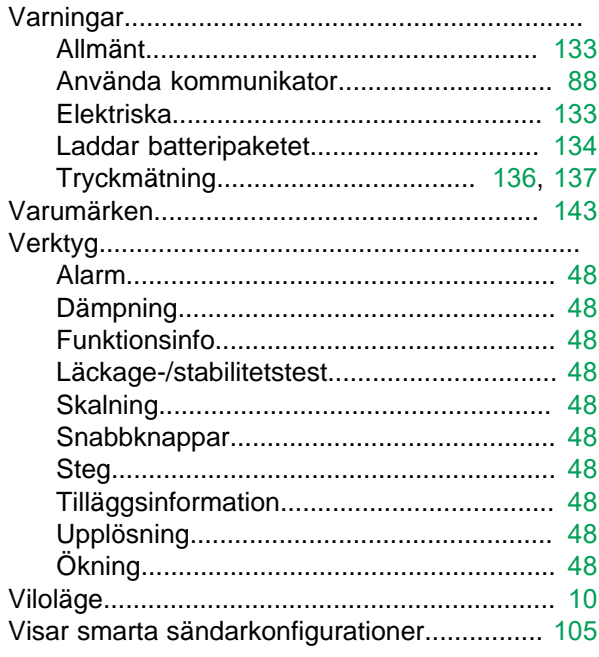

# W

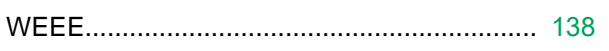

# Y

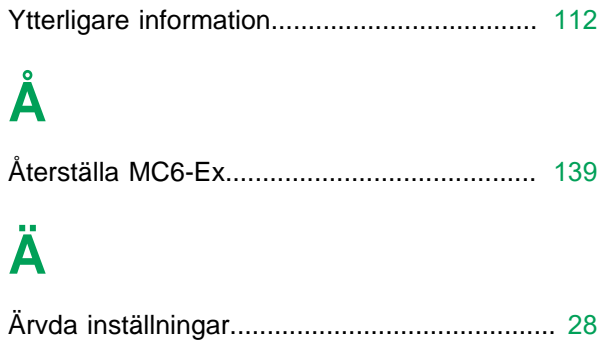

# Ö

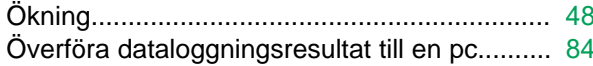